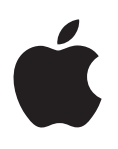

# **iPhone คู่มือผู้ใช้ สำ�หรับซอฟต์แวร์ iOS 6.1**

# **เนื้อห า**

## **บท 1:  ทำ�คว [ามรู้จัก iPhone](#page-6-0)**

- [ภาพรวมของ iPhone](#page-6-0) 5
- [อุปกรณ์เสริม](#page-6-0)
- [ปุ่ม](#page-7-0)
- [ไอคอน 'สถานะ'](#page-9-0)

## **บท 2:   ก [ารเริ่มต้น](#page-11-0)**

- [อุปกรณ์พื้นฐาน](#page-11-0)
- [การติดตั้งซิมการ์ด](#page-11-0)
- [การตั้งค่าและการเปิดใช้งาน iPhone](#page-12-0)
- [การเชื่อมต่อ iPhone กับคอมพิวเตอร์ของคุณ](#page-12-0)
- [การเชื่อมต่ออินเทอร์เน็ต](#page-12-0)
- [การตั้งค่าเมลและบัญชีอื่น](#page-13-0)
- [Apple ID](#page-13-0)
- [การจัดการเนื้อหาบนอุปกรณ์ iOS ของคุณ](#page-13-0)
- [iCloud](#page-14-0)
- [การเชื่อมข้อมูลกับ iTunes](#page-15-0)
- [การดูคู่มือผู้ใช้นี้บน iPhone](#page-16-0)

# **[บท 3:  ข้อมูลพื้นฐ](#page-17-0) า น**

- [การใช้แอปพลิเคชั่น](#page-17-0)
- [การปรับแต่ง iPhone ด้วยตัวเอง](#page-20-0)
- [การป้อน](#page-21-0)
- [การป้อนตามคำ](#page-24-0) บอก
- [การสั่งการด้วยเสียง](#page-25-0)
- [การค้นหา](#page-27-0)
- [การแจ้ง](#page-28-0)
- [การแบ่งปัน](#page-29-0)
- [การเชื่อมต่อ iPhone กับทีวีหรืออุปกรณ์อื่น](#page-30-0)
- [การพิมพ์ด้วย AirPrint](#page-30-0)
- [ชุดหูฟัง Apple](#page-31-0)
- [อุปกรณ์บลูทูธ](#page-32-0)
- [การแบ่งปันไฟล](#page-32-0)์
- [คุณสมบัติความปลอดภัย](#page-33-0)
- [แบตเตอรี่](#page-34-0)

#### **[บท 4:  Siri](#page-36-0)**

- [Siri คืออะไร](#page-36-0)
- [การใช้ Siri](#page-36-0)
- [ร้านอาหาร](#page-40-0)
- [ภาพยนตร์](#page-40-0)
- [กีฬา](#page-41-0)
- [การป้อนตามคำ](#page-41-0) บอก
- [การแก้ไข Siri ให้ถูกต้อง](#page-41-0)

#### **[บท 5:  โทรศัพท์](#page-43-0)**

- [การใช้โทรศัพท](#page-43-0)์
- [FaceTime](#page-46-0)
- [ข้อความเสียงแบบเห็นภาพ](#page-47-0)
- [รายชื่อ](#page-48-0)
- [การโอนสาย สายเรียกซ้อน และ ID ผู้โทร.](#page-48-0)
- [เสียงเรียกเข้า สวิตช์เปิด/ปิดเสียง และสั่น](#page-49-0)
- [การโทรออกต่างประเทศ](#page-49-0)
- [การตั้งค่าตัวเลือกสำ](#page-50-0) หรับโทรศัพท์

#### **[บท 6:  Mail](#page-51-0)**

- [การอ่านเมล](#page-51-0)
- [การส่งอีเมล](#page-52-0)
- [การจัดการอีเมล](#page-53-0)
- [การพิมพ์ข้อความและสิ่งที่แนบ](#page-53-0)
- [บัญชี Mail และการตั้งค่า](#page-53-0)

#### **[บท 7:  Safari](#page-55-0)**

## **[บท 8:  เพลง](#page-58-0)**

- [การรับเพลง](#page-58-0)
- [การเล่นเพลง](#page-58-0)
- [Cover Flow](#page-60-0)
- [พ็อดคาสท์และหนังสือเสียง](#page-60-0)
- [เพลย์ลิสต์](#page-61-0)
- [Genius](#page-61-0)
- [Siri และการสั่งการด้วยเสียง](#page-62-0)
- [iTunes Match](#page-62-0)
- [การแบ่งปันกันภายในพื้นท](#page-63-0)ี่
- [การตั้งค่า 'เพลง'](#page-63-0)

#### **[บท 9:  ข้อคว](#page-64-0) า ม**

- [การส่งและรับข้อความ](#page-64-0)
- [การจัดการบทสนทนา](#page-65-0)
- [การแบ่งปันรูปภาพ วิดีโอ และข้อมูลอื่น](#page-65-0)
- [การตั้งค่าข้อความ](#page-66-0)

#### **[บท 10:  ปฏิทิน](#page-67-0)**

- ทำ [ความรู้จัก](#page-67-0)
- การทำ [งานกับหลายปฏิทิน](#page-68-0)
- [การแบ่งปันปฏิทิน iCloud](#page-69-0)
- [การตั้งค่าปฏิทิน](#page-69-0)

#### **[บท 11:  รูปภ](#page-70-0) า พ**

- [การดูรูปภาพและวิดีโอ](#page-70-0)
- [การจัดระเบียบรูปภาพและวิดีโอ](#page-71-0)
- [การกระจายภาพ](#page-71-0)
- [การแบ่งปันรูปภาพและวิดีโอ](#page-72-0)
- [การพิมพ์รูปภาพต่าง ๆ](#page-73-0)
- **[บท 12:  กล้อง](#page-74-0)**
- ทำ [ความรู้จัก](#page-74-0)
- [รูปภาพแบบ HDR](#page-75-0)
- [การดู การแบ่งปัน และการพิมพ์](#page-75-0)
- [การแก้ไขรูปภาพและการตัดแต่งวิดีโอ](#page-76-0)
- **[บท 13:  วิดีโอ](#page-77-0)**
- **[บท 14:  แผนที่](#page-79-0)**
- [การหาสถานที่](#page-79-0)
- [การหาทิศทาง](#page-80-0)
- [3D และ Flyover](#page-81-0)
- [การตั้งค่าแผนที่](#page-81-0)
- **[บท 15:  สภ](#page-82-0) าพอ า ก า ศ**
- **[บท 16:  Passbook](#page-84-0)**
- **[บท 17:  โน้ต](#page-86-0)**
- **[บท 18:  เตือนคว](#page-88-0) ามจำ�**
- **[บท 19:](#page-90-0) น าฬิก า**
- **[บท 20:  หุ้น](#page-91-0)**
- **[บท 21:  แผงหนังสือพิมพ์](#page-93-0)**
- **[บท 22:  iTunes Store](#page-94-0)**
- ทำ [ความรู้จัก](#page-94-0)
- [การเปลี่ยนแปลงปุ่มเลือกด](#page-95-0)ู
- **[บท 23:  App Store](#page-96-0)**
- ทำ [ความรู้จัก](#page-96-0)
- [การลบแอปพลิเคชั่น](#page-97-0)
- **[บท 24:  Game Center](#page-98-0)** ทำ [ความรู้จัก](#page-98-0) [การเล่นเกมกับเพื่อน ๆ](#page-99-0) [การตั้งค่า Game Center](#page-99-0)
- **[บท 25:](#page-100-0) ร ายชื่อ** ทำ [ความรู้จัก](#page-100-0) [การเพิ่มรายชื่อ](#page-101-0)
- [การตั้งค่ารายชื่อ](#page-102-0)

**[บท 26:  เครื่องคิดเลข](#page-103-0)**

**[บท 27:  เข็มทิศ](#page-104-0)**

 **[บท 28:  เสียงบันทึก](#page-105-0)** ทำ [ความรู้จัก](#page-105-0) [การแบ่งปันรายการเสียงบันทึกกับคอมพิวเตอร์ของคุณ](#page-106-0)

## **[บท 29:  Nike + iPod](#page-107-0)**

#### **[บท 30:  iBooks](#page-109-0)**

- ทำ [ความรู้จัก](#page-109-0)
- [การอ่านหนังสือ](#page-110-0)
- [การจัดระเบียบชั้นวางหนังสือ](#page-111-0)
- [การเชื่อมข้อมูลหนังสือและ PDF](#page-112-0)
- [การพิมพ์หรืออีเมล PDF](#page-112-0)
- [การตั้งค่า iBooks](#page-112-0)

## **[บท 31:  พ็อดค](#page-113-0) าสท์**

#### **[บท 32:  ผู้พิก](#page-115-0) า ร**

- [คุณสมบัติผู้พิการ](#page-115-0)
- [VoiceOver](#page-115-0)
- การกำ [หนดเส้นทางเสียงของสายเรียกเข้า](#page-124-0)
- Siri
- [การคลิกสามครั้งที่โฮม](#page-124-0)
- [การซูม](#page-125-0)
- [ข้อความขนาดใหญ](#page-125-0)่
- [การสลับส](#page-125-0)ี
- [การออกเสียงข้อความที่เลือก](#page-125-0)
- [การออกเสียงข้อความอัตโนมัติ](#page-126-0)
- [เสียงโมโน](#page-126-0)
- [เครื่องช่วยฟัง](#page-126-0)
- [เสียงเรียกเข้าและการสั่นที่สามารถกำ](#page-127-0) หนดได้
- [แฟลช LED สำ](#page-127-0) หรับการเตือน
- [การเข้าถึงการใช้](#page-127-0)
- [AssistiveTouch](#page-128-0)
- [รองรับ TTY](#page-128-0)
- การกำ [หนดริงโทน](#page-129-0)
- [ข้อความเสียงแบบเห็นภาพ](#page-129-0)
- [คีย์บอร์ดแบบจอกว้าง](#page-129-0)
- [แป้นตัวเลขโทรศัพท์ขนาดใหญ](#page-129-0)่
- [การสั่งการด้วยเสียง](#page-129-0)
- [การอธิบายภาพเอฟเฟกต](#page-129-0)์
- [คุณสมบัติผู้พิการใน OS X](#page-129-0)

# **บท 33:   ก ารตั้งค่ [า131](#page-130-0)** โหมดเครื่องบิน

- 
- [Wi-Fi](#page-130-0)
- [บลูทูธ](#page-131-0)
- [VPN](#page-131-0)
- [ฮ็อตสปอตส่วนตัว](#page-131-0)
- ['ห้ามรบกวน' และ 'การแจ้ง'](#page-132-0)
- [ผู้ให้บริการโทรศัพท์มือถือ](#page-133-0)
- [ทั่วไป](#page-133-0)
- [เสียง](#page-139-0)
- [ความสว่างและภาพพื้นหลัง](#page-139-0)
- [ความเป็นส่วนตัว](#page-139-0)

#### **[ภาคผนวก A:  iPhone ในธุรกิจ](#page-141-0)**

- [การใช้โปรไฟล์การกำ](#page-141-0) หนดค่า
- [การตั้งค่าบัญชี Microsoft Exchange](#page-141-0)
- [การเข้าถึง VPN](#page-142-0)
- [บัญชี LDAP และ CardDAV](#page-142-0)

#### **[ภาคผนวก B:  แป้นพิมพ์นานาชาติ](#page-143-0)**

- [การใช้แป้นพิมพ์นานาชาติ](#page-143-0)
- [วิธีการป้อนข้อมูลแบบพิเศษ](#page-144-0)

#### **[ภาคผนวก C:  ความปลอดภัย การดูแล และการสนับสนุน](#page-145-0)**

- [ข้อมูลด้านความปลอดภัยที่สำ](#page-145-0) คัญ
- [ข้อมูลด้านการดูแลที่สำ](#page-147-0) คัญ
- [เว็บไซต์การสนับสนุน iPhone](#page-148-0)
- การเริ่มการทำ [งานใหม่หรือการรีเซ็ต iPhone](#page-148-0)
- ["รหัสผ่านผิด" หรือ "iPhone ถูกปิดใช้งาน" ปรากฏ](#page-148-0)
- ["iPhone ไม่รองรับอุปกรณ์นี้" ปรากฏ](#page-149-0)
- [ไม่สามารถดูสิ่งที่แนบมากับอีเมลได้](#page-149-0)
- การสำ [รองข้อมูล iPhone](#page-149-0)
- [การอัปเดตและกู้คืนซอฟต์แวร์ iPhone](#page-151-0)
- [การเรียนรู้เพิ่มเติม บริการ และการสนับสนุน](#page-151-0)
- [การใช้ iPhone ในสภาพแวดล้อมที่มีลักษณะเป็นองค์กร](#page-152-0)
- [การใช้ iPhone กับผู้ให้บริการอื่น](#page-152-0)
- ข้อมูลการกำ [จัดและรีไซเคิล](#page-152-0)
- [Apple กับสิ่งแวดล้อม](#page-154-0)

# <span id="page-6-0"></span>**ทำ�ความรู้จัก iPhone**

## ภาพรวมของ iPhone 5

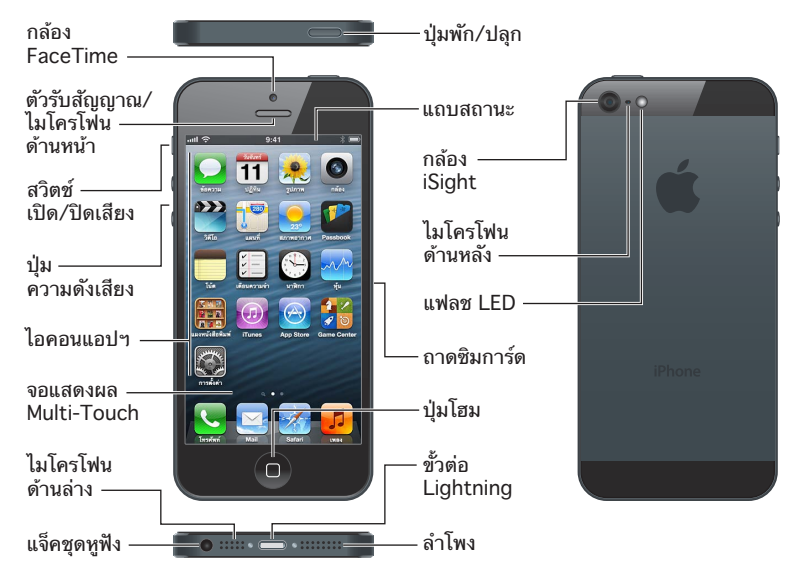

Lightningแอปพลิเคชั่น iPhone และคุณสมบัติอาจเปลี่ยนแปลงไปโดยพิจารณาจากตำ แหน่ง ภาษา ผู้ให้บริการ และรุ่น iPhone ของคุณ ในการค้นหาคุณสมบัติที่รองรับในพื้นที่ของคุณ ให้ดูที่ [www.apple.com/asia/ios/feature-availability](http://www.apple.com/ios/feature-availability/)

**หมายเหตุ**: แอปพลิเคชั่นที่ส่งหรือรับข้อมูลผ่านเครือข่ายโทรศัพท์มือถืออาจมีค่าธรรมเนียมเพิ่มเติม ติดต่อผู้ให้บริการของคุณสำ หรับข้อมูลเกี่ยวกับแผนการบริการและค่าธรรมเนียม iPhone ของคุณ

## อุปกรณ์เสริม

อุปกรณ์เสริมต่อไปนี้รวมอยู่ใน iPhone:

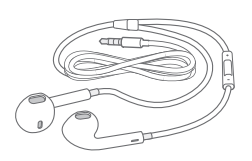

**ชุดหูฟัง Apple:** ใช้ Apple EarPod ที่มีรีโมตและไมโครโฟน (iPhone 5) หรือหูฟัง Apple ที่มี รีโมตและไมโครโฟน (iPhone 4S หรือรุ่นก่อนหน้า) เพื่อฟังเพลง ดูวิดีโอ และโทรออก ดูที่ [ชุดหูฟัง](#page-31-1)  [Apple](#page-31-1) ที่หน้า [32](#page-31-0)

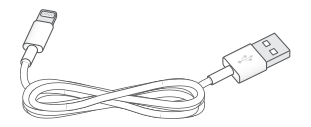

**1**

<span id="page-7-0"></span>**การเชื่อมต่อสาย:** ใช้สาย Lightning ไปเป็น USB (iPhone 5) หรือสาย 30 พินไปเป็น USB (iPhone 4S หรือร่นก่อนหน้า) เพื่อเชื่อมต่อ iPhone กับคอมพิวเตอร์ของคุณเพื่อเชื่อมข้อมูลและ ชาร์จ

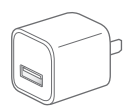

**อะแดปเตอร์ไฟฟ้าแบบ USB ของ Apple:** ใช้กับสาย Lightning ไปเป็น USB หรือสาย 30 พินไป เป็น USB เพื่อชาร์จแบตเตอรี่ iPhone

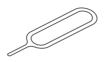

**เครื่องมือถอดซิม:** ใช้เพื่อถอดถาดซิมการ์ด (มีในบางพื้นที่)

# ปุ่ม

## <span id="page-7-1"></span>**ปุ่มพัก/ปลุก**

เมื่อคุณไม่ได้ใช้ iPhone อยู่ คุณสามารถล็อกเครื่องเพื่อปิดจอแสดงผลและประหยัดแบตเตอรี่ได้

**การล็อก iPhone:** กดปุ่มพัก/ปลุก

เมื่อ iPhone ถูกล็อกอยู่ จะไม่มีอะไรเกิดขึ้นหากคุณสัมผัสกับหน้าจอ แต่ iPhone นั้นยังสามารถ รับสายโทรเข้า ข้อความตัวอักษร และอัปเดตอื่น ๆ ได้ คุณสามารถ:

- ฟังเพลง
- ปรับความดังเสียง
- ใช้ชุดหูฟังเพื่อรับสายหรือฟังเพลง

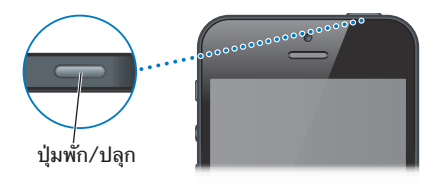

**การปลดล็อก iPhone:** กดปุ่มพัก/ปลุก หรือปุ่มโฮม แล้วลากตัวเลื่อน

**การปิด iPhone:** กดปุ่มเปิด/ปิดค้างไว้ประมาณสองถึงสามวินาทีจนกระทั่งตัวเลื่อนสีแดงปรากฏขึ้น แล้วลากตัวเลื่อนนั้น

**การเปิด iPhone:** กดปุ่มเปิด/ปิดค้างไว้จนกระทั่งโลโก้ Apple ปรากฏขึ้น **ิการเปิดกล้องเมื่อ iPhone ถูกล็อกอย่:** กดป่มพัก/ปลุก หรือป่มโฮม □ แล้วลาก **◘** ขึ้น

iPhone จะล็อกโดยอัตโนมัติหากคุณไม่ได้แตะหน้าจอเป็นเวลาหนึ่งนาทีหรือประมาณนั้น **การปรับการตั้งเวลาตั้งล็อกอัตโนมัติหรือปิด:** ดูที่ [ตั้งล็อกอัตโนมัต](#page-136-0)ิที่หน้า [137](#page-136-1) **การเรียกขอรหัสผ่านเพื่อปลดล็อก iPhone:** ดูที่ [การล็อกรหัสผ่าน](#page-136-2) ที่หน้า [137](#page-136-1)

## **ปุ่มโฮม**

ปุ่มโฮม จะนำ คุณไปยังหน้าจอเริ่มต้น ไม่ว่าคุณกำ ลังทำ อะไรอยู่ก็ตาม ปุ่มนี้ยังมีคีย์ลัดอื่น ๆ เพื่อ อำ นวยความสะดวก

**การไปที่หน้าจอเริ่มต้น:** กดปุ่มโฮม

ให้แตะแอปพลิเคชั่นเพื่อเปิดบนหน้าจอเริ่มต้น ดูที่ [การเปิดและสลับระหว่างแอปพลิเคชั่น](#page-17-1) ที่หน้า [18](#page-17-0)

**การแสดงแอปพลิเคชั่นที่ใช้ล่าสุด:** เมื่อ iPhone ล็อกอยู่ คลิกสองครั้งที่ปุ่มโฮม แถบมัลติทาสก์ จะปรากฏที่ด้านล่างของหน้าจอ แสดงแอปพลิเคชั่นที่ใช้ล่าสุด กวาดนิ้วที่แถบไปทางซ้ายเพื่อดู แอปพลิเคชั่นเพิ่มเติม

**การแสดงตัวควบคุมการเล่นเสียง:**

- เมื่อ iPhone ถูกล็อกอยู่: คลิกสองครั้งที่ปุ่มโฮม ดูที่ [การเล่นเพลง](#page-58-1) ที่หน้า [59](#page-58-0)
- เมื่อคุณกำลังใช้แอปพลิเคชั่นอื่น: คลิกสองครั้งที่ปุ่มโฮม □ แล้วกวาดนิ้วจากซ้ายไปขวาที่แถบ มัลติทาสก์

**การใช้ Siri (ใน iPhone 4S หรือรุ่นใหม่กว่า) หรือการสั่งการด้วยเสียง:** กดค้างที่ปุ่มโฮม ดูที่ บทที่ [4](#page-36-0) [Siri](#page-36-0) ที่หน้า [37](#page-36-0) และ [การสั่งการด้วยเสียง](#page-25-1) ที่หน้า [26](#page-25-0)

## **การสั่งการด้วยเสียง**

ขณะที่คุณใช้โทรศัพท์หรือฟังเพลง ชมภาพยนตร์หรือสื่ออื่นอยู่ ปุ่มด้านซ้ายของ iPhone จะใช้ สำ หรับปรับความดังเสียง ไม่เช่นนั้น ปุ่มดังกล่าวจะใช้ในการควบคุมความดังเสียงสำ หรับเสียง โทรศัพท์ การเตือน และเอฟเฟกต์เสียงอื่น ๆ

คำ เตือน: สำ หรับข้อมูลสำ คัญเกี่ยวกับการหลีกเลี่ยงการสูญเสียการได้ยิน ให้ดูที่ [ข้อมูลด้านความ](#page-145-1) [ปลอดภัยที่สำ](#page-145-1) คัญ ที่หน้า [146](#page-145-0)

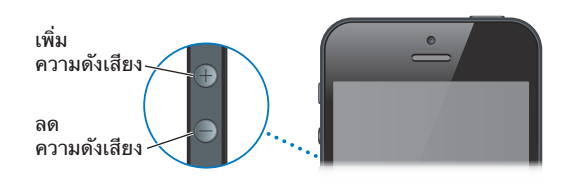

**การล็อกความดังเสียงโทรศัพท์และการเตือน:** ไปที่ 'การตั้งค่า' > 'เสียง' และปิด "ปรับด้วยปุ่ม" **การจำ�กัดความดังเสียงสำ�หรับเพลงและวิดีโอ:** ไปที่ 'การตั้งค่า' > 'เพลง' > 'การจำ กัดความดังเสียง'

**หมายเหตุ**: ในบางประเทศ iPhone อาจจะเตือนเมื่อคุณได้ตั้งค่าความดังเสียงเกินกว่าแนวทาง เพื่อความปลอดภัยในการได้ยินของสหภาพยุโรป ในการเพิ่มความดังเสียงเกินกว่าระดับนี้ คุณอาจ จำ เป็นต้องปล่อยตัวควบคุมความดังเสียงสักครู่หนึ่ง

คณยังสามารถใช้ป่มความดังเสียงเพื่อถ่ายรปหรือบันทึกวิดีโอได้ ดที่ บทที่ [12](#page-74-0) [กล้อง](#page-74-0) ที่หน้า [75](#page-74-0)

## **สวิตช์เปิด/ปิดเสียง**

กดสวิตช์เปิด/ปิดเสียงเพื่อให้ iPhone อยู่ในโหมดเปิดเสียง ▲ หรือโหมดปิดเสียง ▲

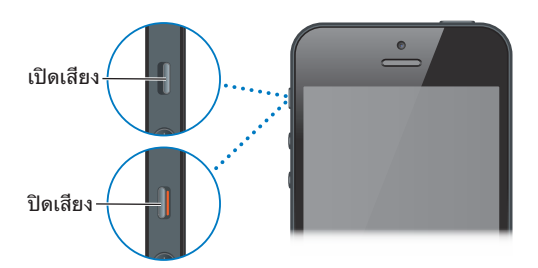

ในโหมดเปิดเสียง iPhone จะเล่นเสียงทั้งหมด ในโหมดปิดเสียง iPhone จะไม่ส่งเสียงดัง หรือเล่น การเตือนและเอฟเฟกต์เสียงอื่น ๆ

ข้อสำ คัญ: นาฬิกาปลุก แอปพลิเคชั่นเสียง เช่น เพลง และเกมหลายเกมยังคงเล่นเสียงผ่านลำ โพง ในตัว เมื่อ iPhone อยู่ในโหมดปิดเสียง ในบางพื้นที่ เอฟเฟกต์เสียงสำ หรับกล้องและการบันทึก เสียงจะถูกเล่นแม้ว่าจะได้ตั้งค่าสวิตซ์เปิด/ปิดเสียงให้เป็นปิดเสียงแล้วก็ตาม

<span id="page-9-0"></span>สำ หรับข้อมูลเกี่ยวกับการเปลี่ยนเสียงและการตั้งค่าที่เกี่ยวกับการสั่น ให้ด[ูเสียง](#page-139-1) ที่หน้า [140](#page-139-0)

คุณยังสามารถปิดเสียงเรียกเข้า เสียงเตือนและเสียงแจ้งโดยการตั้งค่าเครื่องให้เป็นห้ามรบกวนได้ อีกด้วย

**ตั้งค่า iPhone เป็น 'ห้ามรบกวน' ( ):** ไปที่ 'การตั้งค่า' และเปิด 'ห้ามรบกวน' การตั้งค่าให้เป็น ห้ามรบกวนจะปิดเสียงเรียกเข้า เสียงเตือน และเสียงแจ้งหรือจะปิดการสว่างของหน้าจอเมื่อหน้าจอ ถูกล็อก เสียงปลุกจะยังคงมีเสียงอยู่ อย่างไรก็ตามเมื่อปลดล็อกหน้าจอ การตั้งค่าให้เป็นห้ามรบกวน จะไม่มีผล

ในการตั้งค่าเมื่อต้องการความสงบ อนุญาตบุคคลบางคนโทรเข้า หรืออนุญาตให้สายเรียกซ้ำ โทรเข้า มา ให้ไปที่ 'การตั้งค่า' > 'การแจ้ง' > 'ห้ามรบกวน' ดูที่ ['ห้ามรบกวน' และ 'การแจ้ง'](#page-132-1) ที่หน้า [133](#page-132-0)

# ไอคอน 'สถานะ'

ไอคอนในแถบสถานะที่อยู่ด้านบนสุดของหน้าจอจะให้ข้อมูลเกี่ยวกับ iPhone:

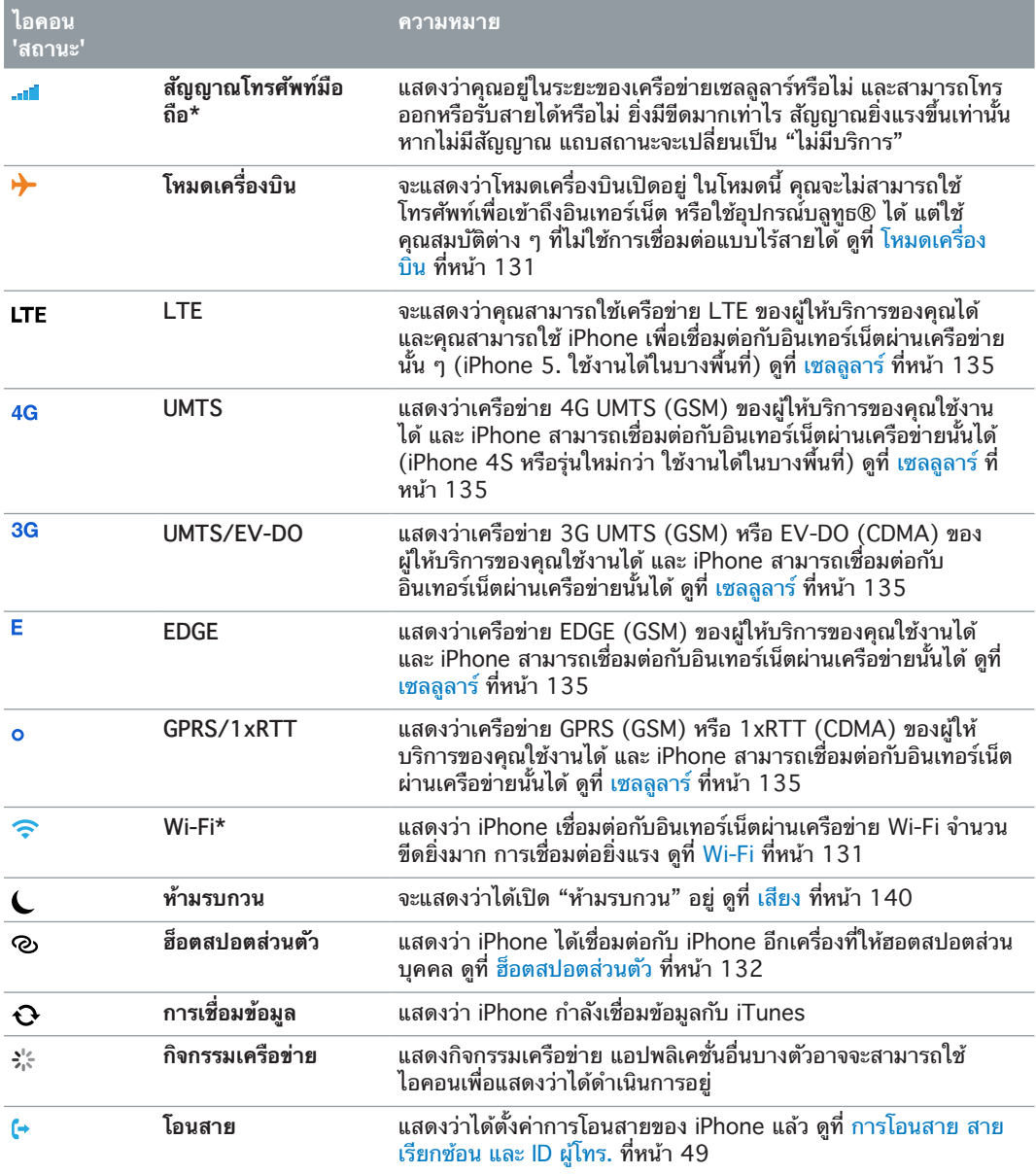

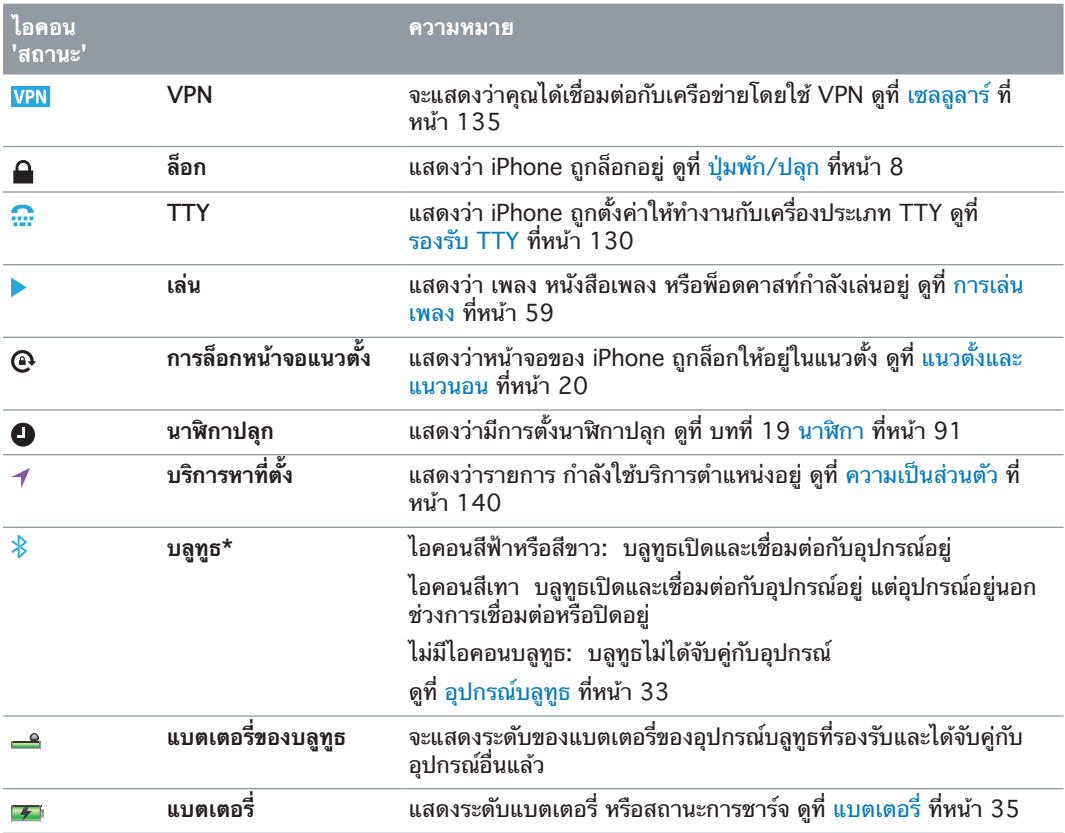

\* **อุปกรณ์เสริมและประสิทธิภาพการใช้งานแบบไร้สาย:** การใช้อุปกรณ์เสริมบางตัวกับ iPhone อาจเกิดผลกระทบกับประสิทธิภาพการใช้งานแบบไร้สายได้ อุปกรณ์เสริมของ iPod เพียงบางตัวที่ จะสามารถใช้งานกับ iPhone ได้อย่างมีประสิทธิภาพ การเปิดโหมดเครื่องบินใน iPhone อาจกำ จัด การรบกวนของเสียงระหว่าง iPhone และอุปกรณ์เสริมได้ เมื่อโหมดเครื่องบินเปิดอยู่ คุณจะไม่ สามารถโทรออกหรือรับสายเรียกเข้าหรือใช้คุณสมบัติที่เรียกขอการสื่อสารแบบไร้สายได้ การปรับ หรือย้าย iPhone และอุปกรณ์เสริมที่เชื่อมต่ออยู่อาจเพิ่มประสิทธิภาพการใช้งานแบบไร้สายได้

# <span id="page-11-0"></span>**การเริ่มต้น**

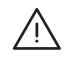

 $\bigwedge$   $\ \ \mid$  คำเตือน: ในการหลีกเลี่ยงการบาดเจ็บ ให้อ่าน [ข้อมูลด้านความปลอดภัยที่สำ](#page-145-1)คัญ ที่หน้า 146 ก่อนใช้ iPhone

# อุปกรณ์พื้นฐาน

ในการใช้งาน iPhone คุณจำ เป็นต้องมี

- แพ็คเกจการบริการไร้สายที่มีผู้ให้บริการที่ให้บริการ iPhone ในพื้นที่ของคุณ
- การเชื่อมต่ออินเทอร์เน็ตสหรับคอมพิวเตอร์ของคุณ (แนะนำ ให้ใช้บรอดแบรนด์)
- Apple ID สำ หรับคุณสมบัติบางประการ ซึ่งรวมถึง iCloud, App Store และ iTunes Store และการซื้อออนไลน์ คุณสามารถสร้าง Apple ID ได้ในระหว่างการตั้งค่า

ในการใช้ iPhone กับคอมพิวเตอร์ของคุณ คุณจำ เป็นต้องมี:

- Mac ที่มีพอร์ด USB 2.0 หรือ 3.0 หรือ PC ที่มีพอร์ต USB 2.0 และหนึ่งในระบบปฏิบัติการต่อ ไปนี้:
	- Mac OS X เวอร์ชั่น 10.6.8 หรือเวอร์ชั่นใหม่กว่า
	- Windows 7, Windows Vista หรือ Windows XP Home หรือ Professional ที่มี Service Pack 3 หรือเวอร์ชั่นใหม่กว่า
- iTunes 10.7 หรือเวอร์ชั่นใหม่กว่า (สำ หรับคุณสมบัติบางอย่าง) มีใน [www.itunes.com/th/download](http://www.itunes.com/download)

# การติดตั้งซิมการ์ด

หากคุณไม่ได้ติดตั้งซิมการ์ด ให้ติดตั้งก่อนที่จะตั้งค่า iPhone

ข้อสำ คัญ: ซิมการ์ดจำ เป็นต้องใช้บริการโทรศัพท์มือถือเพื่อเชื่อมต่อไปยังเครือข่าย GSM และเครือ ข่าย CDMA บางเครือข่าย iPhone 4S หรือรุ่นใหม่กว่าที่ได้ที่เปิดใช้งานในเครือข่ายไร้สาย CDMA อาจจะใช้ซิมการ์ดสำ หรับการเชื่อมต่อกับเครือข่าย GSM ที่เป็นสิ่งที่สำ คัญสำ หรับการโรมมิ่งระหว่าง ประเทศ iPhone ของคุณอยู่ภายใต้นโยบายของผู้ให้บริการไร้สายของคุณ ซึ่งอาจรวมไปถึงข้อจำ กัด ในการเปลี่ยนผู้ให้บริการและการโรมมิ่งถึงแม้ว่าจะได้ใช้บริการจนครบตามระยะเวลาน้อยที่สุดตาม ที่กำ หนดไว้ในสัญญาแล้วก็ตาม ติดต่อผู้ให้บริการอินเทอร์เน็ตสำ หรับข้อมูลเพิ่มเติม ความสามารถ การใช้งานระบบมือถือขึ้นอยู่กับความสามารถของระบบเครือข่ายไร้สาย

## <span id="page-12-0"></span>**การติดตั้งซิมการ์ดใน iPhone 5**

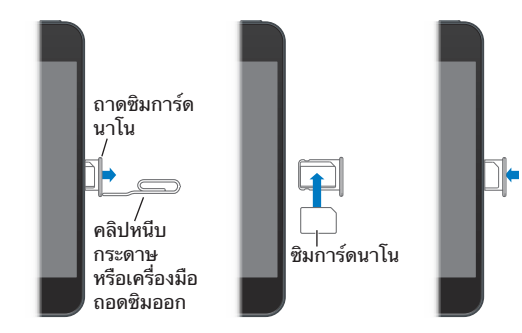

**ขั้นตอนการติดตั้งซิมการ์ดมีดังต่อไปนี้** สอดปลายของคลิปหนีบกระดาษขนาดเล็กหรือเครื่องมือ การถอดซิมลงในช่องที่อยู่ในถาดซิมการ์ด ดึงถาดซิมการ์ดออกแล้ววางซิมการ์ดลงในถาดตามที่ แสดงในรูป เมื่อถาดตรงกั้นแล้ว พร้อมกับมีซิมการ์ดอยู่ข้างบน ตามที่แสดงในรูป ค่อย ๆ วางถาด กลับไปที่เดิม

# การตั้งค่าและการเปิดใช้งาน iPhone

ในการตั้งค่าและเปิดใช้งาน iPhone ให้เปิด iPhone และปฏิบัติตามตัวช่วยเหลือการตั้งค่า ตัวช่วย เหลือการตั้งค่าจะแนะนำ เป็นขั้นตอนสำ หรับคุณ รวมถึงวิธีการเชื่อมต่อกับเครือข่าย Wi-Fi การลงชื่อ เข้าใช้บัญชีด้วย Apple IDหรือการสร้าง Apple ID แบบฟรี การตั้งค่าสำ หรับ iCloud การเปิด คุณสมบัติที่แนะนำ เช่น บริการหาตำ แหน่งและค้นหา iPhone ของฉันและการเปิดใช้งาน iPhone กับผู้ให้บริการของคุณ คุณยังสามารถกู้ระบบคืนได้จาก iCloud หรือไฟล์สำ รองของ iTunes ระหว่างการตั้งค่า

การเปิดใช้งานสามารถกระทำ ได้ผ่านเครือข่าย Wi-Fi หรือผ่านเครือข่ายโทรศัพท์มือถือของผู้ให้ บริการของคุณ (มีเฉพาะในบางพื้นที่) ด้วย iPhone 4S หรือรุ่นใหม่กว่า หากไม่มีตัวเลือกใด คุณ จำ เป็นต้องเชื่อมต่อ iPhone กับคอมพิวเตอร์ของคุณที่เรียกใช้ iTunes สำ หรับการเปิดใช้งาน

# การเชื่อมต่อ iPhone กับคอมพิวเตอร์ของคุณ

คุณอาจจำ เป็นต้องเชื่อมต่อ iPhone กับคอมพิวเตอร์ของคุณเพื่อทำ ให้การเปิดใช้งานสมบูรณ์ การเชื่อมต่อ iPhone กับคอมพิวเตอร์ของคุณยังช่วยให้คุณสามารถเชื่อมข้อมูล เพลง และเนื้อหา อื่น ๆ กับ iTunes ดูที่ [การเชื่อมข้อมูลกับ iTunes](#page-15-1) ที่หน้า [16](#page-15-0)

**การเชื่อมต่อ iPhone กับคอมพิวเตอร์ของคุณ:** ใช้สาย Lightning ไปเป็น USB (iPhone 5) หรือ สาย 30 พินไปเป็น USB (iPhone 4S หรือรุ่นก่อนหน้า) ที่มาพร้อมกับ iPhone

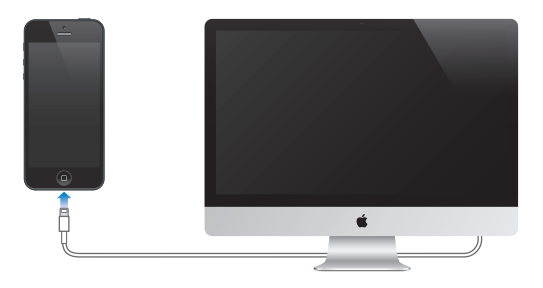

# การเชื่อมต่ออินเทอร์เน็ต

iPhone จะเชื่อมต่อกับอินเทอร์เน็ตเมื่อจำ เป็น โดยใช้การเชื่อมต่อ Wi-Fi (ถ้ามี) หรือใช้เครือข่าย โทรศัพท์มือถือของผู้ให้บริการของคุณ สำ หรับข้อมูลการเชื่อมต่อเครือข่าย Wi-Fi โปรดดู [Wi-Fi](#page-130-2) ที่หน้า [131](#page-130-0)

<span id="page-13-0"></span>**หมายเหตุ**: หากไม่มีการเชื่อมต่อกับอินเทอร์เน็ตผ่าน Wi-Fi แอปพลิเคชั่นและบริการบางอย่างของ iPhone จะถ่ายโอนข้อมูลผ่านเครือข่ายโทรศัพท์มือถือของผู้ให้บริการของคุณ ซึ่งอาจเป็นผลให้เกิด ค่าธรรมเนียมเพิ่มเติม สำ หรับข้อมูลเกี่ยวกับแผนการบริการไร้สายให้ติดต่อผู้ให้บริการของคุณ ใน การจัดการข้อมูลการใช้งานเครือข่ายมือถือ โปรดดู [เซลลูลาร์](#page-134-0)ที่หน้า [135](#page-134-1)

# การตั้งค่าเมลและบัญชีอื่น

การทำ งานของ iPhone กับ iCloud, Microsoft Exchange และผู้ให้บริการระบบยอดนิยมผ่าน ทางอินเทอร์เน็ตสำ หรับเมล รายชื่อและปฏิทิน

หากคุณยังไม่มีบัญชีเมล คุณสามารถตั้งค่าบัญชี iCloud ได้ฟรีเมื่อคุณตั้งค่า iPhone ในครั้งแรก หรือตั้งค่าได้ในภายหลังใน 'การตั้งค่า' > iCloud ดูที่ [iCloud](#page-14-1) ที่หน้า [15](#page-14-0)

**การตั้งค่าบัญชี iCloud:** ไปที่ 'การตั้งค่า' > iCloud

**ตั้งค่าบัญชีอื่นๆ:** ไปที่ 'การตั้งค่า' > 'Mail รายชื่อ ปฎิทิน'

คุณสามารถเพิ่มรายชื่อโดยใช้บัญชี LDAP หรือ CardDAV หากบริษัทหรือองค์กรของคุณใช้บัญชี แบบนี้ ดูที่ [การเพิ่มรายชื่อ](#page-101-1) ที่หน้า [102](#page-101-0)

คุณสามารถเพิ่มปฏิทินได้โดยใช้บัญชีปฏิทิน CalDAV และคุณสามารถสมัครสมาชิกปฏิทิน iCalendar (.ics) หรือนำเข้าปฏิทินจาก Mail ดที่ การทำ[งานกับหลายปฏิทิน](#page-68-1) ที่หน้า [69](#page-68-0)

# Apple ID

Apple ID คือชื่อผู้ใช้สำ หรับบัญชีแบบฟรีที่ช่วยให้คุณเข้าถึงบริการ Apple เช่น iTunes Store, App Store และ iCloud คุณต้องการเพียงแค่ Apple ID เดียวเท่านั้นสำ หรับการใช้งานร่วมกับ Apple อาจจะมีค่าบริการสำ หรับบริการและผลิตภัณฑ์ที่คุณใช้ ซื้อ หรือเช่า

หากคุณมี Apple ID ให้ใช้ในครั้งแรกที่คุณตั้งค่า iPhone และเมื่อใดก็ตามที่คุณจำ เป็นต้องลงชื่อ เข้าใช้เพื่อใช้บริการ Apple หากคุณไม่มี Apple ID คุณสามารถสร้างได้ใหม่เมื่อใดก็ตามที่คุณถูก ถามให้ลงชื่อเข้าใช้

สำ หรับข้อมูลเพิ่มเติม ให้ดูที่ [http://support.apple.com/kb/HT5622?viewlocale=th\\_TH](http://support.apple.com/kb/HT5622?viewlocale=th_TH)

# การจัดการเนื้อหาบนอุปกรณ์ iOS ของคุณ

คุณสามารถถ่ายโอนข้อมูลและไฟล์ระหว่างอุปกรณ์ iOS และคอมพิวเตอร์โดยใช้ iCloud หรือ iTunes

- iCloud จะจัดเก็บเนื้อหา เช่น เพลง รูปภาพ ปฏิทิน รายชื่อ เอกสาร และอื่น ๆ แล้วพุชแบบไร้สาย ไยังอุปกรณ์ iOS และคอมพิวเตอร์เครื่องอื่นของคุณ เพื่ออัปเดตข้อมูลอยู่เสมอ ดู [iCloud](#page-14-1) ที่ด้าน ล่าง
- iTunes จะเชื่อมข้อมูลเพลง วิดีโอ รูปภาพ และอื่น ๆ ระหว่างคอมพิวเตอร์ของคุณกับ iPhone การเปลี่ยนแปลงที่คุณทำ ไว้บนอุปกรณ์จะถูกคัดลอกไปยังที่อื่น ๆ เมื่อคุณเชื่อมข้อมูล คุณยัง สามารถใช้ iTunes เพื่อคัดลอกไฟล์ไปยัง iPhone สำ หรับใช้กับแอปพลิเคชั่น หรือคัดลอก เอกสารที่คุณสร้างขึ้นบน iPhone ไปยังคอมพิวเตอร์ของคุณ ดูที่ [การเชื่อมข้อมูลกับ](#page-15-1)  [iTunes](#page-15-1) ที่หน้า [16](#page-15-0)

คุณสามารถใช้ iCloud หรือ iTunes หรือทั้งคู่ ซึ่งขึ้นอยู่กับความต้องการของคุณ ตัวอย่าง คุณ สามารถใช้ 'กระจายภาพของ iCloud' เพื่อดึงรูปภาพที่ถ่ายบน iPhone ไปยังอุปกรณ์อื่น ๆ ของคุณ โดยอัตโนมัติ และใช้ iTunes เพื่อเชื่อมข้อมูลอัลบั้มรูปภาพจากคอมพิวเตอร์ของคุณไปยัง iPhone

<span id="page-14-0"></span>ข้อสำ คัญ: ห้ามเชื่อมข้อมูลรายการในบานหน้าต่างข้อมูลของ iTunes (เช่น รายชื่อ ปฏิทิน และ โน้ต) และใช้ iCloud เพื่อให้ข้อมูลนั้นอัปเดตเสมอบนอุปกรณ์ของคุณด้วย ไม่เช่นนั้น อาจทำ ให้เกิด ข้อมูลที่ซ้ำซ้อนขึ้นได<u>้</u>

## <span id="page-14-1"></span>iCloud

iCloud จะจัดเก็บเนื้อหาของคุณ ที่รวมถึงเพลง รูปภาพ รายชื่อ ปฏิทิน และเอกสารที่รองรับ เนื้อหา ที่จัดเก็บใน iCloud จะพุชแบบไร้สายไปยังอุปกรณ์ iOS และคอมพิวเตอร์เครื่องอื่นของคุณที่ได้ตั้งค่า กับบัญชี iCloud เดียวกัน

iCloud สามารถใช้งานได้ในอุปกรณ์ที่มี iOS 5 หรือเวอร์ชั่นใหม่กว่า ในคอมพิวเตอร์ Mac ที่มี OS X Lion v10.7.2 หรือเวอร์ชั่นใหม่กว่า และใน PC ที่มีแผงควบคุม iCloud สำ หรับ Windows (เรียกขอใน Windows Vista Service Pack 2 หรือ Windows 7)

คุณสมบัติที่รวมอยู่ใน iCloud:

- iTunes ใน Cloud ใช้ดาวน์โหลดเพลง iTunes และรายการทีวีที่ซื้อก่อนหน้าไปยัง iPhone ได้ ฟรีตลอดเวลา
- แอปพลิเคชั่นและหนังสือ ใช้ดาวน์โหลดรายการซื้อก่อนหน้าใน App Store และ iBookstore ไปยัง iPhone ได้ฟรีตลอดเวลา
- 'การกระจายรูปภาพ' ใช้แสดงรูปภาพที่คุณถ่ายในอุปกรณ์ทั้งหมดของคุณ นอกจากนี้ คุณยัง สามารถสร้างการกระจายรูปภาพเพื่อแบ่งปันกับผู้ใช้อื่นได้ ดูที่ [การกระจายภาพ](#page-71-1) ที่หน้า [72](#page-71-0)
- เอกสารใน Cloud ใช้อัปเดตเอกสารและแอปพลิเคชั่นอยู่เสมอผ่านอุปกรณ์ทั้งหมดของคุณ สำ หรับแอปพลิเคชั่นที่เปิดใช้งาน iCloud เท่านั้น
- 'Mail รายชื่อ ปฏิทิน' ใช้อัปเดตรายชื่อเมล, ปฏิทิน, โน้ต, และเตือนความจำอย่เสมอผ่านอปกรณ์ ทั้งหมดของคุณ
- สำ รองข้อมูล ใช้สำ รองข้อมูล iPhone ไปยัง iCloud โดยอัตโนมัติเมื่อเสียบปลั๊กอยู่และเชื่อมต่อ Wi-Fi ดูที่ การสำ [รองข้อมูล iPhone](#page-149-1) ที่หน้า [150](#page-149-0)
- 'ค้นหา iPhone ของฉัน' ใช้ระบุตำ แหน่ง iPhone ของคุณในแผนที่ แสดงข้อความ เล่นเสียง ล็อก หน้าจอ หรือล้างข้อมูลระยะไกล ดูที่ [ค้นหา iPhone ของฉัน](#page-33-1) ที่หน้า [34](#page-33-0)
- ค้นหาเพื่อนของฉัน ใช้แบ่งปันตำ แหน่งของคุณกับบุคคลที่สำ คัญต่อคุณ ดาวน์โหลดแอปพลิเคชั่น ฟรีจาก App Store
- iTunes Match ด้วยการสมัครสมาชิก iTunes Match เพลงทั้งหมดของคุณ รวมทั้งเพลงที่ คุณได้นำ เข้าจากซีดีหรือซื้อจากที่อื่นนอกจาก iTunes จะปรากฏในอุปกรณ์ทั้งหมดของคุณและ สามารถดาวน์โหลดและเล่นได้ตามต้องการ ดูที่ [iTunes Match](#page-62-1) ที่หน้า [63](#page-62-0)
- แท็บ iCloud ใช้ดูหน้าเว็บที่คุณเปิดในอุปกรณ์ iOS และคอมพิวเตอร์ OS X อื่นของคุณ ดูที่ "Safari"

เกี่ยวกับ iCloud คุณจะได้รับบัญชีเมลฟรีและมีความจุพื้นที่ 5 GB สำ หรับใช้งานเมล เอกสาร และ การสำรองข้อมล เพลง แอปพลิเคชั่น รายการทีวี และหนังสือที่คุณได้ซื้อ รวมไปถึงการกระจาย รูปภาพ จะไม่ถูกนับรวมในพื้นที่ว่างของคุณ

**การลงชื่อเข้าใช้หรือการสร้างบัญชี iCloud และการตั้งค่าตัวเลือก iCloud:** ไปที่ 'การตั้งค่า' > iCloud

**การซื้อพื้นที่จัดเก็บ iCloud เพิ่มเติม:** ไปที่ 'การตั้งค่า' > iCloud > 'เนื้อที่เก็บข้อมูลและข้อมูล สำ รอง' จากนั้นแตะ 'จัดการเนื้อที่เก็บข้อมูล' สำ หรับข้อมูลเพิ่มเติมเกี่ยวกับการซื้อพื้นที่เพิ่มเติมของ iCloud ไปที่ [help.apple.com/icloud/](http://help.apple.com/icloud)

#### **การดูและดาวน์โหลดรายการซื้อก่อนหน้า:**

- รายการซื้อของ iTunes Store: ไปที่ iTunes แตะ 'อื่น ๆ' จากนั้นแตะ 'สินค้าที่ซื้อแล้ว'
- รายการซื้อของ App Store: ไปที่ App Store แตะ 'อัปเดต' แล้วแตะ 'สินค้าที่ซื้อแล้ว'

<span id="page-15-0"></span>• รายการซื้อของ iBookstore: ไปที่ iBooks แตะ Store แล้วแตะ 'สินค้าที่ซื้อแล้ว'

**การเปิด การดาวน์โหลดอัตโนมัติ สำ�หรับเพลง แอปพลิเคชั่น หรือหนังสือ:** ไปที่ 'การตั้งค่า' > 'iTunes และ App Stores'

สำหรับข้อมูลเพิ่มเติมเกี่ยวกับ iCloud ให้ไปที่ [www.apple.com/asia/icloud](http://www.apple.com/icloud) สำหรับข้อมูลเพิ่ม เติมที่เกี่ยวกับการสนับสนุน ให้ไปที่ [www.apple.com/asia/support/icloud](http://www.apple.com/support/icloud)

# <span id="page-15-1"></span>การเชื่อมข้อมูลกับ iTunes

การเชื่อมข้อมูลกับ iTunes จะคัดลอกข้อมูลจากคอมพิวเตอร์ของคุณไปยัง iPhone และในทาง กลับกัน คุณสามารถเชื่อมข้อมูลโดยการเชื่อมต่อ iPhone กับคอมพิวเตอร์ของคุณ หรือคุณสามารถ ตั้งค่า iTunes ให้เชื่อมข้อมูลแบบไร้สายด้วย Wi-Fi คุณสามารถตั้งค่าให้ iTunes เชื่อมข้อมูลเพลง รูปภาพ วิดีโอ พ็อดคาสท์ แอปพลิเคชั่น และอื่น ๆ สำหรับข้อมูลเกี่ยวกับการเชื่อมข้อมูล iPhone กับคอมพิวเตอร์ของคุณ ให้เปิด iTunes จากนั้นเลือก 'วิธีใช้ iTunes' จากเมนู 'วิธีใช้'

**ตั้งค่าการเชื่อมข้อมูลกับ iTunes:** เชื่อมต่อ iPhone กับคอมพิวเตอร์ของคุณ ใน iTunes ใน คอมพิวเตอร์ ให้เลือก iPhone ของคุณ คลิก 'เนื้อหาสรุป' จากนั้นเปิด "เชื่อมข้อมูลกับ iPhone นี้ ผ่าน Wi-Fi"

เมื่อเปิดการเชื่อมข้อมลผ่าน Wi-Fi iPhone จะเชื่อมข้อมลทกวัน iPhone จะต้องเชื่อมต่อกับ แหล่งจ่ายไฟ iPhone และคอมพิวเตอร์ของคุณจะต้องอยู่ในเครือข่ายไร้สายเดียวกัน และต้องเปิด iTunes ในคอมพิวเตอร์ของคุณ สำหรับข้อมูลเพิ่มเติม ให้ดูที่ การเชื่อมข้อมูลกับ iTunes ผ่าน [Wi-Fi](#page-135-0) ที่หน้า [136](#page-135-1)

#### **เคล็ดลับสำ�หรับการเชื่อมข้อมูลด้วย iTunes**

- หากคุณใช้ iCloud เพื่อจัดเก็บรายชื่อ ปฏิทิน ที่คั่นหน้า และโน้ตของคุณ คุณไม่จำ เป็นต้องเชื่อม ข้อมูลไปยังอุปกรณ์ของคุณโดยใช้ iTunes
- รายการซื้อที่คุณได้ซื้อจาก iTunes Store หรือ App Store ใน iPhone จะถูกเชื่อมข้อมูล กลับไปยังคลัง iTunes ของคุณ คุณยังสามารถซื้อหรือดาวน์โหลดเนื้อหาและแอปพลิเคชั่นจาก iTunes Store ได้บนคอมพิวเตอร์ของคุณ จากนั้นเชื่อมข้อมูลเหล่านั้นไปที่ iPhone
- ในบานหน้าต่างเนื้อหาสรุปของอุปกรณ์ คุณสามารถตั้งค่า iTunes เพื่อให้เชื่อมข้อมูลโดย อัตโนมัติเมื่ออุปกรณ์ของคุณเชื่อมต่อกับคอมพิวเตอร์คุณ ในการแทนที่การตั้งค่านี้ชั่วคราว ให้กด ค้างไว้ที่ Command และ Option (Mac) หรือ Shift และ Control (พีซี) จนกว่าคุณจะเห็น iPhone ปรากฏขึ้นมาในหน้าต่าง iTunes
- ในบานหน้าต่าง 'เนื้อหาสรุป' ของอุปกรณ์ ให้เลือก "เข้ารหัสข้อมูลสำ รองของ iPhone" หาก คุณต้องการเข้ารหัสข้อมูลที่เก็บไว้ในคอมพิวเตอร์ของคุณเมื่อ iTunes สร้างข้อมูลสำรอง ข้อมูล สำ รองที่เข้ารหัสจะถูกระบุโดยไอคอนรูปแม่กุญแจ และรหัสผ่านแบบแยกจะถูกเรียกขอเพื่อ กู้คืนข้อมูลสำ รองนั้น หากคุณไม่ได้เลือกตัวเลือกนี้ รหัสผ่านอื่น (เช่น รหัสผ่านสำ หรับบัญชีเมล) จะไม่รวมอยู่ในข้อมูลสำรองและคุณจำเป็นต้องป้อนรหัสผ่านใหม่เมื่อคุณใช้ข้อมูลสำรองเพื่อกู้คืน อปกรณ์
- ในบานหน้าต่าง 'ข้อมูล' ของอุปกรณ์ เมื่อคุณเชื่อมข้อมูลกับบัญชีเมล การตั้งค่าจะถูกถ่ายโอน จากคอมพิวเตอร์ของคุณไปยัง iPhone เท่านั้น การเปลี่ยนแปลงต่าง ๆ ต่อบัญชีอีเมลใน iPhone จะไม่ส่งผลกระทบกับบัญชีในคอมพิวเตอร์ของคุณ
- ในบานหน้าต่าง 'ข้อมูล' ของอุปกรณ์ ให้คลิก 'ขั้นสูง' เพื่อเลือกตัวเลือกที่ช่วยให้คุณ แทนที่ ข้อมูลใน iPhone ด้วยข้อมูลจากคอมพิวเตอร์ของคุณในระหว่างการเชื่อมข้อมูลครั้งถัดไป
- หากคุณฟังพ็อดคาสท์ หรือหนังสือเสียงเพียงบางส่วน คุณสามารถกลับมาฟังต่อจากคราวที่แล้ว ได้หากคุณเชื่อมข้อมูลเนื้อหากับ iTunes หากคุณเริ่มต้นฟังใน iPhone แล้ว คุณสามารถกลับมา ฟังต่อจากคราวที่แล้วได้โดยใช้ iTunes บนคอมพิวเตอร์ของคุณ หรือในทางกลับกัน
- ในหน้า รูปภาพ ของอุปกรณ์ คุณสามารถเชื่อมข้อมูลรูปภาพและวิดีโอจากโฟล์เดอร์บน คอมพิวเตอร์ของคุณ

# <span id="page-16-0"></span>การดูคู่มือผู้ใช้นี้บน iPhone

คุณสามารถดู คู่มือผู้ใช้ iPhone บน iPhone ใน Safari และในแอปพลิเคชั่น iBooks แบบฟรี **การดูคู่มือผู้ใช้ใน Safari:** แตะ จากนั้นแตะที่คั่นหน้า 'คู่มือผู้ใช้ iPhone'

- การเพิ่มไอคอนสำ หรับคู่มือไปที่หน้าจอเริ่มต้น: แตะ จากนั้นแตะ "เพิ่มไปที่หน้าจอเริ่มต้น"
- การดูคู่มือในภาษาอื่น: แตะ "เปลี่ยนภาษา" ในหน้าที่มีเนื้อหาหลัก

**การดูคู่มือผู้ใช้ใน iBooks:** ถ้าคุณไม่ได้ติดตั้ง iBooks ให้เปิด App Store จากนั้นค้นหาสำ หรับ การติดตั้ง iBooks เปิด iBooks แล้วแตะ Store ค้นหา " ผู้ใช้ iPhone" จากนั้นเลือกดาวน์โหลด คู่มือ

สำ หรับข้อมูลเพิ่มเติมเกี่ยวกับ iBooks ให้ดูที่ บทที่ [30](#page-109-0) [iBooks](#page-109-0) ที่หน้า [110](#page-109-0)

# <span id="page-17-0"></span>**ข้อมูลพื้นฐาน**

# การใช้แอปพลิเคชั่น

คุณโต้ตอบกับ iPhone ได้โดยใช้นิ้วของคุณแตะ แตะสองครั้ง กวาดนิ้ว และจีบนิ้วที่วัตถุบนหน้าจอ สัมผัส

## <span id="page-17-1"></span>**การเปิดและสลับระหว่างแอปพลิเคชั่น**

ในการกลับไปที่หน้าจอเริ่มต้น ให้กดปุ่มโฮม

**การเปิดแอปพลิเคชั่น:** แตะการเตือน

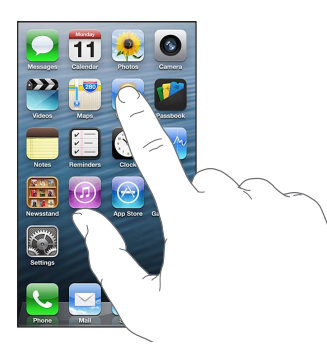

ในการกลับไปสู่หน้าจอเริ่มต้น ให้กดปุ่มโฮม อีกครั้ง **การดูหน้าจอเริ่มต้นอีกครั้ง:** กวาดนิ้วไปทางซ้ายหรือขวา

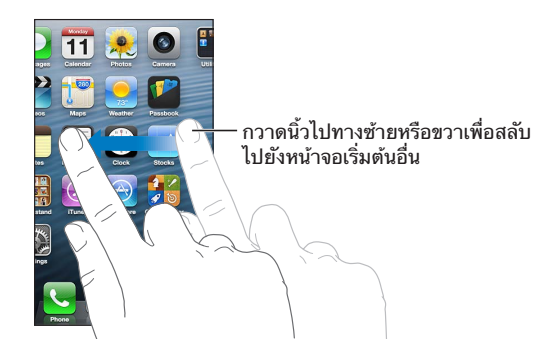

**การไปที่หน้าจอเริ่มต้นเป็นลำ�ดับแรก:** กดปุ่มโฮม **การดูแอปพลิเคชั่นที่ใช้ล่าสุด:** คลิกสองครั้งที่ปุ่มโฮม เพื่อให้แถบมัลติทาสก์ปรากฏ

## แตะที่แอปพลิเคชั่นเพื่อใช้อีกครั้ง กวาดนิ้วไปทางซ้ายเพื่อดูแอปพลิเคชั่นเพิ่มเติม

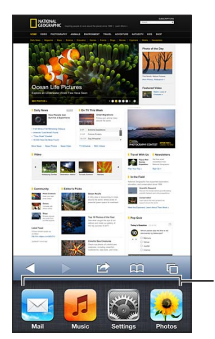

แอปพลิเคชั่นที่เพิ่งใช�ล�าสุด

หากคุณมีแอปพลิเคชั่นหลายตัว คุณอาจต้องการใช้ Spotlight เพื่อระบุตำ แหน่งและเปิดแอปพลิเคชั่น เหล่านั้น ดูที่ [การค้นหา](#page-27-1) ที่หน้า [28](#page-27-0)

# **การเลื่อน**

ลากนิ้วขึ้นหรือลงเพื่อเลื่อน ในหน้าจอบางหน้อจอ เช่น หน้าเว็บ คุณยังสามารถเลื่อนจากข้างหนึ่งไป สู่อีกข้างหนึ่งได้ การลากนิ้วไปมาบนหน้าจอจะไม่ก่อให้เกิดการเรียกใช้งานใดบนหน้าจอ

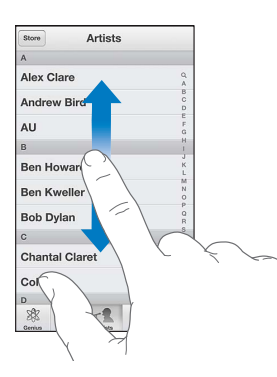

ปัดนิ้วเพื่อเลื่อนหน้าจออย่างรวดเร็ว

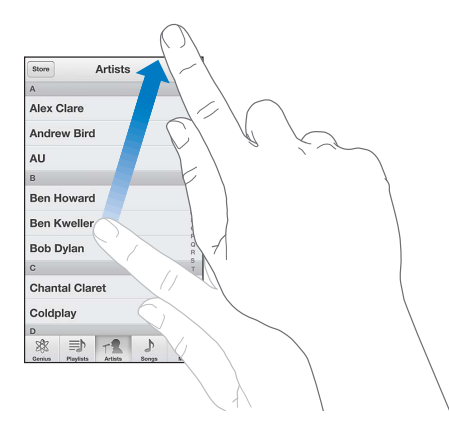

คุณควรรอหน้าจอให้หยุดนิ่งก่อน หรือแตะหน้าจอเพื่อให้การเลื่อนหยุดทันที

หากต้องการเลื่อนไปที่รายการบนสุดอย่างรวดเร็วให้แตะไปที่แถบสถานะที่ด้านบนของจอ

#### **รายการ**

การเลือกรายการก่อให้เกิดผลลัพธ์ที่แตกต่างกันออกไป โดยจะขึ้นอยู่กับรายการนั้น ยกตัวอย่างเช่น อาจเป็นการเปิดรายการอื่น เล่นเพลง เปิดอีเมล หรือแสดงข้อมูลรายชื่อของบุคคลหนึ่ง

#### <span id="page-19-1"></span>**การเลือกรายการในรายการ:** แตะการเตือน

บางรายการมีดัชนีอยู่ด้านข้างเพื่อช่วยให้คุณนำ ทางได้อย่างรวดเร็ว

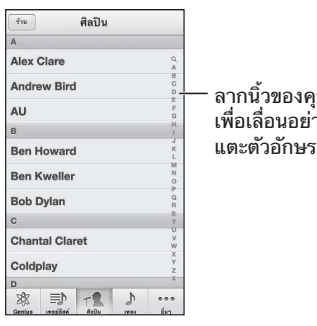

เณไปตามดัชนี ลากนิ้วของคุณไปตามดัชนี<br>เพื่อเลื่อนอย่างรวดเร็ว แตะตัวอักษรเพื่อข้ามไปอีกส่วน

**การย้อนกลับไปยังรายการก่อนหน้านี้:** แตะปุ่มย้อนกลับตรงมุมซ้ายบน

## **การซูมเข้าหรือออก**

คุณอาจสามารถซูมเข้าเพื่อขยาย หรือซูมออกเพื่อลดขนาดรูปภาพบนหน้าจอได้โดยจะขึ้นอยู่กับ แอปพลิเคชั่นนั้น ยกตัวอย่างเช่น เมื่อดูรูปภาพ หน้าเว็บ เมล หรือแอปพลิเคชั่น ให้จีบนิ้วสองนิ้ว เข้าหากันเพื่อซูมออก หรือกางนิ้วออกจากกันเพื่อซูมเข้า สำ หรับรูปภาพและหน้าเว็บ นอกจากนี้ คุณ ยังสามารถแตะสองครั้ง (แตะสองครั้งอย่างรวดเร็ว) เพื่อซูมเข้า แล้วแตะสองครั้งอีกครั้งเพื่อซูมออก ได้เช่นกัน สำ หรับแผนที่ ให้แตะสองครั้งเพื่อซูมเข้า แล้วแตะหนึ่งครั้งด้วยสองนิ้วเพื่อซูมออก

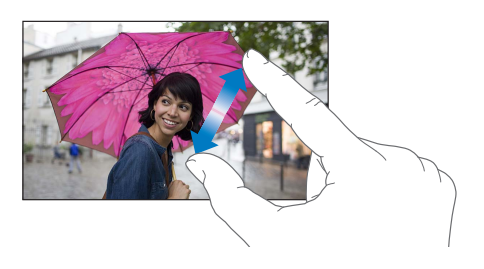

การซูมยังเป็นคุณสมบัติผู้พิการที่ช่วยให้คุณขยายหน้าจอในแอปพลิเคชั่นที่คุณกำ ลังใช้ได้ เพื่อช่วย ให้คุณมองเห็นรายละเอียดในจอแสดงผลได้ดียิ่งขึ้น ดูที่ [การซูม](#page-125-1) ที่หน้า [126](#page-125-0)

# <span id="page-19-0"></span>**แนวตั้งและแนวนอน**

คุณสามารถดูแอปพลิเคชั่น iPhone ได้ในแนวตั้งหรือแนวนอน การหมุน iPhone จะทำ ให้จอแสดงผล หมุนตาม ซึ่งจะเป็นการปรับภาพให้เหมาะสมในแนวใหม่

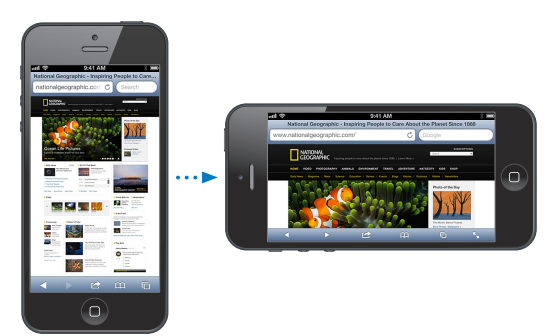

<span id="page-20-0"></span>**การล็อกหน้าจอในแนวตั้ง:** คลิกสองครั้งที่ปุ่มโฮม กวาดนิ้วจากซ้ายไปขวาที่แถบมัลติทาสก์ แล้ว แตะ

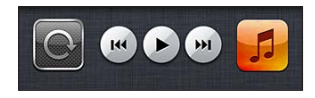

ไอคอนล็อกแนวตั้ง จะปรากฏในแถบสถานะเมื่อแนวหน้าจอถูกล็อกอยู่

## **การปรับความสว่าง**

คุณสามารถปรับความสว่างของหน้าจอได้ด้วยตนเอง หรือเปิด ความสว่างอัตโนมัติ เพื่อให้ iPhone ใช้เซ็นเซอร์แสงที่ล้อมรอบในตัวเพื่อปรับความสว่างโดยอัตโนมัติ

**การปรับความสว่างหน้าจอ:** ไปที่ 'การตั้งค่า' > 'ความสว่างและวอลล์เปเปอร์' จากนั้นลากตัวเลื่อน **การเปิดหรือปิดความสว่างอัตโนมัติ:** ไปที่ 'การตั้งค่า' > 'ความสว่างและวอลล์เปเปอร์'

ดูที่ [ความสว่างและภาพพื้นหลัง](#page-139-3) ที่หน้า [140](#page-139-0)

# การปรับแต่ง iPhone ด้วยตัวเอง

คุณสามารถปรับแต่งเค้าโครงของแอปพลเคชั่นของคุณได้ด้วยตัวเองบนหน้าจอเริ่มต้น จัดระเบียบใน โฟลเดอร์ และเปลี่ยนรูปพื้นหลัง

# **การจัดเรียงแอปพลิเคชั่นใหม่**

ปรับแต่งหน้าจอเริ่มต้นของคุณด้วยตัวเองโดยการจัดเรียงแอปพลิเคชั่นใหม่ ย้ายแอปพลิเคชั่นไปยัง Dock ตรงด้านล่างของหน้าจอ และสร้างหน้าจอเริ่มต้นเพิ่มเติม

**การจัดเรียงแอปพลิเคชั่นใหม่:** แตะค้างไว้ที่แอปพลิเคชั่นใดก็ได้บนหน้าจอเริ่มต้นจนกว่าจะ แอปพลิเคชั่นจะกระดุกกระดิก แล้วย้ายแอปพลิเคชั่นไปรอบ ๆ เพื่อลาก กดปุ่มโฮม ○ เพื่อบันทึก การจัดเรียงของคุณ

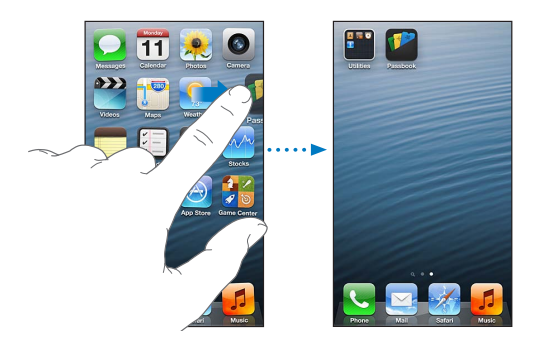

**การสร้างหน้าจอเริ่มต้นใหม่:** ขณะจัดเรียงแอปพลิเคชั่น ให้ลากแอปพลิเคชั่นไปทางขอบขวาของ หน้าจอด้านขวาสุด จนกว่าหน้าจอใหม่จะปรากฏ

คุณสามารถสร้างหน้าจอเริ่มต้นได้ถึง 11 หน้า จุดด้านบน Dock แสดงถึงหมายเลขของหน้าจอที่ คุณมี และหน้าจอที่คุณกำ ลังดูอยู่

กวาดนิ้วไปทางซ้ายหรือขวาเพื่อสลับระหว่างหน้าจอ ในการกลับไปที่หน้าจอเริ่มต้น ให้กดปุ่มโฮม **การเลื่อนแอปพลิเคชั่นไปยังหน้าจออื่น:** ขณะที่แอปพลิเคชั่นกระดุกกระดิก ให้ลากแอปพลิเคชั่นไป ด้านข้างของหน้าจอ

**การปรับแต่งหน้าจอเริ่มต้นด้วยตัวเองโดยใช้ iTunes:** เชื่อมต่อ iPhone กับคอมพิวเตอร์ของคุณ ใน iTunes ที่ติดตั้งในคอมพิวเตอร์ของคุณ ให้เลือก iPhone จากนั้นคลิกปุ่มแอปพลิเคชั่นเพื่อดู รูปภาพหน้าจอเริ่มต้นของ iPhone

<span id="page-21-0"></span>**รีเซ็ตหน้าจอเริ่มต้นให้กลับสู่เค้าโครงดั้งเดิม:** ในการตั้งค่า ให้ไปที่ 'ทั่วไป' > 'รีเซ็ต' แล้วแตะ 'รีเซ็ตเค้าโครงหน้าจอเริ่มต้น' การรีเซ็ตหน้าจอเริ่มต้นจะลบโฟลเดอร์ต่างใด ๆ ที่คุณสร้างขึ้นมาและ ปรับใช้รูปภาพเริ่มต้นกับหน้าจอเริ่มต้นของคุณ

### **การจัดระเบียบด้วยโฟลเดอร์**

คุณสามารถใช้โฟลเดอร์เพื่อจัดระเบียบแอปพลิเคชั่นบนหน้าจอเริ่มต้นของคุณได้ จัดเรียงโฟลเดอร์ ใหม่ เช่นเดียวกับที่คุณจัดเรียงแอปพลิเคชั่น โดยการลากโฟลเดอร์ไปรอบ ๆ หน้าจอเริ่มต้นของคุณ หรือไปยัง Dock

**การสร้างโฟลเดอร์:** แตะที่แอปพลิเคชั่นจนกว่าไอคอนหน้าจอเริ่มต้นจะเริ่มกระดุกกระดิก แล้วลาก แอปพลิเคชั่นไปไว้บนแอปพลิเคชั่นอีกตัวหนึ่ง

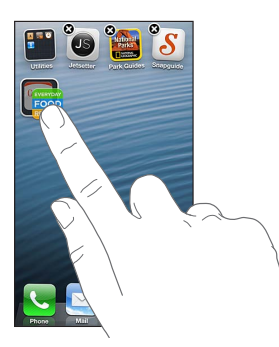

iPhone จะสร้างโฟลเดอร์ใหม่ที่รวมแอปพลิเคชั่นสองตัว และตั้งชื่อโฟลเดอร์โดยพิจารณาจาก ประเภทของแอปพลิเคชั่นนั้น ในการป้อนชื่ออื่น ให้แตะที่ช่องชื่อ

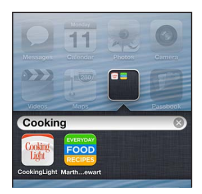

**การสร้างโฟลเดอร์:** แตะที่โฟลเดอร์ ในการปิดโฟลเดอร์ ให้แตะด้านนอกของโฟลเดอร์ หรือกดปุ่ม โสม ∩

**การจัดระเบียบด้วยโฟลเดอร์:** ขณะจัดเรียงแอปพลิเคชั่นใหม่ (ไอคอนกระดุกกระดิกอยู่):

- การเพิ่มแอปพลิเคชั่นไปยังโฟลเดอร์: ลากแอปพลิเคชั่นไปยังโฟลเดอร์
- การลบแอปพลิเคชั่นออกจากโฟลเดอร์: เปิดโฟลเดอร์หากจำ เป็น แล้วลากแอปพลิเคชั่นออก
- การลบโฟลเดอร์: ย้ายแอปพลิเคชั่นทั้งหมดออกจากโฟลเดอร์ โฟลเดอร์นั้นจะถูกลบโดยอัตโนมัติ
- การตั้งชื่อโฟลเดอร์ใหม่: แตะเพื่อเปิดโฟลเดอร์ แล้วแตะชื่อและป้อนชื่อใหม่

หากคุณทำ เสร็จ ให้กดปุ่มโฮม

# **การเปลี่ยนรูปพื้นหลัง**

คุณสามารถปรับแต่งทั้งหน้าจอล็อกและหน้าจอเริ่มต้นได้ด้วยตัวเองโดยเลือกภาพหรือรูปภาพเพื่อใช้ เป็นรูปพื้นหลัง เลือกรูปภาพที่มีให้รูปใดรูปหนึ่ง หรือรูปภาพจากอัลบั้มม้วนฟิล์มของคุณ หรืออัลบั้ม อื่นใน iPhone

**การเปลี่ยนรูปพื้นหลัง:** ไปที่ 'การตั้งค่า' > 'ความสว่างและวอลล์เปเปอร์'

# การป้อน

แป้นพิมพ์บนหน้าจอให้คุณป้อนเมื่อคุณจำ เป็นต้องป้อนข้อความ

### **การป้อนข้อความ**

ใช้แป้นพิมพ์บนหน้าจอเพื่อป้อนข้อความ เช่น ข้อมูลรายชื่อ เมล และที่อยู่เว็บ แป้นพิมพ์อาจแก้ไข การสะกดคำ ผิด คาดเดาสิ่งที่คุณกำ ลังป้อน และแม้แต่เรียนรู้ขณะที่คุณใช้แป้นพิมพ์ โดยจะขึ้นอยู่กับ แอปพลิเคชั่นและภาษาที่คุณใช้อยู่

คุณยังสามารถเชื่อมต่อแป้นพิมพ์ไร้สายของ Apple เพื่อป้อนได้ ดูที่ [แป้นพิมพ์ไร้สายของ](#page-24-1)  [Apple](#page-24-1) ที่หน้า [25](#page-24-0) ในการใช้การป้อนตามคำ บอกแทนการป้อน ให้ดูที่ [การป้อนตามคำ](#page-24-2) บอก ที่ หน้า [25](#page-24-0)

**การป้อนข้อความ:** แตะที่ช่องข้อความเพื่อนำ แป้นพิมพ์ขึ้นมา แล้วแตะแป้นบนแป้นพิมพ์

ในระหว่างพิมพ์ อักษรแต่ละตัวจะแสดงอยู่ด้านบนนิ้วหัวแม่มือหรือนิ้วมือ หากคุณสัมผัสผิดปุ่ม คุณ สามารถเลื่อนนิ้วของคุณไปยังปุ่มที่ถูกต้องได้ ตัวอักษรจะไม่ถูกป้อนจนกว่าคุณจะยกนิ้วของคุณออก จากแป้น

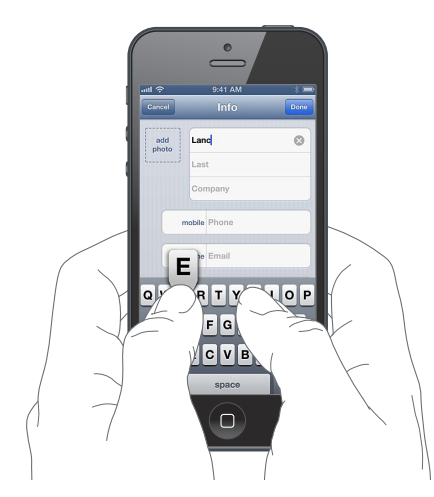

- การป้อนตัวพิมพ์ใหญ่: แตะที่แป้น Shift ก่อนที่จะแตะตัวอักษร หรือสัมผัสค้างไว้ที่แป้น Shift จากนั้นเลื่อนไปยังตัวอักษร
- ป้อนการจุดและช่องว่างอย่างรวดเร็ว: แตะสองครั้งที่ space bar
- $\bm{\cdot}$  การเปิด caps lock: แตะสองครั้งที่แป้น Shift  $\bm{\mathbin{\hat{\circ}}}$  ในการปิด caps lock ให้แตะแป้น Shift
- การป้อนหมายเลข เครื่องหมายวรรคตอน หรือสัญลักษณ์: แตะแป้นหมายเลข เครื่องหมาย วรรคตอนและสัญลักษณ์เพิ่มเติม ให้แตะที่แป้นสัญลักษณ์
- ป้อนตัวอักษรที่เน้นเสียงหรือสลับอักษรอื่นๆ : แตะค้างไว้ที่แป้น แล้วเลื่อนเพื่อเลือกตัวเลือกใด ตัวเลือกหนึ่ง

**ATYULLOU** a w ASDFGHJKL ZXCVBNM

−ในการป้อนอักขระอื่น ให้แตะค้างไว้ที่ป่ม ์ไนการป๋อนอักขระอื่น ไห้แตะค้างไว้ที่ปุ่ม<br>จากนั้นเลื่อนเพื่อเลือกตัวเลือกใด ตัวเลือกหนึ่ง ตัวเลือกหนึ่ง

**การตั้งค่าตัวเลือกเพื่อป้อน:** ไปที่ 'การตั้งค่า' > 'ทั่วไป' > 'แป้นพิมพ์'

## **การแก้ไขคำ�**

หากคุณจำเป็นต้องแก้ไขข้อความ แว่นขยายบนหน้าจอจะให้คุณวางตำแหน่งจุดแยกที่คุณต้องการ คุณสามารถเลือกข้อความ และตัด คัดลอก และวางข้อความได้ ในบางแอปพลิเคชั่น คุณยังสามารถ ตัด คัดลอก และวางรูปภาพและวิดีโอได้เช่นกัน

#### **การวางตำ�แหน่งจุดแทรก:** แตะค้างไว้เพื่อเปิดใช้แว่นขยาย แล้วลากเพื่อวางตำ แหน่งจุดแทรก

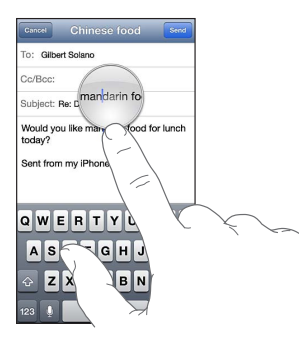

**เลือกข้อความ:** แตะจุดแทรกเพื่อแสดงปุ่มส่วนที่เลือก แตะ 'เลือก' เพื่อเลือกคำ ที่อยู่ติดกัน หรือแตะ 'เลือกทั้งหมด' เพื่อเลือกข้อความทั้งหมด

คุณสามารถแตะสองครั้งที่คำ เพื่อเลือกได้เช่นกัน ลากขอบจับเพื่อเลือกข้อความเพิ่มหรือตัดทอน ข้อความ ในเอกสารแบบอ่านอย่างเดียว เช่น หน้าเว็บ ให้แตะค้างไว้เพื่อเลือกคำ

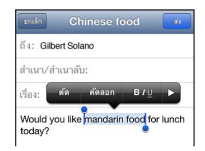

**การตัดหรือคัดลอกข้อความ:** เลือกข้อความ แล้วแตะ 'ตัด' หรือ 'คัดลอก'

**การวางข้อความ:** แตะจุดแทรก แล้วแตะ 'วาง' เพื่อแทรกข้อความล่าสุดที่คุณได้ตัดหรือคัดลอกไว้ ในการแทนที่ข้อความ ให้เลือกข้อความก่อนแตะ 'วาง'

**การเลิกทำ�การแก้ไขล่าสุด:** เขย่า iPhone แล้วแตะ 'เลิกทำ '

**การทำ�ให้ข้อความเป็นตัวหนา ตัวเอียง หรือ ขีดเส้นใต้:** เลือกข้อความ แตะ แล้วแตะ 'B/I/U' (มีให้บางครั้ง)

**การดูคำ�จำ�กัดความของคำ�:** เลือกคำ นั้น แล้วแตะ 'ขอความหมาย' (มีให้บางครั้ง)

**การดูคำ�อื่น ๆ:** เลือกคำ นั้น แล้วแตะ 'แนะนำ ' (มีให้บางครั้ง)

#### **การแก้ไขอัตโนมัติและการตรวจสอบตัวสะกด**

ในหลาย ๆ ภาษา iPhone จะแก้ไขการสะกดคำ ผิดโดยอัตโนมัติหรือให้คำ แนะนำ ขณะที่คุณป้อน เมื่อ iPhone แนะนำคำ คุณไม่จำเป็นต้องหยุดป้อนเพื่อยอมรับคำแนะนำนั้น สำหรับรายการภาษา ต่าง ๆ ที่รองรับ ให้ดูที่ [www.apple.com/th/iphone/specs.html](http://www.apple.com/iphone/specs.html)

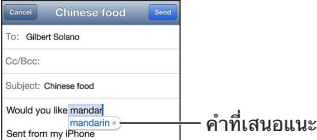

**ยอมรับการเสนอแนะ:** แตะสเปซ เครื่องหมายวรรคตอน หรือคืนค่าตัวอักษร

**การปฏิเสธคำ�แนะนำ�:** แตะที่ "x" ถัดจากคำ แนะนำ

แต่ละครั้งที่คุณปฎิเสธคำแนะนำสำหรับคำเดิม iPhone จะค่อย ๆ ยอมรับคำนั้นของคุณแทน

<span id="page-24-0"></span>iPhone อาจจะยังขีดเส้นใต้คำ ที่คุณป้อนแล้วเห็นว่าสะกดผิด

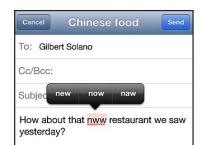

**การเขียนทับคำ�ที่สะกดผิด:** แตะคำ ที่ขีดเส้นใต้ แล้วแตะตัวสะกดที่ถูกต้อง หากคำ ที่คุณต้องการไม่ ปรากฏ ให้แก้ไขคำ โดยการป้อนใหม่

**การเปิดหรือปิดการแก้ไขอัตโนมัติหรือการตรวจสอบตัวสะกด:** ไปที่ 'การตั้งค่า' > 'ทั่วไป' > 'แป้นพิมพ์'

## **ปุ่มลัดและพจนานุกรมส่วนบุคคลของคุณ**

ปุ่มลัดจะช่วยให้คุณป้อนเพียงไม่กี่อักขระแทนการป้อนคำ หรือประโยคที่ยาว ข้อความขยายจะปรากฏ ต่อเมื่อคุณป้อนปุ่มลัด ตัวอย่างเช่น ปุ่มลัดของ "omw" สามารถขยายเป็น "On my way!"

**การสร้างปุ่มลัด:** ไปที่ 'การตั้งค่า' > 'ทั่วไป' > 'แป้นพิมพ์' แล้วแตะเพิ่มปุ่มลัดใหม่

**การป้องกัน iPhone ไม่ให้พยายามแก้ไขคำ�หรือวลี:** สร้างปุ่มลัด แต่ปล่อยให้ช่องปุ่มลัดว่างเปล่า

**การแก้ไขปุ่มลัด:** ไปที่ 'การตั้งค่า' > 'ทั่วไป' > 'แป้นพิมพ์' แล้วแตะ 'ปุ่มลัด'

**การใช้ iCloud เพื่ออัปเดตพจนานุกรมส่วนบุคคลของคุณบนอุปกรณ์ iOS อื่นของคุณอยู่เสมอ:** ไปที่ 'การตั้งค่า' > iCloud และเปิด "เอกสารและข้อมูล"

## **เค้าโครงแป้นพิมพ์**

คุณสามารถใช้ การตั้งค่า เพื่อตั้งค่าเค้าโครงสำ หรับแป้นพิมพ์บนหน้าจอ หรือสำ หรับแป้นพิมพ์ไร้สาย ของ Apple ที่คุณใช้กับ iPhone เค้าโครงที่มีให้ใช้ขึ้นอยู่กับภาษาของแป้นพิมพ์นั้น ดู [แป้นพิมพ์ไร](#page-24-1)้ [สายของ Apple](#page-24-1) below and ภาคผนวก [B](#page-143-0) [แป้นพิมพ์นานาชาติ](#page-143-0)ที่หน้า [144](#page-143-0)

**การเลือกเค้าโครงของแป้นพิมพ์:** ไปที่ 'การตั้งค่า' > 'ทั่วไป' > 'นานาชาติ' > 'แป้นพิมพ์' เลือก ภาษา จากนั้นเลือกเค้าโครง

## <span id="page-24-1"></span>**แป้นพิมพ์ไร้สายของ Apple**

คุณสามารถใช้แป้นพิมพ์ไร้สายของ Apple (มีแยกต่างหาก) สำ หรับป้อนบน iPhone แป้นพิมพ์ ไร้สายของ Apple จะเชื่อมต่อผ่านบลูทูธ ดังนั้นคุณจำเป็นต้องจับคู่กับ iPhone ดูที่ [การจับคู่](#page-32-2) อปกรณ์บลทธ ที่หน้า [33](#page-32-0)

เมื่อจับค่แป้นพิมพ์แล้ว แป้นพิมพ์จะเชื่อมต่อเมื่อใดก็ตามที่แป้นพิมพ์อย่ภายในพิสัยของ iPhone ซึ่ง มากถึงประมาณ 33 ฟุต (10 เมตร) เมื่อแป้นพิมพ์ไร้สายถูกเชื่อมต่อ แป้นพิมพ์หน้าจอจะไม่ปรากฏ เมื่อคุณแตะที่ช่องข้อความ ในการประหยัดแบตเตอรี่ ให้ปิดแป้นพิมพ์เมื่อไม่ได้ใช้

**การสลับภาษาเมื่อใช้แป้นพิมพ์ไร้สาย:** กด Command–Space bar เพื่อแสดงรายการภาษาที่มี กด Space bar อีกครั้งในขณะที่กดแป้น Command ค้างไว้เพื่อเลือกภาษาอื่น

**การปิดแป้นพิมพ์ไร้สาย:** กดสวิตช์เปิด/ปิดค้างไว้บนแป้นพิมพ์จนกว่าไฟสีเขียวจะดับลง

iPhone จะยกเลิกการเชื่อมต่อแป้นพิมพ์เมื่อปิดแป้นพิมพ์หรือแป้นพิมพ์อยู่นอกพิสัย

**การยกเลิกการจับคู่แป้นพิมพ์ไร้สาย:** ไปที่ 'การตั้งค่า' > 'บลูทูธ' แตะ ถัดจากชื่อแป้นพิมพ์ จากนั้นแตะ "เลิกจำ อุปกรณ์นี้"

# <span id="page-24-2"></span>การป้อนตามคำบอก

ใน iPhone 4S หรือรุ่นใหม่กว่า คุณสามารถป้อนข้อความตามคำ บอกแทนการป้อนด้วยตัวอักษร ในการใช้การป้อนตามคำ บอก คุณต้องเปิด Siri และ iPhone จะต้องเชื่อมต่อกับอินเทอร์เน็ต คุณ สามารถใส่เครื่องหมายวรรคตอนและออกคำ สั่งเพื่อจัดรูปแบบข้อความของคุณ

<span id="page-25-0"></span>**หมายเหตุ**: อาจคิดค่าบริการข้อมูลผ่านสัญญาณโทรศัพท์มือถือ **การเปิดการป้อนตามคำ�บอก:** ไปที่ 'การตั้งค่า' > 'ทั่วไป' > Siri จากนั้นเปิด Siri **การป้อนข้อความตามคำ�บอก:** แตะ จากแป้นพิมพ์บนหน้าจอ แล้วพูด เมื่อคุณทำ เสร็จ ให้แตะ 'เสร็จ'

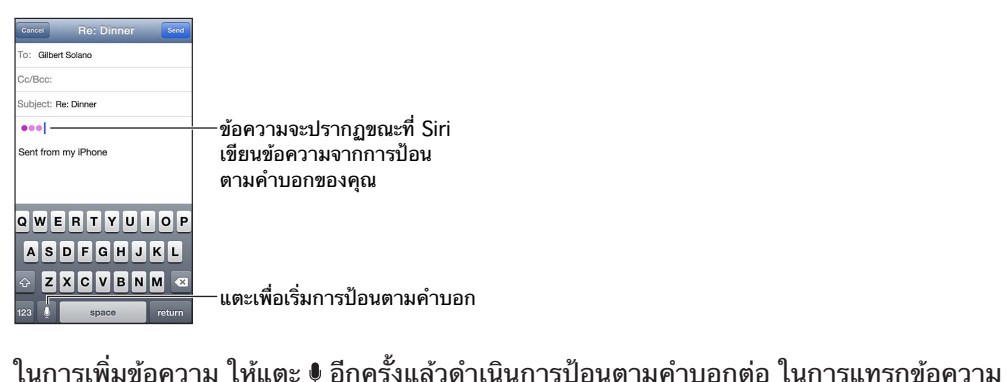

ลำ ดับแรกให้แตะเพื่อวางจุดแทรก คุณสามารถแทนที่ข้อความที่เลือกโดยการป้อนตามคำ บอกได้ เช่นกัน

คุณสามารถใช้การป้อนตามคำบอก แทนการป้อนตามตัวอักษร ● ในแป้นพิมพ์บน iPhone สำหรับ เสร็จสิ้น ให้ย้าย iPhone กลับสู่ด้านหน้าของคุณ

**การเพิ่มเครื่องหมายวรรคตอนหรือจัดรูปแบบข้อความ:** พูดเครื่องหมายวรรคตอนหรือการจัดรูป แบบคำ สั่ง

ตัวอย่างเช่น "Dear Mary comma the check is in the mail exclamation mark" ผลลัพธ์จะ เป็น "Dear Mary, the check is in the mail!"

เครื่องหมายวรรคตอนและการจัดรูปแบบคำ สั่ง ได้แก่:

- เครื่องหมายอัญประกาศ … สิ้นสุดเครื่องหมายอัญประกาศ
- ย่อหน้าใหม่
- ตัวพิมพ์ใหญ่ คือ การทำ ให้คำ ถัดไปเป็นตัวพิมพ์ใหญ่
- เปิดตัวพิมพ์ใหญ่ … ปิดตัวพิมพ์ใหญ่ คือ การทำ ให้อักขระตัวแรกของแต่ละคำ เป็นตัวพิมพ์ใหญ่
- ตัวพิมพ์ใหญ่ทั้งหมด คือ การทำ ให้คำ ถัดไปเป็นตัวพิมพ์ใหญ่ทั้งหมด
- เปิดตัวพิมพ์ใหญ่ทั้งหมด … ปิดตัวพิมพ์ใหญ่ทั้งหมด คือ การทำ ให้คำ ที่อยู่ภายในเป็นตัวพิมพ์ ใหญ่ทั้งหมด
- ไม่เปิดตัวพิมพ์ใหญ่ … ไม่ปิดตัวพิมพ์ใหญ่ คือ การทำ ให้คำ ที่อยู่ภายในเป็นตัวพิมพ์เล็กทั้งหมด
- ไม่เปิดวรรค … ไม่ปิดวรรค คือ การเรียกใช้คำ ต่อเนื่องกัน
- รูปหน้ายิ้ม คือ การแทรก :-)
- รูปหน้าบึ้ง คือ การแทรก :-(
- รูปขยิบตา คือ การแทรก ;-)

# <span id="page-25-1"></span>การสั่งการด้วยเสียง

การสั่งการด้วยเสียงช่วยให้คุณสามารถโทรออกและควบคุมการเล่นเพลงโดยใช้คำ สั่งเสียง ใน iPhone 4S หรือรุ่นใหม่กว่า คุณยังสามารถใช้ Siri เพื่อควบคุม iPhone โดยเสียง ดูที่ บท ที่ [4](#page-36-0) [Siri](#page-36-0) ที่หน้า [37](#page-36-0)

**หมายเหตุ**: การสั่งการด้วยเสียงและการตั้งค่าการสั่งการด้วยเสียงจะใช้ไม่ได้เมื่อเปิด Siri

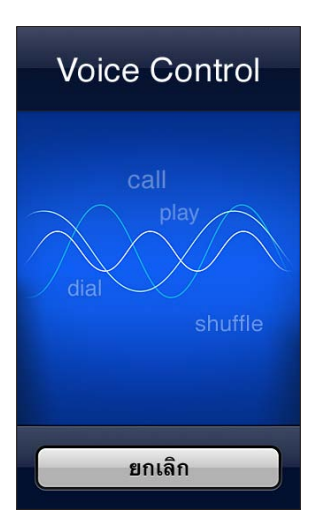

**การใช้การสั่งการด้วยเสียง:** กดปุ่มโฮมค้างไว้ จนกว่าหน้าจอการสั่งการด้วยเสียงจะปรากฏและ จนกว่าคุณจะได้ยินเสียงบิ๊ป คุณยังสามารถกดค้างไว้ที่ปุ่มกลางของชุดหูฟังของคุณ ดูที่ [ชุดหูฟัง](#page-31-1)  [Apple](#page-31-1) ที่หน้า [32](#page-31-0)

สำ หรับผลลัพธ์ที่ดีที่สุด:

- พูดให้ชัดเจนและเป็นธรรมชาติ
- พูดเฉพาะคำ สั่ง iPhone ชื่อ และหมายเลข หยุดพักชั่วคราวระหว่างคำ สั่ง
- ควรใช้ชื่อจริง

โดยปกติ การสั่งการด้วยเสียงต้องการให้คุณพูดคำ สั่งเสียงด้วยภาษาที่ตั้งค่าไว้สำ หรับ iPhone (ใน 'การตั้งค่า' > 'ทั่วไป' > 'นานาชาติ' > 'ภาษา') การตั้งค่าการสั่งการด้วยเสียงให้คุณเปลี่ยนภาษา สำ หรับการพูดคำ สั่งเสียง บางภาษามีหลายภาษาท้องถิ่นหรือหลายสำ เนียง

**การเปลี่ยนภาษาหรือประเทศ:** ไปที่ 'การตั้งค่า' > 'ทั่วไป' > 'นานาชาติ' > 'การสั่งการด้วยเสียง' แล้วแตะภาษาหรือประเทศ

การสั่งการด้วยเสียงสำ หรับแอปพลิเคชั่นเพลงจะเปิดอยู่เสมอ แต่คุณสามารถป้องกันการโทรออก ด้วยเสียงเมื่อ iPhone ล็อกอยู่ได้

**การป้องกันการโทรออกด้วยเสียงเมื่อ iPhone ล็อกอยู่:** ไปที่ 'การตั้งค่า' > 'ทั่วไป' > 'ล็อก รหัสผ่าน' จากนั้นปิด 'การโทรด้วยเสียง' (ใช้งานได้เมื่อปิด Siri ใน 'การตั้งค่า' > 'ทั่วไป' > Siri เท่านั้น) ในการใช้การโทรด้วยเสียง คุณจำ เป็นต้องปลดล็อก iPhone

สำหรับคำสั่งเฉพาะ ให้ดที่ [การโทรออก](#page-43-1) ที่หน้า [44](#page-43-0) และ [Siri และการสั่งการด้วยเสียง](#page-62-2) ที่หน้า [63](#page-62-0)

สำ หรับการใช้การสั่งการด้วยเสียงเพิ่มเติม ซึ่งรวมทั้งข้อมูลเกี่ยวกับการสั่งการด้วยเสียงในภาษาอื่น ๆ ให้ไปที่ [http://support.apple.com/kb/HT3597?viewlocale=th\\_TH](http://support.apple.com/kb/HT3597?viewlocale=th_TH)

## <span id="page-27-1"></span><span id="page-27-0"></span>การค้นหา

คุณสามารถค้นหาแอปพลิเคชั่นได้หลายตัวใน iPhone รวมถึง Wikipedia และเว็บ ค้นหาแอปพลิเคชั่น ทีละตัว หรือค้นหาแอปพลิเคชั่นทั้งหมดในครั้งเดียวได้โดยใช้ Spotlight Spotlight ค้นหาชื่อของ แอปพลิเคชั่นใน iPhone ได้เช่นกัน ดังนั้น หากคุณมีแอปพลิเคชั่นหลายตัว คุณอาจต้องการใช้ Spotlight เพื่อระบุตำ แหน่งและเปิดแอปพลิเคชั่นเหล่านั้น

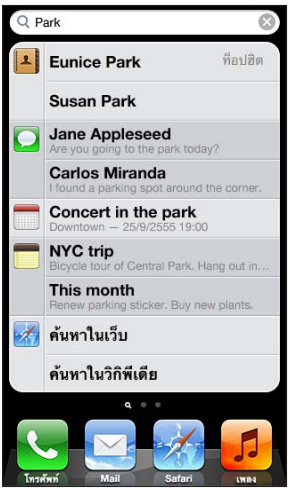

**การค้นหาแอปพลิเคชั่นทีละตัว:** ป้อนข้อความในช่องค้นหา

**การค้นหา iPhone โดยใช้ Spotlight:** กวาดนิ้วไปทางขวาจากหน้าจอโฮมหน้าแรก หรือกดปุ่ม โฮม จากหน้าจอโฮมใดก็ได้ ป้อนข้อความในช่องค้นหา

ผลลัพธ์การค้นหาจะปรากฏในขณะที่คุณป้อน แตะ 'ค้นหา' เพื่อยกเลิกแป้นพิมพ์และดูผลลัพธ์เพิ่มเติม แตะที่รายการในรายการเพื่อเปิด ไอคอนต่าง ๆ จะให้คุณทราบว่าผลลัพธ์มาจากแอปพลิเคชั่นใด

iPhone อาจแสดงตามอันดับยอดนิยมให้คุณ โดยอิงตามการค้นหาก่อนหน้านี้

Spotlight ค้นหาดังต่อไปนี้:

- รายชื่อ ได้แก่ เนื้อหาทั้งหมด
- แอปพลิเคชั่น ได้แก่ ชื่อแอปพลิเคชั่น
- เพลง ได้แก่ ชื่อเพลง ศิลปิน อัลบั้ม และไตเติลของพ็อดคาสท์และวิดีโอ
- พ็อดคาสท์ ได้แก่ ชื่อเรื่อง
- วิดีโอ ได้แก่ ชื่อเรื่อง
- หนังสือเสียง ได้แก่ ชื่อเรื่อง
- โน้ต ได้แก่ ข้อความในโน้ต
- ปฏิทิน (กิจกรรม) ได้แก่ ชื่อกิจกรรม ผู้รับเชิญ สถานที่ และโน้ต
- Mail ได้แก่ ช่อง ถึง จาก และหัวเรื่อง ของทุกบัญชี (ไม่ค้นหาข้อความในข้อความ)
- เตือนความจำ ได้แก่ ชื่อเรื่อง
- ข้อความ ได้แก่ ชื่อและข้อความในข้อความ

**การค้นหาเว็บหรือ Wikipedia จาก Spotlight:** เลื่อนลงมาด้านล่างของผลการค้นหา แล้วแตะ ค้นหาเว็บ หรือ ค้นหา Wikipedia

**การเปิดแอปพลิเคชั่นจาก ค้นหา:** ป้อนชื่อแอปพลิเคชั่นบางส่วนหรือทั้งหมด แล้วแตะที่แอปพลิเคชั่น นั้น

**เลือกรายการที่ค้นหา และลำ�ดับการค้นหา:** ไปที่ 'การตั้งค่า' > 'ทั่วไป' > 'ค้นหาโดย Spotlight'

## <span id="page-28-0"></span>การแจ้ง

ในการทำ ให้แน่ใจว่าคุณจะไม่พลาดกิจกรรมสำ คัญ มีแอปพลิเคชั่นหลายตัวที่สามารถเตือนได้ การเตือนสามารถที่จะปรากฏเป็นระยะเวลาสั้น ๆ เหมือนแบนเนอร์ที่ด้านบนสุดของหน้าจอ ซึ่งจะ หายไปหากคุณไม่ได้ตอบสนองการเตือนนั้น หรือจะปรากฏที่กึ่งกลางของหน้าจอที่จะคงอยู่จนกว่า คุณจะตอบสนองต่อการเตือนนั้น แอปพลิเคชั่นบางตัวยังสามารถแสดงแบดจ์บนไอคอนของ แอปพลิเคชั่นนั้นที่หน้าจอเริ่มต้น เพื่อแจ้งให้คุณทราบถึงจำนวนของรายการใหม่ ตัวอย่างเช่น จำ นวนของข้อความอีเมลใหม่ที่คุณได้รับ หากพบปัญหา เช่น ไม่สามารถส่งข้อความได้ เครื่องหมาย อัศเจรีย์  $\bf \Theta$  จะปรากฏบนแบดจ์ แบดจ์ที่แสดงตัวเลขบนโฟลเดอร์จะแสดงจำนวนการเตือนสำหรับ แอปพลิเคชั่นทั้งหมดในโฟลเดอร์

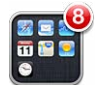

การเตือนยังสามารถที่จะปรากฏบนหน้าจอที่ล็อกได้

**การตอบสนองต่อการเตือนเมื่อ iPhone ล็อกอยู่:** กวาดนิ้วจากซ้ายไปขวาที่การเตือน

การเตือนทั้งหมดของคุณจะอยู่ในศูนย์การแจ้ง ดังนั้น หากคุณไม่สามารถตอบสนองการเตือนในครั้ง แรกได้ คุณสามารถตอบสนองการเตือนนั้นได้ในศูนย์การแจ้งเมื่อคุณพร้อม การเตือนจะรวมไปถึง:

- สายที่ไม่ได้รับและข้อความเสียง
- อีเมลใหม่
- ข้อความใหม่
- เตือนความจำ
- กิจกรรมในปฏิทิน
- คำ ร้องขอเป็นเพื่อน (Game Center)

คุณยังสามารถรับข่าวสารที่เกี่ยวกับภูมิอากาศในท้องถิ่น และแสดงหลักทรัพย์ที่เกี่ยวกับหุ้นส่วน บุคคลของคุณได้ หากคุณได้ลงชื่อเข้าใช้บัญชี Twitter หรือ Facebook ของคุณ คุณจะสามารถ โพสต์หรือทวีตจากศูนย์การแจ้งไปยังบัญชีของคุณได้

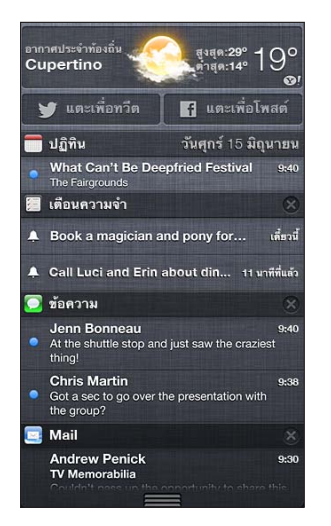

**การดูศูนย์การแจ้ง** กวาดนิ้วลงจากด้านบนของหน้าจอ เลื่อนรายการเพื่อดูการเตือนเพิ่มเติม

- การตอบกลับการเตือน: แตะการเตือน
- การลบการเตือน: แตะ @ แล้วแตะ 'ล้าง'

**การจัดการการเตือนสำ�หรับแอปพลิเคชั่นของคุณ:** ไปที่ 'การตั้งค่า' > 'การแจ้ง' ดูที่ ['ห้ามรบกวน'](#page-132-1)  [และ 'การแจ้ง'](#page-132-1) ที่หน้า [133](#page-132-0)

<span id="page-29-0"></span>**การเลือกเสียงเตือน ปรับความดังเสียงเตือน หรือปิด/เปิดการสั่น:** ไปที่ 'การตั้งค่า' > 'เสียง'

# การแบ่งปัน

มีหลายวิธีที่จะแบ่งปันกับบุคคลอื่นด้วย iPhone

## **การแบ่งปันภายในแอปพลิเคชั่น**

ในแอปพลิเคชั่นหลายตัว การแตะ จะแสดงตัวเลือกสำ หรับการแบ่งปัน และการกระทำ อื่น เช่น การพิมพ์ หรือ การคัดลอก ตัวเลือกจะเปลี่ยนไปตามแอปพลิเคชั่นที่คุณกำ ลังใช้

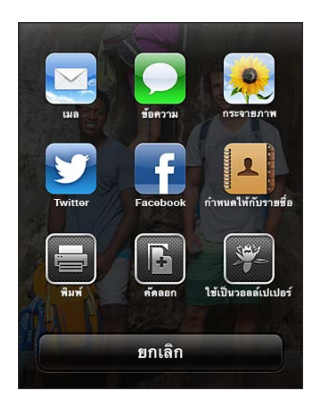

## **Facebook**

ลงชื่อเข้าใช้บัญชี Facebook ของคุณ (หรือสร้างบัญชีใหม่) ในการตั้งค่าเพื่อเปิดใช้งานการโพสต์ โดยตรงจากหลากหลายแอปพลิเคชั่นบน iPhone

**การลงชื่อเข้าใช้หรือสร้างบัญชี Facebook:** ไปที่ 'การตั้งค่า' > Facebook

**การโพสต์จากศูนย์การแจ้ง:** แตะ "แตะเพื่อโพสต์"

**การโพสต์โดยใช้ Siri:** พูดว่า "โพสต์ไปยัง Facebook …."

**การโพสต์รายการจากแอปพลิเคชั่น:** ในหลายแอปพลิเคชั่น ให้แตะ ในแผนที่ ให้แตะ แตะ แบ่งปันตำ แหน่ง จากนั้นแตะ Facebook

**การตั้งค่าตัวเลือกสำ�หรับ Facebook:** ไปที่ 'การตั้งค่า' > Facebook เพื่อ:

- $\cdot$  อัปเดตรายชื่อบน iPhone ด้วยชื่อ Facebook และรูปภาพ
- อนุญาตให้แอปพลิเคชั่น (เช่น 'ปฏิทิน' และ 'รายชื่อ') ใช้บัญชีของคุณ

**การติดตั้งแอปพลิเคชั่น Facebook:** ไปที่ 'การตั้งค่า' > Facebook จากนั้นแตะ 'ติดตั้ง'

## **Twitter**

ลงชื่อเข้าใช้บัญชี Twitter ของคุณ (หรือสร้างบัญชีใหม่) ในการตั้งค่าเพื่อเปิดใช้งานทวีตที่มีสิ่งที่ แนบจากหลากหลายแอปพลิเคชั่นบน iPhone

**การลงชื่อเข้าใช้หรือสร้างบัญชี Twitter:** ไปที่ 'การตั้งค่า' > Twitter

**การทวีตจากศูนย์การแจ้ง:** แตะ "แตะเพื่อทวีต"

**การทวีตโดยใช้ Siri:** พูดว่า "ทวีต …."

**การทวีตรายการจากแอปพลิเคชั่น:** ดรายการ แตะ **๔ จ**ากนั้นแตะ Twitter หาก **๔ ไ**ม่ปรากฏขึ้น ให้แตะที่หน้าจอ แตะเพิ่มที่ตั้งเพื่อใส่ที่ตั้งของคุณ

**การทวีตตำ�แหน่งในแผนที่:** แตะหมุดตำ แหน่ง แตะ แตะ แบ่งปันตำ แหน่ง จากนั้นแตะ Twitter

เมื่อคุณเขียนทวีต หมายเลขที่อยู่มุมขวาล่างของหน้าจอทวีตแสดงจำ นวนอักขระที่เหลืออยู่ที่คุณ สามารถป้อนได้ สิ่งที่แนบใช้จำนวน 140 อักขระของทวีต

<span id="page-30-0"></span>**การเพิ่มชื่อผู้ใช้ Twitter และรูปภาพไปยังรายชื่อ:** ไปที่ 'การตั้งค่า' > Twitter แล้วแตะ 'อัปเดต รายชื่อ'

**การติดตั้งแอปพลิเคชั่น Twitter:** ไปที่ 'การตั้งค่า' > Twitter แล้วแตะ 'ติดตั้ง'

้ในการเรียนรัวิธีใช้แอปพลิเคชั่น Twitter ให้เปิดแอปพลิเคชั่น แตะ 'ฉัน' จากนั้นแตะ 'วิธีใช้'

# การเชื่อมต่อ iPhone กับทีวีหรืออุปกรณ์อื่น

คุณสามารถใช้ AirPlay กับ Apple TV เพื่อกระจายเนื้อหาไปยัง HDTV หรือเชื่อมต่อ iPhone กับ ทีวีของคุณโดยใช้สาย

## <span id="page-30-1"></span>**AirPlay**

ด้วย AirPlay คุณจะสามารถกระจายเพลง รูปภาพ และวิดีโอไปยัง Apple TV และอุปกรณ์ที่เปิดใช้ งาน AirPlay แบบไร้สายได้ ตัวควบคุม AirPlay จะปรากฏขึ้นเมื่อมีอุปกรณ์ที่เปิดใช้งาน AirPlay ในเครือข่าย Wi-Fi เดียวกันกับที่ iPhone เชื่อมต่ออยู่ คุณยังสามารถสะท้อนเนื้อหาบนหน้าจอ iPhone ของคุณกับทีวีได้

**การกระจายเนื้อหาไปยังอุปกรณ์ที่เปิดใช้งาน AirPlay:** แตะ จากนั้นเลือกอุปกรณ์

**การเข้าถึงตัวควบคุม AirPlay และตัวควบคุมความดังเสียงในขณะใช้แอปพลิเคชั่น:** เมื่อเปิดหน้าจอ ให้คลิกสองครั้งที่ปุ่มโฮม □ แล้วเลื่อนไปทางซ้ายสุดของแถบที่ทำงานพร้อมกัน

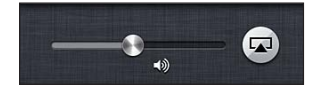

**การสลับการเล่นกลับไปที่ iPhone:** แตะ จากนั้นเลือก iPhone

**การจำ�ลองหน้าจอ iPhone บนทีวี:** แตะ ที่ด้านซ้ายสุดของแถบที่ทำ งานพร้อมกัน เลือก Apple TV จากนั้นแตะ การสะท้อน แถบสีน้ำ เงินปรากฏที่ด้านบนของจอ iPhone เมื่อเปิดการจำ ลอง AirPlay ทุกอย่างบนจอ iPhone จะปรากฏบนจอทีวี

# **การเชื่อมต่อ iPhone กับทีวีโดยใช้สาย**

สายและอะแดปเตอร์ของ Apple (แยกต่างหาก) อาจใช้เพื่อเชื่อมต่อ iPhone กับทีวี โปรเจคเตอร์ หรือจอแสดงผลภายนอกอื่น ๆ สำ หรับข้อมูลเพิ่มเติม ให้ไปที่ [http://support.apple.com/kb/HT4108?viewlocale=th\\_TH](http://support.apple.com/kb/HT4108?viewlocale=th_TH)

# การพิมพ์ด้วย AirPrint

AirPrint ให้คุณพิมพ์แบบไร้สายไปยังเครื่องพิมพ์ที่ใช้งานได้กับ AirPrint จากแอปพลิเคชั่น iOS ดังต่อไปนี้:

- Mail ได้แก่ ข้อความอีเมลและสิ่งที่แนบที่สามารถเปิดดูได้ใน Quick Look
- รูปภาพและกล้อง ได้แก่ รูปภาพ
- Safari ได้แก่ หน้าเว็บ PDF และสิ่งที่แนบชนิดอื่นที่สามารถดูได้ใน Quick Look
- iBooks ได้แก่ PDF
- แผนที่ ได้แก่ ส่วนของแผนที่ที่แสดงบนหน้าจอ
- โน้ต ได้แก่ โน้ตที่แสดงในขณะนี้

แอปพลิเคชั่นอื่น ๆ ที่มีให้ใช้จาก Apple Store อาจรองรับ AirPrint ด้วยเช่นกัน

iPhone และเครื่องพิมพ์ต้องอยู่ในเครือข่าย Wi-Fi เดียวกัน สำ หรับข้อมูลเพิ่มเติมเกี่ยวกับ AirPrint ให้ไปที่ [http://support.apple.com/kb/HT4356?viewlocale=th\\_TH](http://support.apple.com/kb/HT4356?viewlocale=th_TH)

**พิมพ์เอกสาร:** แตะ หรือ (ขึ้นอยู่ับแอปพลิเคชั่นที่คุณกำ ลังใช้) จากนั้นแตะ พิมพ์

<span id="page-31-0"></span>**การดูสถานะของงานพิมพ์:** คลิกสองครั้งที่ปุ่มโฮม □ แล้วแตะ 'ศูนย์การพิมพ์' ในแถบมัลติทาสก์ ป้ายกำ กับบนไอคอนจะแสดงจำ นวนเอกสารที่พร้อมให้สั่งพิมพ์ ซึ่งรวมถึงเอกสารปัจจุบัน

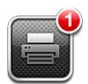

**การยกเลิกงานพิมพ์:** ในศูนย์การพิมพ์ หากจำ เป็นให้เลือกงานพิมพ์ จากนั้นแตะ 'ยกเลิกการพิมพ์'

# <span id="page-31-1"></span>ชุดหูฟัง Apple

Apple EarPod ที่มีรีโมตและไมโครโฟน (iPhone 5) และ Apple Earphone ที่มีรีโมตและ ไมโครโฟน(iPhone 4S หรือรุ่นก่อนหน้า) มีคุณสมบัติไมโครโฟน ปุ่มความดังเสียง และปุ่มที่รองรับ การควบคุมซึ่งช่วยให้คุณรับหรือวางสาย พร้อมทั้งควบคุมการเล่นเสียงและวิดีโอได้

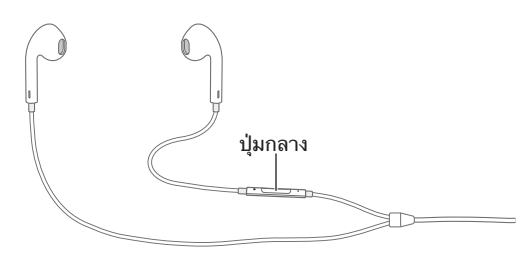

เสียบชุดหูฟังเพื่อฟังเพลงหรือโทรออก กดปุ่มกลางเพื่อควบคุมการเล่นเพลงและรับหรือวางสาย แม้ว่า iPhone จะล็อกอยู่

#### **การปรับความดังเสียง:** กดปุ่ม หรือ

#### **การใช้ปุ่มกลางเพื่อควบคุมการเล่นเพลง:**

- การหยุดพักเพลงหรือวิดีโอ: กดปุ่มกลาง กดอีกครั้งเพื่อเล่นต่อ
- การข้ามไปเพลงถัดไป: กดปุ่มกลางสองครั้งอย่างรวดเร็ว
- การกลับไปเพลงก่อนหน้านี้: กดปุ่มกลางสามครั้งอย่างรวดเร็ว
- การกรอไปข้างหน้า: กดปุ่มกลางสองครั้งอย่างรวดเร็วแล้วค้างไว้
- การกรอกลับ: กดปุ่มกลางสามครั้งอย่างรวดเร็วแล้วค้างไว้

#### **การใช้ปุ่มกลางเพื่อรับสายหรือโทรออก:**

- การรับสายเรียกเข้า: กดปุ่มกลาง
- การวางสายปัจจุบัน: กดปุ่มกลาง
- การปฎิเสธสายเรียกเข้า: กดปุ่มกลางค้างไว้ประมาณสองวินาที แล้วปล่อย เสียงบิ๊ปดังขึ้นสอง ครั้งอย่างเบา ๆ จะแสดงว่าคุณได้ปฏิเสธสายเรียกเข้า
- การสลับเป็นสายเรียกเข้าหรือสายพัก แล้วพักสายปัจจุบัน: กดปุ่มกลาง กดอีกครั้งเพื่อสลับกลับ ไปยังสายแรก
- การสลับเป็นสายเรียกเข้าหรือสายพัก แล้ววางสายปัจจุบัน: กดปุ่มกลางค้างไว้ประมาณสอง วินาที แล้วปล่อย เสียงบิ๊ปดังขึ้นสองครั้งอย่างเบา ๆ จะแสดงว่าคุณได้สิ้นสุดสายแรก

**การใช้ Siri หรือการสั่งการด้วยเสียง:** กดค้างไว้ที่ปุ่มกลาง

ดู บทที่ [4](#page-36-0) [Siri](#page-36-0) ที่หน้า [37](#page-36-0) หรือ [การสั่งการด้วยเสียง](#page-25-1) ที่หน้า [26](#page-25-0)

หากคุณรับสายในขณะที่ได้เสียบชุดหูฟังอยู่ คุณจะสามารถได้ยินเสียงเรียกเข้าผ่านลำ โพงและชุดหู ฟังของ iPhone

# <span id="page-32-1"></span><span id="page-32-0"></span>อปกรณ์บลทธ

ค<sup>ุ</sup>ณยังสามารถใช<sup>้</sup> iPhone กับแป้นพิมพ์ไร้สายของ Apple และอปกรณ์บลทธอื่น ๆ เช่น ชดหฟังบลทธ ชุดบลูทูธใช้ในรถ และหูฟังสเตอริโอบลูทูธ สำ หรับโปรไฟล์บลูทูธที่รองรับ ให้ไปที่ [http://support.apple.com/kb/HT3647?viewlocale=th\\_TH](http://support.apple.com/kb/HT3647?viewlocale=th_TH)

## <span id="page-32-2"></span>**การจับคู่อุปกรณ์บลูทูธ**

คำ เตือน: สำ หรับข้อมูลที่สำ คัญเกี่ยวกับการหลีกเลี่ยงการสูญเสียการได้ยินและการหลีกเลี่ยงการ ไขว้เขวระหว่างขับขี่ ให้ด <u>ข้</u>อมลด้านความปลอดภัยที่สำคัญ ที่หน้า [146](#page-145-0)

ก่อนที่คุณจะใช้อุปกรณ์บลูทูธกับ iPhone ได้ ลำ ดับแรก คุณต้องจับคู่

#### **การการจัดคู่อุปกรณ์บลูทูธกับ iPhone:**

**1** ทำ ให้อุปกรณ์นั้นค้นหาได้

ดูเอกสารประกอบที่มาพร้อมกับอุปกรณ์ สำ หรับแป้นพิมพ์ไร้สายของ Apple ให้กดสวิตช์เปิด/ปิด

- **2** ไปที่ 'การตั้งค่า' > 'บลูทูธ' และเปิดบลูทูธ
- **3** เลือกอุปกรณ์ และป้อนคีย์รหัสผ่านหรือพิน หากได้รับแจ้ง ดูคำ แนะนำ เกี่ยวกับคีย์รหัสผ่านหรือ PIN ที่มาพร้อมกับอุปกรณ์

สำหรับข้อมูลเกี่ยวกับแป้นพิมพ์ไร้สายของ Appleให้ดูที่ [แป้นพิมพ์ไร้สายของ Apple](#page-24-1) ที่หน้า [25](#page-24-0)

ในการใช้ชุดหูฟังบลูทูธกับ iPhone ให้ดูที่เอกสารประกอบที่มาพร้อมกับอุปกรณ์

**การเรียกคืนเสียงออกไปยัง iPhone เมื่อเชื่อมต่อชุดหูฟังบลูทูธ:** ปิดหรือยกเลิกการจับคู่อุปกรณ์ หรือปิดบลูทูธใน 'การตั้งค่า' > 'บลูทูธ' เมื่ออุปกรณ์อยู่นอกระยะ เสียงจะกลับไปดังที่ iPhone เช่นเดิม คุณยังสามารถใช้ AirPlay เพื่อสลับเสียงออกไปยัง iPhone ได้เช่นกัน ดูที่ [AirPlay](#page-30-1) ที่หน้า [31](#page-30-0)

#### **สถานะบลูทูธ**

หลังจากที่คุณจับคู่อุปกรณ์กับ iPhone ไอคอนบลูทูธจะปรากฏในแถบสถานะที่ด้านบนของหน้าจอ:

- $\bm{\cdot}\not\approx \bm{\varkappa}$ รือ  $\bm{\hat{\varkappa}}$ : บลูทูธเปิดและเชื่อมต่อกับอุปกรณ์อยู่ (สีจะแตกต่างไปตามสีของแถบสถานะปัจจุบัน)
- $\bm{\cdot}$   $\ast$ : บลูทูธเปิดและเชื่อมต่อกับอุปกรณ์อยู่ แต่อุปกรณ์อยู่นอกช่วงการเชื่อมต่อหรือปิดอยู่
- ไม่มีไอคอนบลูทูธ: บลูทูธไม่ได้จับคู่กับอุปกรณ์

## **การยกเลิกการจับคู่อุปกรณ์บลูทูธจาก iPhone**

คุณสามารถยกเลิกการจับคู่อุปกรณ์บลูทูธ หากคุณไม่ต้องการใช้อุปกรณ์กับ iPhone อีกต่อไป **การยกเลิกการจับคู่อุปกรณ์:** ไปที่ 'การตั้งค่า' > 'บลูทูธ' และเปิดบลูทูธ แตะ ถัดจากชื่ออุปกรณ์ จากนั้นแตะ "ลืมอุปกรณ์นี้"

## การแบ่งปันไฟล์

คุณสามารถใช้ iTunes เพื่อถ่ายโอนไฟล์ระหว่าง iPhone และคอมพิวเตอร์ของคุณ คุณสามารถ ดูไฟล์ที่ได้รับเป็นสิ่งที่แนบในอีเมลบน iPhone ได้เช่นกัน ดูที่ [การอ่านเมล](#page-51-1) ที่หน้า [52](#page-51-0) หากคุณ มีแอปพลิเคชั่นเดียวกับที่สามารถทำงานร่วมกับ iCloud ในอุปกรณ์มากกว่าหนึ่งเครื่อง คุณก็ สามารถใช้ iCloud เพื่ออัปเดตเอกสารของคุณในอุปกรณ์ทั้งหมดของคุณโดยอัตโนมัติเสมอ ดูที่ [iCloud](#page-14-1) ที่หน้า [15](#page-14-0)

<span id="page-33-0"></span>**การถ่ายโอนไฟล์โดยใช้ iTunes:** เชื่อมต่อ iPhone กับคอมพิวเตอร์ของคุณโดยใช้สายที่มาพร้อม กับเครื่อง ใน iTunes ที่ติดตั้งในคอมพิวเตอร์ของคุณ ให้เลือก iPhone จากนั้นคลิกปุ่มแอปพลิเคชั่น ใช่ส่วนการแบ่งปันไฟล์เพื่อถ่ายโอนเอกสารระหว่าง iPhone กับคอมพิวเตอร์ของคุณ แอปพลิเคชั่นที่ รองรับการแบ่งปันไฟล์จะปรากฏในรายการแอปพลิเคชั่นการแบ่งปันไฟล์ใน iTunes ในการลบไฟล์ ให้เลือกไฟล์ในรายการไฟล์ แล้วกดแป้น Delete

## คุณสมบัติความปลอดภัย

ค<sup>ุ</sup>ณสมบัติความปลอดภัยช่วยป้องกันข้อมลบน iPhone ไม่ให้บคคลอื่นเข้าถึงได้

### **รหัสผ่านและการปกป้องข้อมูล**

สำ หรับความปลอดภัย คุณสามารถตั้งค่ารหัสผ่านที่คุณจำ เป็นต้องป้อนทุกครั้งที่คุณเปิดเครื่องหรือ เรียกคืน iPhone หรือเมื่อคุณได้เข้าถึงการตั้งค่าการล็อกรหัสผ่าน

การตั้งรหัสผ่านจะเปิดการปกป้องข้อมูล ซึ่งใช้รหัสผ่านของคุณเป็นกุญแจสำ หรับการเข้ารหัส ข้อความเมลและสิ่งที่แนบที่เก็บไว้ใน iPhone (แอปพลิเคชั่นบางตัวที่มีให้ใช้จาก Apple Store อาจรองรับการปกป้องข้อมูลด้วยเช่นกัน) ข้อความแจ้งเตือนที่อยู่ด้านล่างของหน้าจอล็อกรหัสผ่าน ในการตั้งค่าแสดงว่าการปกป้องข้อมูลถูกเปิดใช้งานแล้ว

ข้อสำคัญ: ใน iPhone 3GS ที่ไม่ได้ติดตั้ง iOS 4 หรือร่นใหม่กว่า คุณยังต้องก้คืนซอฟต์แวร์ iOS เพื่อเปิดใช้งานการป้องกันข้อมูลอีกด้วย ดูที่ [การอัปเดตและกู้คืนซอฟต์แวร์ iPhone](#page-151-1) ที่หน้า [152](#page-151-0)

**ตั้งรหัสผ่าน:** ไปที่ 'การตั้งค่า' > 'ทั่วไป' > 'ล็อกรหัสผ่าน' แล้วแตะ 'เปิดรหัสผ่าน' และป้อนรหัสผ่าน ตัวเลข 4 ตัว

**การใช้รหัสผ่านที่ปลอดภัยมากขึ้น:** ในการเพิ่มความปลอดภัย ให้ปิดรหัสผ่านแบบง่าย และใช้ รหัสผ่านที่ยาวขึ้นด้วยการผสมหมายเลข ตัวอักษร เครื่องหมายวรรคตอน และอักขระพิเศษ

ในการปลดล็อก iPhone เมื่อป้องกันไว้ด้วยรหัสผ่านผสม ให้คุณป้อนรหัสผ่านโดยใช้แป้นพิมพ์ หาก คุณต้องการปลดล็อก iPhone โดยใช้แป้นคีย์ตัวเลข คุณสามารถตั้งค่ารหัสผ่านที่ยาวขึ้นได้โดยใช้ หมายเลขอย่างเดียว

**การป้องกันการเข้าถึง Siri เมื่อ iPhone ล็อกอยู่:** ไปที่ 'การตั้งค่า' > 'ทั่วไป' > 'ล็อกรหัสผ่าน' แล้วปิด Siri

**การป้องกันการโทรออกด้วยเสียงเมื่อ iPhone ล็อกอยู่:** ไปที่ 'การตั้งค่า' > 'ทั่วไป' > 'ล็อกรหัสผ่าน' แล้วปิด 'การโทรออกด้วยเสียง' (ใช้งานได้ต่อเมื่อปิด Siri ใน การตั้งค่า > ทั่วไป > Siri)

ดูที่ [การล็อกรหัสผ่าน](#page-136-2) ที่หน้า [137](#page-136-1)

#### <span id="page-33-1"></span>**ค้นหา iPhone ของฉัน**

ค้นหา iPhone ของฉันจะช่วยให้คุณระบุตำ แหน่งและป้องกัน iPhone ของคุณโดยที่คุณจะสามารถ ใช้แอปพลิเคชั่นค้นหา iPhone ของฉันแบบฟรีบน iPhone, iPad หรือ iPod touch เครื่องอื่นหรือ โดยการใช้เว็บเบราว์เซอร์บน Mac และ PC ที่ลงชื่อเข้าใช้ใน [www.icloud.com](http://www.icloud.com)

การค้นหา iPhone ของฉันประกอบด้วย:

- การเล่นเสียง: เล่นเสียงเป็นเวลาสองนาที
- โหมดสูญหาย: คุณสามารถล็อก iPhone ที่สูญหายของคุณด้วยรหัสผ่านโดยทันทีและสามารถส่ง ข้อความที่ใช้แสดงหมายเลขที่ติดต่อได้ นอกจากนั้น iPhone จะติดตามและรายงานตำแหน่ง เพื่อ ที่คุณจะได้เห็นว่าเครื่องของคุณอยู่ในตำ แหน่งใดเมื่อคุณค้นหาโดยใช้แอปพลิเคชั่นค้นหา iPhone ของฉัน
- การลบข้อมูลใน iPhone: ปกป้องความเป็นส่วนตัวของคุณโดยการลบข้อมูลและสื่อทั้งหมดบน iPhone ของคุณ และคืนค่า iPhone เป็นการตั้งค่าดั้งเดิมจากโรงงาน

<span id="page-34-0"></span>ข้อสำ คัญ: ในการใช้คุณสมบัติเหล่านี้ คุณจะต้องเปิดค้นหา iPhone ของฉันในการตั้งค่า iCloud บน iPhone ของคุณก่อนที่เครื่องจะสูญหาย และ iPhone จะต้องเชื่อมต่อกับอินเทอร์เน็ตอยู่ **การเปิด ค้นหา iPhone ของฉัน:** ไปที่ 'การตั้งค่า' > iCloud แล้วเปิด 'ค้นหา iPhone ของฉัน'

# <span id="page-34-1"></span>แบตเตอรี่

iPhone จะมีแบตเตอรี่ลิเธียมไอออนแบบชาร์จใหม่ได้อย่ภายใน สำหรับข้อมลเพิ่มเติมเกี่ยวกับ แบตเตอรี่ ซึ่งรวมถึงเคล็ดลับในการยืดอายุการใช้งานแบตเตอรี่ ให้ไปที่ [www.apple.com/th/batteries](http://www.apple.com/batteries/)

คำ เตือน: สำ หรับข้อมูลสำ คัญที่เกี่ยวกับความปลอดภัยในเรื่องแบตเตอรี่และการชารจ์ iPhone ให้ดู [ข้อมูลด้านความปลอดภัยที่สำ](#page-145-1) คัญ ที่หน้า [146](#page-145-0)

**การชาร์จแบตเตอรี่:** เชื่อมต่อ iPhone กับแหล่งจ่ายไฟภายนอกโดยใช้สายและอะแดปเตอร์ไฟฟ้า แบบ USB ที่มาพร้อมกับเครื่อง

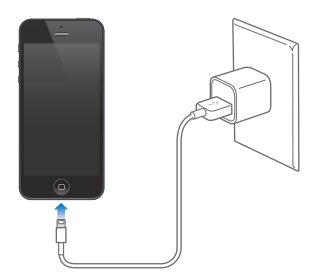

**หมายเหตุ**: การเสียบ iPhone กับเต้ารับไฟฟ้าจะเริ่มต้นการสำ รองข้อมูลของ iCloud หรือการ ้เชื่อมข้อมูลไร้สายของ iTunes ดูที่ การสำ[รองข้อมูล iPhone](#page-149-1) ที่หน้า [150](#page-149-0) และ การเชื่อมข้อมูลกับ [iTunes](#page-15-1) ที่หน้า [16](#page-15-0)

**การชาร์จแบตเตอรี่และเชื่อมข้อมูล iPhone โดยใช้คอมพิวเตอร์:** เชื่อมต่อ iPhone กับคอมพิวเตอร์ ของคุณโดยใช้สายที่มาพร้อมกับเครื่อง

หากแป้นพิมพ์ของคุณมีพอร์ต USB 2.0 หรือ 3.0 แบบพลังงานสูง ให้เชื่อมต่อ iPhone กับพอร์ต USB 2.0 หรือ 3.0 บนคอมพิวเตอร์ของคุณ

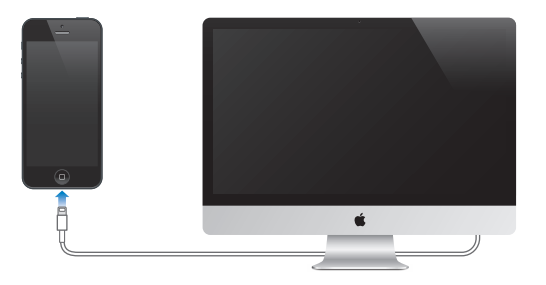

ข้อสำ คัญ: แบตเตอรี่ของ iPhone อาจถูกใช้แทนที่จะชาร์จ หากเชื่อมต่อ iPhone กับคอมพิวเตอร์ ที่ปิดไว้ หรืออยู่ในโหมดพัก หรืออยู่ในโหมดสแตนด์บาย

ไอคอนแบตเตอรี่ที่มุมขวาบนของหน้าจอจะแสดงถึงระดับหรือสถานะการชาร์จของแบตเตอรี่

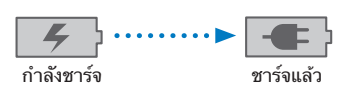

**การแสดงเปอร์เซ็นต์ของการชาร์จแบตเตอรี่:** ไปที่ 'การตั้งค่า' > 'ทั่วไป' > 'การใช้งาน' และเปิด การตั้งค่าด้านล่าง 'การใช้งานแบตเตอรี่'

หากคุณชาร์จแบตเตอรี่ในขณะเชื่อมข้อมูลหรือใช้ iPhone จะทำ ให้ใช้เวลาในการชาร์จนานขึ้น

ข้อสำ คัญ: หาก iPhone มีพลังงานไฟน้อยจะแสดงรูปภาพดังต่อไปนี้ แสดงว่าต้องชาร์จ iPhone นานกว่าสิบนาทีขึ้นไป ก่อนที่คุณจะใช้เครื่องได้ หาก iPhone มีพลังงานน้อยมาก อาจไม่มีรูปภาพ ใด ๆ ขึ้นที่จอแสดงผลเป็นเวลานานกว่าสองนาทีขึ้นไป ก่อนที่รูปภาพแสดงพลังงานแบตเตอรี่ต่ำ รูป ใดรูปหนึ่งจะปรากฏขึ้น

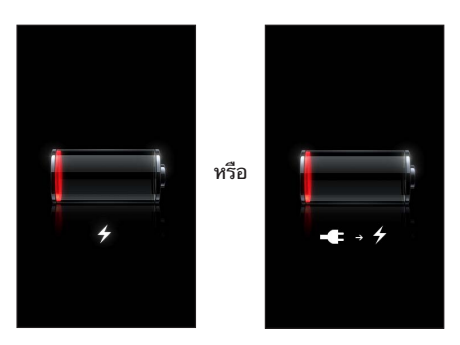

แบตเตอรี่แบบชาร์จได้จะมีจำนวนการชาร์จที่จำกัด ซึ่งในท้ายที่สุดก็ต้องทำการเปลี่ยนใหม่ **การเปลี่ยนแบตเตอรี่:** แบตเตอรี่ของ iPhone ไม่สามารถเปลี่ยนได้โดยผู้ใช้ ต้องให้ผู้ให้บริการที่ได้ รับอนุญาตทำการเปลี่ยนเท่านั้น ไปที่ [www.apple.com/th/batteries/replacements.html](http://www.apple.com/batteries/replacements.html)
# <span id="page-36-0"></span>**Siri**

## Siri คืออะไร

Siri คือ ผู้ช่วยส่วนตัวที่ชาญฉลาด ผู้ที่จะช่วยให้คุณทำ สิ่งต่าง ๆ ให้ลุล่วงได้โดยเพียงแค่พูด Siri เข้าใจการพูดอย่างเป็นธรรมชาติ ดังนั้นคุณจึงไม่จำ เป็นต้องเรียนรู้คำ สั่งเฉพาะหรือจดจำ คำ สำ คัญ ต่าง ๆ คุณสามารถขอให้ช่วยทำ สิ่งต่าง ๆ ได้หลายวิธี ตัวอย่างเช่น คุณสามารถพูดว่า "Set the alarm for 6:30 a.m." หรือ "Wake me at 6:30 in the morning." ก็ได้ ไม่ว่าอย่างไร Siri ก็ สามารถเข้าใจได้

คำ เตือน: สำ หรับข้อมูลสำ คัญเกี่ยวกับการหลีกเลี่ยงสิ่งรบกวนสมาธิขณะขับรถ ให้ดูที่ [ข้อมูลด้าน](#page-145-0) [ความปลอดภัยที่สำ](#page-145-0) คัญ ที่หน้า [146](#page-145-1)

**หมายเหตุ**: Siri มีให้ใช้ได้บน iPhone 4S หรือรุ่นใหม่กว่า และจำ เป็นต้องมีการเข้าถึงอินเทอร์เน็ต อาจคิดค่าบริการข้อมูลผ่านสัญญาณโทรศัพท์มือถือ

Siri ช่วยให้คุณเขียนและส่งข้อความ จัดกำ หนดการประชุม โทร.ออก หาเส้นทาง ตั้งค่าเตือนความจำ ค้นหาเว็บ และอื่น ๆ อีกมากมาย ซึ่งทำได้ง่าย ๆ เพียงแค่พูดอย่างเป็นธรรมชาติ Siri จะถามคำถาม หากต้องการความกระจ่างหรือข้อมูลเพิ่มเติม Siri จะยังใช้ข้อมูลจากรายชื่อ คลังเพลง ปฏิทิน เตือน ความจำของคุณ เป็นต้น เพื่อทำความเข้าใจสิ่งที่คุณกำลังพูดถึงอีกด้วย

Siri ใช้งานได้อย่างราบลื่นกับแอปพลิเคชั่นส่วนใหญ่ที่มากับ iPhone 4S และจะใช้ บริการการค้นหา และหาที่ตั้ง เมื่อจำเป็น คุณยังสามารถขอให้ Siri เปิดแอปพลิเคชั่นให้คุณได้อีกด้วย

คุณสามารถพูดกับ Siri ได้มากมายหลายเรื่อง นี่คือตัวอย่างบางตัว เริ่มกันจาก:

- Call Joe
- Set the timer for 30 minutes
- Directions to the nearest Apple store
- Is it going to rain tomorrow?
- Open Passbook
- Post to Facebook
- Tweet

# การใช้ Siri

#### **การเริ่มต้นใช้งาน Siri**

Siri จะเริ่มใช้งานได้เพียงกดปุ่ม

**การเริ่มต้นใช้งาน Siri:** กดปุ่มโฮม จนกว่า Siri จะปรากฏ หากคุณไม่ได้เปิด Siri ไว้เมื่อตอนที่คุณ ตั้งค่า iPhone ให้ไปที่ 'การตั้งค่า' > 'ทั่วไป' > Siri

<span id="page-37-1"></span>คุณจะได้ยินเสียงบิ๊บสั้น ๆ สองครั้ง แล้วเห็นคำว่า "What can I help you with?" บนหน้าจอ

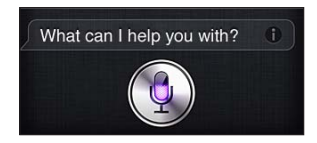

ให้เริ่มพูด ไอคอนไมโครโฟนจะสว่างขึ้นเพื่อช่วยให้คุณรู้ว่า Siri ได้ยินสิ่งที่คุณกำ ลังพูดอยู่ เมื่อคุณได้ เริ่มต้นพูดกับ Siri ไปแล้ว ให้แตะไอคอนไมโครโฟนในการพูดกับ Siri อีกครั้ง

Siri จะรอจนกว่าคุณจะหยุดพูด แต่คุณยังสามารถแตะไอคอนไมโครโฟนเพื่อบอก Siri ว่าคุณพูด เสร็จแล้วได้อีกด้วย นี่เป็นจะประโยชน์อย่างมากเมื่อมีเสียงรบกวนจำนวนมากอยู่รอบ ๆ และนี่ยัง สามารถเร่งการสนทนาของคุณกับ Siri ได้ เนื่องจาก Siri จะไม่ต้องรอให้คุณหยุดพักการพูด

เมื่อคุณหยุดพูดแล้ว Siri จะแสดงสิ่งที่ได้ยินแล้วจัดหาสิ่งตอบกลับมาให้ Siri มักจะรวมข้อมูลที่ เกี่ยวข้องที่อาจเป็นประโยชน์มาให้ด้วย หากข้อมลนั้นเกี่ยวข้องกับแอปพลิเคชั่น เช่น ข้อความตัว อักษรที่คุณได้เขียนไว้ หรือตำ แหน่งที่คุณเคยขอไว้ ให้เพียงแค่แตะที่หน้าจอเพื่อเปิดแอปพลิเคชั่น สำ หรับรายละเอียดและการกระทำ ต่อไป

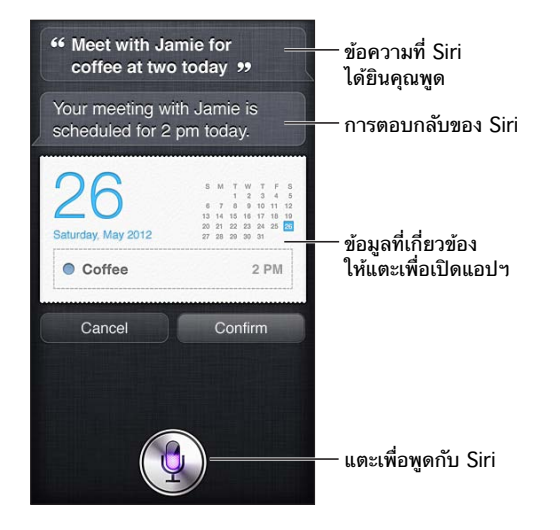

Siri อาจขอความกระจ่างคุณในการทำ ให้คำ ร้องขอสมบูรณ์ ตัวอย่างเช่น บอก Siri ให้ "Remind me to call mom" แล้ว Siri อาจถามว่า "What time would you like me to remind you?"

**การยกเลิกคำ�ขอ:** พูดว่า "cancel" หรือแตะ หรือกดปุ่มโฮม

**การหยุดการโทร.ที่คุณเริ่มด้วย Siri:** ก่อนที่แอปพลิเคชั่นโทรศัพท์จะเปิด ให้กดปุ่มโฮม หาก โทรศัพท์เปิดขึ้นอยู่แล้ว ให้แตะ สิ้นสุด

#### <span id="page-37-0"></span>**การบอก Siri เกี่ยวกับตัวคุณ**

ยิ่ง Siri รู้จักคุณมากเท่าไหร่ Siri ยิ่งสามารถใช้ข้อมูลของคุณเพื่อช่วยเหลือคุณได้มากขึ้นเท่านั้น Siri จะขอรับข้อมูลของคุณจากการ์ดข้อมูลส่วนตัวของคุณ ("ข้อมูลของฉัน") ในรายชื่อ

**บอก Siri ว่าคุณเป็นใคร:** ไปที่ 'การตั้งค่า' > 'ทั่วไป' > Siri > 'ข้อมูลของฉัน' แล้วแตะที่ชื่อของคุณ

ใส่ที่อยู่ที่บ้านและที่อยู่ที่ทำ งานของคุณในการ์ดของคุณ เพื่อให้คุณสามารถพูดสิ่งต่าง ๆ เช่น "How do I get home?" และ "Remind me to call Bob when I get to work." ได้

Siri ยังต้องการทราบเกี่ยวกับบุคคลสำ คัญ ๆ ในชีวิตของคุณ ดังนั้นให้ใส่ความสัมพันธ์เหล่านั้นบน การ์ดข้อมูลส่วนบุคคลของคุณด้วย ซึ่ง Siri สามารถช่วยคุณในเรื่องนี้ได้ ตัวอย่างเช่น ครั้งแรกที่คุณ บอกให้ Siri โทร.ถึงพี่สาวของคุณ Siri จะถามคุณว่าใครคือพี่สาวของคุณ (หากคุณไม่ได้มีข้อมูลนั้น บนการ์ดข้อมูลของคุณอยู่แล้ว) Siri จะเพิ่มความสัมพันธ์นั้นไปยังการ์ดข้อมูลส่วนบุคคลของคุณเพื่อ ที่จะได้ไม่ต้องถามอีกในครั้งหน้า

สร้างการ์ดในรายชื่อสำหรับความสัมพันธ์ที่สำคัญของคุณทั้งหมด และรวมข้อมูลต่าง ๆ เช่น หมายเลขโทรศัพท์ ที่อยู่อีเมล ที่อยู่ที่บ้านและที่ทำ งาน และชื่อเล่นที่คุณชอบเข้าไปไว้ด้วยกัน

#### **คู่มือบนหน้าจอ**

Siri จะแจ้งให้คุณทราบพร้อมตัวอย่างของสิ่งที่คุณสามารถพูดได้ไว้บนหน้าจอ ถาม Siri ว่า "what can you do" หรือแตะ เมื่อ Siri ปรากฏเป็นครั้งแรก Siri จะแสดงรายการของแอปพลิเคชั่นที่ Siri รองรับ พร้อมจัวอย่างของคำ ร้องขอ แตะรายการในรายการเพื่อดูตัวอย่างเพิ่มเติม

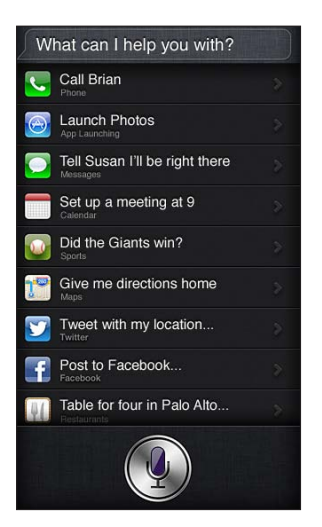

# **ยกขึ้นเพื่อพูด**

คุณสามารถเริ่มต้นพูดกับ Siri ได้เพียงแค่นำ iPhone ขึ้นมาใกล้กับหูของคุณ เช่นเดียวกับการโทรศัพท์ หากหน้าจอไม่ได้เปิดอยู่ ให้กดปุ่ม พัก/ปลุก หรือปุ่มโฮมก่อน คุณจะได้ยินเสียงบี๊บสั้น ๆ สองครั้ง เพื่อแสดงว่า Siri กำลังฟังอย่ จากนั้นเริ่มต<sup>้</sup>นพด

**การเปิด ยกขึ้นเพื่อพูด:** ไปที่ 'การตั้งค่า' > 'ทั่วไป' > Siri

หาก Siri ไม่ตอบสนองเมื่อคุณนำ iPhone ขึ้นมาใกล้กับหของคุณ ให้เริ่มโดยให้หน้าจอหันมาทางตัว คุณ เพื่อให้มือของคุณหมุนขึ้นมา

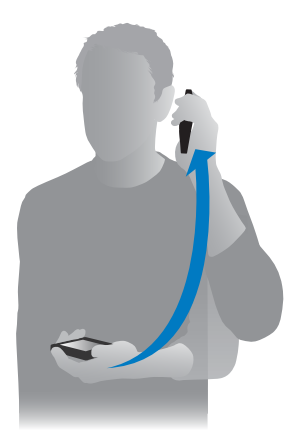

#### **Siri แบบแฮนด์ฟรี**

คุณสามารถใช้ Siri ได้ด้วยชุดหูฟังที่มาพร้อม iPhone และด้วยชุดหูฟังแบบมีสายหรือแบบบลูทูธ ชุดอื่นที่เข้ากัน

**การพูดกับ Siri โดยใช้ชุดหูฟัง:** กดค้างไว้ที่ปุ่มตรงกลาง (หรือปุ่มโทร.บนชุดหูฟังแบบบลูทูธ)

ในการดำ เนินการสนทนาต่อกับ Siri ให้กดค้างที่ปุ่มไว้ในแต่ละครั้งที่คุณต้องการพูด

เมื่อคุณใช้ชุดหูฟัง Siri จะพูดสิ่งตอบกลับมาให้คุณ Siri จะอ่านทวนข้อความตัวอักษรและข้อความ อีเมลที่คุณได้ป้อนตามคำ บอกไว้ให้คุณฟังก่อนจะส่งออกไป การกระทำ นี้จะให้โอกาสคุณเปลี่ยน ข้อความได้หากคุณต้องการ Siri จะยังอ่านทวนหัวเรื่องของเตือนความจำ ให้ฟังก่อนการสร้างเตือน ความจำ นั้นอีกด้วย

# **บริการหาที่ตั้ง**

เนื่องจาก Siri รู้จักตำ แหน่งต่าง ๆ (iPhone 4S หรือรุ่นใหม่กว่า) เช่น "current" "home" และ "work" โปรแกรมจึงสามารถเตือนให้คุณทำ งานบางอย่างได้เมื่อคุณออกจากหรือไปถึงตำ แหน่ง หนึ่ง ๆ บอก Siri ว่า "Remind me to call my daughter when I leave the office" และ Siri จะทำ ตามนั้น

ข้อมูลตำ แหน่งจะไม่ถูกตามรอยหรือเก็บไว้ภายนอก iPhone คุณยังสามารถใช้ Siri ได้หากคุณปิด บริการหาที่ตั้ง แต่ Siri จะไม่ทำ สิ่งใดก็ตามที่จำ เป็นต้องใช้ข้อมูลตำ แหน่ง

**ปิดบริการหาที่ตั้งสำ�หรับ Siri:** ไปที่ 'การตั้งค่า' > 'ส่วนบุคคล' > 'บริการหาที่ตั้ง'

#### **ผู้พิการ**

Siri สามารถเข้าถึงโดยผู้พิการทางสายและผู้มีปัญหาด้านการมองเห็นได้โดยผ่าน VoiceOver ซึ่งก็ คือตัวอ่านหน้าจอที่มาพร้อมกับ iOS VoiceOver จะอธิบายสิ่งต่าง ๆ บนหน้าจอ ซึ่งรวมถึงข้อความ ใด ๆ ในการตอบกลับของ Siri ดังนั้นคุณจึงจะสามารถใช้ iPhone ได้โดยไม่ต้องมอง

**เปิด VoiceOver:** ไปที่ 'การตั้งค่า' > 'ทั่วไป' > 'ผู้พิการ'

การเปิด VoiceOver จะทำ ให้แม้แต่การแจ้งเตือนก็จะถูกอ่านออกมาให้คุณฟัง สำ หรับข้อมูลเพิ่ม เติม ให้ดูที่ [VoiceOver](#page-115-0) ที่หน้า [116](#page-115-1)

#### **การตั้งค่าตัวเลือกสำ�หรับ Siri**

**เปิดหรือปิด Siri:** ไปที่ 'การตั้งค่า' > 'ทั่วไป' > Siri

**หมายเหตุ:** การปิด Siri จะรีเซ็ท Siri และ Siri จะลืมการเรียนรู้ต่างๆ เกี่ยวกับเสียงของคุณไป

**ตั้งตัวเลือกสำ�หรับ Siri:** ไปที่ 'การตั้งค่า' > 'ทั่วไป' > Siri

- ภาษา: เลือกภาษาสำหรับใช้พดกับ Siri
- เสียงตอบกลับ: ตามค่าเริ่มต้น Siri จะพูดตอบกลับต่อเมื่อคุณถือ iPhone ไว้ใกล้หูของคุณ หรือ ใช้ Siri กับชุดหูฟังเท่านั้น หากคุณต้องการให้ Siri พูดสิ่งตอบกลับเสมอ ให้ตั้งค่าตัวเลือกนี้เป็น ตลอดเวลา
- ข้อมูลของฉัน: ให้ Siri รู้จักการ์ดในรายชื่อที่ประกอบด้วยข้อมูลส่วนตัวของคุณ ดูที่ [การบอก Siri](#page-37-0)  [เกี่ยวกับตัวคุณ](#page-37-0) ที่หน้า [38](#page-37-1)
- ยกขึ้นเพื่อพูด: พูดกับ Siri โดยการถือ iPhone ไว้ใกล้กับหูเมื่อหน้าจอเปิดอยู่ ในการเปิดหรือปิด คุณสมบัตินี้ ให้ไปที่ 'การตั้งค่า' > 'ทั่วไป' > Siri

**การอนุญาตหรือป้องกันการเข้าถึง Siri เมื่อ iPhone ถูกล็อกด้วยรหัสผ่าน:** ไปที่ 'การตั้งค่า' > 'ทั่วไป' > 'ล็อกรหัสผ่าน'

คุณยังสามารถปิดใช้งาน Siri โดยการเปิดการควบคุม ดูที่ [การจำ](#page-136-0)กัด ที่หน้า [137](#page-136-1)

#### ร้านอาหาร

Siri ทำ งานร่วมกับ Yelp, OpenTable และอื่น ๆ เพื่อให้ข้อมูลเกี่ยวกับร้านอาหารและช่วยให้คุณ จองโต๊ะได้ ขอให้ค้นหาร้านอาหารตามประเภทอาหาร ราคา ต่ำแหน่ง ที่นั่งกลางแจ้ง หรือตัวเลือก ต่าง ๆ รวมกัน Siri สามารถแสดงรูปภาพ ดาว Yelp ระดับราคา และคำวิจารณ์ที่มีให้คุณดูได้ ขอ ์ ข้อมลเพิ่มเติมโดยการใช้แอปพลิเคชั่น Yelp และ OpenTable โดย iPhone จะแจ้งให้คุณดาวน์ โหลดแอปพลิเคชั่นเหล่านั้นหากคุณยังไม่ได้ติดตั้งไว้

**การดูข้อมูลโดยละเอียดเกี่ยวกับร้านอาหาร:** แตะร้านอาหารที่ Siri แนะนำ

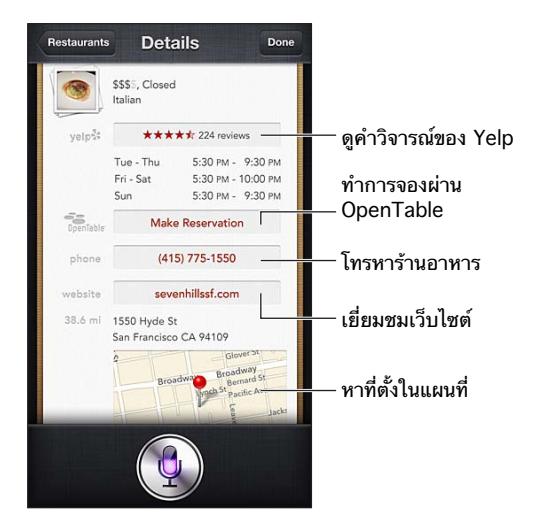

#### ภาพยนตร์

ถาม Siri เกี่ยวกับภาพยนตร์ที่เข้าโรงฉายอยู่ หรือสถานที่ที่คุณสามารถไปดูภาพยนตร์ที่ระบุไว้ได้ ค้นหาว่าภาพยนตร์ฉายรอบปฐมทัศน์เมื่อใด ใครเป็นผู้กำ กับ และภาพยนตร์เรื่องนั้นชนะรางวัลใดมา บ้าง Siri จะบอกตำ แหน่ง แสดงรอบฉาย และคำ วิจารณ์จากเว็บไซต์ Rotten Tomato

Siri จะทำ งานร่วมกับ Fandango เพื่อช่วยคุณซื้อตั๋ว (สำ หรับโรงภาพยนตร์ที่รองรับ) ถามเกี่ยวกับ เวลาฉายภาพยนตร์ หรือบอก Siri ว่าคุณต้องการซื้อตั๋ว เมื่อคุณแตะ 'ซื้อตั๋ว' Fandango จะเปิด หากมีการติดตั้งไว้แล้ว หรือคุณจะได้รับแจ้งให้ติดตั้งแอปพลิเคชั่นจาก App Store

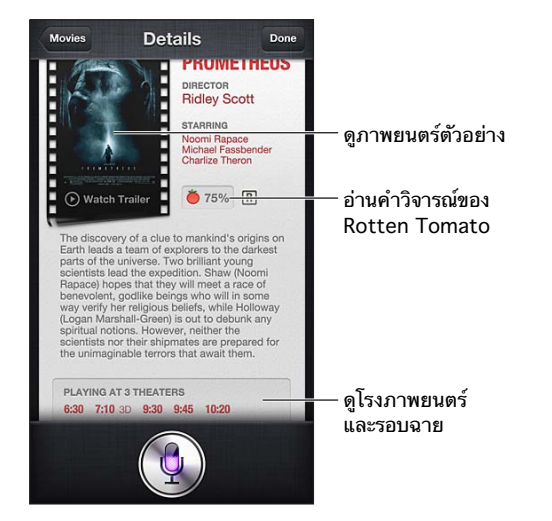

**การดูข้อมูลเกี่ยวกับภาพยนตร์โดยละเอียด:** แตะภาพยนตร์ที่ Siri แนะนำ

## กีฬา

Siri รู้หลายเรื่องเกี่ยวกับกีฬาต่าง ๆ ซึ่งรวมถึงเบสบอล บาสเกตบอล ฟุตบอล ซอคเกอร์ และฮอกกี้ ขอ Siri ให้หากำหนดการแข่งขัน คะแนนจากการแข่งขันในฤดูกาลปัจจุบัน หรือคะแนนสดในนาที นั้นจากการแข่งขันสด บอก Siri ให้แสดงสถิติผู้เล่นแล้วเปรียบเทียบกับสถิติของผู้เล่นคนอื่น Siri ติดตามข้อมูลสถิติของทีมได้ด้วย นี่คือสิ่งที่คุณอาจถามได้:

- What was the score of the last Giants game?
- What are the National League standings?
- When is the Chicago Cubs first game of the season?

#### <span id="page-41-0"></span>การป้อนตามคำ บอก

เมื่อ Siri เปิดอย่ คุณยังสามารถป้อนข้อความตามคำบอกได้อีกด้วย ดที่ [การป้อนตามคำ](#page-24-0)บอก ที่ หน้า [25](#page-24-1)

ถึงแม้ว่าคุณจะสามารถเขียนอีเมล ข้อความตัวอักษร และข้อความอื่น ๆ ได้โดยการพูดไปยัง Siri โดยตรง คุณอาจเลือกใช้การป้อนตามคำ บอกได้ การป้อนตามคำ บอกจะช่วยให้คุณแก้ไขข้อความ แทนการแทนที่ข้อความทั้งหมด การป้อนตามคำบอกยังให้เวลาคุณคิดมากขึ้นขณะกำลังเขียนอยู่

Siri เข้าใจการหยุดพักที่หมายถึงคุณได้พูดเสร็จแล้วในขณะนั้น และจะใช้โอกาสนั้นในการตอบสนอง ในขณะที่สิ่งนี้ช่วยให้คุณสนทนากับ Siri ได้อย่างเป็นธรรมชาติ Siri อาจขัดจังหวะคุณก่อนที่คุณจะ พูดเสร็จจริง ๆ หากคุณหยุดพักนานเกินไป ด้วยการป้อนตามคำบอก คุณสามารถหยุดพักได้นานเท่า ที่คุณต้องการ และกลับมาพูดต่อได้เมื่อคุณพร้อม

คุณยังสามารถเริ่มการเขียนข้อความโดยใช้ Siri จากนั้นใช้การป้อนตามคำ บอกได้ ตัวอย่าง คุณ สามารถสร้างอีเมลด้วย Siri จากนั้นแตะร่างจดหมายเพื่อเปิดข้อความนั้นใน Mail ใน Mail คุณ สามารถเขียนให้เสร็จหรือแก้ไขข้อความและเปลี่ยนแปลงสิ่งอื่น ๆ ได้ เช่น การเพิ่มหรือลบผู้รับ การ ปรับแก้หัวเรื่อง หรือการเปลี่ยนบัญชีที่คุณกำ ลังจะใช้ส่งอีเมลไป

# การแก้ไข Siri ให้ถูกต้อง

#### **หาก Siri มีปัญหา**

บางครั้ง Siri อาจมีปัญหาในการทำ ความเข้าใจคุณ ตัวอย่างเช่น ในสภาพแวดล้อมที่มีเสียงดัง หาก คุณพูดโดยใช้สำเนียง นั่นจะทำให้ Siri ต้องใช้เวลาในการทำความคุ้นเคยกับเสียงของคุณ หาก Siri ได้ยินไม่เหมือนกับสิ่งที่คุณพูดอย่างถูกต้องครบถ้วน คุณสามารถแก้ได้

Siri จะแสดงสิ่งที่คุณพูด พร้อมกับการตอบกลับของ Siri

**การแก้ไขสิ่งที่ Siri ได้ยินจากที่คุณพูด:** แตะกล่องคำ พูดที่แสดงสิ่งที่ Siri ได้ยินคุณพูด แก้ไขคำ ร้อง ขอของคุณโดยการป้อน หรือแตะ ∲ บนแป้นพิมพ์เพื่อป้อนตามคำบอก

สำหรับข้อมูลเกี่ยวกับการใช้[การป้อนตามคำ](#page-41-0)บอก ให้ดูที่ การป้อนตามคำบอก ที่หน้า 42

ถ้าบางส่วนของข้อความถูกขีดเส้นใต้ด้วยสีฟ้า ให้แตะข้อความส่วนนั้นแล้ว Siri จะแนะนำทางเลือก อื่น ๆ แตะการแนะนำอันใดอันหนึ่ง หรือแทนที่ข้อความนั้นโดยการป้อนหรือป้อนตามคำบอก

ี**แก้ไข Siri ด้วยเสียงพูด:** แตะ ● แล้วพูดซ้ำหรืออธิบายคำร้องขอของคุณ ตัวอย่างเช่น "I meant Boston."

เมื่อแก้ไข Siri อย่าพูดสิ่งที่คุณ ไม่ ต้องการ แค่บอก Siri สิ่งที่คุณ ต้องการ

**การแก้ไขข้อความเมลหรือข้อความตัวอักษร:** หาก Siri ถามว่าคุณต้องการส่งข้อความหรือไม่ คุณ สามารถพูดได้ว่า:

• เปลี่ยนเป็น: Call me tomorrow.

- เพิ่ม: See you there question mark.
- No, send it to Bob.
- No (เพื่อเก็บข้อความนั้นไว้โดยไม่ส่งออกไป)
- Cancel.

ในการให้ Siri อ่านข้อความให้ฟัง ให้พูดว่า "Read it back to me" หรือ "Read me the message" หากข้อความถูกต้อง คุณสามารถพูด "Yes, send it"

#### **สภาพแวดล้อมที่มีเสียงรบกวน**

ในสภาพแวดล้อมที่มีเสียงรบกวน ให้ถือ iPhone ไว้ใกล้กับปากของคุณ แต่อย่าพูดเข้าไปในขอบ ล่างสุดโดยตรง พูดให้ชัดเจนและพูดอย่างเป็นธรรมชาติ แตะ เมื่อคุณพูดเสร็จ

คุณยังสามารถลองถือ iPhone ใกล้กับหูเพื่อพูดกับ Siri

#### **การเชื่อมต่อเครือข่าย**

Siri อาจบอกคุณถึงปัญหาการเชื่อมต่อไปยังเครือข่าย เนื่องจาก Siri จะต้องอาศัยเซิร์ฟเวอร์ Apple สำ หรับการรู้จำ เสียงและบริการอื่น ๆ คุณจำ เป็นต้องมีการเชื่อมต่อโทรศัพท์มือถือแบบ 3G, 4G หรือ LTE หรือการเชื่อมต่ออินเทอร์เน็ตแบบ Wi-Fi ที่ใช้ได้ดี

# **โทรศัพท์**

# **5**

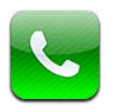

# การใช้โทรศัพท์

#### **การโทรออก**

การโทรออกบน iPhone ทำ ได้ง่ายเพียงแตะไปที่ชื่อหรือหมายเลขในรายชื่อของคุณ การใช้ Siri เพื่อ พูดว่า "call Bob" (iPhone 4S หรือรุ่นใหม่กว่า) แตะรายการโปรดของคุณรายการหนึ่ง หรือแตะ การโทร.ล่าสุดเพื่อโทร.กลับ

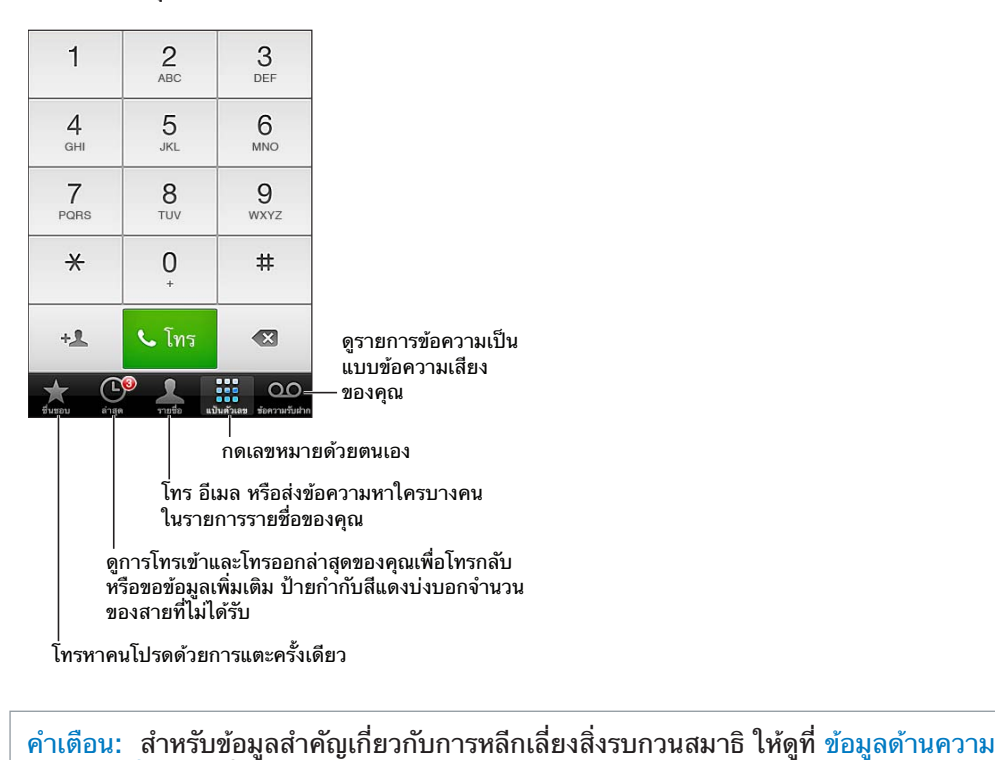

[ปลอดภัยที่สำ](#page-145-0) คัญ ที่หน้า [146](#page-145-1)

ปุ่มที่อยู่ด้านล่างสุดของหน้าจอโทรศัพท์ให้คุณสามารถเข้าถึงรายการโปรดของคุณ การโทร.ล่าสุด รายชื่อของคุณ และแป้นตัวเลขเพื่อเรียกเลขหมายด้วยตนเองได้อย่างรวดเร็ว

**การเรียกเลขหมายด้วยตนเอง:** แตะ 'แป้นตัวเลข' ป้อนหมายเลข จากนั้นแตะ 'โทร.'

- การวางหมายเลขไปที่แป้นตัวเลข: แตะหน้าจอเหนือแป้นพิมพ์ จากนั้นแตะ 'วาง'
- การป้อนการหยุดพักแบบน้อย (2 วินาที): สัมผัสแป้น "\*" จนกระทั่งเครื่องหมายจุลภาคปรากฎ
- การป้อนการหยุดพักแบบนาน (เพื่อหยุดพักการเรียกเลขหมายจนกว่าคุณจะแตะปุ่ม เรียก เลขหมาย): สัมผัสแป้น "#" จนกระทั่งเครื่องหมายอัฒภาคปรากฎ
- การเรียกเลขหมายล่าสุดอีกครั้ง: แตะ 'แป้นตัวเลข' แตะ 'โทร.' เพื่อแสดงหมายเลข จากนั้นแตะ 'โทร.' อีกครั้ง

**การเพิ่มรายชื่อไปที่รายการโปรด:** ใน 'รายชื่อ' ให้แตะ "เพิ่มไปที่รายการโปรด" ที่ด้านล่างของ การ์ดรายชื่อ ในการลบหรือจัดเรียงรายการรายการโปรดของคุณใหม่ ให้แตะ 'แก้ไข'

**การใช้ Siri หรือ 'การสั่งการด้วยเสียง':** กดค้างไว้ที่ปุ่มโฮม พูดว่า call หรือ dial จากนั้นพูด ชื่อหรือหมายเลข คุณสามารถพูดคำว่า at home, work หรือ mobile เพิ่มได้ ดูที่ บทที่ [4](#page-36-0) [Siri](#page-36-0) ที่ หน้า [37](#page-36-0) และ [การสั่งการด้วยเสียง](#page-25-0) ที่หน้า [26](#page-25-1)

เพื่อผลลัพธ์ที่ดีที่สุด ให้พูดชื่อเต็มของบุคคลที่คุณต้องการโทร.หา เมื่อเรียกเลขหมายด้วยเสียง ให้ พูดแต่ละตัวเลขชัด ๆ ตัวอย่างเช่น four one five, five five five, one two one two สำ หรับ รหัสพื้นที่ 800 รหัสในสหรัฐอเมริกา คุณสามารถพูดว่า eight hundredได้

#### **การรับสาย**

**การรับสาย:** แตะ รับสาย หาก iPhone ล็อกอยู่ ให้ลากตัวเลื่อน คุณสามารถกดปุ่มตรงกลางบนชุด หูฟังของคุณได้เช่นกัน

**การปิดเสียงเรียกเข้า:** กดปุ่มพัก/ปลุก หรือปุ่มความดังเสียง คุณยังคงสามารถตอบรับสายได้หลัง จากที่ปิดเสียงเรียกเข้าแล้วจนกว่าจะมีการโอนไปที่ข้อความเสียง

**การตอบกลับสายเรียกเข้าด้วยข้อความตัวอักษร:** กวาดนิ้ว ขึ้น แตะ "ตอบกลับด้วยข้อความ" แล้วเลือกการตอบกลับ หรือแตะ กำหนดเอง ในการสร้างการตอบกลับเริ่มต้นของคุณเอง ให้ไปที่ 'การตั้งค่า' > 'โทรศัพท์' > "ตอบกลับด้วยข้อความ" และแทนที่ข้อความเริ่มต้นใด ๆ

**การเตือนตัวเองให้โทร. กลับสายเรียกเข้า:** กวาดนิ้ว ขึ้น แตะ 'เตือนฉันในภายหลัง' แล้วเลือก เวลาที่คุณต้องการให้เตือน

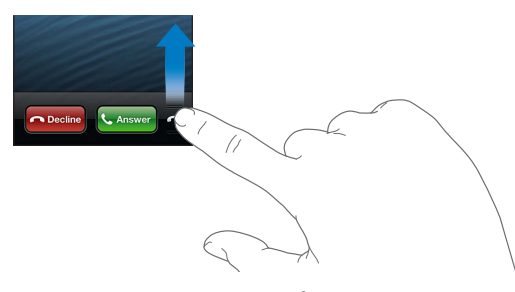

**การปฎิเสธและโอนสายไปที่ข้อความเสียงโดยตรง:** ปฏิบัติวิธีใดวิธีหนึ่งดังต่อไปนี้:

- กดปุ่มพัก/ปลุกสองครั้งอย่างเร็ว
- กดค้างไว้ที่ปุ่มตรงกลางบนชุดหูฟังของคุณประมาณสองวินาที จะมีเสียงบี๊บดังขึ้นสองครั้งเพื่อ ยืนยันว่าคุณปฏิเสธสาย
- แตะ 'ปฏิเสธ' (หาก iPhone เปิดอยู่เมื่อมีสายเข้า่)

**การปิดกั้นสายเรียกเข้าและรักษาการเข้าถึงอินเทอร์เน็ตแบบ Wi-Fi:** ไปที่ 'การตั้งค่า' และเปิด 'โหมดเครื่องบิน' จากนั้นแตะ Wi-Fi เพื่อเปิด

**ตั้งค่า iPhone เป็น ['ห้ามรบกวน'](#page-132-0) (Ѡ): ไปที่ 'การตั้งค่า' และเปิด 'ห้ามรบกวน' ดูที่ 'ห้ามรบกวน'** [และ 'การแจ้ง'](#page-132-0) ที่หน้า [133](#page-132-1)

#### **ขณะคุยโทรศัพท์** เมื่อคุณกำ ลังคุยโทรศัพท์อยู่ หน้าจอจะแสดงตัวเลือกการโทร. ต่าง ๆ

ป�ดเสียงสายของคุณ ป�ดเสียงสายของคุณ  $i$ Phone 4 หรือเวอร์ชั่นใหม่กว่า: iPhone 4 หรือเวอร์ชันไหม่กว่า:<br>แตะค้างไว้ เพื่อพักสายของคุณ

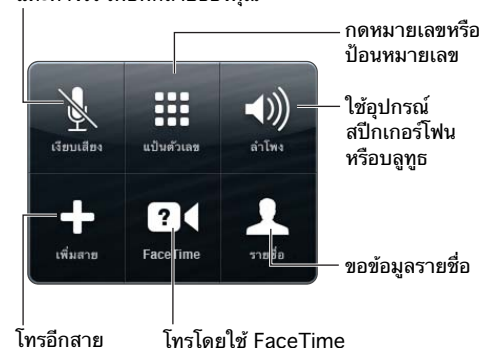

**การใช้แอปพลิเคชั่นอื่นระหว่างการใช้สาย:** กดปุ่มหน้าแรก จากนั้นเปิดแอปพลิเคชั่น ในการโทร. กลับ ให้แตะแถบสีเขียวที่ด้านบนสุดของหน้าจอ

**การวางสาย:** แตะ 'สิ้นสุด' หรือกดปุ่มตรงกลางบนชุดหูฟังของคุณ

#### **การตอบรับสายเรียกเข้าครั้งที่สอง:**

- การละเว้นและโอนสายไปที่ข้อความเสียง: แตะ 'ละเว้น'
- การพักสายแรกไว้และรับสายที่เรียกเข้ามาใหม่: แตะ 'พักสาย + รับสาย'
- การวางสายแรกและรับสายที่เรียกเข้ามาใหม่: เมื่อใช้เครือข่าย GSM ให้แตะ 'วางสาย + รับสาย' ด้วยเครือข่าย CDMA ให้แตะ 'วางสาย' และเมื่อที่สายที่สองดังขึ้นอีกครั้ง ให้แตะ 'รับสาย' หรือ ลากตัวเลื่อนหากโทรศัพท์ล็อกอยู่

หากคุณอยู่ระหว่างการโทรผ่านจอภาพ FaceTime คุณสามารถเลือกที่จะหยุดการโทรผ่านจอภาพ และรับสายเรียกเข้า หรือปฏิเสธสายเรียกเข้าได้

**การสลับสาย:** แตะ 'สลับ' สายที่กำ ลังใช้อยู่จะถูกพักสาย กรณี CDMA คุณจะไม่สามารถสลับ ระหว่างสายหากสายที่สองเป็นสายที่โทร. ออก แต่คุณสามารถรวมสายเข้าด้วยกันได้ หากคุณวาง สายของสายที่สองหรือสายแรก สายทั้งสองสายก็จะถูกตัดไปพร้อมกัน

**การรวมสาย:** แตะ 'รวมสาย' ด้วย CDMA คุณจะไม่สามารถรวมสายได้หากสายที่สองเป็นสาย เรียกเข้า

#### **การประชุมสาย**

ด้วย GSM คุณสามารถตั้งค่าการประชุมสายเพื่อพูดคุยกันได้มากถึงห้าคนในเวลาเดียวกัน ซึ่งขึ้นอยู่ กับผู้ให้บริการมือถือของคุณ

**การสร้างการประชุมสาย:** ขณะที่ใช้สาย ให้แตะ 'เพิ่มสาย' โทร.ออกอีกสาย จากนั้นแตะ 'รวมสาย' ทำ ซ้ำ เพื่อเพิ่มผู้คุยในการประชุมอีก

- การตัดสายหนึ่งสาย: แตะ 'ประชุม' และแตะ ถัดไปจากบุคคล จากนั้นแตะ 'วางสาย'
- การใช้สายส่วนตัวกับบุคคลหนึ่ง: แตะ 'ประชุม' จากนั้นแตะ 'ส่วนตัว' ถัดจากบุคคลนั้น แตะ 'รวมสาย' เพื่อประชุมสายต่อ
- การเพิ่มสายเรียกเข้า: แตะ 'พักสาย + รับสาย' แล้วแตะ 'รวมสาย'

**หมายเหตุ**: คุณไม่สามารถโทรผ่านจอภาพ FaceTime เมื่อคุณกำ ลังประชุมสายได้

#### **การใช้อุปกรณ์บลูทูธ**

สำหรับข้อเกี่ยวกับก<sup>ิ</sup>ารใช้อุปกรณ์บลูทูธ ให้ดูเอกสารประกอบที่มากับอุปกรณ์ ดูที่ [การจับคู่](#page-32-0) [อุปกรณ์บลูทูธ](#page-32-0) ที่หน้า [33](#page-32-1)

#### **การบายพาสอุปกรณ์บลูทูธของคุณ:**

- รับสายโดยการแตะที่หน้าจอ iPhone
- ระหว่างใช้โทรศัพท์ ให้แตะ 'เสียง' และเลือก iPhone หรือ 'ลำ โพงโทรศัพท์'
- ปิดบลูทูธใน 'การตั้งค่า' > 'บลูทูธ'
- ปิดอุปกรณ์บลูทูธ หรือเอาออกให้อยู่นอกระยะ คุณต้องอยู่ภายในระยะ 30 ฟุต (10 เมตร) จาก อุปกรณ์บลูทูธเพื่อให้เชื่อมต่อกับ iPhone

#### **การโทรฉุกเฉิน**

**การโทรฉุกเฉินเมื่อ iPhone ล็อกอยู่:** บนหน้าจอป้อนรหัสผ่าน ให้แตะ 'การโทรฉุกเฉิน'

ข้อสำ คัญ: iPhone สามารถใช้เพื่อโทร.ฉุกเฉินได้ในหลายสถานที่ในกรณีที่บริการโทรศัพท์มือถือ สามารถใช้ได้ แต่ไม่ควรพึ่งพา iPhone ในกรณีฉุกเฉินต่าง ๆ เครือข่ายโทรศัพท์มือถือบางเครือข่าย อาจไม่ยอมรับการโทรออกฉุกเฉินจาก iPhone หาก iPhone ไม่ได้เปิดใช้งาน หาก iPhone ไม่ รองรับหรือกำ หนดค่าให้ใช้เครือข่ายโทรศัพท์มือถือเฉพาะ หรือ (เมื่อเหมาะสม) หาก iPhone ไม่มี ซิมการ์ด หรือหากซิมการ์ดถูกล็อกด้วย PIN

ในสหรัฐอเมริกา ข้อมูลตำ แหน่ง (หากมี) จะถูกส่งไปยังหน่วยบริการฉุกเฉินเมื่อคุณโทร. 911

ใน CDMA เมื่อการโทรฉุกเฉินสิ้นสุดลง iPhone จะเข้าสู่ โหมดการโทรฉุกเฉิน ชั่วครู่เพื่ออนุญาตให้ รอรับสายโทร.กลับจากหน่วยบริการฉุกเฉิน ระหว่างนี้ การรับส่งข้อมูลและข้อความตัวอักษรจะถูก ปิดกั้น

**การออกจากโหมดสายฉุกเฉิน (CDMA):** ปฏิบัติวิธีใดวิธีหนึ่งดังต่อไปนี้:

- แตะปุ่ม 'กลับไป'
- กดปุ่ม พัก/ปลุก หรือปุ่มโฮม
- ใช้แป้นตัวเลขเพื่อเรียกเลขหมายที่ไม่ใช่หมายเลขฉุกเฉิน

#### FaceTime

ด้วย iPhone 4 หรือรุ่นใหม่กว่า คุณสามารถโทรผ่านจอภาพกับคนที่ใช้อุปกรณ์ Mac หรือ iOS เครื่องอื่นที่รองรับ FaceTime ได้ กล้อง FaceTime ให้คุณพูดคุยได้แบบเห็นหน้ากัน และสลับไป ใช้กล้อง iSight ทางด้านหลังเพื่อแบ่งปันสิ่งที่คุณเห็นรอบ ๆ ตัวคุณ

**หมายเหตุ**: ใน iPhone 3GS หรือ iPhone 4 คุณจำ เป็นต้องใช้การเชื่อมต่ออินเทอร์เน็ตแบบ Wi-Fi ใน iPhone 4S หรือรุ่นใหม่กว่า คุณสามารถโทร.แบบ FaceTime ผ่านการเชื่อมต่อข้อมูล โทรศัพท์มือถือได้เช่นกัน อาจคิดค่าบริการข้อมูลเซลลูลาร์ ในการปิด FaceTime โดยใช้ข้อมูล โทรศัพท์มือถือ ให้ไปที่ 'การตั้งค่า' > 'ทั่วไป' > 'เซลลูลาร์'

**การโทร.แบบ FaceTime:** ในรายชื่อ ให้เลือกชื่อ แตะ FaceTime แล้วแตะหมายเลขโทรศัพท์หรือ ที่อยู่อีเมลที่บุคคลนั้นใช้สำหรับ FaceTime

ในการโทร.หาบุคคลที่มี iPhone 4 หรือรุ่นใหม่กว่า คุณสามารถเริ่มต้นโดยการโทรผ่านจอภาพ แล้วแตะ FaceTime ได้

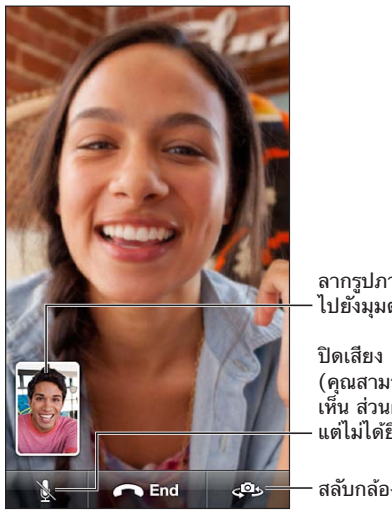

ลากรูปภาพของคุณ ไปยังมุมต่าง ๆ ปิดเสียง<br>(คุณสามารถได้ยินและ เห็น ส่วนผู้โทรจะเห็น<br>แต่ไม่ได้ยิน) แต่ไม่ได้ยิน)

สลับกล�อง

**หมายเหตุ**: ด้วย FaceTime หมายเลขโทรศัพท์ของคุณจะปรากฏขึ้นมา แม้ว่า ID ของผู้โทร.จะถูก ปิดกั้นหรือปิดอยู่ก็ตาม

**การใช้ Siri หรือการสั่งการด้วยเสียง:** กดค้างไว้ที่ปุ่มหน้าเริ่มต้น จากนั้นพูด "FaceTime" ตาม ด้วยชื่อของบุคคลที่จะโทร.หา

**การตั้งค่าตัวเลือก FaceTime:** ไปที่ 'การตั้งค่า' > FaceTime เพื่อ:

- เปิดหรือปิด FaceTime
- ระบุ Apple ID ของคุณหรือที่อยู่อีเมลเพื่อรับสาย FaceTime

# ข้อความเสียงแบบเห็นภาพ

ข้อความเสียงแบบเห็นภาพจะช่วยให้คุณเห็นรายการข้อความของคุณและเลือกว่าข้อความไหนที่คุณ ต้องการฟังหรือลบ โดยไม่ต้องฟังขั้นตอนหรือข้อความก่อนนี้ ป้ายกำ กับบนไอคอนข้อความเสียงจะ บอกคุณว่ามีกี่ข้อความที่คุณยังไม่ได้ฟัง

**การตั้งค่าข้อความเสียงแบบเห็นภาพ:** ในครั้งแรกที่คุณแตะ ข้อความเสียง คุณจะพร้อมสำ หรับ การสร้างรหัสผ่านข้อความเสียงและบันทึกคำ ทักทายข้อความเสียงของคุณ

**การฟังข้อความข้อความเสียง:** แตะ 'ข้อความเสียง' จากนั้นแตะข้อความ ในการฟังอีกครั้ง ให้เลือก ข้อความ แล้วแตะ หากข้อความเสียงแบบเห็นภาพไม่มีในบริการของคุณ ให้แตะ ข้อความเสียง และปฏิบัติตามพร้อมท์เสียง

**การตรวจสอบข้อความเสียงจากโทรศัพท์อีกเครื่อง:** เรียกหมายเลขของคุณเอง หรือหมายเลขแบบ เข้าถึงจากระยะไกลของผู้ให้บริการของคุณ

ข้อความที่ไม่ได้ฟัง

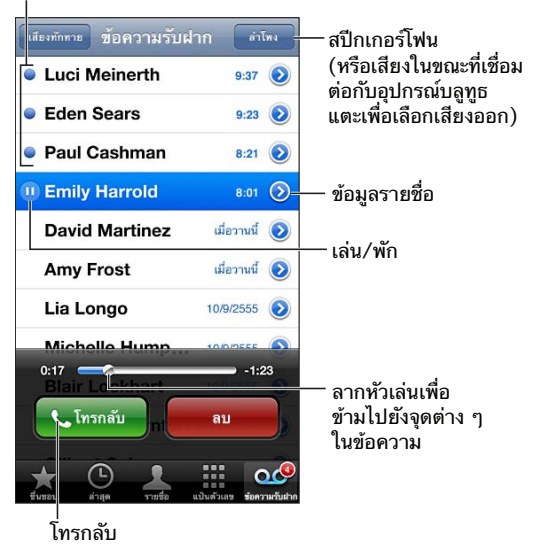

ข้อความจะถูกบันทึกไว้จนกว่าคุณจะลบหรือผู้ให้บริการลบข้อความ

**การลบข้อความ:** กวาดนิ้วหรือแตะข้อความ จากนั้นแตะ 'ลบ'

**หมายเหตุ**: ในบางพื้นที่ ข้อความที่ลบแล้วอาจถูกลบโดยถาวรโดยผู้ให้บริการของคุณ

**การจัดการข้อความที่ลบแล้ว:** แตะ 'ข้อความที่ลบ' (ที่ปลายสุดของรายการข้อความ) จากนั้น:

- การฟังข้อความที่ลบแล้ว: ฟังข้อความ
- การเลิกลบข้อความ: แตะข้อความและแตะ 'เลิกลบ'
- การลบข้อความถาวร: แตะ 'ล้างทั้งหมด'

**การเปลี่ยนคำ�ทักทายของคุณ:** แตะ 'ข้อความเสียง' แตะ 'คำ ทักทาย' และแตะ 'กำ หนดเอง' จาก นั้นแตะ 'บันทึก' แล้วพูดคำ ทักทายของคุณ หรือ ในการใช้คำ ทักทายทั่วไปของผู้ให้บริการของคุณ ให้แตะ 'ค่าเริ่มต้น'

**การตั้งค่าเสียงเตือนสำ�หรับข้อความเสียงใหม่:** ไปที่ 'การตั้งค่า' > 'เสียง' แล้วแตะ 'ข้อความเสียง ใหม่'

**หมายเหตุ**: หากสวิตช์เปิด/ปิดเสียงปิดอยู่ iPhone จะไม่ส่งเสียงเตือน

**การเปลี่ยนรหัสผ่านข้อความเสียง:** ไปที่ 'การตั้งค่า' > 'โทรศัพท์' > 'เปลี่ยนรหัสผ่านข้อความ เสียง'

# รายชื่อ

จากหน้าจอข้อมูลรายชื่อ การแตะอย่างรวดเร็วจะช่วยให้คุณโทร.ออก สร้างข้อความอีเมล ค้นหา ตำ แหน่งของผู้ติดต่อ และอื่น ๆ ได้ ดูที่ บทที่ [25](#page-100-0) [รายชื่อ](#page-100-0) ที่หน้า [101](#page-100-0)

# การโอนสาย สายเรียกซ้อน และ ID ผู้โทร.

ข้อมูลต่อไปนี้ใช้ได้กับเครือข่าย GSM เท่านั้น สำหรับเครือข่าย CDMA ให้ติดต่อผู้ให้บริการของคุณ เพื่อขอข้อมูลเกี่ยวกับการเปิดใช้งานและการใช้คุณสมบัตินี้ ดู [http://support.apple.com/kb/HT4515?viewlocale=th\\_TH](http://support.apple.com/kb/HT4515?viewlocale=th_TH)

**เปิดหรือปิดการโอนสาย: ไปที่ '**การตั้งค่า' > 'โทรศัพท์' > 'การโอนสาย' ไอคอนการโอนสาย (**(**+) จะปรากฏในแถบสถานะเมื่อเปิดใช้การโอนสาย คุณต้องอยู่ในระยะของเครือข่ายโทรศัพท์มือถือ ขณะที่คุณตั้งค่าให้ iPhone โอนสาย ไม่เช่นนั้นสายโทรจะไม่โอน การโทรออกแบบ FaceTime ไม่ สามารถโอนสายได้

**การเปิดหรือปิดสายเรียกซ้อน:** ไปที่ 'การตั้งค่า' > 'โทรศัพท์' > 'การโอนสาย' หากคุณกำ ลังใช้สาย และสายเรียกซ้อนปิดอยู่ สายเรียกเข้าจะโอนไปยังข้อความเสียงโดยตรง

**การเปิดหรือปิด ID ผู้โทร.:** ไปที่ 'การตั้งค่า' > 'โทรศัพท์' > 'แสดง ID ผู้โทร.ของฉัน'

**หมายเหตุ**: สำ หรับการโทร.แบบ FaceTime หมายเลขโทรศัพท์ของคุณจะปรากฏขั้นมาแม้ว่าจะปิด ID ผู้โทร.ก็ตาม

# เสียงเรียกเข้า สวิตช์เปิด/ปิดเสียง และสั่น

iPhone มาพร้อมกับเสียงเรียกเข้าสำ หรับสายเรียกเข้า 'นาฬิกาปลุก' และ 'นาฬิกาจับเวลา' คุณยัง สามารถซื้อเสียงเรียกเข้าจากเพลงต่าง ๆ ใน iTunes ได้เช่นกัน ดูที่ บทที่ [22](#page-94-0) [iTunes Store](#page-94-0) ที่หน้า [95](#page-94-0)

**การตั้งค่าเสียงเรียกเข้าเริ่มต้น:** ไปที่ 'การตั้งค่า' > 'เสียง' > 'เสียงเรียกเข้า'

**การเปิดหรือปิดเสียงโทร.:** เลื่อนสวิตช์ที่อยู่ด้านข้าง iPhone

ข้อสำ คัญ: นาฬิกาปลุกจะยังคงส่งเสียงแม้ว่าคุณจะตั้งสวิตช์เปิด/ปิดเสียงไปที่ปิดเสียงก็ตาม

**เปิดหรือปิดการสั่น:** ไปที่ 'การตั้งค่า' > 'เสียง'

**กำ�หนดเสียงเรียกเข้าต่าง ๆ สำ�หรับผู้ติดต่อ:** ใน 'รายชื่อ' ให้เลือกผู้ติดต่อ แตะ 'แก้ไข' จากนั้นแตะ 'เสียงเรียกเข้า' และเลือกเสียงเรียกเข้า

สำหรับข้อมูลเพิ่มเติม ให้ดูที่ เ<mark>สียง</mark> ที่หน้า [140](#page-139-1)

# การโทรออกต่างประเทศ

สำ หรับข้อมูลเกี่ยวกับการโทรออกต่างประเทศจากพื้นที่บ้านของคุณ รวมถึงอัตราการใช้และค่า บริการอื่น ๆ ให้ติดต่อผู้ให้บริการของคุณหรือไปที่เว็บไซต์ผู้ให้บริการของคุณ

เมื่อเดินทางไปต่างประเทศ คุณสามารถใช้ iPhone เพื่อโทรออก ส่งและรับข้อความตัวอักษร และใช้ แอปพลิเคชั่นที่เข้าถึงอินเทอร์เน็ต โดยขึ้นอยู่กับเครือข่ายที่มี

**การเปิดใช้งานบริการโทรข้ามแดนอัตโนมัติ:** ติดต่อผู้ให้บริการของคุณด้านข้อมูลเกี่ยวกับการให้ บริการและค่าธรรมเนียม

ข้อสำ คัญ: อาจคิดค่าบริการสำ หรับเสียง ข้อความตัวอักษร และบริการรับส่งข้อมูลข้ามแดน ใน การหลีกเลี่ยงค่าธรรมเนียมเมื่อใช้บริการข้ามแดน ให้ปิด บริการใช้เสียงข้ามแดน และบริการรับส่ง ข้อมลข้ามแดน

หากคุณมี iPhone 4S หรือร่นใหม่กว่าที่เปิดใช้งานให้ทำงานบนเครือข่าย CDMA คุณอาจใช้บริการ ข้ามแดนบนเครือข่าย GSM ได้หากมีซิมการ์ดติดตั้งอยู่ในโทรศัพท์ เมื่อใช้บริการข้ามแดนบนเครือข่าย GSM iPhone จะมีการเข้าถึงคุณสมบัติเครือข่าย GSM อาจคิดค่าบริการ ติดต่อผู้ให้บริการมือถือ ของคุณสำหรับข้อมูลเพิ่มเติม

**การตั้งค่าตัวเลือกเครือข่าย:** ไปที่ 'การตั้งค่า' > 'ทั่วไป' > 'เซลลูลาร์' เพื่อ:

- เปิดหรือปิดการใช้บริการข้ามแดน
- เปิดหรือปิดข้อมูลผ่านสัญญาณโทรศัพท์มือถือ
- เปิดหรือปิดการใช้บริการใช้เสียงข้ามแดน (CDMA)
- ใช้เครือข่าย GSM ต่างประเทศ (CDMA)

**การปิดบริการโทรศัพท์มือถือ:** ไปที่ การตั้งค่า เปิดโหมดเครื่องบิน แล้วแตะ Wi-Fi และเปิด Wi-Fi สายเรียกเข้าทั้งหมดจะถูกส่งไปที่ข้อความเสียง ในการใช้บริการโทรศัพท์มือถือต่อ ให้ปิดโหมด เครื่องบิน

**เพิ่มเลขนำ�หน้าหรือรหัสประเทศโดยอัตโนมัติสำ�หรับการโทร.ไปยังสหรัฐอเมริกา:** (GSM) ไปที่ 'การตั้งค่า' > 'โทรศัพท์' แล้วเปิด 'การช่วยเหลือการโทร.' สิ่งนี้จะให้คุณใช้รายชื่อและรายการโปรด ในการโทร.ขณะอยู่ต่างประเทศได้

**การเลือกผู้ให้บริการ:** ไปที่ 'การตั้งค่า' > 'ผู้ให้บริการ' ตัวเลือกนี้จะมีเฉพาะเมื่อคุณกำ ลังเดินทาง ออกนอกเครือข่ายผู้ให้บริการของคุณ และสำ หรับผู้ให้บริการที่มีข้อตกลงการใช้งานข้ามเขตกับผู้ให้ บริการของคุณเท่านั้น ดูที่ [ผู้ให้บริการโทรศัพท์มือถือ](#page-133-0) ที่หน้า [134](#page-133-1)

**การใช้ข้อความเสียงเมื่อข้อความเสียงแบบเห็นภาพไม่สามารถใช้งานได้:** เรียกเลขหมายของคุณ เอง (ด้วย CDMA ให้เพิ่ม # หลังหมายเลขของคุณ) หรือแตะค้างไว้ที่ "1" บนแป้นตัวเลข

# การตั้งค่าตัวเลือกสำ หรับโทรศัพท์

ไปที่ 'การตั้งค่า' > 'โทรศัพท์' เพื่อ:

- ดูหมายเลขโทรศัพท์สำ หรับ iPhone ของคุณ
- เปลี่ยนการตอบกลับข้อความตัวอักษรเริ่มต้นสำ หรับสายเรียกเข้า
- เปิดหรือปิดการโอนสาย สายเรียกซ้อน และ ID ผู้โทร (GSM)
- $\cdot$  เปิดหรือปิด TTY
- เปลี่ยนรหัสผ่านข้อความเสียงของคุณ (GSM)
- เรียกขอ PIN เพื่อปลดล็อกซิมของคุณเมื่อคุณเปิด iPhone (ผู้ให้บริการบางรายจะเรียกขอ)

ไปที่ 'การตั้งค่า' > FaceTime เพื่อ:

- เปิดหรือปิด FaceTime
- ใช้ Apple ID ของคุณสำ หรับ FaceTime
- เพิ่มที่อยู่อีเมลสำ หรับ FaceTime
- เปิดหรือปิดข้อมูลโทรศัพท์มือถือ

ไปที่ 'การตั้งค่า' > 'เสียง' เพื่อ:

- ตั้งค่าเสียงเรียกเข้าและความดังเสียง
- ตั้งค่าตัวเลือกการสั่น
- ตั้งค่าเสียงสำ หรับข้อความเสียงใหม่

# **Mail**

# **6**

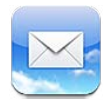

# การอ่านเมล

เปลี่ยนกล่องเมลหรือบัญชี

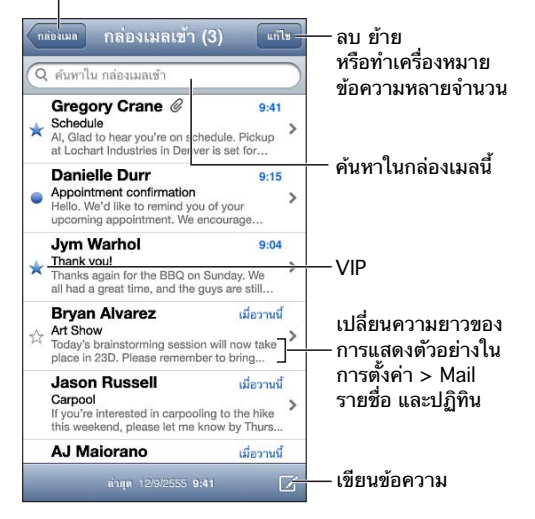

**การติดธงข้อความหรือทำ�เครื่องหมายเป็นยังไม่ได้อ่าน:** แตะ ในการทำ เครื่องหมายข้อความหลาย ข้อความในครั้งเดียว ให้แตะ 'แก้ไข' ในระหว่างที่ดูรายการข้อความ

**การระบุข้อความที่ระบุที่อยูุ่ถึงคุณโดยเฉพาะ:** ไปที่ 'การตั้งค่า' > 'Mail, รายชื่อ, ปฏิทิน' จากนั้น เปิดหรือปิด 'แสดงป้ายถึง/สำ เนาถึง' ข้อความที่มีที่อยู่ของคุณในช่อง 'ถึง' หรือ 'สำ เนาถึง' จะระบุ ด้วยไอคอนในรายการข้อความ

**การดูผู้รับทั้งหมดของข้อความ:** แตะรายละเอียดคำ ในช่องจาก แตะชื่อหรือที่อยู่อีเมลของผู้รับเพื่อดู ข้อมูลรายชื่อของผู้รับหรือเพิ่มผู้รับไปยัง 'รายชื่อ' หรือรายการ VIP ของคุณ

**การป้องกันการดาวน์โหลดรูปภาพระยะไกล:** ไปที่ 'การตั้งค่า' > 'Mail รายชื่อ ปฏิทิน' จากนั้นเปิด หรือปิด 'โหลดรูปภาพระยะไกล'

**การเปิดลิงก์:** แตะลิงก์เพื่อใช้การกระทำ เริ่มต้น หรือสัมผัสค้างไว้เพื่อดูการกระทำ อื่น ตัวอย่างเช่น สำ หรับที่อยู่คุณจะสามารถแสดงตำ แหน่งในแผนที่หรือเพิ่มไปยังรายชื่อ สำ หรับเว็บลิงก์ คุณสามารถ เพิ่มไปยังรายการการอ่าน

**การเปิดคำ�เชิญการประชุมหรือสิ่งที่แนบ:** แตะที่รายการนั้น หากสิ่งที่แนบสามารถใช้ได้กับแอปพลิเคชั่น หลายตัว ให้แตะค้างไว้เพื่อเลือกแอปพลิเคชั่นที่ทำ งานร่วมกับไฟล์นั้น

**การบันทึกรูปภาพหรือวิดีโอที่แนบมา:** แตะค้างไว้ที่รูปภาพหรือวิดีโอ แล้วแตะ 'บันทึกรูปภาพหรือ วิดีโอ' รายการจะถูกบันทึกไปยัง 'อัลบั้มม้วนฟิล์ม' ของคุณในแอปพลิเคชั่น 'รูปภาพ'

**การโหลดข้อความใหม่:** ดึงรายการข้อความหรือรายการกล่องเมลลงเพื่อรีเฟลชรายการ

• การตั้งค่าการรับจำ นวนข้อความที่เก่ากว่า: ไปที่ 'การตั้งค่า' > 'Mail, รายชื่อ, ปฏิทิน' > 'แสดง' **การปิดการแจ้งข้อความใหม่สำ�หรับบัญชี:** ไปที่ 'การตั้งค่า' > 'การแจ้ง' > Mail > ชื่อบัญชี จาก นั้นปิด 'ศูนย์กลางการแจ้ง'

**การเปลี่ยนระดับเสียงที่เล่นโดย Mail:** ไปที่ 'การตั้งค่า' > 'เสียง'

- การเปลี่ยนระดับเสียงที่เล่นสำ หรับเมลใหม่ในบัญชีแต่ละบัญชี: ไปที่ 'การตั้งค่า' > 'การแจ้ง' > Mail > ชื่อบัญชี > 'เสียงได้รับเมลใหม่'
- การเปลี่ยนระดับเสียงที่เล่นสำ หรับเมลใหม่จาก VIPs: ไปที่ 'การตั้งค่า' > 'การแจ้ง' > Mail > VIP > 'เสียงได้รับเมลใหม่'

# การส่งอีเมล

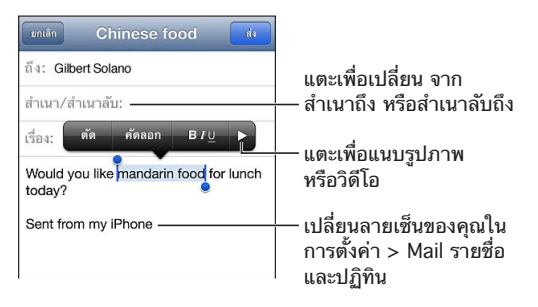

**การเขียนข้อความ:** แตะ แล้วป้อนชื่อหรือที่อยู่อีเมล หลังจากคุณได้ป้อนผู้รับ คุณสามารถลาก เพื่อย้ายผู้รับนั้นระหว่างช่องได้ เช่น จาก 'ถึง' เป็น 'สำ เนาถึง' หากคุณมีบัญชีเมลหลายบัญชี ให้ แตะ จาก เพื่อเปลี่ยนบัญชีที่คุณกำ ลังส่งมา

**การส่งสำ�เนาลับถึงคุณเองในข้อความขาออกโดยอัตโนมัติ:** ไปที่ 'การตั้งค่า' > 'Mail, รายชื่อ, ปฏิทิน' > 'สำ เนาลับตัวเองเสมอ'

**การบันทึกฉบับร่างของข้อความ:** แตะ 'ยกเลิก' แล้วแตะ 'บันทึก' ข้อความนั้นจะถูกบันทึกลงใน กล่องเมลฉบับร่างของบัญชี แตะค้างไว้ที่ เพื่อดูแบบร่างที่บันทึกของคุณ

**การตอบกลับข้อความ:** แตะ แล้วแตะ 'ตอบกลับ' ไฟล์และภาพถ่ายที่แนบมากับอีเมลเริ่มแรกจะ ไม่ส่งกลับไปด้วย ในการรวมสิ่งที่แนบ ให้ส่งต่อข้อความแทนที่จะตอบกลับข้อความ

**การส่งต่อข้อความ:** เปิดข้อความ และแตะ แล้วแตะ 'ส่งต่อ' การกระทำ นี้จะส่งต่อสิ่งที่แนบของ ข้อความอีกด้วย

**การอ้างอิงข้อความบางส่วนที่คุณกำ�ลังตอบกลับหรือส่งต่อ:** แตะค้างไว้เพื่อเลือกข้อความ ลากจุดจับ เพื่อเลือกข้อความที่คุณต้องการรวมไว้ในการตอบกลับของคุณ จากนั้นแตะ

- การเปลี่ยนแปลงย่อหน้าอ้าง: แตะข้อความที่จะย่อหน้า แตะ อย่างน้อยสองครั้ง จากนั้นแตะ 'ย่อหน้าอ้าง'
- การเพิ่มย่อหน้าอ้างโดยอัตโนมัติในขณะที่ตอบ: ไปที่ 'การตั้งค่า' > 'Mail, รายชื่อ, ปฏิทิน' จาก นั้นเปิด 'เพิ่มระดับการอ้าง'

**การส่งรูปหรือวิดีโอในข้อความ:** แตะจุดแทรกเพื่อแสดงปุ่มส่วนที่เลือก แตะ แตะ 'แทรกรูปภาพ หรือวิดีโอ' จากนั้นเลือกรูปภาพหรือวิดีโอจากอัลบั้ม นอกจากนี้ คุณยังสามารถส่งอีเมลรูปภาพหลาย รูปโดยใช้รูปภาพ ดู [การแบ่งปันรูปภาพและวิดีโอ](#page-72-0) ที่หน้า [73](#page-72-1)

**การเปลี่ยนลายเซ็นอีเมลของคุณ:** ไปที่ 'การตั้งค่า' > 'Mail, รายชื่อ, ปฏิทิน' > 'ลายเซ็น' หากคุณ ี่มีบัญชีเมลมากกว่าหนึ่งบัญชี ให้แตะ 'แต่ละบัญชี' เพื่อกำหนดลายเซ็นที่แตกต่างกันสำหรับแต่ละ บัญชี

### การจัดการอีเมล

**การดูข้อความจาก VIPs:** ไปยังรายการกล่องข้อความ (แตะกล่องข้อความเพื่อไปยังรายการ) จาก นั้นแตะ VIP

• การเพิ่มบุคคลไปยังรายการ VIP: แตะชื่อหรือที่อยู่ของบุคคลในช่อง 'จาก' 'ถึง' หรือ 'สำ เนาถึง/ สำ เนาลับถึง' จากนั้นแตะ 'เพิ่มไปยัง VIP'

**การจัดกลุ่มข้อความที่เกี่ยวข้องไว้ด้วยกัน:** ไปที่ 'การตั้งค่า' > 'Mail รายชื่อ ปฎิทิน' แล้วเปิดหรือ ปิด 'จัดระเบียบตามประเด็น'

**การค้นหาข้อความ:** เปิดกล่องเมล เลื่อนไปด้านบนสุด จากนั้นป้อนข้อความในช่องค้นหา คุณ สามารถค้นหาช่องจาก ถึง หรือ เรื่องในกล่องเมลที่เปิดอยู่ในปัจจุบัน สำ หรับบัญชีเมลที่รองรับ การค้นหาข้อความบนเซิร์ฟเวอร์ ให้แตะ 'ทั้งหมด' เพื่อค้นหา จาก ถึง เรื่อง และเนื้อหาในข้อความ

**การลบข้อความ:** หากข้อความเปิดอยู่ ให้แตะ

- การลบข้อความโดยไม่ต้องเปิด: กวาดนิ้วเหนือชื่อข้อความ จากนั้นแตะ 'ลบ'
- การลบข้อความหลายข้อความ: ในขณะที่ดูรายการข้อความ ให้แตะ 'แก้ไข'
- การปิดการยืนยันการลบ: ไปที่ 'การตั้งค่า' > 'Mail, รายชื่อ, ปฏิทิน' > 'ถามก่อนที่จะลบ'

**การกู้คืนข้อความ:** ไปที่กล่องเมลถึงขยะของบัญชี เปิดข้อความ แตะ จากนั้นย้ายข้อความไปยัง กล่องข้อความเข้าหรือโฟลเดอร์อื่นของบัญชี

• การตั้งค่าระยะเวลาที่ข้อความอยู่ในถังขยะก่อนจะลบอย่างถาวร: ไปที่ 'การตั้งค่า' > 'Mail, รายชื่อ, ปฏิทิน' > ชื่อบัญชี > 'บัญชี' > 'ขั้นสูง'

**การเปิดหรือปิดการเก็บถาวร:** ไปที่ 'การตั้งค่า' > 'Mail, รายชื่อ, ปฏิทิน' > ชื่อบัญชี > 'บัญชี' > 'ขั้นสง' มีเพียงบางบัญชีเมลเท่านั้นที่รองรับการเก็บถาวร เมื่อคุณเก็บข้อความโดยถาวร ข้อความนั้น จะย้ายไปยังกล่องเมลที่ชื่อว่าเมลทั้งหมด ในการลบข้อความแทนที่จะเก็บถาวรข้อความ ให้แตะค้าง ไว้ที่ 'เก็บถาวร' จากนั้นแตะ 'ลบ'

**การย้ายข้อความไปยังกล่องเมลอื่น:** ในขณะที่ดูข้อความ ให้แตะ จากนั้นเลือกปลายทาง ใน การย้ายข้อความหลายข้อความในครั้งเดียว ให้แตะ 'แก้ไข' ขณะดูรายการข้อความ

**การเพิ่ม การตั้งชื่อใหม่ หรือการลบกล่องเมล:** ในรายการกล่องเมล ให้แตะ 'แก้ไข' กล่องเมลบาง กล่องจะไม่สามารถตั้งชื่อใหม่หรือลบได้

# การพิมพ์ข้อความและสิ่งที่แนบ

**การพิมพ์ข้อความ:** แตะ จากนั้นแตะ 'พิมพ์'

**การพิมพ์รูปภาพภายใน:** แตะค้างไว้ที่รูปภาพ แล้วแตะ 'บันทึกรูปภาพ' ไปที่ 'รูปภาพ' และพิมพ์ รูปภาพจาก 'อัลบั้มม้วนฟิล์ม' ของคุณ

**การพิมพ์สิ่งที่แนบ:** แตะสิ่งที่แนบเพื่อเปิดใน Quick Look แตะ จากนั้นแตะ 'พิมพ์' สำหรับข้อมูลเพิ่มเติมเกี่ยวกับการพิมพ์ ให้ดู [การพิมพ์ด้วย AirPrint](#page-30-0) ที่หน้า [31](#page-30-1)

## บัญชี Mail และการตั้งค่า

**การเปลี่ยนการตั้งค่า Mail และบัญชีเมล:** ไปที่ 'การตั้งค่า' > 'Mail รายชื่อ ปฎิทิน' คุณสามารถ ตั้งค่า:

- iCloud
- Microsoft Exchange และ Outlook
- Google
- Yahoo!
- AOL
- Microsoft Hotmail
- บัญชี POP และ IMAP อื่น ๆ

การตั้งค่าจะแตกต่างไปตามประเภทของบัญชีที่คุณกำ ลังตั้งค่าอยู่ ผู้ให้บริการอินเทอร์เน็ตหรือผู้ดูแล ระบบของคุณสามารถให้ข้อมูลที่คุณจำ เป็นต้องป้อน

**การหยุดใช้บัญชีชั่วคราว:** ไปที่ 'การตั้งค่า' > 'Mail, รายชื่อ, ปฏิทิน' เลือกบัญชี จากนั้นปิดบริการ เมลสำ หรับบัญชี เมื่อบัญชีปิดอยู่ iPhone จะไม่แสดงหรือเชื่อมข้อมูลนั้นจนกว่าคุณจะกลับมาเปิด บริการนั้น นี่เป็นวิธีที่ดีที่จะหยุดการรับอีเมลงานระหว่างการพักร้อน

**การลบบัญชี:** ไปที่ 'การตั้งค่า' > 'Mail รายชื่อ ปฏิทิน' เลือกบัญชี แล้วเลื่อนลงมา และแตะ 'ลบ บัญชี' ข้อมูลทั้งหมดที่เชื่อมต่อกับบัญชี เช่น ที่คั่นหน้า, เมล และโน้ต จะถูกลบออก

**กำ�หนดการตั้งค่า 'พุช':** ไปที่ 'การตั้งค่า' > 'Mail, รายชื่อ, ปฏิทิน' > 'เรียกข้อมูลใหม่' 'พุช' จะ ส่งข้อมูลใหม่เมื่อข้อมูลนั้นปรากฏบนเซิร์ฟเวอร์และเมื่อมีการเชื่อมต่ออินเทอร์เน็ต (อาจเกิดความ ล่าช้า) เมื่อ 'พุช' ปิดอยู่ ให้ใช้การตั้งค่าในการเรียกข้อมูลใหม่เพื่อระบุความบ่อยในการเรียกข้อมูล การตั้งค่าที่คุณเลือกไว้นี้จะแทนที่การตั้งค่าบัญชีแต่ละบัญชี อย่าเรียกข้อมูลบ่อย ๆ เพื่ออาุยุการใช้ งานที่ยาวนานยิ่งขึ้นของแบตเตอรี่ มีเพียงบางบัญชีเมลเท่านั้นที่รองรับการพุช

**การส่งข้อความที่ลงชื่อและเข้ารหัส:** ไปที่ 'การตั้งค่า' > 'Mail, รายชื่อ, ปฏิทิน' > ชื่อบัญชี > 'บัญชี' > 'ขั้นสูง' เปิด S/MIME จากนั้นเลือกใบรับรองสำ หรับการลงชื่อและการเข้ารหัสข้อความ ขาออก ในการติดตั้งใบรับรอง คุณอาจต้องได้รับการกำ หนดโปรไฟล์จากผู้ดูแลระบบของคุณ ให้ ดาวน์โหลดใบรับรองจากผู้เผยแพร่เว็บไซต์โดยใช้ Safari หรือรับใบรับรองที่แนบมาในเมล

**การตั้งค่าตัวเลือกขั้นสูง:** ไปที่ 'การตั้งค่า' > 'Mail, รายชื่อ, ปฏิทิน' > ชื่อบัญชี > 'บัญชี' > 'ขั้นสูง' ตัวเลือกจะเปลี่ยนแปลงไปตามบัญชี และอาจรวมถึง:

- การเก็บร่างข้อความ ข้อความที่ส่ง และข้อความที่ลบใน iPhone
- การตั้งค่าระยะเวลาที่ข้อความที่ลบแล้วจะอยู่ในถังขยะก่อนจะลบอย่างถาวร
- การปรับการตั้งค่าเซิร์ฟเวอร์เมล
- การปรับการตั้งค่า SSL และรหัสผ่าน

ให้สอบถามผู้ให้บริการอินเทอร์เน็ตหรือผู้ให้บริการเครือข่ายของคุณหากคุณไม่แน่ใจว่าการตั้งค่า อะไรที่เหมาะสมกับบัญชีของคุณ

# **Safari**

**7**

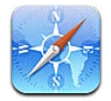

คุณสมบัติต่าง ๆ ของ Safari ประกอบด้วย:

- ตัวอ่าน— ใช้ดูบทความต่าง ๆ โดยไม่มีโฆษณาหรือสิ่งเกะกะ
- รายการการอ่าน— ใช้รวบรวมบทความต่าง ๆ เพื่ออ่านในภายหลัง
- โหมดเต็มหน้าจอ— ใช้เมื่อดูหน้าเว็บในแนวนอน

ใช้ iCloud เพื่อดูหน้าต่าง ๆ ที่คุณได้เปิดบนอุปกรณ์อื่น ๆ และใช้เพื่อให้ที่คั่นหน้าและรายการ การอ่านของคุณอัปเดตอยู่เสมอบนอุปกรณ์ชิ้นอื่น ๆ ของคุณ

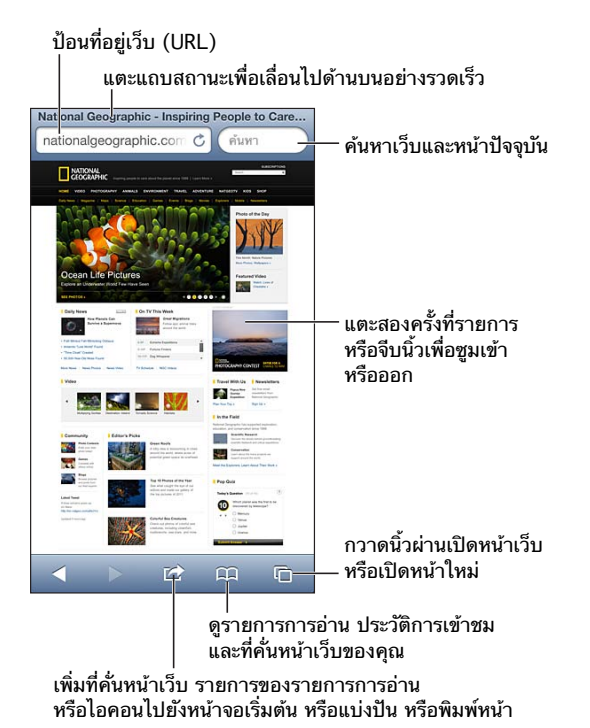

**การดูหน้าเว็บ:** แตะช่องที่อยู่ (ในแถบชื่อ) ป้อน URL แล้วแตะ 'ไป'

- การเลื่อนหน้าเว็บ: เลื่อนขึ้น ลง หรือไปด้านข้าง
- การเลื่อนภายในกรอบ: เลื่อนด้วยสองนิ้วภายในกรอบ
- การดูในแนวนอนแบบเต็มหน้าจอ: หมุน iPhone แล้วแตะ
- $\cdot$  การโหลดหน้าเว็บอีกครั้ง: แตะ  ${\tt C}$  ในช่องที่อยู่

**การปิดหน้าเว็บ:** แตะ จากนั้นแตะ ทีละหน้า

**การดูหน้าเว็บที่คุณเปิดบนอุปกรณ์ชิ้นอื่น ๆ ของคุณ:** แตะ แล้วแตะแท็บ iCloud ในการแบ่งปัน หน้าเว็บที่คุณเปิดบน iPhone ด้วยอปกรณ์ชิ้นอื่น ๆ ของคุณโดยใช้แท็บ iCloud ให้ไปที่ การตั้งค่า > iCloud แล้วเปิด Safari

**การตามลิงก์บนหน้าเว็บ:** แตะลิงก์นั้น

- การดูที่อยู่ปลายทางของลิงก์: แตะค้างไว้ที่ลิงก์นั้น
- การเปิดลิงก์ในแท็บใหม่: แตะค้างไว้ที่ลิงก์ จากนั้นแตะ "เปิดในหน้าใหม่"

ข้อมลที่ตรวจพบ เช่น หมายเลขโทรศัพท์ และที่อย่อีเมล อาจยังปรากฏเป็นลิงก์ในหน้าเว็บอีกด้วย แตะค้างที่ลิงก์เพื่อแสดงตัวเลือกที่สามารถเลือกได้

**การดูบทความในตัวอ่าน:** แตะปุ่ม 'ตัวอ่าน' หากปุ่มนี้ปรากฏอยู่ในช่องที่อยู่

- $\cdot$  การปรับขนาดแบบอักษร: แตะ  $_{\rm A}{\rm A}$
- การแบ่งปันบทความ: แตะ

**หมายเหตุ:** เมื่อคุณส่งอีเมลบทความจากตัวอ่าน นอกเหนือจากลิงก์แล้ว ข้อความแบบเต็มของ บทความจะถูกส่งไปด้วย

• การกลับไปมุมมองปกติ: แตะ 'เสร็จ'

#### **การใช้รายการการอ่านเพื่อรวบรวมเว็บไซต์แล้วอ่านภายหลัง:**

- การเพิ่มหน้าเว็บปัจจุบัน: แตะ แล้วแตะ "เพิ่มไปยังรายการการอ่าน" ด้วย iPhone 4 หรือรุ่น ใหม่กว่า หน้าเว็บและลิงก์จะถูกบันทึกไว้ ดังนั้นคุณจะสามารถอ่านหน้าเว็บนั้นได้แม้เวลาที่คุณไม่ สามารถเชื่อมต่อกับอินเทอร์เน็ตได้
- การเพิ่มที่อยู่ปลายทางของลิงก์: แตะค้างไว้ที่ลิงก์ จากนั้นแตะ "เพิ่มไปยังรายการการอ่าน"
- การดูรายการการอ่านของคุณ: แตะ จากนั้นแตะรายการการอ่าน
- การลบรายการจากรายการการอ่านของคุณ: กวาดนิ้วที่รายการนั้น แล้วแตะ 'ลบ'

**การกรอกฟอร์ม:** แตะช่องข้อความเพื่อเรียกใช้แป้นพิมพ์

- การย้ายไปยังช่องข้อความอื่น: แตะที่ช่องข้อความ หรือแตะปุ่มถัดไปหรือก่อนหน้า
- การส่งฟอร์ม: แตะ 'ไป' 'ค้นหา' หรือลิงก์บนหน้าเว็บเพื่อส่งแบบฟอร์ม
- การเปิดใช้งาน 'การเติมอัตโนมัติ': ไปที่ 'การตั้งค่า' > Safari > 'การเติมอัตโนมัติ'

**การค้นหาเว็บ หน้าเว็บปัจจุบัน หรือ PDF ที่ค้นหาได้:** ป้อนข้อความในช่องค้นหา

- การค้นหาเว็บ: แตะคำ แนะนำ อันใดอันหนึ่งที่ปรากฏขึ้น หรือแตะ 'ค้นหา'
- การค้นหาข้อความค้นหาบนหน้าเว็บปัจจุบันหรือ PDF: เลื่อนไปยังด้านล่างสุดของหน้าจอ จาก นั้นแตะรายการที่อยู่ด้านล่าง 'บนหน้านี้'

ผลการค้นหาตัวแรกจะถูกไฮไลท์ ในการค้นหาผลการค้นหาตัวต่อ ๆ มา ให้แตะ

**การคั่นหน้าเว็บปัจจุบัน:** แตะ แล้วแตะ 'ที่คั่นหน้าเว็บ'

หากคุณบันทึกที่คั่นหน้า คุณจะสามารถแก้ไขชื่อของที่คั่นหน้าเว็บได้ โดยปรกติ ที่คั่นหน้าเว็บจะถูก บันทึกไว้ที่ระดับบนสุดของ 'ที่คั่นหน้าเว็บ' ในการเลือกโฟลเดอร์อื่น ให้แตะ 'ที่คั่นหน้า' บนหน้าจอ 'เพิ่มที่คั่นหน้า'

**การสร้างไอคอนบนหน้าจอเริ่มต้น:** แตะ จากนั้นแตะ "เพิ่มไปที่หน้าจอเริ่มต้น" Safari จะเพิ่ม ไอคอนของรูปหน้าเว็บปัจจุบันไปที่หน้าจอเริ่มต้นของคุณ นอกเสียจากหน้าเว็บนั้นจะมีไอคอนแบบ กำหนดเอง รูปภาพนั้นจะยังถูกใช้เป็นไอคอนคลิปเว็บบนหน้าจอเริ่มต้นอีกด้วย คลิปเว็บจะถูกสำรอง ข้อมูลโดย iCloud และ iTunes แต่คลิปเว็บจะไม่ถูกพุชไปยังอุปกรณ์อื่น ๆ โดย iCloud หรือเชื่อม ข้อมูลโดย iTunes

**การแบ่งปันหรือคัดลอกลิงก์สำ�หรับหน้าเว็บปัจจุบัน:** แตะ แล้วแตะ Mail, 'ข้อความ', Twitter, Facebook หรือ 'คัดลอก'

**การพิมพ์หน้าเว็บปัจจุบัน:** แตะ จากนั้นแตะ 'พิมพ์' ดูที่ [การพิมพ์ด้วย AirPrint](#page-30-0) ที่หน้า [31](#page-30-1)

**การใช้ iCloud เพื่อทำ�ให้ที่คั่นหน้าและรายการการอ่านของคุณอัปเดตอยู่เสมอบนอุปกรณ์ชิ้นอื่น ๆ ของคุณ:** ไปที่ 'การตั้งค่า' > iCloud แล้วเปิด Safari ดูที่ [iCloud](#page-14-0) ที่หน้า [15](#page-14-1)

**การตั้งค่าตัวเลือกสำ�หรับ Safari:** ไปที่ 'การตั้งค่า' > Safari ตัวเลือกต่าง ๆ ประกอบด้วย:

- โปรแกรมค้นหา
- 'การเติมอัตโนมัติ' สำ หรับการกรอกฟอร์ม
- การเปิดลิงก์ในหน้าใหม่หรือในพื้นหลัง
- การเลือกดูแบบเป็นส่วนตัวเพื่อช่วยปกป้องข้อมูลส่วนตัวและปิดกั้นบางเว็บไซต์ไม่ให้ตามรอย พฤติกรรมของคุณ
- การล้างประวัติการเข้าชม คุกกี้ และข้อมูล
- ข้อมูลผ่านเครือข่ายเซลลูลาร์สำ หรับรายการการอ่าน
- การเตือนการหลอกลวง

#### **เพลง**

# **8**

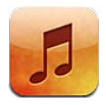

# การรับเพลง

#### **การรับเพลงและเนื้อหาเสียงอื่น ๆ ลงบน iPhone:**

- การซื้อและดาวน์โหลดจาก iTunes Store: ใน 'เพลง' ให้แตะ ร้าน ดูที่ บทที่ [22](#page-94-0) [iTunes](#page-94-0)  [Store](#page-94-0) ที่หน้า [95](#page-94-0)
- การดาวน์โหลดเพลงที่ซื้อบนอุปกรณ์ iOS และคอมพิวเตอร์เครื่องอื่นของคุณโดยอัตโนมัติ: ดูที่ [iCloud](#page-14-0) ที่หน้า [15](#page-14-1)
- การเชื่อมข้อมูลเนื้อหากับ iTunes บนคอมพิวเตอร์ของคุณ: ดูที่ [การเชื่อมข้อมูลกับ](#page-15-0)  [iTunes](#page-15-0) ที่หน้า [16](#page-15-1)
- การใช้ iTunes Match เพื่อจัดเก็บคลังเพลงของคุณใน iCloud: ดูที่ [iTunes Match](#page-62-0) ที่หน้า [63](#page-62-1)

#### การเล่นเพลง

คำ เตือน: สำ หรับข้อมูลสำ คัญเกี่ยวกับการหลีกเลี่ยงการสูญเสียการได้ยิน ให้ดูที่ [ข้อมูลด้านความ](#page-145-0) [ปลอดภัยที่สำ](#page-145-0) คัญ ที่หน้า [146](#page-145-1)

คุณสามารถฟังเสียงได้จากลำ โพงในตัว หูฟังที่ต่อเข้ากับแจ็คสำ หรับชุดหูฟัง หรือหูฟังสเตอริโอบลูทูธ ไร้สายที่จับคู่ไว้กับ iPhone เมื่อต่อหรือจับคู่หูฟังแล้ว จะไม่มีเสียงออกมาจากลำ โพง

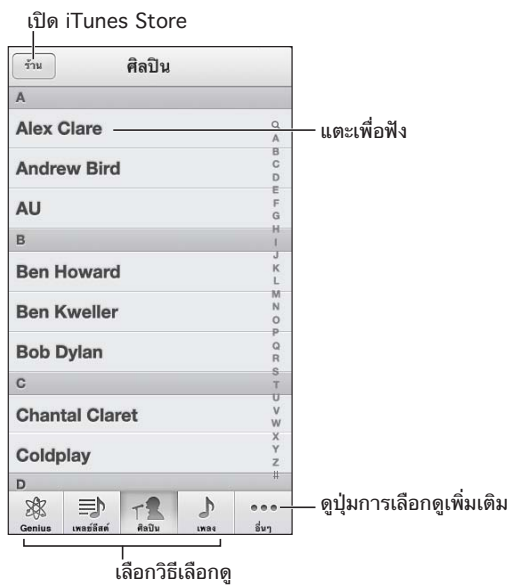

**การเล่นแทร็ก:** เลือกดูตามเพลย์ลิสต์ ศิลปิน เพลง หรือหมวดหมู่อื่น จากนั้นแตะแทร็กนั้น

- การดูปุ่มเลือกดูปุ่มอื่น ๆ เพิ่มเติม: แตะ 'อื่น ๆ'
- การเปลี่ยนว่าปุ่มเลือกดูปุ่มใดบ้างที่จะปรากฏที่ด้านล่างสุด: แตะ 'อื่น ๆ' แตะ 'แก้ไข' จากนั้น ลากไอคอนไปอยู่เหนือปุ่มที่คุณต้องการแทนที่

หน้าจอ 'กำ ลังเล่น' ที่แสดงให้คุณเห็นสิ่งที่กำ ลังเล่นและมีตัวควบคุมการเล่น

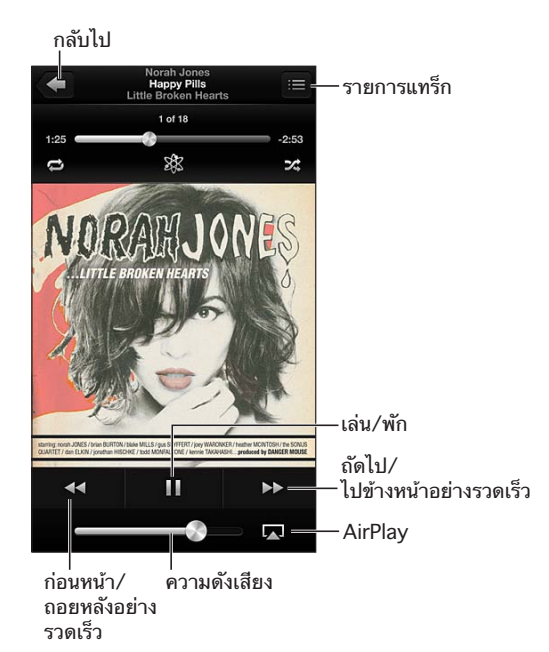

เนื้อเพลงจะปรากฏบนหน้าจอ 'กำ ลังเล่น' หากคุณได้เพิ่มเนื้อเพลงนั้นไปที่เพลงโดยการใช้หน้าต่าง 'ข้อมูล' ของเพลงนั้นใน iTunes และคุณได้เชื่อมข้อมูล iPhone โดยใช้ iTunes แล้ว (iTunes Match ไม่รองรับเนื้อเพลง)

**การแสดงตัวควบคุมเพิ่มเติม (iPhone 4S หรือรุ่นก่อนหน้า):** แตะปกอัลบั้มบนหน้าจอกำ ลังเล่น เพื่อแสดงแถบเลื่อนและตัวชี้ตำ แหน่ง และปุ่ม 'เล่นซ้ำ ' ปุ่ม Genius และปุ่ม 'สับเปลี่ยน'

**การข้ามไปยังจุดใด ๆ ในเพลง:** ลากตัวชี้ตำ แหน่งไปตามแถบเลื่อน เลื่อนนิ้วของคุณลงเพื่อลดอัตรา การเลื่อน

**การเขย่าเพื่อสับเปลี่ยน:** เขย่า iPhone เพื่อเปิดการสับเปลี่ยน และเพื่อเปลี่ยนเพลง ในการเปิดหรือ ปิดการเขย่าเพื่อสับเปลี่ยน ให้ไปที่ 'การตั้งค่า' > 'เพลง'

**การดูแทร็กทั้งหมดบนอัลบั้มที่เล่นเพลงปัจจุบันอยู่:** แตะ ในการเล่นแทร็ก ให้แตะแทร็กนั้น

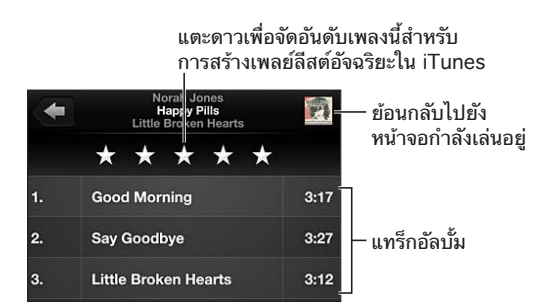

**การค้นหาเพลง (ชื่อ ศิลปิน อัลบั้ม และผู้แต่ง):** ขณะเลือกดู ให้แตะที่แถบสถานะเพื่อแสดงช่อง ค้นหาที่ด้านบนสุดของหน้าจอ แล้วป้อนข้อความค้นหาของคุณ คุณสามารถค้นหาเนื้อหาเสียงจาก หน้าจอเริ่มต้นได้เช่นกัน ดูที่ [การค้นหา](#page-27-0) ที่หน้า [28](#page-27-1)

**การแสดงตัวควบคุมเสียงขณะอยู่ในแอปพลิเคชั่นอื่น:** คลิกสองครั้งที่ปุ่มโฮม จากนั้นกวาดนิ้ว แถบมัลติทาสก์ไปทางขวา กวาดนิ้วไปทางขวาอีกครั้งเพื่อแสดงตัวควบคุมความดังเสียงและปุ่ม AirPlay (เมื่ออยู่ในระยะของ Apple TV หรือลำ โพง AirPlay)

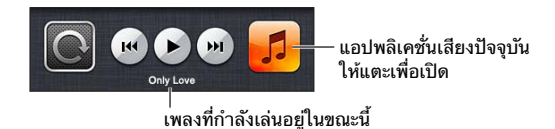

**การแสดงตัวควบคุมเสียงขณะที่หน้าจอถูกล็อก:** คลิกสองครั้งที่ปุ่มโฮม **การเล่นเพลงทางลำ�โพง AirPlay หรือ Apple TV:** แตะ ดูที่ [AirPlay](#page-30-2) ที่หน้า [31](#page-30-1)

## Cover Flow

เมื่อคุณหมุน iPhone เนื้อหาเพลงของคุณจะปรากฏใน Cover Flow

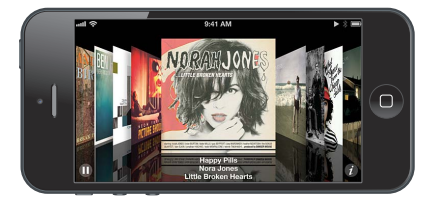

**การเลือกดูอัลบั้มใน Cover Flow:** ลากไปทางซ้ายหรือขวา

- $\bm{\cdot}$  การดูแทร็กบนอัลบั้ม: แตะที่ปกอัลบั้มหรือ � ลากขึ้นหรือลงเพื่อเลื่อนดู แตะแทร็กเพื่อเล่น
- $\bm{\cdot}$  การกลับไปที่ปก: แตะแถบชื่อเรื่อง หรือแตะ � อีกครั้ง

# พ็อดคาสท์และหนังสือเสียง

ใน iPhone 5 ตัวควบคุมพ็อดคาสท์และหนังสือเสียงและข้อมูลจะปรากฏขึ้นบนหน้าจอ 'กำ ลังเล่น' เมื่อคุณเริ่มเล่น

**หมายเหตุ**: แอปพลิเคชั่นพ็อดคาสท์มีให้ใช้ฟรีใน App Store ดูที่ บทที่ [31](#page-113-0) [พ็อดคาสท](#page-113-0)์ที่ หน้า [114](#page-113-0) หากคุณติดตั้งแอปพลิเคชั่นพ็อดคาสท์ เนื้อหาและตัวควบคุมพ็อดคาสท์จะถูกลบออกจาก เพลง

**การแสดงหรือซ่อนตัวควบคุมและข้อมูล (iPhone 4S หรือรุ่นเก่ากว่า):** แตะที่ตรงกลางของหน้าจอ

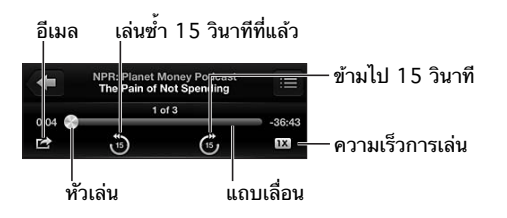

**การดาวน์โหลดพ็อดคาสท์ตอนอื่น ๆ:** แตะ 'พ็อดคาสท์' (แตะ 'อื่น ๆ' ก่อน หากไม่เห็นพ็อดคาสท์) จากนั้นแตะพ็อดคาสท์เพื่อดูตอนที่มี ในการดาวน์โหลดตอนเพิ่มเติม ให้แตะ 'รับตอนเพิ่มเติม'

**การซ่อนเนื้อเพลงและข้อมูลพ็อดคาสท์:** ไปที่ 'การตั้งค่า' > 'เพลง' แล้วปิด 'เนื้อเพลงและข้อมูล พ็อดคาสท์'

## เพลย์ลิสต์

**การสร้างเพลย์ลิสต์:** ดู 'เพลย์ลิสต์' แตะ 'เพิ่มเพลย์ลิสต์' ที่อยู่ใกล้กับด้านบนของรายการ จากนั้น ป้อนชื่อ แตะ เพื่อเพิ่มเพลงและวิดีโอ จากนั้นแตะ 'เสร็จสิ้น'

**การแก้ไขเพลย์ลิสต์:** เลือกเพลย์ลิสต์เพื่อแก้ไข จากนั้นแตะ 'แก้ไข'

- การเพิ่มเพลงอื่น ๆ : แตะ
- การลบเพลง: แตะ การลบเพลงจากเพลย์ลิสต์ไม่ได้ลบเพลงนั้นออกจาก iPhone
- $\cdot$  การเปลี่ยนลำดับเพลง: ลาก $\equiv$

เพลย์ลิสต์ใหม่หรือเพลย์ลิสต์ที่มีการเปลี่ยนแปลงจะถูกคัดลอกไปยังคลัง iTunes ของคุณในครั้ง ต่อไปที่คุณเชื่อมข้อมูล iPhone กับคอมพิวเตอร์ของคุณ หรือผ่าน iCloud หากคุณได้สมัครสมาชิก iTunes Match ไว้แล้ว

**การล้างหรือลบเพลย์ลิสต์:** เลือกเพลย์ลิสต์ จากนั้นแตะ 'ล้าง' หรือ 'ลบ'

**การลบเพลงจาก iPhone:** ใน 'เพลง' ให้กวาดนิ้วที่เพลง จากนั้นแตะ 'ลบ'

เพลงจะถูกลบจาก iPhone แต่ะจะไม่ถูกลบจากคลัง iTunes ของคุณบน Mac หรือ PC ของคุณ หรือจาก iCloud

#### Genius

เพลย์ลิสต์ Genius เป็นชุดรวมของเพลงจากคลังของคุณที่เข้ากันได้ดี Genius เป็นบริการฟรี แต่ ต้องใช้ Apple ID

Genius Mix เป็นเพลงที่เลือกแล้วว่าเป็นชนิดเดียวกัน โดยสร้างใหม่จากคลังของคุณทุกครั้งที่คุณฟัง การรวมเพลงนี้

**การใช้ Genius บน iPhone:** เปิด Genius ใน iTunes บนคอมพิวเตอร์ของคุณ จากนั้นเชื่อมข้อมูล iPhone กับ iTunes Genius Mixes จะเชื่อมข้อมูลโดยอัตโนมัติ นอกเสียจากว่าคุณจะจัดการเพลง ของคุณด้วยตัวเอง คุณยังสามารถเชื่อมข้อมูลเพลย์ลิสต์ Genius ได้ด้วย

**การเลือกดูและเล่น Genius Mixes:** แตะ Genius (แตะ 'อื่น ๆ' ก่อนหากไม่เห็น Genius) กวาด นิ้วไปทางซ้ายหรือขวาเพื่อเข้าถึงชุดรวมเพลงอื่น ในการเล่นชุดรวมเพลง ให้แตะ

**การสร้างเพลย์ลิสต์ Genius:** ดู 'เพลย์ลิสต์' จากนั้นแตะ 'เพลย์ลิสต์ Genius' และเลือกเพลง หรือ จากหน้าจอกำ ลังเล่น ให้แตะหน้าจอเพื่อแสดงตัวควบคุม จากนั้นแตะ

- การแทนที่เพลย์ลิสต์โดยการใช้เพลงอื่น: แตะ 'สร้างใหม่' และเลือกเพลง
- การรีเฟรชเพลย์ลิสต์: แตะ 'รีเฟรช'
- การบันทึกเพลย์ลิสต์: แตะ 'บันทึก' เพลย์ลิสต์จะถูกบันทึกพร้อมกับชื่อของเพลงที่คุณเลือกและ ทำ เครื่องหมายตาม

**การแก้ไขเพลย์ลิสต์ Genius ที่บันทึกแล้ว:** แตะเพลย์ลิสต์ จากนั้นแตะ 'แก้ไข'

- การลบเพลง: แตะ
- $\cdot$  การเปลี่ยนลำดับเพลง: ลาก $\equiv$

**การลบเพลย์ลิสต์ Genius ที่บันทึกแล้ว:** แตะเพลย์ลิสต์ Genius จากนั้นแตะ 'ลบ'

เพลย์ลิสต์ Genius ที่สร้างบน iPhone จะถูกคัดลอกไปยังคอมพิวเตอร์ของคุณเมื่อคุณเชื่อมข้อมูล กับ iTunes

**หมายเหตุ**: ทันทีที่เพลย์ลิสต์ Genius เชื่อมข้อมูลกับ iTunes คุณจะไม่สามารถลบเพลย์ลิสต์จาก iPhone โดยตรงได้ ใช้ iTunes เพื่อแก้ไขชื่อเพลย์ลิสต์ หยุดการเชื่อมข้อมูล หรือลบเพลย์ลิสต์

## <span id="page-62-1"></span>Siri และการสั่งการด้วยเสียง

คุณสามารถใช้ Siri (iPhone 4S หรือรุ่นใหม่กว่า) หรือการสั่งการด้วยเสียงเพื่อควบคุมการเล่น เพลง ดูที่ บทที่ [4](#page-36-0) [Siri](#page-36-0) ที่หน้า [37](#page-36-0) และ [การสั่งการด้วยเสียง](#page-25-0) ที่หน้า [26](#page-25-1)

**การใช้ Siri หรือ 'การสั่งการด้วยเสียง':** กดค้างที่ปุ่มโฮม

- การเล่นหรือหยุดพักเพลง: พูดว่า "play" หรือ "play music" ในการหยุดพัก ให้พูดว่า "pause" "pause music" หรือ "stop" คุณยังสามารถพูดว่า "next song" หรือ "previous song" ได้อีกด้วย
- เล่นอัลบั้ม ศิลปิน หรือเพลย์ลิสต์: พดว่า "play" จากนั้นพดว่า "album" "artist" หรือ "playlist" แล้วตามด้วยชื่อนั้น ๆ
- การสับเปลี่ยนเพลย์ลิสต์ปัจจุบัน: พูดว่า "shuffle"
- $\bm{\cdot}$  การค้นหาข้อมูลเพิ่มเติมเกี่ยวกับเพลงที่เล่นอย่: พูดว่า "what's playing" "who sings this song" หรือ "who is this song by"
- การใช้ Genius เพื่อเล่นเพลงที่คล้ายกัน: พูดว่า "Genius" หรือ "play more songs like this"

#### <span id="page-62-0"></span>iTunes Match

iTunes Match จัดเก็บคลังเพลงของคุณไว้ใน iCloud ซึ่งรวมถึงเพลงที่นำ เข้าจากซีดี และให้คุณ เล่นชุดรวมเพลงของคุณบน iPhone และอุปกรณ์และคอมพิวเตอร์ iOS อื่น ๆ ของคุณได้ iTunes Match จะสามารถใช้งานได้เมื่อสมัครสมาชิกแบบเสียเงิน ในการค้นหาว่าใช้งานได้ที่ไหน ให้ดูที่ [support.apple.com/kb/HT5085](http://support.apple.com/kb/HT5085)

**การสมัครสมาชิก iTunes Match:** ใน iTunes บนคอมพิวเตอร์ของคุณ ให้ไปที่ ร้าน > 'เปิด iTunes Match' จากนั้นคลิกปุ่ม 'สมัครสมาชิก'

ทันทีที่คุณสมัครสมาชิก iTunes จะเพิ่มเพลง เพลย์ลิสต์ และ Genius Mixes ของคุณไปยัง iCloud เพลงของคุณที่ตรงกับเพลงใน iTunes Store จะสามารถใช้งานได้โดยอัตโนมัติใน iCloud เพลงอื่น ๆ จะถูกอัปโหลด คุณสามารถดาวน์โหลดและเล่นเพลงที่ตรงกันโดยมีคุณภาพระดับ iTunes Plus (256 kbps DRM-free AAC) แม้ว่าเพลงต้นฉบับของคุณจะมีคุณภาพต่ำกว่านั้น สำหรับข้อมูล เพิ่มเติม ให้ดูที่ [www.apple.com/asia/icloud/features](http://www.apple.com/icloud/features/)

**การเปิด iTunes Match:** ไปที่ 'การตั้งค่า' > 'เพลง'

การเปิด iTunes Match จะลบเพลงที่เชื่อมข้อมูลจาก iPhone ออกและปิดใช้งาน Genius Mixes และเพลย์ลิสต์ Genius

**หมายเหตุ:** หาก "ใช้ข้อมูลเซลลูลาร์สำ หรับ iTunes" ใน 'การตั้งค่า' > 'ทั่วไป' > 'เซลลูลาร์' เปิด อยู่ อาจต้องเสียค่าบริการข้อมูลเซลลูลาร์

เพลงจะถูกดาวน์โหลดไปยัง iPhone เมื่อคุณเล่นเพลง คุณสามารถดาวน์โหลดเพลงและอัลบั้มด้วย ตัวเองได้เช่นกัน

**การดาวน์โหลดเพลงหรืออัลบั้มไปยัง iPhone:** ขณะเลือกดู ให้แตะ

**หมายเหตุ**: เมื่อ iTunes Match เปิดอยู่ เพลงที่ดาวน์โหลดจะถูกลบออกจาก iPhone โดยอัตโนมัติ เมื่อต้องการพื้นที่ว่าง โดยเริ่มต้นจากเพลงที่เล่นเก่าที่สุดและน้อยที่สุด ไอคอน iCloud ( $\circlearrowright$ ) จะ ปรากฏขึ้นมาใหม่สำ หรับเพลงและอัลบั้มที่ลบออกแล้ว ซึ่งแสดงว่าเพลงและอัลบั้มนั้น ๆ ยังคงใช้งาน ได้ผ่านทาง iCloud แต่ไม่ได้จัดเก็บไว้ภายในเครื่องบน iPhone

**การลบเพลงหรืออัลบั้มด้วยตัวเอง:** กวาดนิ้วไปด้านข้างผ่านเพลงหรืออัลบั้ม จากนั้นแตะ 'ลบ'

**การแสดงเฉพาะเพลงที่ดาวน์โหลดจาก iCloud เท่านั้น:** ไปที่ 'การตั้งค่า' > 'เพลง' แล้วปิด 'แสดง เพลงทั้งหมด' (จะใช้งานได้ก็ต่อเมื่อ iTunes Match เปิดอยู่)

**การจัดการอุปกรณ์ของคุณโดยใช้ iTunes Match หรือการดาวน์โหลดอัตโนมัติ:** ใน iTunes บน คอมพิวเตอร์ของคุณ ให้ไปที่ ร้าน > 'ดู Apple ID ของฉัน' ลงชื่อเข้าใช้ แล้วคลิก จัดการอุปกรณ์ ในส่วน "iTunes ใน Cloud"

# การแบ่งปันกันภายในพื้นที่

การแบ่งปันกันภายในพื้นที่จะช่วยให้คุณเล่นเพลง ภาพยนตร์ และรายการทีวีจากคลัง iTunes บน Mac หรือ PC ของคุณได้ โดย iPhone และคอมพิวเตอร์ของคุณต้องอยู่บนเครือข่าย Wi-Fi เดียวกัน

**หมายเหตุ**: การแบ่งปันกันภายในพื้นที่ต้องใช้ iTunes 10.2 หรือเวอร์ชั่นใหม่กว่า ซึ่งมีที่ [www.itunes.com/th/download](http://www.itunes.com/download) เนื้อหาโบนัส เช่น หนังสือเล่มเล็กแบบดิจิตอล และ iTunes Extras จะไม่สามารถแบ่งปันได้

#### **การเล่นเพลงจากคลัง iTunes ของคุณบน iPhone:**

- **1** ใน iTunes บนคอมพิวเตอร์ของคุณ ให้เลือก 'ไฟล์' > 'แบ่งปันกันภายในพื้นที่' > 'เปิดแบ่งปันกัน ภายในพื้นที่' ลงชื่อเข้าใช้ จากนั้นคลิก 'สร้างแบ่งปันกันภายในพื้นที่'
- **2** บน iPhone ให้ไปที่ 'การตั้งค่า' > 'เพลง' จากนั้นเข้าสู่ระบบ 'แบ่งปันกันภายในพื้นที่' โดยใช้ Apple ID และรหัสผ่านเดียวกัน
- **3** ใน 'เพลง' ให้แตะ 'อื่น ๆ' จากนั้นแตะ 'แบ่งปัน' และเลือกคลังของคอมพิวเตอร์ของคุณ **การกลับไปที่เนื้อหาบน iPhone:** แตะ 'แบ่งปัน' และเลือก 'iPhone ของฉัน'

# การตั้งค่า 'เพลง'

ไปที่ 'การตั้งค่า' > 'เพลง' เพื่อตั้งค่าตัวเลือกสำ หรับ 'เพลง' ซึ่งรวมถึง:

- เขย่าเพื่อสับเปลี่ยน
- ปรับเสียงอัตโนมัติ (เพื่อปรับระดับความดังเสียงของเนื้อหาเสียงของคุณให้เป็นมาตรฐาน)
- การปรับแต่งเสียง (EQ)

**หมายเหตุ:** EQ มีผลต่อเสียงออกทั้งหมด ซึ่งรวมถึงชุดหูฟังที่ใช้แจ็คและ AirPlay โดยทั่วไปแล้ว การตั้งค่า EQ ใช้เฉพาะกับเพลงที่เล่นจากแอปพลิเคชั่น 'เพลง' เท่านั้น

การตั้งค่า 'ค่ำ คืน' จะปรับใช้กับเสียงออกทั้งหมด ซึ่งรวมถึงวิดีโอและเพลงด้วย 'ค่ำ คืน' จะบีบอัด ช่วงไดนามิกของเสียงออก ทำ ให้ลดความดังเสียงของช่องผ่านเสียงดังและขยายความดังเสียง ของช่องผ่านเสียงเงียบ ตัวอย่างเช่น คุณอาจต้องการใช้การตั้งค่านี้ขณะฟังเพลงบนเครื่องบินหรือ ในสภาพแวดล้อมที่มีเสียงดังที่อื่น

- เนื้อเพลงและข้อมูลพ็อดคาสท์
- การจัดกลุ่มตามศิลปินอัลบั้ม
- iTunes Match
- การแบ่งปันกันภายในพื้นที่

**การตั้งค่าการจำ�กัดความดังเสียง:** ไปที่ 'การตั้งค่า' > 'เพลง' > 'การจำ กัดความดังเสียง' จากนั้น ปรับตัวเลื่อนความดังเสียง

**หมายเหตุ**: ในกลุ่มประเทศสหภาพยุโรป คุณสามารถจำ กัดความดังเสียงสูงสุดของชุดหูฟังให้เป็น ระดับที่สหภาพยุโรปแนะนำ ได้ ไปที่ 'การตั้งค่า' > 'เพลง' > 'การจำ กัดความดังเสียง' แล้วเปิด 'การจำ กัดความดังเสียงของ EU'

**การจำ�กัดการเปลี่ยนแปลงการจำ�กัดความดังเสียง:** ไปที่ 'การตั้งค่า' > 'ทั่วไป' > 'การจำ กัด' > 'การจำ กัดความดังเสียง' แล้วแตะ 'ไม่อนุญาตให้เปลี่ยนแปลง'

# **ข้อความ**

**9**

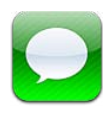

# การส่งและรับข้อความ

คำ เตือน: สำ หรับข้อมูลสำ คัญเกี่ยวกับการหลีกเลี่ยงสิ่งรบกวนสมาธิขณะขับรถ ให้ดูที่ [ข้อมูลด้าน](#page-145-0) [ความปลอดภัยที่สำ](#page-145-0) คัญ ที่หน้า [146](#page-145-1)

'ข้อความ' จะช่วยคุณแลกเปลี่ยนข้อความตัวอักษรกับอุปกรณ์ SMS และ MMS อื่นผ่านการเชื่อมต่อ ทางโทรศัพท์มือถือของคุณ และกับอุปกรณ์ iOS อื่น ๆ โดยการใช้ iMessage

iMessage คือบริการของ Apple ที่ช่วยให้คุณส่งข้อความได้โดยไม่จำ กัดผ่าน Wi-Fi (หรือการ เชื่อมต่อเซลลูลาร์) ไปยังผู้ใช้ iOS และ OS X Mountain Lion อื่น ด้วย iMessage คุณจะสามารถ เห็นเมื่อบุคคลอื่นป้อน และแจ้งให้บุคคลนั้นทราบว่าคุณได้อ่านข้อความของพวกเขา iMessages จะ แสดงบนอุปกรณ์ iOS ของคุณทั้งหมดที่เข้าสู่ระบบด้วยบัญชีเดียวกัน เพื่อที่คุณจะสามารถเริ่มการ สนทนาในอุปกรณ์หนึ่งของคุณ และทำ การสนทนาต่อในอุปกรณ์อื่นของคุณ iMessages จะถูกเข้า รหัสไว้เพื่อความปลอดภัย

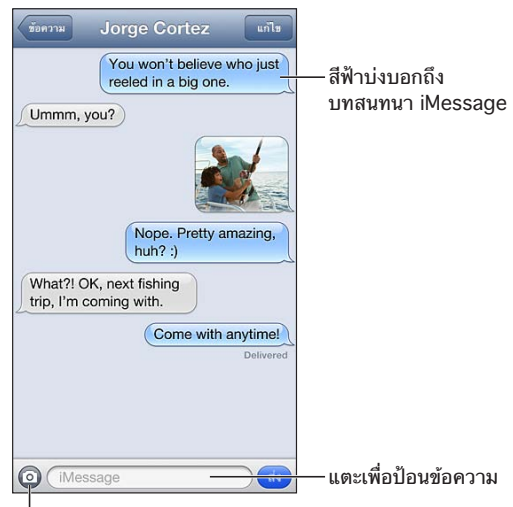

แตะปุ�มแนบสื่อเพื่อรวมรูปภาพหรือวิดีโอ แตะปุ�มแนบสื่อเพื่อรวมรูปภาพหรือวิดีโอ

**การเริ่มต้นบทสนทนาเป็นตัวอักษร:** แตะ จากนั้นแตะ และเลือกผู้ติดต่อ ค้นหารายชื่อของคุณ โดยการป้อนชื่อ หรือป้อนหมายเลขโทรศัพท์หรือที่อยู่อีเมลด้วยตนเอง ป้อนข้อความ จากนั้นแตะ 'ส่ง'

ป้ายกำ กับการเตือน จะปรากฏหากไม่สามารถส่งข้อความได้ แตะการเตือนในบทสนทนาเพื่อลอง ส่งข้อความนั้นอีกครั้ง แตะสองครั้งเพื่อส่งข้อความเป็นข้อความตัวอักษรแบบ SMS

**สนทนาต่อ:** แตะการสนทนาในรายการข้อความ

**การใช้อักขระรูปภาพ:** ไปที่ 'การตั้งค่า' > 'ทั่วไป' > 'แป้นพิมพ์' > 'แป้นพิมพ์ต่าง ๆ' > 'เพิ่มแป้น พิมพ์ใหม่' จากนั้นแตะ Emoji เพื่อทำ ให้แป้นพิมพ์ใช้งานได้ จากนั้น ระหว่างที่กำ ลังป้อนข้อความ ให้ แตะ เพื่อใช้แป้นพิมพ์ Emoji ดูที่ [วิธีการป้อนข้อมูลแบบพิเศษ](#page-144-0) ที่หน้า [145](#page-144-1)

**การดูข้อมูลรายชื่อของบุคคล:** เลื่อนไปยังด้านบนสุด (แตะที่แถบสถานะ) เพื่อดูการกระทำ ที่คุณ สามารถทำ ได้ เช่น การโทรแบบ FaceTime

**การดูข้อความก่อนหน้านี้ในบทสนทนา:** เลื่อนไปด้านบนสุด (แตะแถบสถานะ) แตะ 'โหลดข้อความ ก่อนหน้านี้' หากจำ เป็น

**การส่งข้อความไปยังกลุ่ม (iMessage และ MMS):** แตะ จากนั้นป้อนผู้รับหลาย ๆ คน ในการ ใช้ MMS ต้องเปิดใช้การส่งข้อความเป็นกลุ่มใน 'การตั้งค่า' > 'ข้อความ' ด้วย และการตอบกลับจะ ส่งถึงคุณเท่านั้น ซึ่งไม่สามารถคัดลอกให้กับคนอื่นในกลุ่มได้

#### การจัดการบทสนทนา

ึบทสนทนาจะถกบันทึกไว้ในรายการข้อความ จดสีฟ้า ● จะระบถึงข้อความที่ยังไม่ได้อ่าน แตะบท สนทนาเพื่อดูหรือดำ เนินการสนทนาต่อ

**การส่งต่อบทสนทนา:** แตะ 'แก้ไข' เลือกส่วนของบทสนทนา จากนั้นแตะ 'ส่งต่อ'

**การแก้ไขบทสนทนา:** แตะ 'แก้ไข' เลือกส่วนของบทสนทนาที่จะลบ จากนั้นแตะ 'ลบ' ในการล้าง ข้อความและสิ่งที่แนบทั้งหมดโดยไม่ลบบทสนทนา ให้แตะ 'ล้างทั้งหมด'

**การลบบทสนทนา:** ในรายการ 'ข้อความ' ให้กวาดนิ้วบนบทสนทนา จากนั้นแตะ 'ลบ'

**การค้นหาบทสนทนา:** แตะด้านบนสุดของหน้าจอเพื่อแสดงช่องค้นหา จากนั้นป้อนข้อความที่คุณ กำลังหา คุณยังสามารถค้นหาบทสนทนาได้จากหน้าจอเริ่มต้น ดูที่ [การค้นหา](#page-27-0) ที่หน้า [28](#page-27-1)

**การเพิ่มบุคคลไปยังรายการรายชื่อของคุณ:** แตะเบอร์โทรศัพท์ในรายการข้อความ จากนั้นแตะ "เพิ่มไปยังรายชื่อ"

# การแบ่งปันรูปภาพ วิดีโอ และข้อมูลอื่น

ด้วย iMessage หรือ MMS คุณสามารถส่งและรับรูปภาพและวิดีโอ และส่งตำ แหน่ง ข้อมูลรายชื่อ และเสียงบันทึกได้ การจำกัดขนาดของสิ่งที่แนบนั้นถูกกำหนดโดยผู้ให้บริการของคุณ iPhone อาจ บีบอัดรูปภาพและวิดีโอที่แนบเมื่อจำ เป็น

**การส่งรูปภาพและวิดีโอ:** แตะ

**การส่งตำ�แหน่ง:** ในแผนที่ ให้แตะ สำ หรับตำ แหน่ง แตะ 'แบ่งปันตำ แหน่ง' จากนั้นแตะ 'ข้อความ'

**การส่งข้อมูลรายชื่อ:** ใน 'รายชื่อ' ให้เลือกผู้ติดต่อ แตะ 'แบ่งปันผู้ติดต่อ' จากนั้นแตะ 'ข้อความ'

**การส่งเสียงบันทึก: ใน 'เสียงบันทึก' ให้แตะ 〓 แตะเสียงบันทึก แล้วแตะ 'แบ่งปัน' จากนั้นแตะ** 'ข้อความ'

**การบันทึกรูปภาพหรือวิดีโอที่คุณได้รับไปยังอัลบั้มม้วนฟิล์มของคุณ:** แตะรูปภาพหรือวิดีโอ จากนั้น แตะ

**การคัดลอกรูปภาพหรือวิดีโอ:** แตะค้างไว้ที่สิ่งที่แนบ จากนั้นแตะ 'คัดลอก'

**การเพิ่มบุคคลไปยังรายชื่อของคุณจากรายการข้อความ:** แตะหมายเลขโทรศัพท์หรือที่อยู่อีเมล แตะแถบสถานะเพื่อเลื่อนไปยังด้านบนสุด จากนั้นแตะ "เพิ่มรายชื่อ"

**การบันทึกข้อมูลรายชื่อที่คุณได้รับ:** แตะกล่องคำ พูดที่มีข้อมูลรายชื่อ จากนั้นแตะ 'สร้างรายชื่อ ใหม่' หรือ "เพิ่มไปยังรายชื่อที่มีอยู่"

# การตั้งค่าข้อความ

ไปที่ 'การตั้งค่า' > 'ข้อความ' เพื่อตั้งค่าตัวเลือกสำ หรับข้อความ รวมถึง:

- เปิดหรือปิด iMessage
- แจ้งคนอื่น ๆ เมื่อคุณได้อ่านข้อความของพวกเขาแล้ว
- ระบุ Apple ID หรือที่อยู่อีเมลที่ใช้กับข้อความ
- ตัวเลือก SMS และ MMS
- การแสดงช่องเรื่อง
- การแสดงจำ นวนอักขระ

**การจัดการการแจ้งสำ�หรับข้อความ:** ดูที่ ['ห้ามรบกวน' และ 'การแจ้ง'](#page-132-0) ที่หน้า [133](#page-132-1)

**ตั้งค่าเสียงเตือนสำ�หรับข้อความตัวอักษรที่เข้ามา** ดูที่ [เสียง](#page-139-0) ที่หน้า [140](#page-139-1)

# **ปฏิทิน**

# **10**

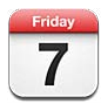

# ทำ ความรู้จัก

iPhone ทำ ให้คุณสามารถทำ ตามแผนตามตารางของคุณได้อย่างง่ายดาย คุณสามารถดูปฏิทินตาม เดือน หรือดูปฏิทินพร้อมกันหลาย ๆ เดือนในครั้งเดียวได้

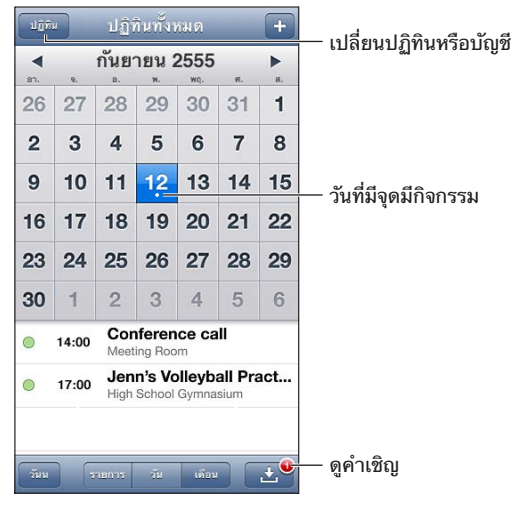

**การดูหรือแก้ไขกิจกรรม:** แตะกิจกรรมนั้น คุณยังสามารถ:

- ตั้งค่าการเตือนหลักและรอง
- เปลี่ยนวันที่ เวลา หรือระยะเวลาของกิจกรรม
- ย้ายกิจกรรมไปยังปฏิทินอื่น
- เชื้อเชิญบุคคลอื่นให้เข้าร่วมกิจกรรมในปฏิทิน iCloud, Microsoft Exchange และ CalDAV
- ลบกิจกรรม

คุณยังสามารถย้ายกิจกรรมโดยการกดกิจกรรมค้างไว้แล้วลากไปที่เวลาใหม่ หรือโดยการปรับขอบจับ ได้เช่นกัน

**การเพิ่มกิจกรรม:** แตะ และป้อนข้อมูลกิจกรรม แล้วแตะ 'เสร็จสิ้น'

- การตั้งค่าปฏิทินเริ่มต้นสำ หรับกิจกรรมใหม่: ไปที่ 'การตั้งค่า' > 'Mail รายชื่อ ปฎิทิน' > 'ปฎิทิน เริ่มต้น'
- การตั้งค่าเวลาเตือนเริ่มต้นสำ หรับวันเกิดและกิจกรรม: ไปที่ 'การตั้งค่า' > 'Mail รายชื่อ ปฎิทิน' > 'เวลาเตือนเริ่มต้น'

**การค้นหากิจกรรม:** แตะ 'รายการ' แล้วป้อนข้อความในช่องค้นหา ชื่อเรื่อง ผู้ถูกเชิญ ตำ แหน่ง และ โน้ต สำ หรับปฏิทินที่คุณดูอยู่จะถูกค้นหา คุณยังสามารถค้นหากิจกรรมของปฏิทินได้จากหน้าจอโฮม ดที่ [การค้นหา](#page-27-0) ที่หน้า [28](#page-27-1)

**การตั้งค่าระดับเสียงเตือนในปฏิทิน:** ไปที่ 'การตั้งค่า' > 'เสียง' > 'การเตือนในปฏิทิน'

**การดูตามสัปดาห์:** หมุน iPhone ไปด้านข้าง

**การนำ�เข้ากิจกรรมจากไฟล์ปฏิทิน:** หากคุณได้รับไฟล์ปฏิทิน .ics ใน Mail ให้เปิดข้อความนั้นแล้ว แตะไฟล์ปฏิทินเพื่อนำ เข้ากิจกรรมทั้งหมดที่มี นอกจากนี้ คุณยังสามารถนำ เข้าไฟล์ .ics ที่เผยแพร่ บนเว็บโดยการแแตะที่ลิงก์เพื่อไปยังไฟล์นั้น ในไฟล์ .ics บางไฟล์ คุณจะไม่สามารถเพิ่มกิจกรรมลง ไปในปฏิทินของคุณ แต่คุณจะสามารถติดตามกิจกรรมในปฏิทินแทน ดู การทำ[งานกับหลายปฏิทิน](#page-68-0) ที่ด้านล่าง

หากคุณมีบัญชี iCloud บัญชี Microsoft Exchange หรือบัญชี CalDAV ที่รองรับ คุณจะสามารถ ส่งและรับคำ เชิญเข้าร่วมประชุมได้

**การเชื้อเชิญบุคคลอื่นเข้าร่วมกิจกรรม:** แตะกิจกรรม แตะ 'แก้ไข' จากนั้นแตะ 'ผู้รับเชิญ' เพื่อเลือก บุคคลจากรายชื่อ

**การตอบสนองคำ�เชิญ:** แตะไปที่หมายเชิญที่อยู่ในรายการ หรือแตะ เพื่อแสดงหน้าจอกิจกรรม แล้วแตะคำ เชิญ คุณสามารถดูข้อมูลเกี่ยวกับผู้จัดประชุมและผู้ถูกเชิญรายอื่น ๆ ได้ หากคุณเพิ่ม ความคิดเห็น (ซึ่งอาจใช้ได้กับปฏิทินบางประเภท) ความคิดเห็นของคุณจะปรากฏให้ผู้จัดประชุมเห็น แต่ผู้เข้าร่วมรายอื่นจะไม่เห็น

**การตอบรับกิจกรรมโดยไม่ต้องคำ�นึงถึงเวลาในขณะตอบรับคำ�เชิญ:** แตะกิจกรรม จากนั้นแตะ 'ความพร้อม' แล้วเลือก "ว่าง" กิจกรรมจะยังคงอยู่ในปฏิทินของคุณ แต่จะไม่ปรากฏสถานะเป็นไม่ ว่างเมื่อบคคลที่ส่งคำเชิญให้คุณดสถานะของคุณ

## <span id="page-68-0"></span>การทำ งานกับหลายปฏิทิน

คุณสามารถดูปฏิทินส่วนตัว หรือปฏิทินอื่น ๆ ในคราวเดียว คุณสามารถติดตามกิจกรรมในปฏิทิน ของ iCloud, Google Yahoo! หรือ iCalendar เช่นเดียวกับกิจกรรมและวันเกิดใน Facebook ของคุณ

**เปิดปฎิทินของ iCloud, Google, Exchange หรือ Yahoo!** ไปที่ 'การตั้งค่า' > 'Mail รายชื่อ ปฎิทิน' แตะที่บัญชี แล้วเปิด 'ปฎิทิน'

**การเพิ่มบัญชี CalDAV:** ไปที่ 'การตั้งค่า > Mail, รายชื่อ, ปฏิทิน' แตะ 'เพิ่มบัญชี' จากนั้นแตะ 'อื่น ๆ' แตะ 'เพิ่มบัญชี CalDAV' ที่อยู่ใต้ 'ปฏิทิน'

**การดูกิจกรรมใน Facebook:** ไปที่ 'การตั้งค่า' > Facebook จากนั้นลงชื่อเข้าใช้บัญชี Facebook ของคุณแล้วเปิดการเข้าถึงปฏิทิน

**การเลือกปฏิทินเพื่อดู:** แตะ 'ปฏิทิน' แล้วแตะเพื่อเลือกปฏิทินที่คุณต้องการดู กิจกรรมสำ หรับปฏิทิน ที่เลือกทั้งหมดจะปรากฏในมุมมองเดียว

**การดูปฏิทินวันเกิด:** แตะ 'ปฏิทิน' จากนั้นแตะ 'วันเกิด' เพื่อรวมวันเกิดจากรายชื่อของคุณกับ กิจกรรมของคุณ หากคุณได้ตั้งค่าบัญชี Facebook คุณก็จะสามารถรวมวันเกิดของเพื่อนบน Facebook ของคุณได้

คุณสามารถสมัครสมาชิกปฏิทินใด ๆ ที่ใช้รูปแบบ iCalendar (.ics) ได้ บริการเกี่ยวกับปฏิทินที่ รองรับ ได้แก่ iCloud, Yahoo!, Google และแอปพลิเคชั่น 'ปฏิทิน' ใน OS X คุณสามารถอ่าน กิจกรรมได้จากปฏิทินที่สมัครสมาชิกแล้วใน iPhone แต่คุณจะไม่สามารถแก้ไขกิจกรรมหรือสร้าง กิจกรรมใหม่ ๆ ได้

**การติดตามกิจกรรมในปฏิทิน:** ไปที่ 'การตั้งค่า' > 'Mail, รายชื่อ, ปฏิทิน' จากนั้นแตะ เพิ่มบัญชี แตะ 'อื่น ๆ' แล้วแตะ 'เพิ่มปฏิทินที่ติดตาม' ป้อนเซิร์ฟเวอร์และชื่อไฟล์ของไฟล์ .ics เพื่อติดตาม คุณสามารถติดตามกิจกรรมในปฏิทิน iCalendar (.ics) ที่เผยแพร่บนเว็บ โดยการแตะลิงก์ที่ไปยัง ปฏิทินนั้นได้เช่นกัน

#### การแบ่งปันปฏิทิน iCloud

คุณสามารถแบ่งปันปฏิทิน iCloud กับผู้ใช้ iCloud อื่น เมื่อคุณแบ่งปันปฏิทิน ผู้ใช้อื่นจะสามารถ ดูปฏิทินนั้นได้ และผู้ใช้อื่นก็จะสามารถเพิ่มหรือเปลี่ยนแปลงกิจกรรมได้เช่นกัน นอกจากนี้ คุณยัง สามารถแบ่งปันเวอร์ชั่นแบบอ่านอย่างเดียวที่ผู้ใช้อื่นสามารถดูได้

**การสร้างปฏิทิน iCloud:** แตะ 'ปฏิทิน' แตะ 'แก้ไข' จากนั้นแตะ 'เพิ่มปฏิทิน'

**การแบ่งปันปฏิทิน iCloud:** แตะ 'ปฏิทิน' แตะ 'แก้ไข' จากนั้นแตะปฏิทิน iCloud ที่คุณต้องการ แบ่งปัน แตะ 'เพิ่มบุคล' จากนั้นเลือกบุคคลอื่นจากรายชื่อ บุคคลนั้นจะได้รับคำ เชิญทางอีเมลเพื่อ เข้าร่วมในปฏิทิน แต่บุคคลนั้นจำ เป็นต้องมี Apple ID และบัญชี iCloud เพื่อตอบรับ

**การปิดการแจ้งสำ�หรับปฏิทินที่แบ่งปัน:** ไปที่ 'การตั้งค่า' > 'Mail, รายชื่อ, ปฏิทิน' แล้วปิดการ เตือนที่เกี่ยวข้องกับปฏิทินที่แบ่งปัน

**การเปลี่ยนแปลงการเข้าถึงของผู้ใช้อื่นในปฏิทินที่แบ่งปัน:** แตะ 'ปฏิทิน' แตะ 'แก้ไข' จากนั้นแตะ บุคคลที่คุณกำ ลังแบ่งปันด้วย คุณสามารถปิดความสามารถในการแก้ไขปฏิทิน ส่งคำ เชิญเพื่อเข้า ร่วมปฏิทินใหม่ หรือหยุดการแบ่งปันปฏิทินกับผู้ใช้อื่นได้

**การแบ่งปันปฏิทินแบบอ่านอย่างเดียวกับผู้ใช้อื่น:** แตะ 'ปฏิทิน' แตะ 'แก้ไข' จากนั้นแตะปฏิทิน iCloud ที่คุณต้องการแบ่งปัน เปิด 'ปฏิทินสาธารณะ' จากนั้นแตะ 'แบ่งปันลิงก์' เพื่อคัดลอกหรือส่ง URL สำ หรับปฏิทิน ผู้ใช้อื่นสามารถใช้ URL เพื่อติดตามกิจกรรมในปฏิทินของคุณโดยใช้แอปพลิเคชั่น ที่เข้ากันได้ เช่น ปฏิทินสำ หรับ iOS หรือ OS X

### การตั้งค่าปฏิทิน

มีการตั้งค่าหลายค่าใน 'การตั้งค่า' > 'Mail รายชื่อ ปฎิทิน' ที่มีผลต่อปฎิทินและบัญชีปฎิทินของคุณ สิ่งเหล่านี้ได้แก่:

- การเชื่อมข้อมลของกิจกรรมในอดีต (กิจกรรมในปัจจุบันจะถูกเชื่อมข้อมูลเสมอ)
- เสียงเตือนที่เล่นสำ หรับคำ เชิญการประชุมใหม่ ๆ
- การรองรับเขตเวลาของปฏิทิน เพื่อแสดงวันที่และเวลาโดยใช้เขตเวลาที่แตกต่างกัน

# **รูปภาพ**

# **11**

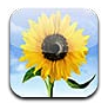

## การดูรูปภาพและวิดีโอ

'รูปภาพ' จะช่วยให้คุณดูรูปภาพและวิดีโอบน iPhone ได้ใน:

- อัลบั้มม้วนฟิล์ม จะประกอบด้วยรูปภาพและวิดีโอที่คุณถ่ายใน iPhone หรือที่บันทึกมาจากอีเมล ข้อความตัวอักษร หน้าเว็บ หรือสกรีนช็อต
- อัลบั้มการกระจายภาพ จะประกอบด้วยรูปภาพในการกระจายภาพของฉัน และการกระจายภาพที่ แบ่งปันของคุณ (ดู [การกระจายภาพ](#page-71-0) ที่หน้า [72\)](#page-71-1)
- คลังรูปภาพและอัลบั้มอื่นที่เชื่อมข้อมูลมาจากคอมพิวเตอร์ของคุณ (ดู [การเชื่อมข้อมูลกับ](#page-15-0)  [iTunes](#page-15-0) ที่หน้า [16](#page-15-1))

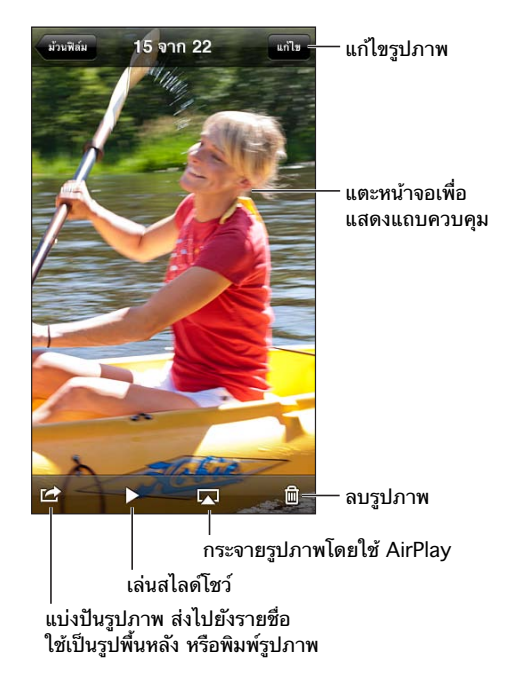

**ดูรูปภาพและวิดีโอ:** แตะอัลบั้ม จากนั้นแตะรูปขนาดย่อ

- ดูรูปภาพหรือวิดีโอถัดไปหรือก่อนหน้า: กวาดนิ้วไปทางซ้ายหรือขวา
- ซูมเข้าหรือออก: แตะสองครั้ง หรือจีบนิ้ว
- แพนรูปภาพ: ลากรูปภาพ
- เล่นวิดีโอ: แตะ ที่อยู่ตรงกึ่งกลางของหน้าจอ ในการเปลี่ยนระหว่างมุมมองเต็มหน้าจอกับพอดี หน้าจอ ให้แตะสองครั้งที่หน้าจอ

<span id="page-71-1"></span>อัลบั้มต่าง ๆ ที่คุณเชื่อมข้อมูลกับ iPhoto 8.0 (iLife '09) หรือเวอร์ชั่นใหม่กว่า หรือกับ Aperture v3.0.2 หรือเวอร์ชั่นใหม่กว่า จะสามารถดูได้ตามกิจกรรมหรือใบหน้า คุณยังสามารถดู รูปภาพได้ตามที่ตั้งหากถ่ายด้วยกล้องที่รองรับการแท็กด้วยจุดพิกัดภูมิศาสตร์

**ดูสไลด์โชว์:** แตะรูปขนาดย่อ จากนั้นแตะ ▶ เลือกตัวเลือก จากนั้นแตะ เริ่มการนำเสนอภาพนิ่ง ใน การหยุดการนำ เสนอภาพนิ่ง ให้แตะหน้าจอ ในการตั้งค่าตัวเลือกอื่น ให้ไปที่ 'การตั้งค่า' > 'รูปภาพ และกล้อง'

**การกระจายการนำ�เสนอภาพนิ่งหรือวิดีโอไปยังทีวี:** ดูที่ [AirPlay](#page-30-2) ที่หน้า [31](#page-30-1)

# การจัดระเบียบรูปภาพและวิดีโอ

**สร้างอัลบั้ม:** แตะ 'อัลบั้ม' แตะ ป้อนชื่อ แล้วแตะ 'บันทึก' เลือกรายการเพื่อเพิ่มไปยังอัลบั้ม จาก นั้นแตะ 'เสร็จสิ้น'

**หมายเหตุ**: อัลบั้มที่สร้างบน iPhone จะไม่เชื่อมข้อมูลกลับไปที่คอมพิวเตอร์ของคุณ

**เพิ่มรายการไปยังอัลบั้ม:** ขณะดูรูปภาพย่อ ให้แตะ 'แก้ไข' เลือกรายการ แล้วแตะ 'เพิ่มไปยัง'

**จัดการอัลบั้ม:** แตะ 'แก้ไข':

- เปลี่ยนชื่ออัลบั้ม: เลือกอัลบั้ม จากนั้นป้อนชื่อใหม่
- $\cdot$  จัดเรียงอัลบั้มใหม่: ลาก $\equiv$
- ลบอัลบั้ม: แตะ

เฉพาะอัลบั้มที่สร้างบน iPhone เท่านั้นที่สามารถเปลี่ยนชื่อหรือลบได้

#### <span id="page-71-0"></span>การกระจายภาพ

ด้วย 'การกระจายภาพ' ซึ่งเป็นคุณสมบัติของ iCloud (ดู [iCloud](#page-14-0) ที่หน้า [15](#page-14-1)) รูปภาพที่คุณถ่าย ใน iPhone จะปรากฏโดยอัตโนมัติบนอุปกรณ์ชิ้นอื่น ๆ ของคุณที่ตั้งค่าด้วย 'การกระจายภาพ' ซึ่ง รวมถึง Mac หรือ PC ของคุณด้วย 'การกระจายภาพ' ยังให้คุณแบ่งปันรูปภาพที่เลือกกับเพื่อนและ ครอบครัวโดยตรงไปยังอุปกรณ์ของพวกเขาหรือบนเว็บได้อีกด้วย

#### **เกี่ยวกับการกระจายภาพ**

เมื่อเปิด 'การกระจายภาพ' รูปภาพที่คุณถ่ายใน iPhone (รวมถึงรูปภาพอื่น ๆ ที่เพิ่มไปยังอัลบั้ม ม้วนฟิล์มของคุณ) จะปรากฏในการกระจายภาพของคุณหลังจากที่คุณออกจากแอปพลิเคชั่นกล้อง และ iPhone เชื่อมต่ออินเทอร์เน็ตผ่าน Wi-Fi รูปภาพเหล่านี้จะปรากฏในอัลบั้ม 'การกระจายภาพ ของฉัน' บน iPhone และบนอปกรณ์อื่น ๆ ของค<sup>ุ</sup>ณที่ตั้งค่า 'การกระจายภาพ' ไว้

**การเปิด 'การกระจายภาพ':** ไปที่ 'การตั้งค่า' > iCloud > 'การกระจายภาพ'

รูปภาพที่เพิ่มไปยังการกระจายภาพของคุณจากอุปกรณ์ iCloud อื่น ๆ ของคุณจะปรากฏใน 'การ กระจายภาพของฉัน' ด้วยเช่นกัน iPhone และอุปกรณ์ iOS เครื่องอื่น ๆ สามารถเก็บรูปภาพล่าสุด ของคุณได้มากถึง 1000 รูปใน 'การกระจายภาพของฉัน' คอมพิวเตอร์ของคุณสามารถเก็บรูปภาพ ใน 'การกระจายภาพ' ของคุณทั้งหมดได้อย่างถาวร

**หมายเหตุ**: รูปภาพใน 'การกระจายภาพ' ไม่ได้นับจากการจัดเก็บ iCloud ของคุณ

**การจัดการเนื้อหาของการกระจายภาพ:** แตะ 'แก้ไข' ในอัลบั้มการกระจายภาพ

- การบันทึกรูปภาพไปยัง iPhone: เลือกรูปภาพ แล้วแตะ 'บันทึก'
- การแบ่งปัน พิมพ์ คัดลอก หรือบันทึกรูปภาพไปยังอัลบั้มม้วนฟิล์มของคุณ: เลือกรูปภาพ แล้ว แตะ 'แบ่งปัน'
- การลบรูปภาพ: เลือกรูปภาพ แล้วแตะ 'ลบ'
**หมายเหตุ**: แม้ว่ารูปภาพที่ลบนั้นจะถูกลบออกจากการกระจายภาพบนอุปกรณ์ของคุณ แต่รูปภาพ ต้นฉบับนั้นยังคงอยในอัลบั้มม้วนฟิล์มบนอปกรณ์ที่ถ่ายรูปภาพนั้นมา รูปภาพที่บันทึกไปยังอปกรณ์ หรือคอมพิวเตอร์จากการกระจายภาพไม่ได้ถูกลบเช่นกัน ในการลบรูปภาพจากการกระจายภาพ คุณจำ เป็นต้องใช้ iOS 5.1 หรือเวอร์ชั่นใหม่กว่าบน iPhone และอุปกรณ์ iOS อื่น ๆ ของคุณ ดู [http://support.apple.com/kb/HT4486?viewlocale=th\\_TH](http://support.apple.com/kb/HT4486?viewlocale=th_TH)

#### **การกระจายภาพที่แบ่งปัน**

การกระจายภาพที่แบ่งปันให้คุณแบ่งปันรูปภาพที่เลือกไว้กับเฉพาะบุคคลที่คุณเลือก ผู้ใช้ iOS 6 และ OS X Mountain Lion สามารถสมัครสมาชิกการกระจายภาพที่แบ่งปันของคุณ ดุรปภาพ ล่าสุดที่คุณเพิ่มเข้ามา "ถูกใจ" รูปภาพแต่ละรูป และแสดงความคิดเห็นได้จากอุปกรณ์ของตน คุณ สามารถสร้างเว็บไซต์สาธารณะสำ หรับการกระจายภาพที่แบ่งปัน เพื่อแบ่งปันรูปภาพของคุณกับผู้อื่น ผ่านเว็บนั้นได้เช่นกัน

**หมายเหตุ**: การกระจายภาพที่แบ่งปันทำ งานผ่านทั้งเครือข่าย Wi-Fi และเครือข่ายโทรศัพท์มือถือ อาจคิดค่าบริการข้อมูลผ่านสัญญาณโทรศัพท์มือถือ

**การเปิดการกระจายภาพ:** ไปที่ 'การตั้งค่า' > iCloud > 'การกระจายภาพ'

**การสร้างการกระจายภาพที่แบ่งปัน:** แตะ 'การกระจายภาพ' แล้วแตะ ในการเชิญผู้ใช้ iOS 6 หรือ OS X Mountain Lion รายอื่นให้สมัครสมาชิกการกระจายภาพที่แบ่งปันของคุณ ให้ป้อนที่อยู่ อีเมลของบคคลเหล่านั้น ในการโพสต์การกระจายภาพบน icloud.com ให้เปิด 'เว็บไซต์สาธารณะ'<sup>'</sup> ตั้งชื่ออัลบั้ม แล้วแตะ 'สร้าง'

**การเพิ่มรูปภาพไปยังการกระจายภาพที่แบ่งปัน:** เลือกรูปภาพ แตะ **เร**ิ แตะ การกระจายภาพ แล้ว เลือกการกระจายภาพที่แบ่งปัน ในการเพิ่มรูปภาพหลายรูปจากอัลบั้ม ให้แตะ 'แก้ไข' เลือกรูปภาพ แล้วแตะ 'แบ่งปัน'

**การลบรูปภาพจากการกระจายภาพที่แบ่งปัน:** แตะการกระจายภาพที่แบ่งปัน แตะ 'แก้ไข' เลือก รูปภาพ แล้วแตะ 'ลบ'

**การลบการกระจายภาพที่แบ่งปัน:** แตะ 'การกระจายภาพ' แล้วแตะ คุณยังสามารถ:

- ตั้งชื่อการกระจายภาพ
- เพิ่มหรือลบผู้สมัครสมาชิกออก และส่งคำ เชิญใหม่
- สร้างเว็บไซต์สาธารณะ และแบ่งปันลิงก์
- ลบการกระจายภาพ

#### การแบ่งปันรูปภาพและวิดีโอ

คุณสามารถแบ่งปันรูปภาพในอีเมล, ข้อความตัวอักษร (MMS หรือ iMessage), การกระจายภาพ, โพสต์ของ Twitter และ Facebook ได้ วิดีโอสามารถแบ่งปันได้ในอีเมลและข้อความตัวอักษร (MMS หรือ iMessage) และบน YouTube

**การแบ่งปันหรือคัดลอกรูปภาพหรือวิดีโอ:** เลือกรูปภาพหรือวิดีโอ แล้วแตะ หากคุณไม่เห็น ให้แตะหน้าจอเพื่อแสดงตัวควบคุม

การจำ กัดขนาดของไฟล์แนบจะถูกกำ หนดโดยผู้ให้บริการของคุณ iPhone อาจบีบอัดไฟล์แนบ รูปภาพและวิดีโอหากจำ เป็น

คุณยังสามารถคัดลอกรูปภาพและวิดีโอ จากนั้นวางลงในอีเมลหรือข้อความตัวอักษร (MMS หรือ iMessage) ได้เช่นกัน

**การแบ่งปันหรือคัดลอกรูปภาพและวิดีโอหลายอัน:** ขณะดูรูปขนาดย่อ ให้แตะ 'แก้ไข' เลือกรูปภาพ หรือวิดีโอ แล้วแตะ 'แบ่งปัน'

**บันทึกรูปภาพหรือวิดีโอจาก:**

- อีเมล: แตะเพื่อดาวน์โหลดรายการนั้นหากจำ เป็น แตะรูปภาพหรือสัมผัสค้างไว้ที่วิดีโอ จากนั้น แตะ 'บันทึก'
- ข้อความตัวอักษร: แตะรายการในการสนทนา แตะ ๔ แล้วแตะ 'บันทึกไปยังอัลบั้มม้วนฟิล์ม'
- หน้าเว็บ (รูปภาพเท่านั้น): แตะรูปภาพค้างไว้ แล้วแตะบันทึกรูปภาพ

รูปภาพและวิดีโอที่คุณได้รับหรือบันทึกมาจากหน้าเว็บจะบันทึกไว้ที่ 'อัลบั้มม้วนฟิล์ม'

### การพิมพ์รูปภาพต่าง ๆ

**พิมพ์ด้วยเครื่องพิมพ์ที่เปิดใช้งาน AirPrint:**

- พิมพ์รูปภาพรูปเดียว: แตะ จากนั้นแตะ 'พิมพ์'
- พิมพ์รูปภาพหลาย ๆ รูป: ขณะดูอัลบั้มรูปภาพ ให้แตะ 'แก้ไข' เลือกรูปภาพ แตะ 'แบ่งปัน' แล้ว แตะ 'พิมพ์'

ดูที่ [การพิมพ์ด้วย AirPrint](#page-30-0) ที่หน้า [31](#page-30-1)

## **กล้อง**

# **12**

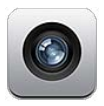

ทำ ความรู้จัก

ในการเปิดกล้องอย่างรวดเร็วเมื่อ iPhone ล็อกอย่ ให้กวาดนิ้ว **©** ขึ้น

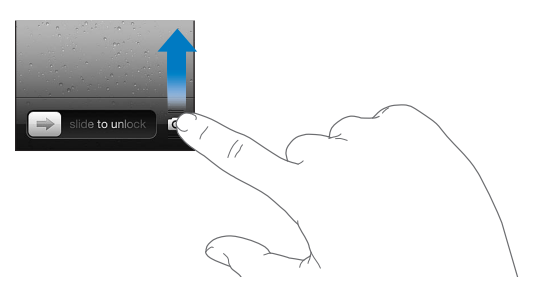

คุณสามารถที่จะถ่ายรูปและบันทึกวิดีโอด้วย iPhone ได้ นอกเหนือจากกล้อง iSight ที่ด้านหลัง เครื่องยังมีกล้องที่ใช้สำ หรับ FaceTime ที่ด้านหน้าสำ หรับการโทรแบบ FaceTime และการถ่าย รูปด้วยตนเอง แฟลชแบบ LED ที่อยู่ที่ด้านหลังจะให้แสงแบบพิเศษเมื่อคุณต้องการ

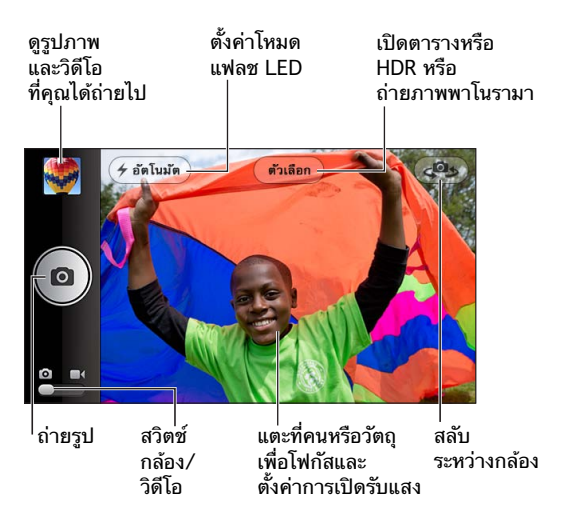

กรอบสี่เหลี่ยมบนหน้าจอแสดงบริเวณโฟกัสของกล้องและบริเวณที่กล้องเปิดรับแสง เมื่อคุณถ่ายรูป บุคคลด้วย iPhone 4S หรือรุ่นใหม่กว่า iPhone จะใช้การตรวจจับใบหน้าเพื่อจับโฟกัสและปรับ ความสมดุลของการเปิดรับแสดงได้มากถึง 10 ใบหน้า กรอบสี่เหลี่ยมจะปรากฏสำ หรับแต่ละใบหน้า ที่ถูกตรวจจับ

**การถ่ายรูป:** แตะ หรือกดปุ่มเพิ่ม/ลดความดังเสียง

• ซูมเข้าหรือออก: จีบนิ้วที่หน้าจอ (กล้อง iSight เท่านั้น)

**การถ่ายรูปภาพแบบพาโนราม่า (iPhone 4S หรือรุ่นใหม่กว่า):** แตะ 'ตัวเลือก' จากนั้นแตะ **'พาโนราม**่า' ชี้กล้องด้านหลังของ iPhone ไปในที่ที่คณต้องการ จากนั้นแตะ **๑** แพนในทิศทางเดียว กับลูกศรอย่างช้า ๆ โดยไม่ให้ iPhone สั่น พยายามรักษาระดับให้ลูกศรตรงกับด้านบนสุดของเส้น แนวนอน เมื่อคุณทำ เสร็จ ให้แตะ 'เสร็จ'

• การย้อนกลับของทิศทางการแพน: แตะลูกศร

**การบันทึกวิดีโอ:** สลับไปเป็น จากนั้นแตะ หรือกดปุ่ม 'เพิ่ม/ลดความดังเสียง' เพื่อเริ่มหรือ หยุดการบันทึก

• การจับรปภาพนิ่งในระหว่างการบันทึก: แตะ **O** 

เมื่อคุณถ่ายรูปหรือเริ่มอัดวิดีโอ iPhone จะมีเสียงชัตเตอร์ดังขึ้น คุณสามารถควบคุมความดังเสียง ได้ด้วยปุ่มความดังเสียง หรือปิดเสียงโดยใช้สวิตช์เปิด/ปิดเสียง

**หมายเหตุ**: ในบางประเทศ การปิดเสียงกล้องใน iPhone จะไม่ได้ทำ ให้เสียงชัตเตอร์หายไป

หากเปิดบริการหาตำ แหน่ง รูปภาพและวิดีโอจะถูกระบุข้อมูลตำ แหน่งซึ่งสามารถนำ ไปใช้ได้ใน ี แอปพลิเคชั่นอื่น ๆ และเว็บไซต์สำหรับแบ่งปันรูปภาพ ดูที่ [ความเป็นส่วนตัว](#page-139-0) ที่หน้า [140](#page-139-1)

#### **การตั้งค่าโฟกัสและการเปิดรับแสง:**

- การตั้งค่าโฟกัสและการเปิดรับแสงสำ หรับช็อตต่อไป แตะที่วัตถุบนหน้าจอ การตรวจจับใบหน้า จะปิดชั่วคราว
- การล็อกโฟกัสและการเปิดรับแสง: แตะค้างไว้ที่หน้าจอจนกระทั่งกรอบสี่เหลี่ยมกระพริบ การล็อก แบบ AE/AF จะแสดงที่ด้านล่างสุดของหน้าจอ และโฟกัสกับการเปิดรับแสงจะยังล็อกอยู่จนกว่า คุณจะแตะหน้าจออีกครั้ง

**การถ่ายสกรีนช็อต:** กดและปล่อยปุ่ม 'พัก/ปลุก' และปุ่มโฮม พร้อมกัน สกรีนช็อตจะเพิ่มไปยัง อัลบั้มม้วนฟิล์มของคุณ

#### รูปภาพแบบ HDR

HDR (iPhone 4 หรือรุ่นใหม่กว่า) จะรวมการเปิดรับแสงแบบแยกสามแบบลงในรูปภาพที่เปรียบ เทียบช่วงความเข้มสูงสุดกับต่ำ สุดรูปภาพเดียว เพื่อให้ได้ผลลัพธ์ที่ดีที่สุด iPhone และวัตถุควรจะ อยู่นิ่ง

**การเปิด HDR:** แตะ 'ตัวเลือก' จากนั้นแตะ HDR หาก HDR เปิดใช้อยู่ แฟลชจะถูกปิด

**การเก็บรูปภาพธรรมดานอกเหนือจากรูปภาพในเวอร์ชั่น HDR:** ไปที่ 'การตั้งค่า' > 'รูปภาพและ กล้องถ่ายรูป' เมื่อคุณเก็บทั้งสองเวอร์ชั่น จะปรากฏตรงมุมซ้ายบนของรูปภาพแบบ HDR เมื่อดูในอัลบั้มม้วนฟิล์มของคุณพร้อมกับแสดงตัวควบคุม

#### การดู การแบ่งปัน และการพิมพ์

รูปภาพและวิดีโอที่ถ่ายจากกล้องจะบันทึกไปที่อัลบั้มม้วนฟิล์ม หากคุณเปิดการกระจายรูปภาพอยู่ รูปภาพใหม่จะยังคงปรากฏในอัลบั้มการกระจายรูปภาพของคุณและจะกระจายไปยังอุปกรณ์ iOS อื่นและคอมพิวเตอร์ของคุณ ดูที่ [การกระจายภาพ](#page-71-0) ที่หน้า [72](#page-71-1)

**การดูอัลบั้มม้วนฟิล์มของคุณ:** กวาดนิ้วไปทางขวา หรือแตะรูปภาพขนาดย่อ คุณยังสามารถดูอัลบั้ม ม้วนฟิลม์ของคุณในแอปพลิเคชั่นรูปภาพได้อีกด้วย

- การแสดงหรือซ่อนตัวควบคุมขณะดูรูปภาพหรือวิดีโอ: แตะที่หน้าจอ
- การแบ่งปันรูปภาพหรือวิดีโอ: แตะ ☞ ในการส่งรูปภาพหรือวิดีโอหลายรายการ ให้แตะ ☞ ใน ขณะที่ดูรูปขนาดย่อ เลือกรายการ จากนั้นแตะ 'แบ่งปัน'
- การพิมพ์รูปภาพ: แตะ ดูที่ [การพิมพ์ด้วย AirPrint](#page-30-0) ที่หน้า [31](#page-30-1)
- การลบรูปภาพหรือวิดีโอ: แตะ

**การกลับไปสู่กล้อง:** แตะ

**อัปโหลดรูปภาพและวิดีโอไปที่คอมพิวเตอร์ของคุณ:** เชื่อมต่อ iPhone กับคอมพิวเตอร์ของคุณ

- Mac: เลือกรูปภาพและวิดีโอที่คุณต้องการ จากนั้นคลิกปุ่มนำ เข้าหรือดาวน์โหลดใน iPhoto หรือแอปพลิเคชั่นรูปภาพที่รองรับอื่นในคอมพิวเตอร์ของคุณ
- PC: ทำ ตามคำ แนะนำ ที่มาพร้อมกับแอปพลิเคชั่นรูปภาพของคุณ

หากคุณได้ลบรูปภาพหรือวิดีโอจาก iPhone เมื่อคุณดาวน์โหลดไปยังคอมพิวเตอร์ของคุณ รูปภาพ และวิดีโอเหล่านั้นจะลบออกจากอัลบั้มม้วนฟิล์มของคุณ คุณสามารถใช้บานหน้าต่างการตั้งค่าของ รูปภาพใน iTunes เพื่อเชื่อมข้อมูลรูปภาพและวิดีโอกับแอปพลิเคชั่นรูปภาพบน iPhone (วิดีโอ สามารถเชื่อมข้อมูลได้เฉพาะกับ Mac เท่านั้น) ดูที่ [การเชื่อมข้อมูลกับ iTunes](#page-15-0) ที่หน้า [16](#page-15-1)

### การแก้ไขรูปภาพและการตัดแต่งวิดีโอ

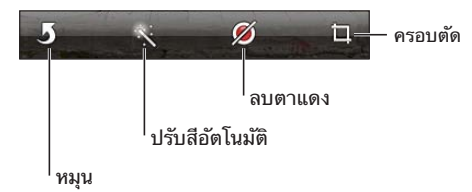

**การแก้ไขรูปภาพ:** ขณะที่ดูรูปภาพแบบเต็มหน้าจอ ให้แตะ 'แก้ไข' แล้วแตะเครื่องมือ

- ปรับอัตโนมัติ: การปรับจะเพิ่มความมืดและความสว่างโดยรวม ความอิ่มตัวของสี และคุณภาพ อื่นของรูปภาพ หากคุณต้องการให้มีการปรับ ให้แตะที่เครื่องมืออีกครั้ง (แม้ว่าคุณจะได้บันทึก การเปลี่ยนแปลงไปแล้ว)
- การลบตาแดง: แตะที่ตาแต่ละข้างที่ต้องการแก้ไข
- การครอบตัด: ลากมุมต่าง ๆ ของตาราง ลากรูปภาพเพื่อเปลี่ยนตำ แหน่ง แล้วแตะ 'ครอบตัด' ในการตั้งค่าอัตราส่วนเฉพาะ ให้แตะ 'จำ กัด'

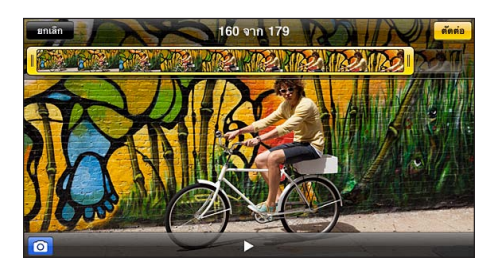

**การตัดแต่งวิดีโอ:** ขณะที่กำ ลังดูวิดีโอ ให้แตะที่หน้าจอเพื่อเรียกแถบควบคุม ลากปลายข้างใดข้างหนึ่ง ของตัวแสดงเฟรมที่อยู่ด้านบน แล้วแตะ 'ตัดแต่ง'

ข้อสำ คัญ: หากคุณเลือก 'ตัดแต่งต้นฉบับ' เฟรมที่โดนตัดแต่งจะถูกลบออกจากวิดีโอต้นฉบับอย่าง ถาวร หากคุณเลือก "บันทึกเป็นคลิปใหม่" คลิปวิดีโอที่ตัดแต่งใหม่จะถูกบันทึกไว้ในอัลบั้มม้วนฟิล์ม ของคุณและไม่มีผลกระทบใด ๆ กับวิดีโอต้นฉบับ

## **วิดีโอ**

# **13**

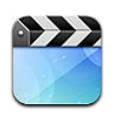

ใช้แอปพลิเคชั่น 'วิดีโอ' เพื่อดูภาพยนตร์ รายการทีวี และวิดีโอเพลง ในการดูพ็อดคาสท์วิดีโอ ให้ ุติดตั้งแอปพลิเคชั่นพ็อดคาสท์ที่แจกฟรีจาก App Store ดูที่ บทที่ [31](#page-113-0) [พ็อดคาสท์](#page-113-0) ที่หน้า [114](#page-113-0) ใน การดูวิดีโอที่คุณบันทึกโดยใช้กล้องบน iPhone ให้เปิดแอปพลิเคชั่นรูปภาพ

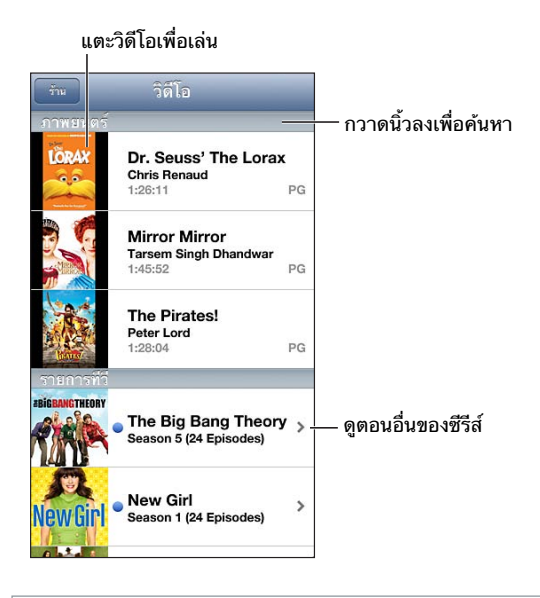

คำ เตือน: สำ หรับข้อมูลสำ คัญเกี่ยวกับการหลีกเลี่ยงการสูญเสียการได้ยิน ให้ดูที่ [ข้อมูลด้านความ](#page-145-0) [ปลอดภัยที่สำ](#page-145-0) คัญ ที่หน้า [146](#page-145-1)

#### **การรับวิดีโอ:**

- การซื้อหรือเช่าวิดีโอจาก iTunes Store (ไม่มีบริการครบทุกพื้นที่): เปิดแอปพลิเคชั่น iTunes บน iPhone แล้วแตะ 'วิดีโอ' ดูที่ บทที่ [22](#page-94-0) [iTunes Store](#page-94-0) ที่หน้า [95](#page-94-0)
- การถ่ายโอนวิดีโอจากคอมพิวเตอร์ของคุณ: เชื่อมต่อ iPhone จากนั้นเชื่อมข้อมูลวิดีโอใน iTunes บนคอมพิวเตอร์ของคุณ ดูที่ [การเชื่อมข้อมูลกับ iTunes](#page-15-0) ที่หน้า [16](#page-15-1)
- การกระจายวิดีโอจากคอมพิวเตอร์ของคุณ: เปิด 'การแบ่งปันกันภายในพื้นที่' ใน iTunes บน คอมพิวเตอร์ของคุณ จากนั้น บน iPhone ให้ไปที่ 'การตั้งค่า' > 'วิดีโอ' แล้วป้อน Apple ID และรหัสผ่านที่คุณใช้ในการตั้งค่า 'การแบ่งปันกันภายในพื้นที่' บนคอมพิวเตอร์ของคุณ จากนั้น เปิดวิดีโอบน iPhone แล้วแตะ 'แบ่งปัน' ที่ด้านบนของรายการวิดีโอ

**การแปลงวิดีโอเพื่อให้ทำ�งานกับ iPhone:** หากคุณพยายามจะเพิ่มวิดีโอจาก iTunes ไปยัง iPhone แล้วปรากฏข้อความที่บอกว่าไม่สามารถเล่นวิดีโอบน iPhone ได้ คุณสามารถทำการแปลงวิดีโอได้ เลือกวิดีโอในคลัง iTunes ของคุณ และเลือก 'ไฟล์' > 'สร้างเวอร์ชั่นใหม่' > 'สร้างเวอร์ชั่นของ iPod หรือ iPhone' จากนั้นเพิ่มวิดีโอที่แปลงแล้วไปยัง iPhone

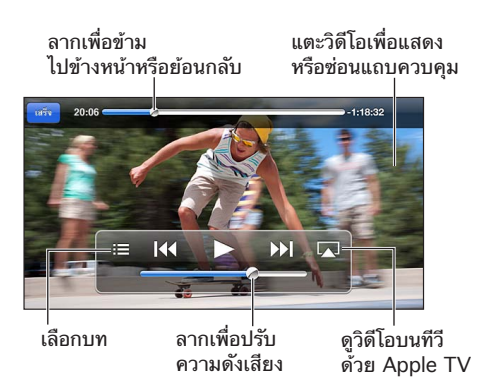

**การดูวิดีโอ:** แตะวิดีโอนั้นในรายการวิดีโอ

- การปรับขนาดวิดีโอให้เต็มหน้าจอหรือพอดีหน้าจอ: แตะ หรือ หรือแตะสองครั้งที่วิดีโอ เพื่อปรับขนาดโดยไม่ต้องแสดงตัวควบคุม
- การเริ่มใหม่ตั้งแต่เริ่มต้น: หากวิดีโอประกอบด้วยตอนหลายตอน ให้ลากปุ่มตัวชี้ตำ แหน่งบนแถบ เลื่อนไปให้สุดทางด้านซ้าย หากไม่มีตอน ให้แตะ
- การข้ามไปตอนถัดไปหรือตอนก่อนหน้า (หากมี): แตะ ▶ หรือ I<< คุณสามารถกดปุ่มตรงกลาง หรือปุ่มที่เทียบเท่าบนชุดหูฟังที่เข้ากันได้สองครั้ง (ข้ามไปยังถัดไป) หรือสามครั้ง (ข้ามไปก่อน หน้า)
- การกรอกลับหรือกรอไปข้างหน้า: แตะค้างที่ หรือ
- การเลือกเสียงภาษาอื่น ๆ (หากมี): แตะ จากนั้นเลือกภาษาจากรายการเสียง
- การแสดงหรือซ่อนการอธิบายภาพเอฟเฟกต์ (หากมี): แตะ จากนั้นเลือกภาษา หรือปิด จาก รายการคำ บรรยายใต้ภาพ
- การแสดงหรือซ่อนการอธิบายภาพเอฟเฟกต์ (หากมี): ไปที่ 'การตั้งค่า' > 'วิดีโอ'
- การดูวิดีโอบนทีวี: ดูที่ [การเชื่อมต่อ iPhone กับทีวีหรืออุปกรณ์อื่น](#page-30-2) ที่หน้า [31](#page-30-1)

**การตั้งค่าตัวนับเวลาถอยหลังสู่การพัก:** เปิดแอปพลิเคชั่น 'นาฬิกา' แล้วแตะ 'ตัวนับเวลาถอยหลัง' จากนั้นกวาดนิ้วเพื่อตั้งค่าจำนว<sup>ิ</sup>นชั่วโมงและนาที แตะ 'เมื่อหมดเวลา' แล้วเลือก 'หยดการเล่น' แล้ว แตะ 'ตั้งค่า' จากนั้นแตะ 'เริ่มต้น' เพื่อเริ่มจับเวลาถอยหลัง เมื่อสิ้นสุดระยะเวลาที่ตั้งไว้ iPhone จะ หยุดเล่นเพลงหรือวิดีโอ ปิดแอปพลิเคชั่นอื่นใดที่เปิดอยู่ จากนั้นจะล็อกเครื่อง

**การลบวิดีโอ:** กวาดนิ้วไปทางซ้ายหรือขวาผ่านวิดีโอในรายการ การลบวิดีโอออกจาก iPhone (นอกเหนือไปจากภาพยนตร์ที่เช่า) นั้นไม่ได้ลบวิดีโอจากคลัง iTunes ของคุณ

ข้อสำ คัญ: หากคุณลบภาพยนตร์ที่เช่าออกจาก iPhone ภาพยนตร์เรื่องนั้นจะถูกลบอย่างถาวรและ ไม่สามารถถ่ายโอนกลับมายังคอมพิวเตอร์ของคุณได้

เมื่อคุณลบวิดีโอ (นอกเหนือไปจากภาพยนตร์ที่เช่า) ออกจาก iPhone วิดีโอนั้นจะไม่ได้ถูกลบออก จากคลัง iTunes ในคอมพิวเตอร์ของคุณ และคุณสามารถเชื่อมข้อมูลวิดีโอกลับไปยัง iPhone ได้ ในภายหลัง หากคุณไม่ต้องการเชื่อมข้อมูลวิดีโอกลับไปยัง iPhone ให้ตั้งค่า iTunes ไม่ให้เชื่อม ข้อมูลวิดีโอ ดูที่ [การเชื่อมข้อมูลกับ iTunes](#page-15-0) ที่หน้า [16](#page-15-1)

## **แผนที่**

# **14**

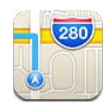

### การหาสถานที่

คำ เตือน: สำ หรับข้อมูลที่สำ คัญเกี่ยวกับการนำ ทางอย่างปลอดภัยและการหลีกเลี่ยงการไขว้เขว ้ระหว่างขับขี่ ให้ดู [ข้อมูลด้านความปลอดภัยที่สำ](#page-145-0)คัญ ที่หน้า [146](#page-145-1)

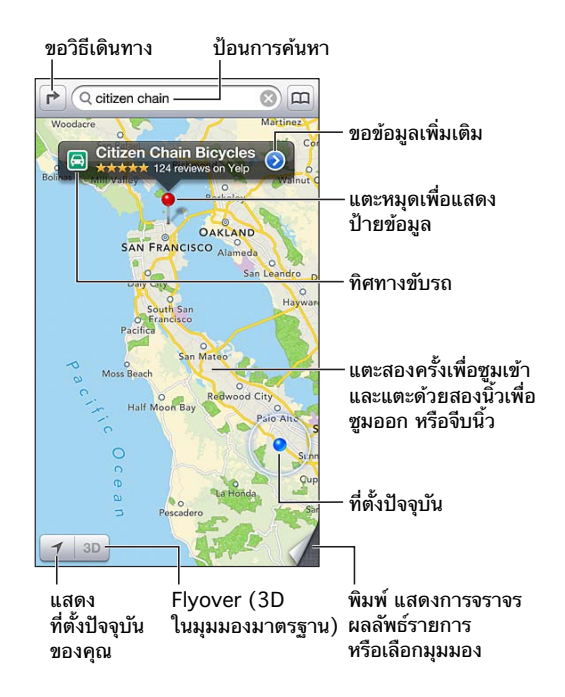

ข้อสำ คัญ: ผู้ใช้จะสามารถใช้งานแผนที่, ทิศทาง, 3D, Flyover และแอปพลิเคชั่นตามตำ แหน่ง ผ่านบริการข้อมูล บริการข้อมูลเหล่านี้อาจเปลี่ยนแปลงได้ และอาจใช้งานไม่ได้ในบางพื้นที่ ซึ่งส่งผล ให้แผนที่, ทิศทาง, 3D, Flyover หรือข้อมูลตามตำ แหน่งที่อาจจะใช้งานไม่ได้ ไม่แม่นยำ หรือไม่ สมบูรณ์ เปรียบเทียบข้อมูลที่ได้จาก iPhone กับสภาพแวดล้อมรอบตัวคุณ และปฏิบัติตามป้ายต่าง ๆ เพื่อแก้ปัญหาความแตกต่างกันของข้อมูลที่ได้รับกับความเป็นจริง คุณสมบัติแผนที่บางอย่างต้องใช้ บริการหาที่ตั้ง ดูที่ [ความเป็นส่วนตัว](#page-139-0) ที่หน้า [140](#page-139-1)

**การค้นหาตำ�แหน่ง:** แตะช่องค้นหา จากนั้นป้อนที่อยู่หรือข้อมูลอื่น เช่น:

- แยก ("8th and market")
- พื้นที่ ("greenwich village")
- $\cdot$  สถานที่สำคัญ ("guggenheim")
- รหัสไปรษณีย์

• ธุรกิจ ("movies," "restaurants san francisco ca," "apple inc new york") หรือ แตะคำแนะนำใดคำแนะนำหนึ่งในรายการด้านล่างช่องค้นหา

#### **การนำ�ทางแผนที่:**

- การเลื่อนขึ้นหรือลง ซ้ายหรือขวา: ลากหน้าจอ
- การหมุนแผนที่: หมุนด้วยสองนิ้วบนหน้าจอ เข็มทิศจะปรากฏที่มุมขวาบนเพื่อแสดงการกำ หนด ทิศทางของแผนที่
- การกลับไปที่ทิศทางแบบหันไปทางทิศเหนือ: แตะ

**การค้นหาตำ�แหน่งของรายชื่อ หรือการค้นหาที่คั่นไว้หรือการค้นหาล่าสุด:** แตะ

**การหาและแบ่งปันข้อมูลเกี่ยวกับสถานที่:** แตะหมุดเพื่อแสดงแบนเนอร์ข้อมูล จากนั้น แตะ เมื่อ มีข้อมูล คุณสามารถรับคำวิจารณ์และรูปภาพจาก Yelp นอกจากนี้ คุณยังสามารถรับทิศทาง รายชื่อ ธุรกิจ เยี่ยมชมโฮมเพจ เพิ่มธุรกิจไปยังรายชื่อของคุณ แบ่งปันตำแหน่ง หรือคั่นตำแหน่งไว้

- การอ่านคำ วิจารณ์: แตะ 'คำ วิจารณ์' ในการใช้คุณสมบัติอื่นของ Yelp ให้แตะปุ่มด้านล่างคำ วิจารณ์
- การดูรูปภาพ: แตะ 'รูปภาพ'
- การส่งอีเมล ส่งข้อความ ทวีต หรือโพสต์ตำ แหน่งไปยัง Facebook: แตะแบ่งปันที่ตั้ง ในการทวีต หรือโพสต์ไปยัง Facebook คุณจำ เป็นต้องลงชื่อเข้าใช้บัญชีของคุณ ดูที่ [การแบ่งปัน](#page-29-0) ที่หน้า [30](#page-29-1)

**การใช้หมุดปักเพื่อทำ�เครื่องหมายตำ�แหน่ง:** แตะค้างไว้ที่แผนที่จนกระทั่งหมุดปรากฏขึ้น

**การเลือกมุมมองมาตรฐาน มุมผสม หรือมุมมองดาวเทียม:** แตะมุมขวาล่าง

**การร้องเรียนปัญหา:** แตะมุมขวาล่าง

#### การหาทิศทาง

**การหาทิศทางการขับขี่:** แตะ **r>** แตะ ⊖ ป้อนตำแหน่งเริ่มต้นและตำแหน่งสิ้นสด จากนั้นแตะ เส้น ทาง หรือ เลือกตำแหน่งหรือเส้นทางจากรายการ เมื่อมีข้อมูล หากมีหลายเส้นทางปรากฏขึ้น ให้แตะ เส้นทางที่คุณต้องการใช้ แตะ 'เริ่ม' เพื่อเริ่มต้น

• การฟังระบบทิศทางแบบเลี้ยวต่อเลี้ยว (iPhone 4S หรือรุ่นใหม่กว่า): แตะ 'เริ่มต้น' แผนที่จะติดตามการเคลื่อนที่ของคุณและจะออกเสียงทิศทางแบบเลี้ยวต่อเลี้ยวไปยังปลายทาง ของคุณ ในการแสดงหรือซ่อนตัวควบคุม ให้แตะหน้าจอ

หาก iPhone ล็อกอัตโนมัติ แผนที่จะยังคงอยู่ที่หน้าจอและบอกเกี่ยวกับขั้นตอนต่อไป นอกจากนี้ คุณยังสามารถเปิดแอปพลิเคชั่นอื่นในขณะที่ใช้ระบบทิศทางแบบเลี้ยวต่อเลี้ยว ในการกลับไปยัง แผนที่ ให้แตะแบนเนอร์ที่ด้านบนสุดของหน้าจอ

- การดูระบบทิศทางแบบเลี้ยวต่อเลี้ยว (iPhone 4S หรือรุ่นก่อนหน้า): แตะ 'เริ่มต้น' จากนั้น กวาดนิ้วไปทางซ้ายเพื่อดูขั้นตอนต่อไป
- การกลับไปสู่มุมมองเส้นทาง: แตะ 'มุมมอง'
- การดูทิศทางเป็นรายการ: แตะ ที่หน้าจอภาพรวม
- การปิดระบบทิศทางแบบเลี้ยวต่อเลี้ยว: แตะ 'สิ้นสุด'

**การหาทิศทางการขับขี่อย่างรวดเร็วจากตำ�แหน่งปัจจุบันของคุณ:** แตะ ที่แบนเนอร์ปลายทาง ของคุณ จากนั้น แตะ ทิศทางถึงที่นี่

**การหาทิศทางการเดิน:** แตะ แตะ ป้อนตำ แหน่งเริ่มต้นและตำ แหน่งสิ้นสุด จากนั้นแตะ 'เส้น ทาง' หรือ เลือกตำ แหน่งหรือเส้นทางจากรายการ เมื่อมีข้อมูล แตะ 'เริ่มต้น' จากนั้นกวาดนิ้วไปทาง ซ้ายเพื่อดูขั้นตอนต่อไป

**การหาทิศทางของบริการขนส่งมวลชน:** แตะ แตะ ป้อนตำ แหน่งเริ่มต้นและตำ แหน่งสิ้นสุด จากนั้นแตะ เส้นทาง หรือ เลือกตำแหน่งหรือเส้นทางจากรายการ เมื่อมีข้อมูล ดาวน์โหลดและเปิด แอปพลิเคชั่นเส้นทางสำ หรับบริการขนส่งที่คุณต้องการใช้

**การแสดงสภาพการจราจร:** แตะมุมขวาล่างสุดของหน้าจอ จากนั้นแตะ แสดงการจราจร จุดสีส้ม จะแสดงการชะลอตัว และจุดสีแดงจะแสดงการจราจรแบบเคลื่อนตัวไปอย่างช้า ๆ ในการดูรายงาน เหตุการณ์ ให้แตะเครื่องหมาย

#### 3D และ Flyover

ใน iPhone 4S หรือรุ่นใหม่กว่า จะใช้ 3D (มุมมองมาตรฐาน) หรือ Flyover (มุมมองดาวเทียมหรือ มุมมองผสม) สำ หรับมุมมองสามมิติของหลากหลายเมืองรอบโลก คุณสามารถนำ ทางในวิธีปกติ และ ซูมเข้าเพื่อดูอาคารได้ นอกจากนี้ คุณยังสามารถปรับมุมกล้องได้อีกด้วย

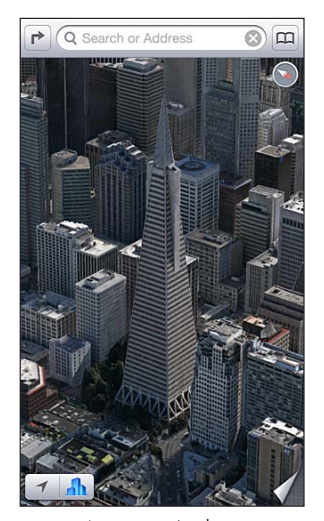

รูปตึกทรานส่อเมริกาพีระมิดเป็นเครื่องหมายบริการ<br>ที่จดทะเบียนของบริษัท Transamerica Corporation

**การใช้ 3D หรือ Flyover:** ซูมเข้าจนกระทั่ง หรือ เปิดใช้งาน จากนั้นแตะปุ่ม หรือ ลากสอง นิ้วขึ้น คุณสามารถสลับระหว่าง 3D และ Flyover โดยการแตะมุมขวาล่างที่ปุ่มเปลี่ยนมุมมอง **การปรับมุมกล้อง:** ลากสองนิ้วขึ้นหรือลง

### การตั้งค่าแผนที่

**การตั้งค่าตัวเลือกสำ�หรับ 'แผนที่':** ไปที่ 'การตั้งค่า' > 'แผนที่' การตั้งค่าจะรวมถึง:

- ความดังเสียงที่เกี่ยวกับการนำ ทาง (iPhone 4S หรือรุ่นใหม่กว่า)
- ไมล์หรือกิโลเมตรสำ หรับระยะทาง
- ภาษาและขนาดของป้าย

### **สภาพอากาศ**

# **15**

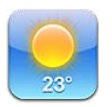

รับข้อมูลอุณหภูมิปัจจุบัน และการพยากรณ์อากาศหกวันของเมืองเดียวหรือหลายเมืองรอบโลก พร้อมการพยากรณ์รายชั่วโมงสำ หรับอีก 12 ชั่วโมงข้างหน้า 'สภาพอากาศ' ยังใช้บริการหาที่ตั้ง เพื่อขอรับการพยากรณ์สำ หรับตำ แหน่งปัจจุบันของคุณอีกด้วย

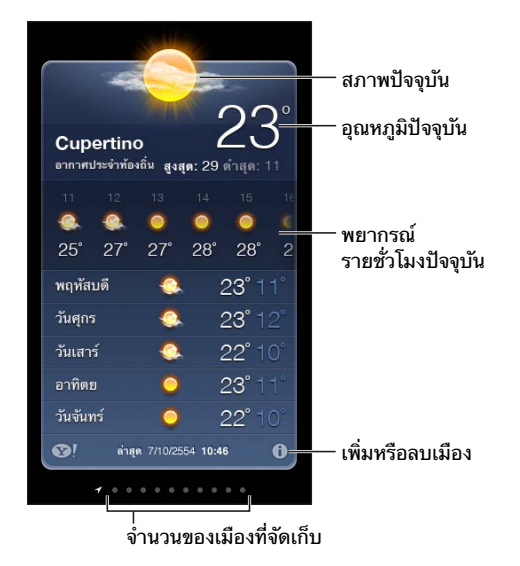

หากกระดานสภาพอากาศเป็นสีฟ้าอ่อน แสดงว่า เมืองนั้นอยู่ในช่วงกลางวัน สีม่วงเข้มบ่งบอกว่าเป็น ช่วงกลางคืน

**การจัดการกับรายการเมืองของคุณ:** แตะ จากนั้นเพิ่มเมืองหรือทำ การเปลี่ยนแปลงอื่น ๆ แตะ 'เสร็จสิ้น' เมื่อคุณทำ เสร็จ

- เพิ่มเมือง: แตะ ป้อนชื่อเมืองหรือรหัสไปรษณีย์ จากนั้นแตะ 'ค้นหา'
- การจัดเรียงลำดับเมืองใหม่: ลาก $\equiv$ ขึ้นหรือลง
- การลบเมือง: แตะ แล้วแตะ ลบ
- การเลือกฟาเรนต์ไฮต์หรือเซลเซียส: แตะ °F หรือ °C
- **การดูสภาพอากาศของเมืองอื่น:** กวาดนิ้วไปทางซ้ายหรือขวา

หน้าจอทางด้านซ้ายสุดแสดงถึงสภาพอากาศท้องถิ่นของคุณ

#### **การดูการพยากรณ์รายชั่วโมงในปัจจุบัน:**

- iPhone 5: กวาดนิ้วที่จอแสดงผลรายชั่วโมงไปทางซ้ายหรือขวา
- iPhone 4S หรือรุ่นก่อนหน้า: แตะ 'รายชั่วโมง'

**การเปิดหรือปิดสภาพอากาศท้องถิ่น:** ไปที่ 'การตั้งค่า' > 'ส่วนบุคคล' > 'บริการหาที่ตั้ง' ดูที่ [ความเป็นส่วนตัว](#page-139-0) ที่หน้า [140](#page-139-1)

**การดูข้อมูลเกี่ยวกับเมืองที่ th.yahoo.com:** แตะ

**การใช้ iCloud เพื่อพุชรายการเมืองของคุณไปยังอุปกรณ์ iOS ชิ้นอื่นของคุณ:** ไปที่ 'การตั้งค่า' > iCloud > 'เอกสารและข้อมูล' แล้วเปิด 'เอกสารและข้อมูล' (ตามค่าเริ่มต้นจะเปิดไว้แล้ว) ดูที่ [iCloud](#page-14-0) ที่หน้า [15](#page-14-1)

## **Passbook**

# **16**

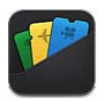

ใช้ Passbook เพื่อเก็บใบผ่านขึ้นเครื่องบิน ตั๋วภาพยนตร์ คูปอง กิฟท์การ์ด และอื่น ๆ ทั้งหมดใน ที่เดียว เพิ่มบัตรผ่านจากสายการบิน โรงภาพยนตร์ ร้าน และผู้จำ หน่ายอื่น ๆ ที่เข้าร่วม สแกนบัตร ผ่านใน iPhone เพื่อเช็คอินเที่ยวบิน เข้าชมภาพยนตร์ หรือแลกใช้คูปอง

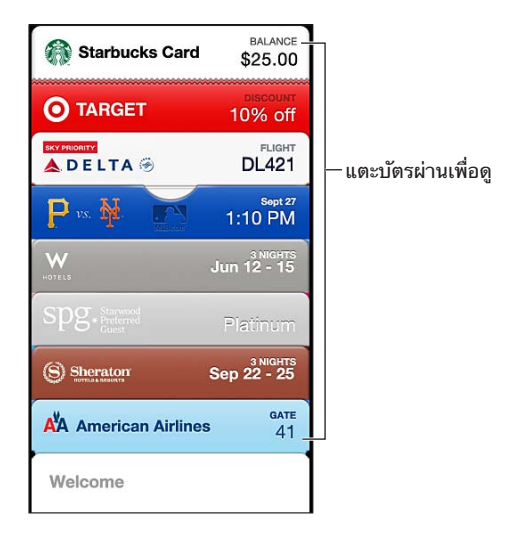

บัตรผ่านสามารถรวมเอาข้อมูลที่เป็นประโยชน์ต่าง ๆ เช่น จำ นวนเงินคงเหลือในบัตรซื้อกาแฟของ คุณ วันหมดอายุของคูปอง หรือหมายเลขที่นั่งในคอนเสิร์ตของคุณไว้ด้วยได้ บัตรผ่านบางใบอาจยัง ปรากฏบนหน้าจอล็อกของคุณเมื่อคุณปลุก iPhone ได้ถูกที่ถูกเวลาอีกด้วย ตัวอย่างเช่น เมื่อคุณมา ถึงสนามบินเพื่อขึ้นเที่ยวบินที่คุณจะขึ้น (ต้องเปิด 'บริการหาที่ตั้ง' ใน 'การตั้งค่า' > 'ส่วนบุคคล' > 'บริการหาที่ตั้ง')

**การเพิ่มบัตรผ่านไปยัง Passbook:** คุณสามารถเพิ่มบัตรผ่านจากแอปพลิเคชั่น อีเมล หรือข้อความ 'ข้อความ' หรือเว็บไซต์เมื่อคุณซื้อหรือได้รับคูปองหรือของขวัญ ตัวอย่างเช่น แตะ 'Add to Passbook' ในแอปพลิเคชั่น Fandango เมื่อคุณซื้อตั๋วภาพยนตร์ที่รองรับบัตรผ่านแบบสแกน

**การค้นหาแอปพลิเคชั่นที่รองรับ Passbook ใน App Store:** แตะ "แอปพลิเคชั่นสำ หรับ Passbook" บนบัตรผ่าน 'ยินดีต้อนรับ' ดู [www.itunes.com/passbookapps](http://www.itunes.com/passbookapps)

**การใช้บัตรผ่าน:** หากการเตือนสำ หรับบัตรผ่านปรากฏบนหน้าจอล็อก ให้เลื่อนการเตือนเพื่อแสดง บัตรผ่าน หรือเปิด Passbook เลือกบัตรผ่าน จากนั้นจ่อบาร์โค้ดบนบัตรผ่านไปที่เครื่องสแกน

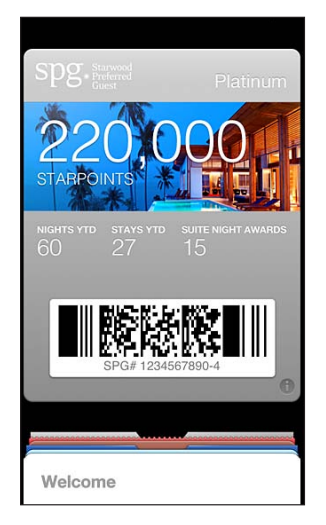

#### **การดูข้อมูลเพิ่มเติม:** แตะ

บัตรผ่านมักจะอัปเดตโดยอัตโนมัติ ในการรีเฟรชบัตรผ่านด้วยตัวเอง ให้แตะ จากนั้นลากบัตร ผ่านลงมา

**การลบบัตรผ่าน:** แตะ จากนั้นแตะ

**การป้องกันไม่ให้บัตรผ่านปรากฏบนหน้าจอล็อกของคุณ:** ไปที่ 'การตั้งค่า' > 'ทั่วไป' > 'ล็อกรหัส ผ่าน' แล้วแตะ 'เปิด Passcode' จากนั้นไปที่ 'อนุญาตการเข้าถึงเมื่อล็อก' แล้วปิด Passbook ใน การป้องกันไม่ให้บัตรผ่านที่ระบุเฉพาะปรากฏขึ้นมาบนหน้าจอล็อกของคุณ ให้แตะ จากนั้นปิด 'แสดงบนหน้าจอล็อก'

**การตั้งค่าตัวเลือกการแจ้ง:** ไปที่ 'การตั้งค่า' > 'การแจ้ง' > Passbook

**การใส่บัตรผ่านไว้ใน iPhone หรือ iPod touch เครื่องอื่นของคุณ:** ไปที่ 'การตั้งค่า' > iCloud แล้วเปิด Passbook

## **โน้ต**

# **17**

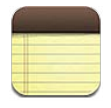

ป้อนโน้ตบน iPhone แล้ว iCloud จะทำ ให้โน้ตใช้งานได้ในอุปกรณ์ iOS และคอมพิวเตอร์ Mac เครื่องอื่น ๆ ของคุณ คุณยังสามารถอ่านและสร้างโน้ตในบัญชีอื่น ๆ เช่น Gmail หรือ Yahoo! ได้อีก ด้วย

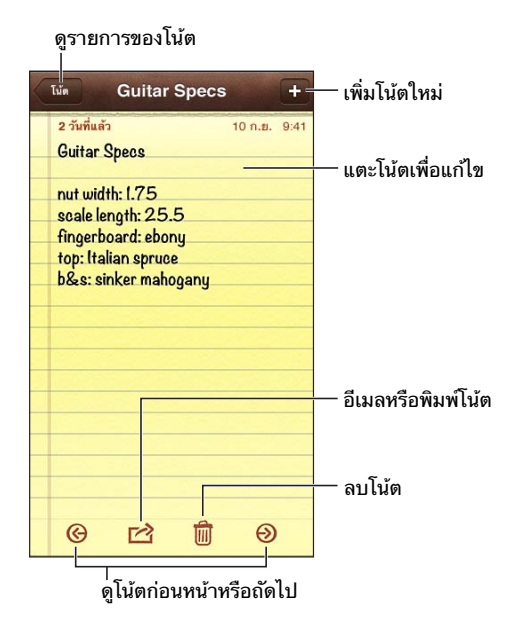

**ใช้ iCloud เพื่อให้โน้ตของคุณอัปเดตอยู่เสมอบนอุปกรณ์ iOS และคอมพิวเตอร์ Mac ของคุณ:**

- $\,\cdot\,$  หากคุณใช้ที่อยู่อีเมล icloud.com, me.com หรือ mac.com สำหรับ iCloud: ไปที่ 'การตั้ง ค่า' > iCloud แล้วเปิดโน้ต
- หากคุณใช้บัญชี Gmail หรือ IMAP อื่นสำ หรับ iCloud: ไปที่ 'การตั้งค่า' > 'Mail รายชื่อ ปฎิทิน' แล้วเปิดโน้ตสำ หรับบัญชีนั้น

**เลือกบัญชีเริ่มต้นสำ�หรับโน้ตใหม่:** ไปที่ 'การตั้งค่า' > 'โน้ต'

**สร้างโน้ตในบัญชีที่ระบุ:** แตะ 'บัญชี' แล้วเลือกบัญชีนั้น จากนั้นแตะ **+** เพื่อสร้างโน้ต หากคุณไม่ เห็นปุ่ม 'บัญชี' ให้แตะปุ่ม 'โน้ต' ก่อน

**ดูเฉพาะโน้ตในบัญชีที่ระบุเท่านั้น:** แตะ 'บัญชี' แล้วเลือกบัญชี หากคุณไม่เห็นปุ่มบัญชี ให้แตะปุ่ม 'โน้ต' ก่อน

**ลบโน้ตขณะที่กำ�ลังดูรายการของโน้ต:** กวาดนิ้วไปทางซ้ายหรือขวาไปตามโน้ตในรายการ

**การค้นหาโน้ต:** ขณะที่ดูรายการของโน้ต ให้เลื่อนไปที่ด้านบนสุดของรายการเพื่อแสดงช่องค้นหา แตะในช่องแล้วป้อนสิ่งที่คุณกำ ลังหา คุณยังสามารถค้นหาโน้ตจากหน้าจอเริ่มต้นได้อีกด้วย ดูที่ [การ](#page-27-0) [ค้นหา](#page-27-0) ที่หน้า [28](#page-27-1)

**พิมพ์หรือส่งอีเมลโน้ต:** ขณะอ่านโน้ต ให้แตะ ในการส่งอีเมลโน้ต iPhone จะต้องถูกตั้งค่า สำ หรับอีเมล ดูที่ [การตั้งค่าเมลและบัญชีอื่น](#page-13-0) ที่หน้า [14](#page-13-1)

**เปลี่ยนแบบอักษร:** ไปที่ 'การตั้งค่า' > 'โน้ต'

## **เตือนความจำ�**

# **18**

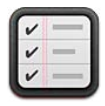

#### 'เตือนความจำ ' ช่วยให้คุณได้ติดตามทุกสิ่งที่คุณต้องทำ

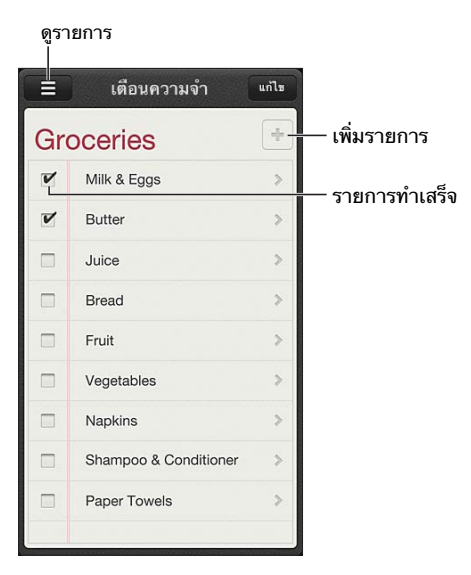

**การดูรายละเอียดเตือนความจำ�:** แตะ 'เตือนความจำ ' คุณสามารถ:

- เปลี่ยนหรือลบการเตือนความจำ
- ตั้งค่าวันถึงกำ หนด
- ตั้งค่าลำ ดับความสำ คัญ
- เพิ่มโน้ต
- ย้ายไปยังรายการอื่น

'เตือนความจำ' สามารถเตือนคุณเมื่อคุณมาถึงหรือออกจากตำแหน่งหนึ่ง ๆ ได้

**การเพิ่มการเตือนอิงตำ�แหน่ง:** ขณะเข้าสู่เตือนความจำ ให้แตะ แล้วเปิด "เตือนฉันเมื่อถึง ตำ แหน่ง"

ในการใช้ตำ แหน่งอื่น ๆ ให้แตะที่ตำ แหน่งปัจจุบันของคุณ ตำ แหน่งต่าง ๆ ในรายการจะรวมถึงที่อยู่ ี่ ต่าง ๆ จากการ์ดข้อมูลส่วนบุคคลของคุณใน 'รายชื่อ' เช่น ที่อยู่ที่บ้านและที่ทำงานที่คุณได้เพิ่มไว้ ในการใช้ที่อยู่อื่น ให้แตะ 'ป้อนที่อยู่'

**หมายเหตุ**: เตือนความจำ ตำ แหน่งไม่มีให้ใช้ใน iPhone 3GS คุณไม่สามารถตั้งค่าตำ แหน่งสำ หรับ เตือนความจำ ในบัญชี Microsoft Exchange และ Outlook ได้

**การค้นหาเตือนความจำ�ของคุณ:** แตะ เพื่อดูช่องค้นหาหรือค้นหาจากหน้าจอเริ่มต้น 'เตือนความ จำ ' จะถูกค้นหาตามชื่อ คุณยังสามารถใช้ Siri เพื่อค้นหาหรือเพิ่มเตือนความจำ ได้อีกด้วย

**การปิดการแจ้งเตือนความจำ�:** ไปที่ 'การตั้งค่า' > 'การแจ้ง' สำ หรับข้อมูล ให้ดู ['ห้ามรบกวน' และ](#page-132-0)  ['การแจ้ง'](#page-132-0) ที่หน้า [133](#page-132-1)

**การตั้งค่าเสียงเตือนที่เล่นสำ�หรับการแจ้ง:** ไปที่ 'การตั้งค่า' > 'เสียง'

**การทำ�ให้เตือนความจำ�ของคุณอัปเดตอยู่เสมอบนอุปกรณ์อื่น ๆ:** ไปที่ 'การตั้งค่า' > iCloud จาก นั้นเปิด 'เตือนความจำ ' ในการทำ ให้เตือนความจำ บน OS X Mountain Lion อัปเดตอยู่เสมอ ให้ เปิด iCloud บน Mac ของคุณด้วย บัญชีอื่นบางประเภท เช่น Exchange ยังรองรับ 'เตือนความจำ ' ด้วยเช่นกัน ไปที่ 'การตั้งค่า' > 'Mail รายชื่อ ปฏิทิน' แล้วเปิด 'เตือนความจำ ' สำ หรับบัญชีที่คุณ ต้องการใช้

**การตั้งค่ารายการเริ่มต้นสำ�หรับการเตือนความจำ�ใหม่:** ไปที่ 'การตั้งค่า' > 'Mail รายชื่อ ปฏิทิน' จากนั้นแตะ 'รายการเริ่มต้น' ที่อยู่ใต้ 'เตือนความจำ '

## **นาฬิกา**

# **19**

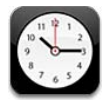

#### คุณสามารถเพิ่มนาฬิกาเพื่อแสดงเวลาของเมืองสำ คัญและเขตเวลาอื่น ๆ รอบโลก

ลบนาฬิกาหรือเปลี่ยนลำดับของนาฬิกา

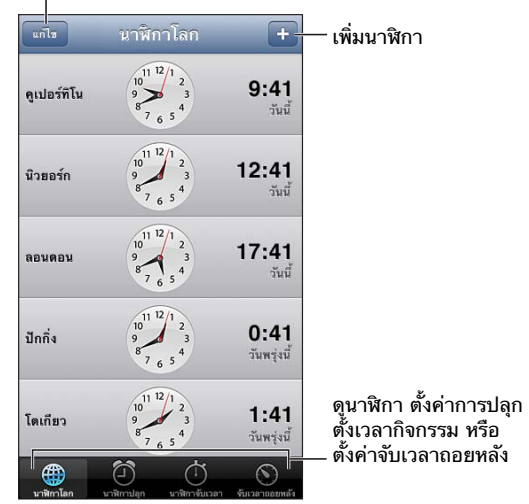

**การเพิ่มนาฬิกา:** แตะ จากนั้นป้อนชื่อเมืองหรือเลือกเมืองจากรายการ หากคุณไม่เห็นเมืองที่คุณ กำ ลังค้นหา ให้ลองค้นหาเมืองใหญ่ในเขตเวลาเดียวกัน

**จัดระเบียบนาฬิกา:** แตะ 'แก้ไข' แล้วลาก **≡** เพื่อย้าย หรือแตะ ● แตะเพื่อลบ

**ตั้งการปลุก:** แตะ 'นาฬิกาปลุก' แล้วแตะ

**การเปลี่ยนการปลุก:** แตะ 'แก้ไข' แล้วแตะ เพื่อเปลี่ยนการตั้งค่า หรือแตะ เพื่อลบ

**ตั้งค่าตัวจับเวลาพักเครื่อง iPhone:** ตั้งค่าตัวจับเวลา แตะ 'เมื่อตัวจับเวลาสิ้นสุด' แล้วเลือก 'หยุด เล่น'

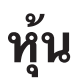

# **20**

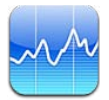

#### ติดตามหุ้นของคุณ ดูการเปลี่ยนแปลงมูลค่าผ่านช่วงเวลาต่าง ๆ และรับข่าวสารเกี่ยวกับการลงทุน ของคุณ

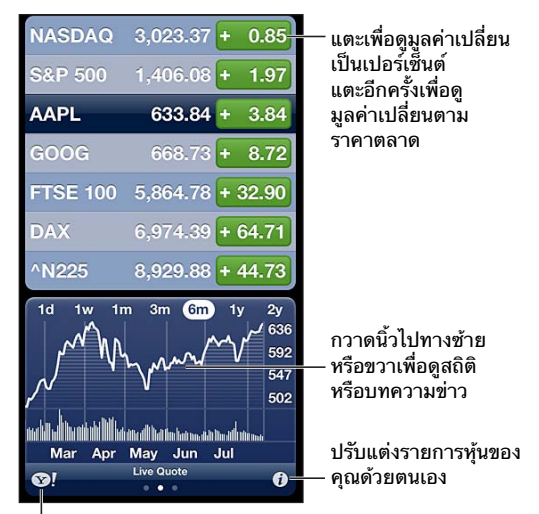

ไปที่ th.yahoo.com สำหรับข�อมูลเพิ่มเติม ไปที่ th.yahoo.com สำหรับข�อมูลเพิ่มเติม

**การจัดการรายการหุ้นของคุณ:** แตะ จากนั้นเพิ่มหุ้นหรือเปลี่ยนแปลงสิ่งอื่น ๆ เมื่อคุณทำ เสร็จ ให้แตะ 'เสร็จ'

- การเพิ่มรายการ: แตะ ป้อนสัญลักษณ์ ชื่อบริษัท ชื่อกองทุน หรือดัชนีหุ้น แล้วแตะ 'ค้นหา'
- การลบรายการ: แตะ
- $\;\cdot\;$  การจัดเรียงลำดับรายการใหม่:  $\;$ ลาก $\equiv$  ขึ้นหรือลง

#### **การดูข้อมูลหุ้น:**

- สลับหน้าจอเป็นเปอร์เซ็นต์ของการเปลี่ยนแปลง ราคาที่เปลี่ยนแปลง หรือมูลค่าหลักทรัพย์ตาม ราคาตลาด: แตะตรงที่ค่าใด ๆ ที่อยู่ตามด้านขวาของหน้าจอ
- ดูเนื้อหาสรุป แผนภูมิ หรือข่าว: กวาดนิ้วที่ข้อมูลด้านล่างของรายการหุ้น แตะพาดหัวข่าวเพื่อดู บทความนั้นใน Safari ในการเปลี่ยนช่วงระยะเวลาของแผนภูมิ ให้แตะ 1ว 1ส 1ด 3ด 6ด 1ป หรือ 2ป
- การเพิ่มบทความข่าวสารไปยังรายการการอ่านของคุณ: แตะค้างไว้ที่พาดหัวข่าว แล้วแตะ เพิ่ม ไปยังรายการการอ่าน
- $\bm{\cdot}$  การดูข้อมูลหุ้นเพิ่มเติมที่ th.yahoo.com: แตะ �!

ข้อมูลแจ้งราคาอาจจะช้าประมาณ 20 นาทีหรือมากกว่านั้น ขึ้นอยู่กับการบริการที่รายงานข้อมูลนั้น ในการแสดงหุ้นของคุณเป็นราคาซื้อขายหุ้นในศูนย์การแจ้ง ให้ดูที่ [การแจ้ง](#page-28-0) ที่หน้า [29](#page-28-1)

**การดูแผนภูมิแบบเต็มหน้าจอ:** หมุน iPhone ให้อยู่ในแนวนอน

• การดูมูลค่าในวันที่และเวลาที่ระบุ: สัมผัสแผนภูมิด้วยนิ้วเดียว

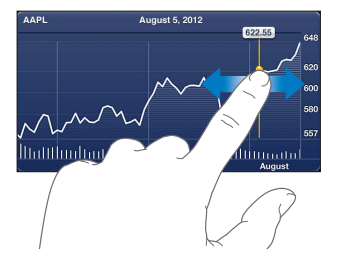

• การดูมูลค่าที่แตกต่างกันผ่านช่วงระยะเวลาต่าง ๆ: สัมผัสแผนภูมิด้วยสองนิ้ว

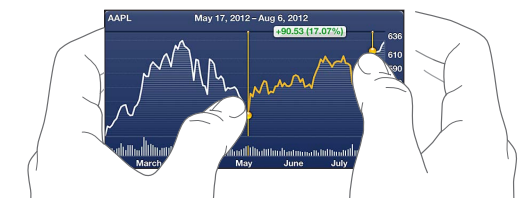

**ใช้ iCloud เพื่อทำ�ให้รายการหุ้นของคุณอัปเดตอยู่เสมอบนอุปกรณ์ iOS:** ไปที่ 'การตั้งค่า' > iCloud > 'เอกสารและข้อมูล' แล้วเปิด 'เอกสารและข้อมูล' (ตามค่าเริ่มต้นจะเปิดไว้แล้ว) ดูที่ [iCloud](#page-14-0) ที่หน้า [15](#page-14-1)

## **แผงหนังสือพิมพ์**

# **21**

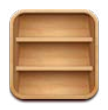

'แผงหนังสือพิมพ์' จะจัดระเบียบแอปพลิเคชั่นนิตยสารและแอปพลิเคชั่นหนังสือพิมพ์ของคุณ และให้ คุณทราบเมื่อมีสิ่งพิมพ์ฉบับใหม่ ๆ พร้อมให้อ่าน

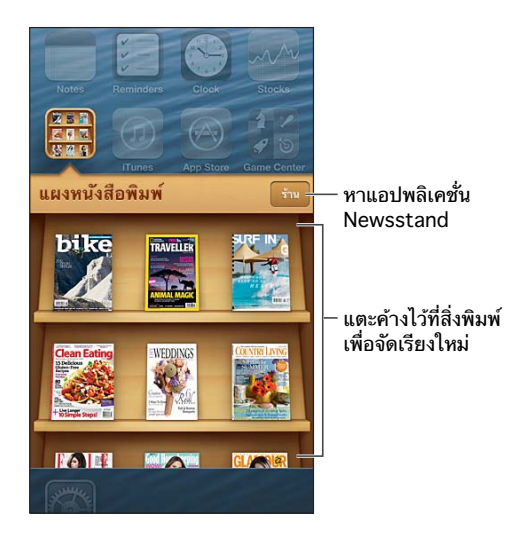

'แผงหนังสือพิมพ์' จะจัดระเบียบแอปพลิเคชั่นนิตยสารและแอปพลิเคชั่นหนังสือพิมพ์ด้วยชั้นวางเพื่อ ให้เข้าถึงได้ง่าย

**ค้นหาแอปพลิเคชั่น 'แผงหนังสือพิมพ์':** แตะ 'แผงหนังสือพิมพ์' เพื่อแสดงชั้นวาง จากนั้นแตะ 'ร้าน' เมื่อ คุณซื้อแอปพลิเคชั่นแผงหนังสือพิมพ์ แอปพลิเคชั่นนี้จะเพิ่มไปยังชั้นวางของคุณ หลังจากแอปพลิเคชั่น นี้ดาวน์โหลดแล้ว ให้เปิดแอปพลิเคชั่นเพื่อดูฉบับต่าง ๆ และตัวเลือกการสมัครสมาชิก การสมัคร ต่าง ๆ เป็นการซื้อภายในตัวแอปพลิเคชั่น ซึ่งจะเรียกเก็บไปที่บัญชีร้านของคุณ

**ปิดการดาวน์โหลดฉบับใหม่ ๆ โดยอัตโนมัติ:** ไปที่ 'การตั้งค่า' > 'แผงหนังสือพิมพ์' หากแอปพลิเคชั่น รองรับ 'แผงหนังสือพิมพ์' จะดาวน์โหลดฉบับใหม่ ๆ เมื่อเชื่อมต่อกับ Wi-Fi

## <span id="page-94-0"></span>**iTunes Store**

# **22**

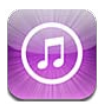

### ทำ ความรู้จัก

ใช้ iTunes Store เพื่อเพิ่มเพลง ภาพยนตร์ และรายการทีวี ไปยัง iPhone

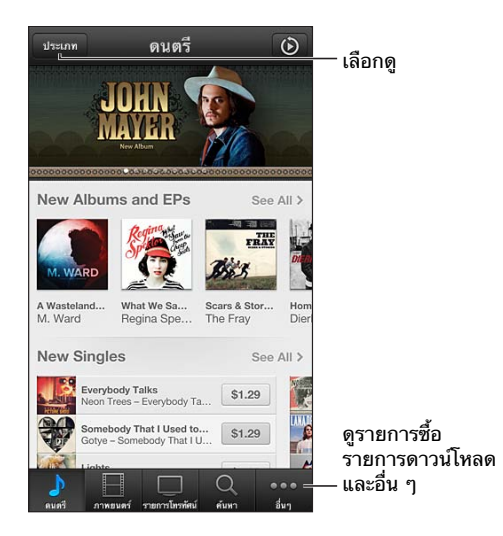

การใช้ iTunes Store เพื่อ:

- ค้นหาเพลง รายการทีวี ภาพยนตร์ ระดับเสียง และอื่น ๆ โดยการเลือกดูหรือการค้นหา
- ดูคำ แนะนำ Genius ส่วนบุคคลของคุณ
- ดาวน์โหลดรายการซื้อก่อนหน้า

**หมายเหตุ**: คุณจำ เป็นต้องใช้การเชื่อมต่ออินเทอร์เน็ตและ Apple ID เพื่อใช้ iTunes Store **การเลือกดูเนื้อหา:** แตะหนึ่งหมวดหมู่ แตะ 'ชนิด' เพื่อปรับรายการ ในการดูข้อมูลเพิ่มเติมเกี่ยวกับ รายการ ให้แตะรายการนั้น

**การค้นหาเนื้อหา:** แตะ 'ค้นหา' จากนั้นแตะช่องค้นหาแล้วป้อนคำ เดียวหรือหลายคำ จากนั้นแตะ 'ค้นหา'

**การแสดงตัวอย่างรายการ:** แตะเพลงหรือวิดีโอเพื่อเล่นตัวอย่าง

**การซื้อรายการ:** แตะราคาของรายการ (หรือแตะ 'ฟรี') จากนั้นแตะอีกครั้งเพื่อซื้อรายการนั้น หาก คุณซื้อรายการไว้แล้ว "ดาวน์โหลด" จะปรากฏแทนที่ราคา และคุณจะไม่ต้องเสียค่าใช้จ่ายอีก ใน การดูความคืบหน้าของรายการที่ดาวน์โหลดอยู่ ให้แตะ 'การดาวน์โหลด' ที่ด้านล่างสุดของหน้าจอ

**การเช่าภาพยนตร์:** ในบางพื้นที่ ภาพยนตร์บางเรื่องมีให้เช่า คุณมีเวลา 30 วันในการเริ่มดู ภาพยนตร์ที่เช่ามา เมื่อคุณได้เริ่มเล่นภาพยนตร์ คุณจะสามารถดูได้หลายครั้งเท่าที่คุณต้องการใน 24 ชั่วโมง หลังจากที่หมดเวลา ภาพยนตร์จะถูกลบ

**การดาวน์โหลดรายการก่อนหน้า:** แตะ 'อื่น ๆ' จากนั้นแตะ 'สินค้าที่ซื้อแล้ว' ในการดาวน์โหลด รายการซื้อในอุปกรณ์อื่นโดยอัตโนมัติ ให้ไปที่ 'การตั้งค่า' > 'iTunes และ App Stores'

**การแลกใช้กิฟท์การ์ดหรือรหัส:** แตะหมวดหมู่ใด ๆ (เช่น เพลง) เลื่อนไปที่ด้านล่างสุด จากนั้นแตะ 'แลกใช้'

**การส่งของขวัญ:** ในขณะที่ดูรายการที่คุณต้องการให้เป็นของขวัญ ให้แตะ จากนั้นแตะ 'ของขวัญ'

**การดูและแก้ไขบัญชีของคุณ:** ไปที่ 'การตั้งค่า' > 'iTunes และ App Stores' แล้วแตะ Apple ID ของคุณ จากนั้นแตะ 'ดู Apple ID' แตะรายการเพื่อแก้ไขรายการนั้น แตะช่อง Apple ID เพื่อเปลี่ยน รหัสผ่านของคุณ

**การเปิดหรือปิด iTunes Match:** ไปที่ 'การตั้งค่า' > 'iTunes และ App Stores' iTunes Match เป็นบริการสมัครใช้งานที่จัดเก็บเพลงทั้งหมดของคุณใน iCloud เพื่อที่คุณจะสามารถเข้าถึงเพลงได้ จากทกที่

**การลงชื่อเข้าใช้โดยใช้ Apple ID อื่น:** ไปที่ 'การตั้งค่า' > 'iTunes และ App Stores' แล้วแตะ ชื่อบัญชีของคุณ จากนั้นแตะ 'ลงชื่อออก' ครั้งต่อไปที่คุณดาวน์โหลดแอปพลิเคชั่น คุณสามารถป้อน Apple ID อื่นได้

**การดาวน์โหลดรายการซื้อโดยใช้เครือข่ายเซลลูลาร์:** ไปที่ 'การตั้งค่า' > 'iTunes และ App Stores' > 'ใช้ข้อมูลเซลลูลาร์' การดาวน์โหลดรายการซื้อและการใช้ iTunes Match ผ่านเครือข่าย มือถืออาจมีการเรียกเก็บค่าบริการจากผู้ให้บริการของคุณ

### การเปลี่ยนแปลงปุ่มเลือกดู

คุณสามารถแทนที่และจัดเรียงปุ่มที่ด้านล่างสุดของหน้าจอใหม่ได้ ตัวอย่างเช่น หากคุณดาวน์โหลด ระดับเสียงบ่อยครั้ง แต่ไม่ได้ดูรายการทีวีมากนัก คุณก็สามารถแทนที่ปุ่มเหล่านั้นได้

**การเปลี่ยนแปลงปุ่มเลือกดู:** แตะ 'อื่น ๆ' แตะ 'แก้ไข' แล้วลากปุ่มไปที่ด้านล่างของหน้าจอไปทับ ปุ่มที่คุณต้องการแทนที่ เมื่อคุณทำ เสร็จ ให้แตะ 'เสร็จ'

## **App Store**

# **23**

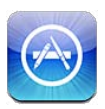

### ทำ ความรู้จัก

ใช้ App Store เพื่อเลือกดู ซื้อ และดาวน์โหลดแอปพลิเคชั่นไปยัง iPhone

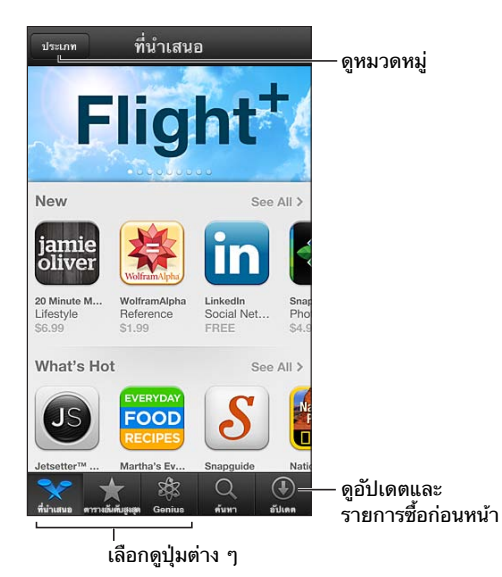

การใช้ App Store เพื่อ:

- ค้นหาแอปพลิเคชั่นฟรีแบบใหม่หรือที่ซื้อแล้วโดยการเลือกดูหรือการค้นหา
- ดาวน์โหลดอัปเดตและการซื้อก่อนหน้านี้
- แลกใช้กิฟท์การ์ดหรือรหัสดาวน์โหลด
- แนะนำ แอปพลิเคชั่นให้กับเพื่อน
- จัดการบัญชี App Store ของคุณ

**หมายเหตุ**: คุณจำ เป็นต้องใช้การเชื่อมต่ออินเทอร์เน็ตและ Apple ID เพื่อใช้ App Store

**การซื้อแอปพลิเคชั่น:** แตะที่ราคาของแอปพลิเคชั่น (หรือแตะ 'ฟรี') แล้วแตะ 'ซื้อเดี๋ยวนี้' หากคุณ ซื้อแอปพลิเคชั่นแล้ว คำ ว่า "ติดตั้ง" จะปรากฎแทนที่ราคา คุณจะไม่เสียค่าใช้จ่ายในการดาวน์โหลด แอปพลิเคชั่นนั้นอีก ขณะดาวน์โหลดแอปพลิเคชั่น ไอคอนของแอปพลิเคชั่นนั้นจะปรากฏบนหน้าจอ เริ่มต้นพร้อมกับตัวบ่งชี้ความคืบหน้า

**การดาวน์โหลดรายการก่อนหน้า:** แตะ 'อัปเดต' แล้วแตะ 'สินค้าที่ซื้อแล้ว' ในการดาวน์โหลด รายการซื้อใหม่ที่ซื้อในอุปกรณ์อื่นโดยอัตโนมัติ ให้ไปที่ 'การตั้งค่า' > iTunes และ App Stores

**การดาวน์โหลดแอปพลิเคชั่นที่อัปเดต:** แตะ 'อัปเดต' แตะแอปพลิเคชั่นเพื่ออ่านเกี่ยวกับเวอร์ชั่นใหม่ แล้วแตะ 'อัปเดต' เพื่อดาวน์โหลดแอปพลิเคชั่น หรือแตะ 'อัปเดตทั้งหมด' เพื่อดาวน์โหลดแอปพลิเคชั่น ทั้งหมดในรายการ

**การแลกใช้กิฟท์การ์ดหรือรหัสดาวน์โหลด:** แตะ 'รายการที่น่าสนใจ' เลื่อนลงมาด้านล่าง แล้วแตะ 'แลกใช้'

**การบอกเพื่อเกี่ยวกับแอปพลิเคชั่น:** ค้นหาแอปพลิเคชั่น จากนั้นแตะ แล้วเลือกวิธีที่คุณต้องการ แบ่งปัน

**การดูและแก้ไขบัญชีของคุณ:** ไปที่ 'การตั้งค่า' > iTunes และ App Stores แล้วแตะ Apple ID ของคุณ จากนั้นแตะดู Apple ID คุณสามารถสมัครสมาชิกกับจดหมายข่าวของ iTunes และดู นโยบายความเป็นส่วนตัวของ Apple แตะช่อง Apple ID เพื่อเปลี่ยนรหัสผ่านของคุณ

**การลงชื่อเข้าใช้โดยใช้ Apple ID อื่น:** ไปที่ 'การตั้งค่า' > iTunes และ App Stores แล้วแตะ ชื่อบัญชีของคุณ จากนั้นแตะ 'ลงชื่อออก' ครั้งต่อไปที่คุณดาวน์โหลดแอปพลิเคชั่น คุณสามารถป้อน Apple ID อื่นได้

**การสร้าง Apple ID ใหม่:** ไปที่ 'การตั้งค่า' > iTunes และ App Stores จากนั้นแตะ 'สร้าง Apple ID ใหม่' แล้วทำตามขั้นตอนที่ปรากภบนหน้าจอ

**การดาวน์โหลดรายการซื้อโดยใช้เครือข่ายเซลลูลาร์:** ไปที่ 'การตั้งค่า' > 'iTunes และ App Stores' > 'ใช้ข้อมูลเซลลูลาร์' การดาวน์โหลดรายการที่ซื้อผ่านเครือข่ายมือถืออาจมีค่าใช้จ่ายจาก ผู้ให้บริการ แอปพลิเคชั่นแผงหนังสือพิมพ์อัปเดตผ่าน Wi-Fi เท่านั้น

### การลบแอปพลิเคชั่น

**การลบแอปพลิเคชั่น App Store:** แตะค้างไว้ที่ไอคอนบนหน้าจอเริ่มต้นจนกว่าไอคอนนั้นจะเริ่ม กระดุกกระดิกแล้วแตะ �� คุณไม่สามารถลบแอปพลิเคชั่นในตัวได้ หากคุณทำเสร็จ ให้กดปุ่มโฮม  $\Box$ การลบแอปพลิเคชั่นจะลบข้อมลทั้งหมดของแอปพลิเคชั่นนั้นด้วย คุณสามารถดาวน์โหลดแอปพลิเคชั่น ใด ๆ ที่คุณเคยซื้อจาก App Store ใหม่ได้โดยไม่เสียค่าใช้จ่าย

สำหรับข้อมลเกี่ยวกับการลบแอปพลิเคชั่น ข้อมล และการตั้งค่าทั้งหมดของคณ ให้ด <mark>[รีเซ็ต](#page-138-0) ที่</mark>หน้า [139](#page-138-1)

## **Game Center**

# **24**

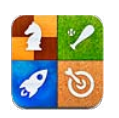

### ทำ ความรู้จัก

Game Center ช่วยให้คุณเล่นเกมโปรดของคุณกับเพื่อนที่มี iPhone, iPad, iPod touch หรือ Mac ที่ติดตั้ง OS X Mountain Lion

คำเตือน: สำหรับข้อมลที่สำคัญเกี่ยวกับการหลีกการบาดเจ็บจากการเคลื่อนไหวซ้ำ ๆ ให้ด [ข้อมูลด้านความปลอดภัยที่สำ](#page-145-0) คัญ ที่หน้า [146](#page-145-1)

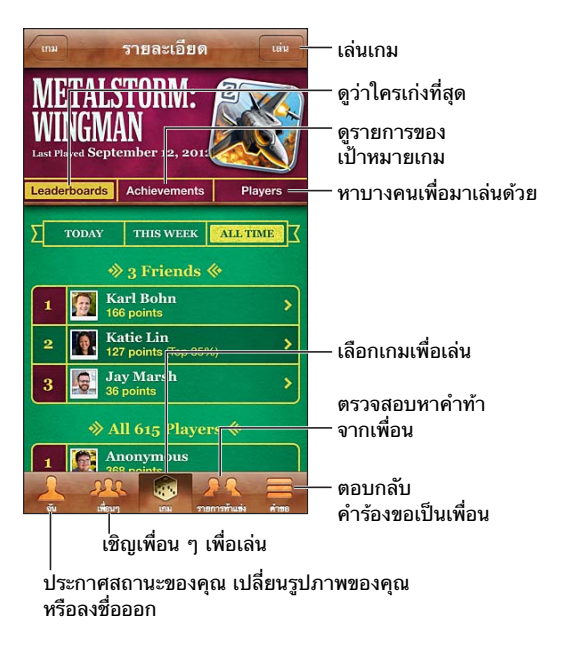

**ลงชื่อเข้าใช้:** เปิด Game Center หากคุณเห็นชื่อเล่นและรูปภาพของคุณที่ด้านบนสุดของหน้าจอ นั่นแสดงว่าคุณได้ลงชื่อเข้าใช้แล้ว หากไม่เห็น ให้ป้อน Apple ID และรหัสผ่านของคุณ จากนั้นแตะ 'ลงชื่อเข้า' คุณสามารถใช้ Apple ID เดียวกันกับที่คุณใช้ในรายการซื้อของ iCloud, App Store หรือ iTunes Store หรือแตะ 'สร้างบัญชีใหม่' หากคุณต้องการ Apple ID แยกกันสำ หรับเล่นเกม

**การซื้อเกม:** แตะ 'เกม' แล้วแตะเกมที่แนะนำ หรือแตะค้นหาเกมจาก Game Center

**เล่นเกม:** แตะ 'เกม' เลือกเกม จากนั้นแตะ 'เล่น'

**การกลับไปที่ Game Center หลังจากเล่นเกม:** กดปุ่มโฮม แล้วแตะ Game Center บนหน้าจอ เริ่มต้น

**การออกจากระบบ:** แตะ 'ฉัน' แตะ 'แบนเนอร์บัญชี' แล้วแตะ 'ออกจากระบบ' คุณไม่จำ เป็นต้อง ออกจากระบบทุกครั้งที่คุณออกจาก Game Center

### การเล่นเกมกับเพื่อน ๆ

**การเชิญเพื่อนเล่นเกมแบบหลายผู้เล่น:** แตะ 'เพื่อน' เลือกเพื่อน เลือกเกม จากนั้นแตะ 'เล่น' หาก เกมอนุญาตหรือเรียกขอให้มีผู้เล่นเพิ่มเติม ให้เลือกผู้เล่นอื่น แล้วแตะ 'ถัดไป' ส่งคำเชิญของคุณ แล้วรอให้ผู้เล่นอื่น ๆ ตอบรับ เริ่มเล่นเกมเมื่อทุกคนพร้อม หากเพื่อนไม่ว่างหรือไม่ตอบรับคำ เชิญ ของคุณ คุณสามารถแตะ 'จับคู่แข่งอัตโนมัติ' เพื่อให้ Game Center หาผู้เล่นอื่นให้คุณ หรือแตะ 'เชิญเพื่อน' เพื่อเชิญเพื่อนคนอื่น

**การส่งคำ�ร้องขอเพื่อน:** แตะ 'เพื่อน' หรือ 'คำ ร้องขอ' แตะ แล้วป้อนที่อยู่อีเมลหรือชื่อเล่นใน Game Center ของเพื่อนคุณ ในการเลือกดูรายชื่อของคุณ ให้แตะ ( ในการเพิ่มเพื่อนหลาย ๆ คนในคำ ร้องขอเดียว ให้กด Return ด้านหลังที่อยู่แต่ละอัน

**การท้าทายคนที่คุณต้องการเอาชนะ:** แตะหนึ่งในคะแนนหรือผลสำ เร็จของคุณ จากนั้นแตะ 'ท้าทาย เพื่อน'

**การดูเกมที่เพื่อนเล่น และตรวจสอบคะแนนของเพื่อนคุณ:** แตะ 'เพื่อน' แตะชื่อเพื่อนของคุณ แล้ว แตะ 'เกม' หรือ 'แต้ม'

**การซื้อเกมที่เพื่อนคุณมี:** แตะ 'เพื่อน' แล้วแตะชื่อเพื่อนของคุณ แตะเกมในรายการเกมของเพื่อน คุณ แล้วแตะราคาที่ด้านบนของหน้าจอ

**การดูรายการเพื่อน ๆ ของเพื่อน:** แตะ 'เพื่อน' แตะชื่อเพื่อน แล้วแตะ 'เพื่อน' ที่อยู่ใต้รูปภาพของ เพื่อน

**การลบเพื่อน:** แตะ 'เพื่อน' แตะชื่อ แล้วแตะ 'ยกเลิกเพื่อน'

**การเก็บที่อยู่อีเมลของคุณให้เป็นความลับ:** ปิด 'โปรไฟล์สาธารณะ' ในการตั้งค่าบัญชีสำ หรับ Game Center ของคุณ ดู "การตั้งค่า Game Center" ด้านล่าง

**ปิดใช้งานกิจกรรมแบบหลายผู้เล่นหรือคำ�ร้องขอเพื่อน:** ไปที่ 'การตั้งค่า' > 'ทั่วไป' > 'การจำ กัด' แล้วปิดเกมแบบผู้เล่นหลายคนหรือการเพิ่มเพื่อน หากสวิตซ์ถูกปิดใช้งาน ให้แตะ 'เปิดใช้งานการ จำ กัด' (ที่ด้านบนสุด) ก่อน

**รายงานพฤติกรรมก้าวร้าวหรือไม่เหมาะสม:** แตะ 'เพื่อน' แตะชื่อของบุคคล จากนั้นแตะ "แจ้ง ปัญหา"

#### การตั้งค่า Game Center

การตั้งค่า Game Center บางค่าจะเกี่ยวข้องกับ Apple ID ที่คุณลงชื่อเข้าใช้ ส่วนการตั้งค่าอื่นจะ อยู่ในแอปพลิเคชั่นการตั้งค่าใน iPhone

**การเปลี่ยนการตั้งค่า Game Center สำ�หรับ Apple ID ของคุณ:** ลงชื่อเข้าใช้ด้วย Apple ID ของ คุณ แตะ 'ฉัน' แตะ 'แบนเนอร์บัญชี' แล้วเลือก 'ดูบัญชี'

**การระบุการแจ้งที่คุณต้องการสำ�หรับ Game Center:** ไปที่ 'การตั้งค่า' > 'การแจ้ง' > Game Center หาก Game Center ไม่ปรากฏ ให้เปิด 'การแจ้ง'

**การเปลี่ยนแปลงการจำ�กัดสำ�หรับ Game Center:** ไปที่ 'ตั้งค่า' > 'ทั่วไป' > 'การจำ กัด'

## **รายชื่อ**

# **25**

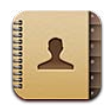

### ทำ ความรู้จัก

iPhone ให้คุณเข้าถึงและแก้ไขรายการในรายชื่อของคุณจากบัญชีส่วนบุคคล ธุรกิจ และองค์กรได้ อย่างง่ายดาย

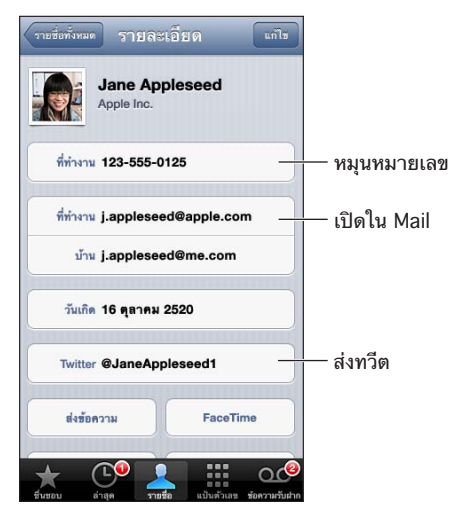

**การตั้งค่าการ์ดข้อมูลของฉัน:** ไปที่ 'การตั้งค่า' > 'Mail รายชื่อ ปฎิทิน' แล้วแตะ 'ข้อมูลของฉัน' และเลือกการ์ดรายชื่อที่มีชื่อและข้อมูลของคุณ การ์ดข้อมูลของฉันจะถูกใช้โดย Siri และแอปพลิเคชั่น อื่น ๆ ใช้ช่องบุคคลที่เกี่ยวข้องเพื่อกำ หนดความสัมพันธ์ที่คุณต้องการให้ Siri ได้รู้ เพื่อให้คุณ สามารถพูดสิ่งต่าง ๆ ได้ เช่น "call my sister"

**การค้นหารายชื่อ:** แตะที่ช่องค้นหาที่อยู่ด้านบนของรายการรายชื่อ และป้อนการค้นหาของคุณ คุณ ยังสามารถค้นหารายชื่อของคุณได้จากห<sup>ี</sup>น้าจอเริ่มต้น ดูที่ [การค้นหา](#page-27-0) ที่หน้า [28](#page-27-1)

**การแบ่งปันรายชื่อ:** แตะที่รายชื่อ แล้วแตะ แบ่งปันรายชื่อ คุณสามารถส่งข้อมูลรายชื่อได้ทางอีเมล หรือข้อความ

**การเพิ่มรายชื่อ:** แตะ คุณไม่สามารถเพิ่มรายชื่อไปยังไดเร็กเทอรี่ที่คุณดูอยู่อย่างเดียวได้ เช่น สมุดรายชื่อส่วนกลางของ Microsoft Exchange

**การเพิ่มรายชื่อไปยังรายการโปรดของคุณ:** เลือกรายชื่อ จากนั้นเลื่อนลง แล้วแตะปุ่มเพิ่มไปยัง รายการโปรด รายการโปรดถูกใช้โดยสถานะห้ามรบกวน ดูที่ ['ห้ามรบกวน' และ 'การแจ้ง'](#page-132-0) ที่ หน้า [133](#page-132-1)

**การเพิ่มหมายเลขโทรศัพท์ไปยังรายชื่อเมื่อต่อสาย:** ในโทรศัพท์ ให้แตะ 'แป้นตัวเลข' ป้อน หมายเลข แล้วแตะ แตะ 'สร้างรายชื่อใหม่' หรือแตะ "เพิ่มไปยังรายชื่อที่มีอยู่" และเลือกรายชื่อ **การเพิ่มผู้โทรล่าสุดไปยังรายชื่อ:** ในโทรศัพท์ ให้แตะ 'ล่าสุด' และแตะ ถัดจากหมายเลขนั้น แล้วแตะ 'สร้างรายชื่อใหม่' หรือแตะ "เพิ่มไปยังรายชื่อที่มีอยู่" และเลือกรายชื่อ

**การลบรายชื่อ:** เลือกรายชื่อ แล้วแตะ 'แก้ไข' เลื่อนหน้าจอลงมา และแตะ 'ลบรายชื่อ'

**การแก้ไขรายชื่อ:** แตะที่รายชื่อ แล้วแตะ 'แก้ไข' คุณยังสามารถ:

- การเพิ่มช่องใหม่: แตะ แล้วเลือกหรือป้อนป้ายสำ หรับช่องนั้น
- การเปลี่ยนป้ายช่อง: แตะที่ป้ายและเลือกป้ายอื่น ในการเพิ่มช่องใหม่ ให้แตะ 'เพิ่มป้ายแบบ กำ หนดเอง'
- การเปลี่ยนเสียงเรียกเข้าหรือเสียงข้อความสำ หรับรายชื่อ: แตะที่ช่องเสียงเรียกเข้าหรือเสียง ข้อความ แล้วเลือกเสียงใหม่ ในการเปลี่ยนเสียงเริ่มต้นสำ หรับรายชื่อ ให้ไปที่ 'การตั้งค่า' > 'เสียง'
- การเปลี่ยนแปลงวิธีที่ iPhone สั่นเมื่อมีสายเรียกเข้าหรือข้อความจากรายชื่อ: แตะที่ช่องการสั่น ของเสียงเรียกเข้าหรือระดับเสียงข้อความ จากนั้นเลือกรูปแบบการสั่น หากคุณไม่เห็นช่องการสั่น ให้แตะ 'แก้ไข' แล้วเพิ่มช่อง สำ หรับข้อมูลเกี่ยวกับการสร้างรูปแบบการสั่นด้วยตัวเอง ให้ดู [เสียง](#page-139-2) ที่หน้า [140](#page-139-1)
- การกำ หนดรูปภาพไปยังรายชื่อ: แตะ 'เพิ่มรูปภาพ' คุณสามารถถ่ายภาพด้วยกล้องหรือใช้ภาพ ที่มีอยู่แล้วได้
- การอัปเดตข้อมูลรายชื่อโดยใช้ Twitter: ไปที่ 'การตั้งค่า' > Twitter > 'อัปเดตรายชื่อ' ราย ชื่อจะถูกจับคู่กันโดยใช้ที่อยู่อีเมล สำหรับเพื่อนที่คุณกำลังติดตาม การ์ดรายชื่อจะถูกอัปเดตด้วย ชื่อผู้ใช้และรูปภาพใน Twitter
- การอัปเดตข้อมูลรายชื่อโดยใช้ Facebook: ไปที่ 'การตั้งค่า' > Facebook > 'อัปเดตรายชื่อ' รายชื่อจะถูกจับคู่กันโดยใช้ที่อยู่อีเมล สำ หรับแต่ละการจับคู่ในรายการเพื่อนของคุณ การ์ดรายชื่อ จะถูกอัปเดตด้วยชื่อผู้ใช้และรูปภาพใน Facebook
- การป้อนการหยุดพักในหมายเลขโทรศัพท์: แตะ <u>๒ แ</u>ล้วแตะ 'หยุดพัก' หรือ 'รอ' การหยุดพัก แต่ละครั้งนานสองวินาที การรอแต่ละครั้งจะหยุดการต่อสายจนกว่าคุณจะแตะ ต่อสาย อีกครั้ง ตัวอย่างเช่น ใช้สิ่งเหล่านี้เพื่อต่อสายของหมายเลขภายในหรือรหัสผ่านอัตโนมัติ

### การเพิ่มรายชื่อ

นอกเหนือจากการป้อนรายชื่อ คุณสามารถ:

- การใช้รายชื่อ iCloud ของคุณ: ไปที่ 'การตั้งค่า' > iCloud แล้วเปิดรายชื่อ
- การนำ เข้าเพื่อนใน Facebook ของคุณ: ไปที่ 'การตั้งค่า' > Facebook จากนั้นเปิดราย ชื่อในรายการ "อนุญาตให้แอปพลิเคชั่นเหล่านี้ใช้บัญชีของคุณ" การกระทำ เช่นนี้จะสร้างกลุ่ม Facebook ในรายชื่อ
- เข้าถึงสมุดรายชื่อส่วนกลางของ Microsoft Exchange: ไปที่ 'การตั้งค่า' > 'Mail, รายชื่อ, ปฏิทิน' จากนั้นแตะบัญชี Exchange ของคุณ แล้วเปิดรายชื่อ
- ตั้งค่าบัญชี LDAP หรือ CardDAV เพื่อเข้าถึงไดเร็กเทอรี่ทางธุรกิจหรือทางสถานศึกษา: ไปที่ 'การตั้งค่า' > 'Mail รายชื่อ ปฏิทิน' > 'เพิ่มบัญชี' > 'อื่น ๆ' แล้วแตะ "เพิ่มบัญชี LDAP" หรือ "เพิ่มบัญชี CardDAV" และป้อนข้อมูลบัญชี
- การเชื่อมข้อมูลรายชื่อจากคอมพิวเตอร์ของคุณ Yahoo! หรือ Google: ใน iTunes บน คอมพิวเตอร์ของคุณ ให้เปิดรายชื่อที่เชื่อมข้อมูลในบานหน้าต่างข้อมูลอุปกรณ์ สำ หรับข้อมูล ให้ดู วิธีใช้ iTunes
- การนำ เข้ารายชื่อจากซิมการ์ด (GSM): ไปที่ 'การตั้งค่า' > 'Mail รายชื่อ ปฏิทิน' > 'นำ เข้าราย ชื่อของซิม'
- การนำ เข้ารายชื่อจาก vCard: แตะสิ่งที่แนบในรูปแบบ .vcf ที่อยู่ในอีเมลหรือข้อความ หรือบน หน้าเว็บ

**การค้นหาเซิร์ฟเวอร์ GAL, CardDAV หรือ LDAP:** แตะ 'กลุ่ม' แตะที่ไดเร็กเทอรี่ที่คุณต้องการ ค้นหา แล้วป้อนการค้นหาของคุณ

**การบันทึกข้อมูลรายชื่อจากเซิร์ฟเวอร์ GAL, LDAP หรือ CardDAV:** ค้นหารายชื่อที่คุณต้องการ เพิ่ม แล้วแตะ 'เพิ่มรายชื่อ'

**การแสดงหรือซ่อนกลุ่ม:** แตะ 'กลุ่ม' จากนั้นเลือกกลุ่มที่คุณต้องการดู ปุ่มนี้จะปรากฏขึ้นเมื่อคุณมี แหล่งข้อมูลรายชื่อมากกว่าหนึ่งแหล่งเท่านั้น

เมื่อมีคุณมีรายชื่อจากแหล่งข้อมูลหลายแหล่ง คุณอาจจะมีรายการที่หลากหลากสำหรับบุคคล เดียวกัน ในการดูแลไม่ให้รายชื่อที่ซ้ำ ซ้อนปรากฏในรายการของรายชื่อทั้งหมด รายชื่อจากแหล่ง ้ข้อมูลอื่น ๆ ที่มีชื่อเดียวกันจะถูกเชื่อมและแสดงเป็น รายชื่อแบบรวม อันเดียว หากคุณดูรายชื่อแบบ รวม หัวข้อข้อมูลแบบรวมจะปรากฏที่ด้านบนของหน้าจอ

**การเชื่อมรายชื่อ:** แก้ไขรายชื่อ แตะ 'แก้ไข' จากนั้น แตะ 'เชื่อมรายชื่อ' และเลือกรายการรายชื่อ เพื่อเชื่อม

รายชื่อที่เชื่อมต่อแล้วจะไม่ถูกผสาน หากคุณเปลี่ยนแปลงหรือเพิ่มข้อมูลในรายชื่อแบบรวม การ เปลี่ยนแปลงต่าง ๆ จะถูกคัดลอกไปยังบัญชีต้นทางแต่ละบัญชีที่มีข้อมูลนั้นอยู่แล้ว

หากคุณเชื่อมรายชื่อที่มีชื่อต้นหรือนามสกุลต่างกัน ชื่อบนการ์ดแต่ละใบจะไม่เปลี่ยน แต่จะมีเพียงชื่อ เดียวเท่านั้นที่ปรากฏในการ์ดแบบรวม ในการเลือกชื่อที่จะให้ปรากฏเมื่อคุณดูการ์ดแบบรวม ให้แตะ 'แก้ไข' แตะการ์ดที่เชื่อมไว้ด้วยชื่อที่คุณต้องการ จากนั้นแตะ 'ใช้ชื่อนี้สำ หรับการ์ดแบบรวม'

**การดูข้อมูลของรายชื่อจากบัญชีต้นทาง:** แตะบัญชีต้นทางบัญชีใดบัญชีหนึ่ง

**การยกเลิกการเชื่อมรายชื่อ:** แตะ 'แก้ไข' แตะ แล้วแตะ 'ยกเลิกการเชื่อม'

### การตั้งค่ารายชื่อ

ในการเปลี่ยนการตั้งค่ารายชื่อ ให้ไปที่ 'การตั้งค่า' > 'Mail รายชื่อ ปฏิทิน' ตัวเลือกที่ใช้งานได้ให้ คุณ:

- เปลี่ยนวิธีจัดเรียงรายชื่อ
- แสดงรายชื่อตามชื่อต้นหรือนามสกุล
- ตั้งค่าบัญชีเริ่มต้นสำ หรับรายชื่อใหม่
- ตั้งค่าการ์ดข้อมลของฉัน

## **เครื่องคิดเลข**

# **26**

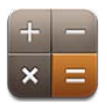

#### แตะตัวเลขและฟังก์ชั่นในเครื่องคิดเลขเหมือนอย่างที่คุณใช้ในเครื่องคิดเลขมาตรฐาน

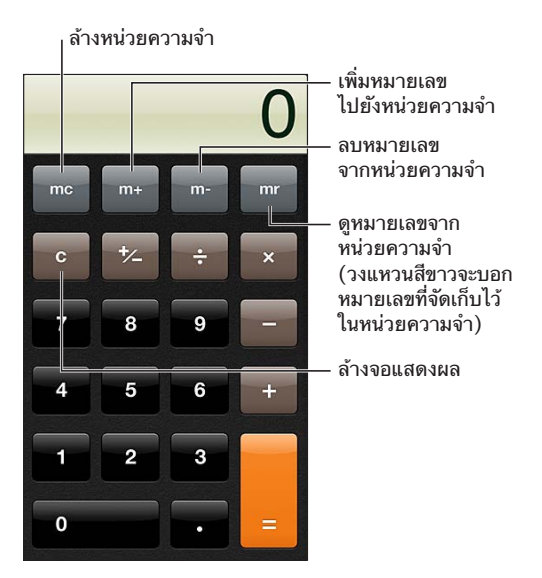

**การใช้เครื่องคิดเลขวิทยาศาสตร์:** หมุน iPhone ให้อยู่ในแนวนอน

## **เข็มทิศ**

# **27**

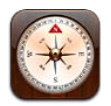

ค้นหาทิศทางหรือหัวลูกศรปัจจุบันของคุณ ดูละติจูดและลองจิจูดของคุณ หรือแสดงตำ แหน่งและหัว ลูกศรของคุณใน 'แผนที่'

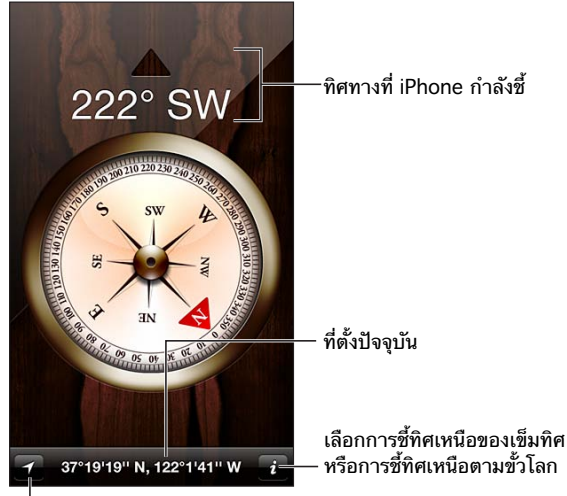

แสดงที่ตั้งป�จจุบันของคุณในแผนที่ แสดงที่ตั้งป�จจุบันของคุณในแผนที่

**หาทิศที่ iPhone ของคุณกำ�ลังชี้ไปอยู่:** ถือ iPhone ในแนวราบบนมือ ขนานกับพื้น

ถ้าหาก 'บริการหาที่ตั้ง' ปิดอยู่ขณะเปิดใช้เข็มทิศ เครื่องจะบอกให้คุณเปิดใช้บริการก่อน คุณ สามารถใช้ 'เข็มทิศ' โดยไม่จำ เป็นต้องเปิด 'บริการหาที่ตั้ง' ดูที่ [ความเป็นส่วนตัว](#page-139-0) ที่หน้า [140](#page-139-1)

ข้อสำ คัญ: ความแม่นยำ ของเข็มทิศอาจได้รับผลกระทบจากการรบกวนของแม่เหล็กและสภาพ แวดล้อม แม้กระทั่งแม่เหล็กใน earbud ของ iPhone ก็สามารถเป็นเหตุให้เกิดความคลาดเคลื่อน ได้ ใช้เข็มทิศดิจิตอลเพื่อช่วยเหลือในการหาทิศทางเบื้องต้นเท่านั้น และอย่าวางใจใช้เข็มทิศใน การกำ หนดที่ตั้ง ความใกล้เคียง ระยะทาง หรือทิศทางข้อมูลอย่างแม่นยำ เที่ยงตรง

## **เสียงบันทึก**

# **28**

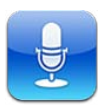

### ทำ ความรู้จัก

'เสียงบันทึก' ช่วยให้คุณใช้ iPhone เป็นอุปกรณ์บันทึกแบบพกพาโดยใช้ไมโครโฟนที่มาในตัว ไมโครโฟนของชุดหูฟังแบบบลูทูธหรือของ iPhone หรือไมโครโฟนภายนอกที่เครื่องรองรับ

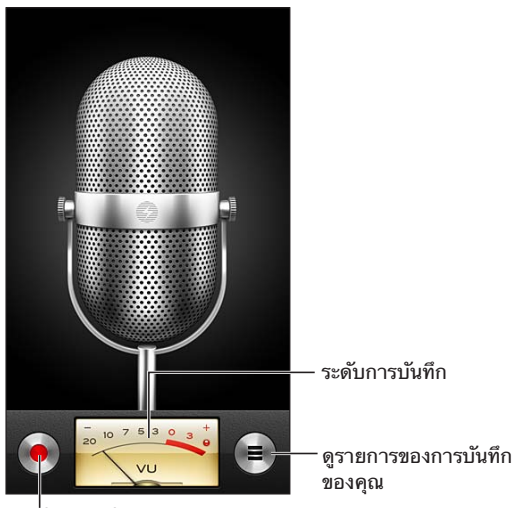

เริ่ม หยุดชั่วคราว หรือหยุดการบันทึก เริ่ม หยุดชั่วคราว หรือหยุดการบันทึก

**การบันทึก:** แตะ หรือกดปุ่มที่อยู่ตรงกลางบนชุดหูฟังของคุณ แตะ เพื่อหยุดพักหรือ เพื่อ หยุดการบันทึก หรือกดปุ่มที่อยู่ตรงกลางบนชุดหูฟังของคุณ

'เสียงบันทึก' ที่ใช้ไมโครโฟนในตัวจะเป็นเสียงโมโน แต่คุณสามารถบันทึกสเตอริโอได้โดยใช้ ไมโครโฟนสเตอริโอภายนอกที่ใช้งานได้กับแจ็คสำ หรับชุดหูฟังของ iPhone หรือกับตัวเชื่อมต่อ Lightning (iPhone 5) หรือตัวเชื่อมต่อ Dock แบบ 30 พิน (iPhone รุ่นก่อนหน้า) หาอุปกรณ์ เสริมที่มีโลโก้ "Made for iPhone" หรือ "Works with iPhone" ของ Apple

**การปรับระดับเสียงของการบันทึก:** เลื่อนไมโครโฟนให้ใกล้เข้าหรือห่างออกมาจากสิ่งที่คุณกำ ลัง บันทึกอยู่ เพื่อให้การบันทึกนั้นมีคุณภาพดีขึ้น ระดับความดังสูงสุดบนมิเตอร์ระดับเสียงควรอยู่ ระหว่าง –3 เดซิเบล และ 0 เดซิเบล.

**การเปิดหรือปิดเสียงเตือนการเริ่ม/หยุด:** ใช้ปุ่มความดังเสียง iPhone เพื่อลดระดับความดังเสียงลง จนเงียบ

**การใช้แอปพลิเคชั่นตัวอื่นขณะบันทึก:** กดปุ่มโฮม แล้วเปิดแอปพลิเคชั่น ในการกลับไปที่วอซ์เมโม ให้แตะแถบสีแดงที่ด้านบนสุดของหน้าจอ

#### **การเล่นเสียงบันทึก: แตะ ☰ แตะเสียงบันทึก แล้วแตะ ▶ แตะ II เพื่อหยุดพัก**

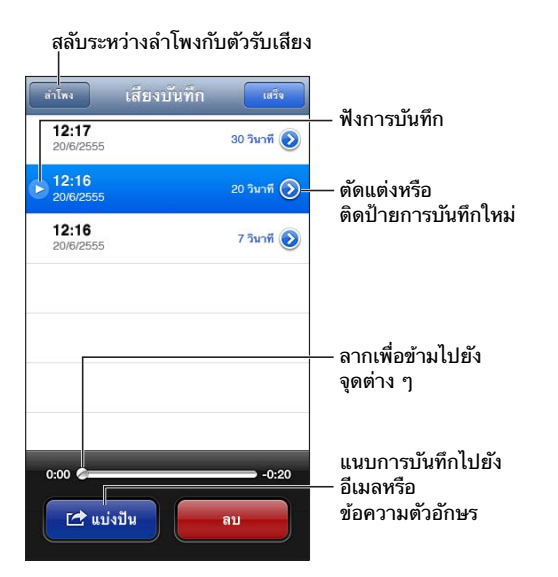

**การตัดแต่งเสียงบันทึก:** แตะ ที่อยู่ถัดจากเสียงบันทึก แล้วแตะ ตัดแต่งเมโม ลากขอบของแถบ เสียง แล้วแตะ ▶ เพื่อฟังตัวอย่าง ปรับขอบแถบเสียงหากจำเป็น แล้วแตะ 'ตัดแต่งเสียงบันทึก' เพื่อ บันทึก ส่วนต่าง ๆ ที่คุณตัดแต่งจะไม่สามารถกู้คืนได้

### การแบ่งปันรายการเสียงบันทึกกับคอมพิวเตอร์ของคุณ

คุณสามารถเชื่อมข้อมูลเสียงบันทึกกับคลัง iTunes หลักในคอมพิวเตอร์ของคุณได้ จากนั้นฟังเมโม ในคอมพิวเตอร์ของคุณหรือเชื่อมข้อมูลกับ iPhone หรือ iPod touch เครื่องอื่น

เมื่อคุณลบเมโมที่เชื่อมข้อมูลแล้วจาก iTunes เมโมจะยังคงอยู่ในอุปกรณ์ในตำแหน่งที่บันทึกไว้ แต่ จะถูกลบออกจาก iPhone หรือ iPod touch เครื่องอื่น ๆ ที่คุณเชื่อมข้อมูล หากคุณลบเมโมที่เชื่อม ข้อมูลแล้วใน iPhone เมโมนั้นจะถูกคัดลอกกลับไปยัง iPhone ในครั้งต่อไปที่คุณเชื่อมข้อมูลกับ iTunes แต่คุณจะไม่สามารถเชื่อมข้อมูลที่คัดลอกกลับไปยัง iTunes เป็นครั้งที่สองได้

**การเชื่อมข้อมูลรายการเสียงบันทึกกับ iTunes:** เชื่อมต่อ iPhone กับคอมพิวเตอร์ของคุณ จาก นั้นเลือก iPhone ใน iTunes เลือก 'เพลง' ที่ด้านบนสุดของหน้าจอ (ระหว่าง 'แอปพลิเคชั่น' กับ 'ภาพยนตร์') เลือก 'เชื่อมข้อมูลเพลง' เลือก "รวมถึงเสียงบันทึกด้วย" แล้วคลิก 'ปรับใช้'

เสียงบันทึกที่เชื่อมข้อมูลจาก iPhone ไปยังคอมพิวเตอร์ของคุณจะปรากฏในรายการ 'เพลง' และใน เพลย์ลิสต์ 'เสียงบันทึก' ใน iTunes เมโมที่เชื่อมข้อมูลจากคอมพิวเตอร์ของคุณจะปรากฏใน แอปพลิเคชั่น 'เสียงบันทึก' ใน iPhone แต่ไม่ปรากฏในแอปพลิเคชั่น 'เพลง'

## **Nike + iPod**

# **29**

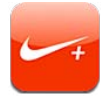

ด้วยเซ็นเซอร์ของ Nike + iPod (ขายแยกต่างหาก) แอปพลิเคชั่น Nike + iPod จะให้เสียงตอบ กลับเพื่อบอกความเร็ว ระยะทาง เวลาที่ใช้ และแคลอรีที่เผาผลาญไประหว่างวิ่งหรือเดิน

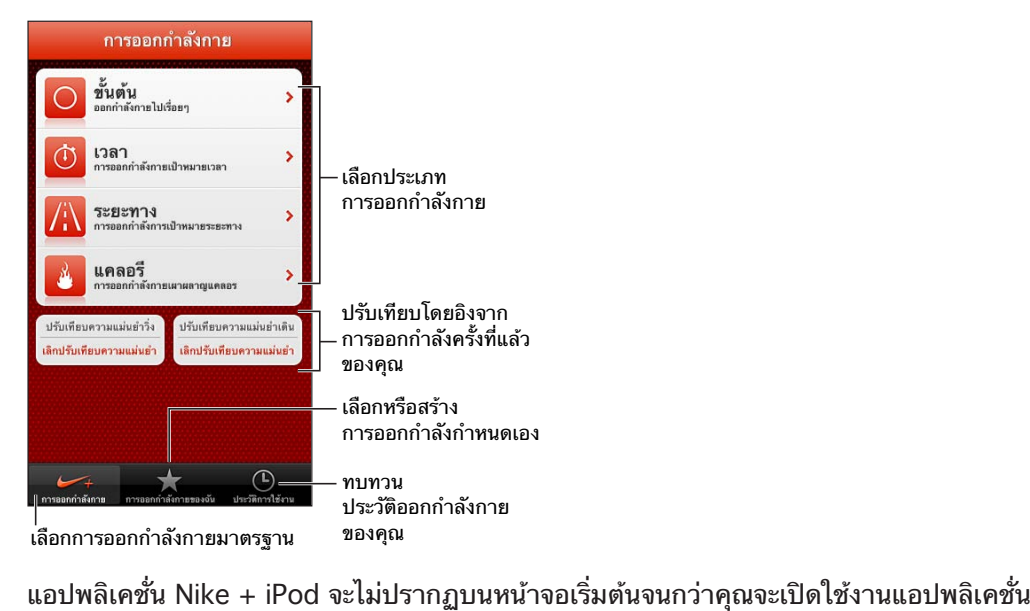

**การเปิดใช้งาน Nike + iPod:** ไปที่ 'การตั้งค่า' > Nike + iPod

Nike + iPod จะรวบรวมข้อมูลการออกกำ ลังกายจากเซ็นเซอร์ไร้สาย (ขายแยกต่างหาก) ที่คุณ ติดกับรองเท้าของคุณ ก่อนที่คุณจะใช้เซ็นเซอร์เป็นครั้งแรก คุณจำเป็นต้องเชื่อมโยงเซ็นเซอร์กับ iPhone

**การเชื่อมโยงเซ็นเซอร์ของคุณไปยัง iPhone:** ติดเซ็นเซอร์ไว้ที่รองเท้าของคุณ แล้วไปที่ 'การตั้งค่า' > Nike + iPod > 'เซ็นเซอร์'

**การเริ่มการออกกำ�ลังกาย:** แตะ 'การออกกำ ลังกาย' แล้วเลือกการออกกำ ลังกาย

- หยุดการออกกำลังกายไว้ชั่วคราว: ปลุก iPhone แล้วแตะ **||** บนหน้าจอล็อก แตะ ▶ เมื่อคุณ พร้อมที่จะออกกำ ลังกายต่อ
- จบการออกกำลังกาย: ปลุก iPhone แตะ **II** จากนั้นแตะ 'จบการออกกำลังกาย'

**เปลี่ยนการตั้งค่าการออกกำ�ลังกาย:** ไปที่ 'การตั้งค่า' > Nike + iPod

**ปรับเทียบความแม่นยำ� Nike + iPod:** บันทึกการออกกำ ลังกายเป็นระยะทางที่คุณรู้จักอย่างน้อย 1 ใน 4 ไมล์ (400 เมตร) จากนั้น หลังจากที่คุณแตะ 'จบการออกกำ ลังกาย' ให้แตะ 'ปรับเทียบ ้ความแม่นยำ' บนหน้าจอ 'เนื้อหาสรุปการออกกำลังกาย' แล้วป้อนระยะทางจริงที่คุณวิ่งได้

**รีเซ็ต Nike + iPod ไปสู่ค่าเริ่มต้นของการปรับเทียบความแม่นยำ�:** ไปที่ 'การตั้งค่า' > Nike + iPod
**การส่งข้อมูลออกกำ�ลังกายไปยัง nikeplus.com:** ใน iPhone ที่เชื่อมต่อกับอินเทอร์เน็ตแล้ว ให้ เปิด Nike + iPod แตะ 'ประวัติ' จากนั้นแตะ "ส่งไปที่ Nike+"

**ดูการออกกำ�ลังกายของคุณบน nikeplus.com:** ใน Safari ให้ไปที่ nikeplus.com เข้าสู่ระบบ บัญชีของคุณ แล้วปฏิบัติตามขั้นตอนบนหน้าจอ

### <span id="page-109-1"></span>**iBooks**

# **30**

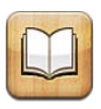

#### <span id="page-109-0"></span>ทำ ความรู้จัก

iBooks เป็นหนทางในการอ่านและซื้อหนังสืออย่างดีเยี่ยม ดาวน์โหลดแอปพลิเคชั่น iBooks ฟรี จาก App Store และเพลิดเพลินไปกับหนังสือแบบคลาสสิคไปถึงหนังสือที่ขายดีที่สุด

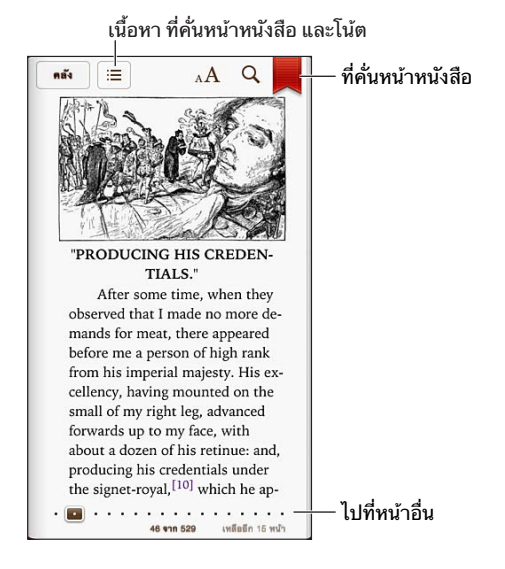

ในการดาวน์โหลดแอปพลิเคชั่น iBooks และใช้ iBookstore คุณจำ เป็นต้องมีการเชื่อมต่อ อินเทอร์เน็ตและ Apple ID

**การเยี่ยมชม iBookstore:** ใน iBooks ให้แตะ Store เพื่อ:

- ค้นหาหนังสือโดยการเลือกดูหรือการค้นหา
- ดูตัวอย่างของหนังสือเพื่อดูว่าคุณชอบหรือไม่
- อ่านและเขียนคำ วิจารณ์ และดูหนังสือที่ขายดีที่สุดในปัจจุบัน
- บอกเพื่อนเกี่ยวกับหนังสือผ่าน Facebook, Twitter, iMessage หรืออีเมล
- **การซื้อหนังสือ:** เลือกหนังสือที่คุณต้องการ แตะราคา จากนั้นแตะอีกครั้งเพื่อซื้อหนังสือ

**การขอรายละเอียดเกี่ยวกับหนังสือ:** คุณสามารถอ่านบทสรุปของหนังสือ อ่านคำ วิจารณ์ และลอง ดาวน์โหลดตัวอย่างของหนังสือก่อนที่จะซื้อ หลังจากซื้อหนังสือ คุณสามารถเขียนวิจารณ์ด้วยตัวเอง ได้

**การดาวน์โหลดรายการก่อนหน้า:** หากคุณดาวน์โหลดหนังสือที่คุณได้ซื้อไว้ก่อนหน้า คุณจะไม่ เสียค่าใช้จ่ายอีก ในการดาวน์โหลดรายการที่ซื้อในอุปกรณ์อื่นโดยอัตโนมัติ ให้ไปที่ 'การตั้งค่า' > 'iTunes และ App Stores' สำ หรับข้อมูลเกี่ยวกับหนังสือที่ซื้อและ iCloud ให้ดูที่ [การจัดระเบียบ](#page-111-0) [ชั้นวางหนังสือ](#page-111-0) ที่หน้า [112](#page-111-1)

**การอัปเดตหนังสือ:** หากมีอัปเดตให้กับหนังสือที่คุณได้ดาวน์โหลดไว้ จะมีป้ายกำ กับแจ้งคุณถึง เวอร์ชั่นใหม่ ในการดูและดาวน์โหลดหนังสือที่อัปเดต ให้แตะ 'รายการซื้อแล้ว' จากนั้นแตะ 'อัปเดต'

#### การอ่านหนังสือ

หนังสือแต่ละเล่มจะมีลักษณะเฉพาะที่ขึ้นอยู่กับเนื้อหาและรูปแบบของหนังสือ บางคุณสมบัติที่ บรรยายด้านล่างอาจจะไม่สามารถใช้งานได้กับหนังสือที่คุณกำ ลังอ่านอยู่

**การเปิดหนังสือ:** แตะหนังสือที่คุณต้องการอ่าน หากคุณไม่เห็นหนังสือบนชั้น ให้กวาดนิ้วไปทางซ้าย หรือขวาเพื่อดูชุดรวมอื่น ๆ

- การแสดงตัวควบคุม: แตะที่ตรงกลางของหน้า
- การขยายรูปภาพ: การแตะสองครั้งที่รูปภาพนั้น: ในหนังสือบางเล่ม ให้สัมผัสค้างไว้เพื่อแสดง แว่นขยายที่คุณสามารถใช้เพื่อดูรูปภาพได้
- $\bm{\cdot}$  การไปยังหน้าเฉพาะ: ใช้ตัวควบคุมการนำทางหน้าที่ด้านล่างสุดของหน้าจอ หรือ แตะ  $\bm{\mathsf{Q}}$  แล้ว ป้อนหมายเลขหน้า จากนั้นแตะหมายเลขหน้าในช่องค้นหา
- การค้นหาคำ : แตะสองครั้งที่คำ จากนั้นแตะ 'กำ หนด' ในเมนูที่ปรากฏ คำ จำ กัดความอาจไม่มี ให้ครบทุกภาษา
- การดูสารบัญ: แตะ ในหนังสือบางเล่ม คุณก็สามารถจีบนิ้วเพื่อดูสารบัญได้อีกด้วย
- การเพิ่มหรือลบที่คั่นหน้าหนังสือ: แตะ 圓 แตะอีกครั้งเพื่อลบที่คั่นหน้าหนังสือ คุณไม่จำเป็นต้อง เพิ่มที่คั่นหน้าหนังสือเมื่อคุณปิดหนังสือ เพราะ iBooks จะจำ หน้าสุดท้ายที่คุณอ่่าน คุณสามารถ สร้างที่คั่นหน้าเว็บหลายที่คั่นหน้า ในการดูที่คั่นหน้าเว็บทั้งหมด ให้แตะ จากนั้นแตะ ที่คั่นหน้า เว็บ

**การใส่คำ�อธิบายประกอบหนังสือ:** คุณสามารถเพิ่มโน้ตและไฮไลท์หนังสือได้

- การเพิ่มไฮไลท์: แตะสองครั้งที่คำ ใช้จุดจับเพื่อปรับการเลือก จากนั้นแตะ 'ไฮไลท์' และเลือกรูป แบบ
- การแบ่งปันข้อความที่ไฮไลท์: แตะข้อความที่ไฮไลท์ แล้วแตะ ๒ หากหนังสือที่คุณกำลังอ่านอย่ มาจาก iBookstore ลิงก์ไปยังหนังสือเล่มนั้นจะรวมอยู่ด้วย
- $\,\cdot\,$  การลบไฮไลท์: แตะข้อความที่ไฮไลท์ แล้วแตะ  $\infty$
- การเพิ่มโน้ต: แตะสองครั้งที่คำ จากนั้นแตะ 'โน้ต'
- การลบโน้ต: ลบข้อความของโน้ต ในการลบโน้ตและไฮไลท์โน้ต ให้แตะข้อความที่ไฮไลท์ จากนั้น แตะ  $\bigcirc$
- การดูโน้ตทั้งหมดของคุณ: แตะ ፧≣ แล้วแตะ 'โน้ต' แตะ खे เพื่อพิมพ์หรืออีเมลโน้ตของคุณ
- การลบโน้ต: แตะตรงกึ่งกลางของหน้าจอเพื่อแสดงตัวควบคุม แตะ ;≡ จากนั้นแตะ 'โน้ต' แตะ ख จากนั้นแตะ 'แก้ไขโน้ต' เลือกโน้ตที่คุณต้องการลบ จากนั้นแตะ 'ลบ'
- การแบ่งปันโน้ตของคุณ: แตะตรงกึ่งกลางของหน้าจอเพื่อแสดงตัวควบคุม แตะ ፧≣ จากนั้นแตะ 'โน้ต' แตะ จากนั้นแตะ 'แก้ไขโน้ต' เลือกโน้ตที่คุณต้องการแบ่งปัน จากนั้นแตะ 'แบ่งปัน'
- $\bm{\cdot}$  การแบ่งปันลิงก์ไปยังหนังสือ: แตะตรงกึ่งกลางของหน้าจอเพื่อแสดงตัวควบคุม จากนั้นแตะ $:=$ แตะ จากนั้นแตะ 'แบ่งปันหนังสือ'

**การเปลี่ยนลักษณะของหนังสือ:** หนังสือหลายเล่มให้คุณเปลี่ยนแบบอักษร ขนาดแบบอักษร และสี ของหน้าได้

- <span id="page-111-1"></span>• การเปลี่ยนแบบอักษรหรือขนาดแบบอักษร: แตะตรงกึ่งกลางของหน้าจอเพื่อแสดงตัวควบคุม จากนั้นแตะ  $_{\rm A}$ A หนังสือบางเล่มอนุญาตให้คุณเปลี่ยนขนาดแบบอักษรได้เฉพาะเมื่อ iPhone อย่ ในแนวตั้ง
- $\bm{\cdot}$  การเปลี่ยนสีของหน้าและข้อความ: แตะตรงกึ่งกลางของหน้าจอเพื่อแสดงตัวควบคุม แตะ  $_{\rm A}\mathbf{A}$ จากนั้นแตะ 'ธีม' และเลือก 'สีขาว' 'สีซีเปีย' หรือ 'สีกลางคืน' การตั้งค่านี้จะใช้กับหนังสือทั้งหมด ที่รองรับ
- ปรับความสว่าง: แตะตรงกึ่งกลางของหน้าจอเพื่อแสดงตัวควบคุม จากนั้นแตะ ※ หากคุณไม่เห็น ※ ลำดับแรกให้แตะ $\Delta$
- $\bm{\cdot}$  การเปลี่ยนวิธีแสดงหน้า: แตะตรงกึ่งกลางของหน้าจอเพื่อแสดงตัวควบคุม แตะ  $_{\rm A}\bm{\mathrm{A}}$  จากนั้นแตะ 'ธีม' และเลือก 'หนังสือ' 'เต็มหน้าจอ' หรือ 'เลื่อน'
- การเปิดหรือปิดการจัดเต็มแนวและการใส่ยัติภังค์: ไปที่ 'การตั้งค่า' > iBooks PDF และหนังสือ บางเล่มไม่สามารถจัดเต็มแนวหรือใส่ยัติภังค์ได้

#### <span id="page-111-0"></span>การจัดระเบียบชั้นวางหนังสือ

ใช้ชั้นวางหนังสือเพื่อเลือกดูหนังสือและ PDF ของคุณ คุณยังสามารถจัดระเบียบรายการต่าง ๆ ให้ เป็นชุดรวมได้

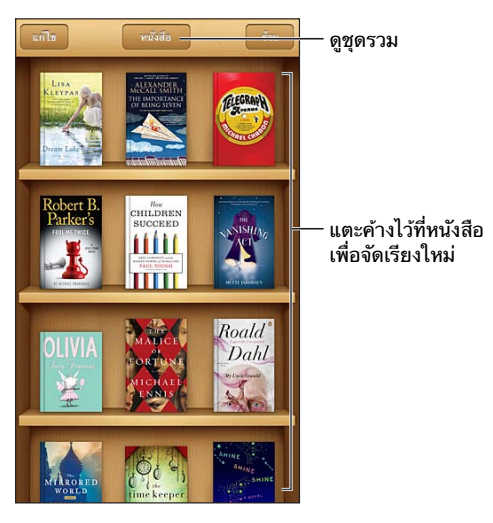

**การย้ายหนังสือหรือ PDF ไปยังชุดรวม:** แตะ 'แก้ไข' เลือกหนังสือที่คุณต้องการย้าย จากนั้นแตะ 'ย้าย' และเลือกชุดรวม

**การดูและจัดการชุดรวม:** แตะชื่อของชุดรวมปัจจุบันจะปรากฏที่ด้านบนสุดของหน้าจอ คุณไม่ สามารถแก้ไขหรือลบชุดรวมหนังสือในตัวออกได้

**การจัดเรียงชั้นวางหนังสือ:** แตะแถบสถานะเพื่อเลื่อนไปยังด้านบนสุดของหน้าจอ จากนั้นแตะ และเลือกวิธีจัดเรียงที่ด้านล่างสุดของหน้าจอ

**การลบรายการจากชั้นวางหนังสือ:** แตะ 'แก้ไข' จากนั้นแตะรายการแต่ละรายการที่คุณต้องการลบ เพื่อให้เครื่องหมายปรากฏขึ้น แตะ 'ลบ' จากนั้นแตะ 'เสร็จ'

- การลบสำ เนานี้: จะลบรายการออกจาก iPhone แต่จะยังคงปรากฏบนชั้นวางหนังสือ และ สามารถดาวน์โหลดได้อีกครั้ง
- การลบจากอุปกรณ์ทั้งหมด: จะลบรายการจากอุปกรณ์ iOS ของคุณทั้งหมดและจากชั้นวาง หนังสือ คุณสามารถดาวน์โหลดได้อีกครั้งจาก 'รายการซื้อ' ใน iBookstore ดูที่ ทำ[ความรู้จัก](#page-109-0) ที่ หน้า [110](#page-109-1)

**การค้นหาหนังสือ:** ไปที่ชั้นวางหนังสือ แตะแถบสถานะเพื่อเลื่อนไปยังด้านบนสุดของหน้าจอ จาก นั้นแตะ  ${\mathsf Q}$  ดการค้นหาสำหรับชื่อเรื่องและชื่อผู้แต่ง

**การดาวน์โหลดหนังสือจาก iCloud:** หนังสือที่คุณซื้อแล้วซึ่งไม่ได้อยู่ใน iPhone จะปรากฏขึ้นมา พร้อมกับป้ายกำ กับ iCloud ในการดาวน์โหลดหนังสือนั้น ให้แตะที่ปก ในการดูรายการซื้อของคุณ ทั้งหมด ให้ไปที่ชุดรวม 'หนังสือที่ซื้อแล้ว'

• การซ่อนรายการซื้อบนชั้นวางหนังสือ: ในการแสดงหรือซ่อนหนังสือที่ซื้อแล้วซึ่งไม่ได้อยู่ใน iPhone ให้ไปที่ 'การตั้งค่า' > iBooks > 'แสดงรายการซื้อทั้งหมด' คุณสามารถดาวน์โหลด รายการซื้อได้จาก iBookstore ดูที่ ทำ[ความรู้จัก](#page-109-0) ที่หน้า [110](#page-109-1)

#### การเชื่อมข้อมูลหนังสือและ PDF

ใช้ iTunes เพื่อเชื่อมข้อมูลหนังสือและ PDF ของคุณระหว่าง iPhone กับคอมพิวเตอร์ของคุณ รวมทั้งซื้อหนังสือจาก iTunes Store เมื่อเชื่อมต่อ iPhone กับคอมพิวเตอร์ของคุณ บานหน้าต่าง 'หนังสือ' จะให้คุณเลือกรายการที่ต้องการเชื่อมข้อมูล นอกจากนี้ คุณยังสามารถค้นหาหนังสือแบบ ePub ที่ไม่มีการควบคุมลิขสิทธิ์ดิจิตอลและ PDF บนเว็บและเพิ่มไปยังคลัง iTunes ของคุณ

**การเชื่อมข้อมูลหนังสือหรือ PDF ไปยัง iPhone:** ใน iTunes ที่ติดตั้งในคอมพิวเตอร์ของคุณ ให้ เลือก 'ไฟล์' > 'เพิ่มไปยังคลัง' แล้วเลือกไฟล์ แล้วเชื่อมข้อมูล

**การเพิ่มหนังสือหรือ PDF ไปยัง iBooks โดยไม่ต้องเชื่อมข้อมูล:** หากหนังสือหรือ PDF ไม่ใหญ่ เกินไป ให้ส่งอีเมลรายการนั้นให้ตัวคุณเองจากคอมพิวเตอร์ของคุณ เปิดข้อความอีเมลบน iPhone จากนั้นแตะค้างไว้ที่สิ่งที่แนบ และเลือก "เปิดใน iBooks"

#### การพิมพ์หรืออีเมล PDF

คุณสามารถใช้ iBooks เพื่อส่งอีเมลสำ เนาของ PDF หรือเพื่อพิมพ์ PDF ทั้งหมดหรือบางส่วนไปยัง เครื่องพิมพ์ AirPrint

**การส่งอีเมล PDF:** เปิด PDFแตะ จากนั้นเลือก เอกสารอีเมล

**การพิมพ์ PDF:** เปิด PDFแตะ จากนั้นเลือก พิมพ์ สำ หรับข้อมูลเพิ่มเติม ให้ดูที่ [การพิมพ์ด้วย](#page-30-0)  [AirPrint](#page-30-0) ที่หน้า [31](#page-30-1)

#### การตั้งค่า iBooks

iBooks จะจัดเก็บรายการซื้อ ชุดรวม ที่คั่นหน้า โน้ต และข้อมูลหน้าปัจจุบันของคุณใน iCloud เพื่อ ให้คุณสามารถอ่านหนังสือบนอุปกรณ์ iOS ทั้งหมดของคุณได้อย่างไม่ขาดตอน iBooks จะบันทึก ข้อม<sup>ู</sup>ลเกี่ยวกับหนังสือทั้งหมดของคุณเมื่อคุณได้เปิดหรือออกจากแอปพลิเคชั่น ข้อมูลเกี่ยวกับหนังสือ แต่ละเล่มจะถูกบันทึกในขณะที่คุณเปิดหรือปิดหนังสือเล่มนั้นด้วยเช่นกัน

**การเปิดหรือปิดการเชื่อมข้อมูล:** ไปที่ 'การตั้งค่า' > iBooks คุณสามารถเชื่อมข้อมูลชุดรวมและที่ คั่นหน้าหนังสือได้

หนังสือบางเล่มอาจเข้าถึงวิดีโอหรือเสียงที่จัดเก็บบนเว็บได้ หาก iPhone มีการเชื่อมต่อข้อมูลเซลลูลาร์ การเล่นไฟล์เหล่านี้อาจต้องเสียค่าธรรมเนียมกับผู้ให้บริการ

**การเปิดหรือปิดการเข้าถึงเนื้อหาออนไลน์:** ไปที่ 'การตั้งค่า' > iBooks > 'เนื้อหาออนไลน์'

**การเปลี่ยนแปลงทิศทางการพลิกหน้าเมื่อคุณแตะขอบทางซ้าย:** ไปที่ 'การตั้งค่า' > iBooks > 'ระยะขอบทั้งคู่ไปยังหน้าต่อไป'

## **พ็อดคาสท์**

# **31**

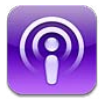

ดาวน์โหลดแอปพลิเคชั่นพ็อดคาสท์ที่แจกฟรีได้จาก App Store จากนั้นเลือกดู สมัครสมาชิก แล้ว เล่นพ็อดคาสท์เสียงและพ็อดคาสท์วิดีโอโปรดของคุณ

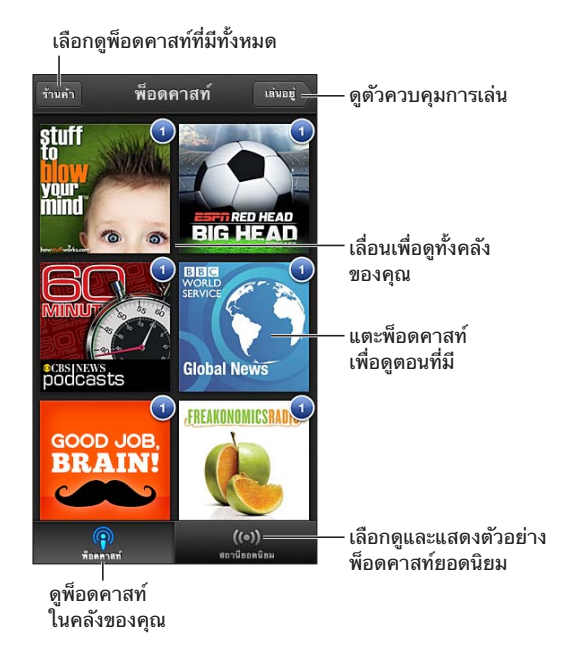

#### **การรับพ็อดคาสท์:**

- การเลือกดูแค็ตตาล็อกแบบเต็ม: แตะ 'แค็ตตาล็อก' แล้วแตะพ็อดคาสท์ใด ๆ ที่คุณสนใจ
- การเลือกดูพ็อดคาสท์ยอดนิยม: แตะ 'สถานียอดนิยม' (หากคุณไม่เห็น ให้แตะ 'คลัง' ก่อน) กวาดนิ้วไปทางซ้ายหรือขวาเพื่อเปลี่ยนหมวดหมู่ หรือกวาดนิ้วขึ้นหรือลงเพื่อเลือกดูหมวดหมู่ ปัจจุบัน แตะที่พ็อดคาสท์เพื่อแสดงตัวอย่างตอนล่าสุด หรือแตะ เพื่อดูรายการของตอนต่าง ๆ
- การกระจายตอน: แตะตอนใด ๆ
- การดาวน์โหลดตอนเพื่อให้คุณสามารถฟังตอนนั้นเมื่อคุณไม่ได้เชื่อมต่อกับ Wi-Fi: แตะ ที่อยู่ ถัดจากตอนใด ๆ
- การสมัครสมาชิกพ็อดคาสท์เพื่อให้ได้รับตอนล่าสุดอยู่เสมอ: หากคุณกำ ลังเลือกดูแค็ตตาล็อกอยู่ ให้แตะพ็อดคาสท์เพื่อดูรายการของตอนต่าง ๆ จากนั้นแตะ สมัครสมาชิก หากคุณได้ดาวน์โหลด ไว้แล้วตอนหนึ่ง ให้แตะที่พ็อดคาสท์นั้นในคลังของคุณ แล้วแตะพ็อดคาสท์นั้นอีกครั้งที่อยู่ด้านบน สุดของรายการของตอนต่าง ๆ แล้วเปิด การสมัครสมาชิก
- การรับตอนล่าสุดของพ็อดคาสท์ที่สมัครสมาชิกไว้โดยอัตโนมัติ: แตะที่พ็อดคาสท์ในคลังของคุณ แตะพ็อดคาสต์นั้นอีกครั้งที่อยู่ด้านบนสุดของรายการของตอนต่าง ๆ แล้วเปิด ดาวน์โหลดอัตโนมัติ

#### ิการควบคุมการเล่นเสียง: ในการดูตัวควบคุมการเล่นทั้งหมด ให้กวาดนิ้วที่ปกขึ้นไป

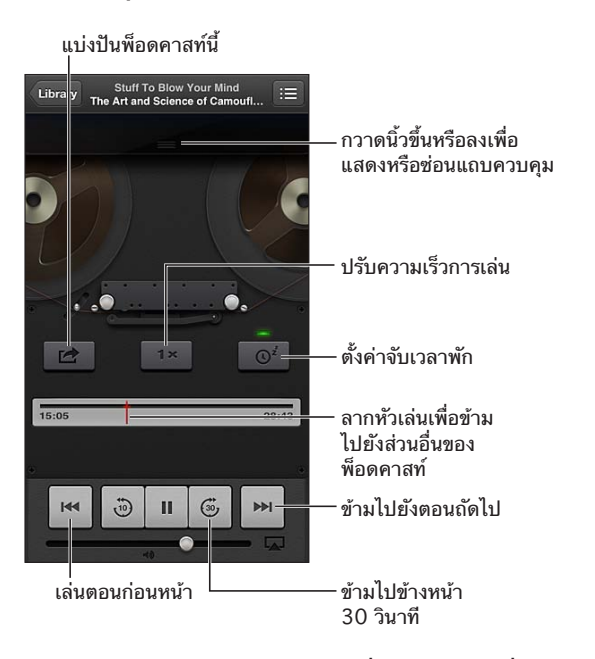

ิการควบคุมการเล่นวิดีโอ: แตะที่หน้าจอขณะที่คุณกำลังดูพ็อดคาสท์วิดีโอ

## <span id="page-115-0"></span>**ผู้พิการ**

# **32**

#### คุณสมบัติผู้พิการ

iPhone รวมคุณสมบัติผู้พิการเหล่านี้

- VoiceOver
- การกำ หนดเส้นทางเสียงเรียกเข้า
- ตัวช่วยเหลือการใช้งานเสียงผ่าน Siri
- อัตราส่วนการซูม
- ข้อความขนาดใหญ่
- การสลับสี
- การออกเสียงข้อความที่เลือก
- การออกเสียงข้อความอัตโนมัติ
- เสียงโมโนและความสมดุล
- เครื่องช่วยฟังและโหมดเครื่องช่วยฟัง
- เสียงเรียกเข้าและการสั่นที่สามารถกำ หนดได้
- แฟลช LED สำ หรับการเตือน
- การเข้าถึงการใช้
- AssistiveTouch
- การรองรับจอแสดงผลด้วยอักษรเบรลล์
- การเล่นเนื้อหาคำ บรรยาย

#### **การเปิดใช้คุณสมบัติผู้พิการบน iPhone:** ไปที่ 'การตั้งค่า' > 'ทั่วไป' > 'ผู้พิการ'

**การเปิดใช้คุณสมบัติผู้พิการบน iTunes:** เชื่อมต่อ iPhone กับคอมพิวเตอร์ของคุณ แล้วเลือก iPhone ในรายการอุปกรณ์ของ iTunes คลิก Summary จากนั้นคลิก Configure Universal Access ที่ด้านล่างของหน้าจอ Summary

สำ หรับข้อมูลเพิ่มเติมเกี่ยวกับคุณสมบัติผู้พิการของ iPhone ให้ไป ที่ [www.apple.com/asia/accessibility](http://www.apple.com/accessibility)

ข้อความขนาดใหญ่สามารถเปิดหรือปิดได้เฉพาะในการตั้งค่า iPhone ดูที่ [ข้อความขนาดใหญ่](#page-125-0) ที่ หน้า [126](#page-125-1)

#### VoiceOver

VoiceOver จะออกเสียงอธิบายว่าอะไรบ้างปรากฏบนหน้าจอ เพื่อให้คุณสามารถใช้ iPhone ได้ โดยไม่ต้องมอง

Voiceover จะออกเสียงเกี่ยวกับรายการแต่ละรายการทีุ่คุณได้เลือกบนหน้าจอแก่คุณ เมื่อคุณเลือก รายการ เคอร์เซอร์ของ VoiceOver (สี่เหลี่ยมผืนผ้าสีดำ ) จะล้อมรอบรายการนั้น และ VoiceOver จะออกเสียงชื่อหรืออธิบายรายการนั้น ๆ

สัมผัสหน้าจอหรือลากนิ้วของคุณเพื่อฟังรายการอื่น ๆ บนหน้าจอ หากคุณเลือกข้อความ VoiceOver จะอ่านออกเสียงข้อความนั้น หากคุณได้เปิดคำแนะนำสำหรับการพูด VoiceOver อาจแจ้งให้คุณ ทราบด้วยเสียงเกี่ยวกับชื่อของรายการและให้คำ แนะนำ แก่คุณ ตัวอย่างเช่น "แตะสองครั้งเพื่อเปิด" ในการโต้ตอบกับรายการเหล่านั้นบนหน้าจอ เช่น ปุ่มและลิงก์ เป็นต้น ให้ใช้ลักษณะท่าทางที่อธิบาย ไว้ใน [การเรียนรู้ท่าทาง VoiceOver](#page-118-0) ที่หน้า [119](#page-118-1)

เมื่อคุณไปยังหน้าจอใหม่ VoiceOver จะเล่นเสียง จากนั้นจะเลือกและออกเสียงรายการแรกบนหน้า จอ (โดยเริ่มต้นที่มุมซ้ายบน) VoiceOver ยังจะแจ้งให้คุณได้ทราบเมื่อหน้าจอเปลี่ยนเป็นแนวนอน หรือแนวตั้ง และเมื่อหน้าจอล็อกหรือปลดล็อกอีกด้วย

**หมายเหตุ**: VoiceOver จะออกเสียงเป็นภาษาที่ได้ระบุในค่าติดตั้งนานาชาติ ซึ่งอาจจะได้รับอิทธิพล จากการตั้งค่ารูปแบบภูิมิภาคใน 'การตั้งค่า' > 'ทั่วไป' > 'นานาชาติ' VoiceOver มีให้เลือกใช้ใน หลายภาษาแต่ไม่ใช่ทุกภาษา

#### **ข้อมูลพื้นฐาน VoiceOver**

ข้อสำ คัญ: VoiceOver จะเปลี่ยนท่าทางที่คุณใช้ในการควบคุม iPhone เมื่อคุณได้เปิด VoiceOver ในครั้งแรกแล้ว คุณจะต้องใช้ท่าทาง VoiceOver เพื่อใช้งาน iPhone ต่อไป VoiceOver จะยังคง ทำ งานอยู่ถึงแม้ว่าคุณได้กลับมาสู่กระบวนการมาตรฐานแล้วก็ตาม

**เปิดหรือปิด VoiceOver** ไปที่ 'การตั้งค่า' > 'ทั่วไป' > 'ผู้พิการ' > VoiceOver คุณยังสามารถ ตั้งกดปุ่มโฮมสามครั้งให้เป็นการเปิดหรือปิด VoiceOver ดูที่ [การคลิกสามครั้งที่โฮม](#page-124-0) ที่หน้า [125](#page-124-1)

**การตรวจสอบหน้าจอ:** ลากนิ้วของคุณผ่านบนหน้าจอ VoiceOver จะออกเสียงรายการแต่ละ รายการที่คุณสัมผัส ยกนิ้วของคุณออกเพื่อปล่อยรายการที่เลือก

- การเลือกรายการ: แตะรายการนั้น หรือยกนิ้วของคุณออกขณะที่ลากผ่านรายการนั้น
- การเลือกรายการถัดไปหรือก่อนหน้านี้: กวาดนิ้วไปทางขวาหรือซ้ายด้วยนิ้วเดียว อันดับของ รายการ คือ ซ้ายไปขวา บนสุดไปล่างสุด
- การเลือกรายการด้านบนหรือด้านล่าง: ใช้โรเตอร์เพื่อเปิดใช้การนำทางในแนวตั้ง จากนั้นกวาด นิ้วขึ้นหรือลงด้วยนิ้วเดียว
- การเลือกรายการแรกหรือรายการสุดท้ายบนหน้าจอ: กวาดขึ้นหรือลงด้วยนิ้วสี่นิ้ว
- การเลือกรายการตามชื่อ: แตะบริเวณใด ๆ บนหน้าจอด้วยสองนิ้วสามครั้งเพื่อเปิดเลือกรายการ จากนั้นป้อนชื่อในช่องค้นหา หรือกวาดนิ้วไปทางขวาหรือซ้ายเพื่อย้ายผ่านรายการตามตัวอักษร หรือแตะดัชนีตารางทางด้านขวาของรายการแล้วกวาดนิ้วขึ้นหรือลงเพื่อย้ายผ่านรายการอย่าง รวดเร็ว
- การเปลี่ยนชื่อของรายการที่เลือกเพื่อให้ค้นหาได้ง่ายขึ้น: แตะค้างด้วยสองนิ้วที่ใดก็ได้บนหน้าจอ
- การออกเสียงข้อความของรายการที่เลือก: ตั้งค่าตัวควบคุมโรเตอร์เป็นอักขระหรือคำ จากนั้น กวาดนิ้วลงหรือขึ้นด้วยนิ้วเดียว
- การเปิดหรือปิดคำ ใบ้อ่านออกเสียง: ไปที่ 'การตั้งค่า' > 'ทั่วไป' > 'ผู้พิการ' > VoiceOver
- การรวมการสะกดคำ การออกเสียง: ไปที่ 'การตั้งค่า' > 'ทั่วไป' > 'ผู้พิการ' > VoiceOver > 'ใช้การออกเสียงสะกด'
- การพูดทั้งหน้าจอจากด้านบนสุด: กวาดนิ้วขึ้นด้วยสองนิ้ว
- การพูดจากรายการปัจจุบันจนถึงด้านล่างสุดของหน้าจอ: กวาดนิ้วลงด้วยสองนิ้ว
- การหยุดพูด: แตะหนึ่งครั้งด้วยสองนิ้ว แตะอีกครั้งด้วยสองนิ้วเพื่อให้กลับมาพูดต่อ โปรแกรมจะ ออกเสียงต่อเมื่อคุณเลือกรายการอื่น
- การปิดเสียง VoiceOver: แตะสามครั้งด้วยสามนิ้ว แตะสามครั้งด้วยสามนิ้วอีกครั้งเพื่อเปิด การพูด ในการปิดเฉพาะเสียงของ VoiceOver ให้ตั้งค่าสวิตซ์เปิด/ปิดเสียงให้เป็นปิดเสียง หาก คีย์บอร์ดภายนอกต่ออยู่ คุณยังสามารถกดแป้น Control บนคีย์บอร์ดเพื่อปิดเสียงหรือยกเลิก การปิดเสียงของ VoiceOver ได้

**การปรับเสียงพูด:** คุณสามารถปรับคุณลักษณะของเสียงพูด VoiceOver เพื่อทำ ให้คุณเข้าใจได้ ง่ายขึ้น:

- การเปลี่ยนความดังเสียงพูด: ใช้ปุ่มความดังเสียงบน iPhone คุณยังสามารถเพิ่มความดังเสียง ไปยังโรเตอร์แล้วกวาดนิ้วขึ้นหรือลงเพื่อปรับ ให้ดูที่ [การใช้ตัวควบคุมโรเตอร์](#page-119-0)  [VoiceOver](#page-119-0) ที่หน้า [120](#page-119-1)
- การเปลี่ยนอัตราการพูด: ไปที่ 'การตั้งค่า' > 'ทั่วไป' > 'ผู้พิการ' > VoiceOver และลากตัวเลื่อน 'อัตราการพูด' คุณยังสามารถเพิ่มอัตราคำพูดไปยังโรเตอร์ แล้วกวาดนิ้วขึ้นหรือลงเพื่อปรับได้
- การใช้การเปลี่ยนระดับเสียง: VoiceOver จะใช้ระดับเสียงสูงเมื่อพูดรายการแรกของกลุ่ม (เช่น รายการหรือตาราง) และใช้ระดับเสียงต่ำ เมื่อพูดรายการสุดท้ายของกลุ่ม ไปที่ 'การตั้งค่า' > 'ทั่วไป' > 'ผู้พิการ' > VoiceOver > 'ใช้การเปลี่ยนระดับเสียง'
- การเปลี่ยนภาษาสำ หรับ iPhone: ไปที่ 'การตั้งค่า' > 'ทั่วไป' > 'นานาชาติ' > 'ภาษา' การออกเสียงของ VoiceOver ในบางภาษามีผลโดยการเลือก ค่าติดตั้ง > ทั่วไป > นานาชาติ > รูปแบบภูมิภาค
- การเปลี่ยนการออกเสียง: ตั้งค่าโรเตอร์สำ หรับภาษา แล้วกวาดนิ้วขึ้นหรือลง ภาษามีให้ใช้ใน โรเตอร์ต่อเมื่อคุณเลือกการออกเสียงมากกว่าหนึ่งอัน
- การเลือกการออกเสียงที่มีให้ใช้ในโรเตอร์ภาษา: ไปที่ 'การตั้งค่า' > 'ทั่วไป' > 'ผู้พิการ' > VoiceOver > 'โรเตอร์ภาษา' ในการเปลี่ยนตำแหน่งของภาษาในรายการ ให้ลาก ☰ ขึ้นหรือลง
- การเปลี่ยนเสียงการอ่านพื้นฐาน: ไปที่ 'การตั้งค่า' > 'ทั่วไป' > 'ผู้พิการ' > VoiceOver > 'ใช้ เสียงแบบคอมแพค'

#### **การใช้ iPhone กับ VoiceOver**

**การปลดล็อก iPhone:** เลือกตัวเลื่อนปลดล็อก แล้วแตะสองครั้งที่หน้าจอ

**"แตะ" เพื่อเปิดใช้งานรายการที่เลือก:** แตะสองครั้งที่ใดก็ได้บนหน้าจอ

**การ "แตะสองครั้ง" ที่รายการที่เลือก:** แตะสามครั้งที่ใดก็ได้บนหน้าจอ

**การปรับตัวเลื่อน:** เลือกตัวเลื่อน จากนั้นกวาดนิ้วขึ้นหรือลงด้วยนิ้วเดียว

**การใช้ท่าทางมาตรฐานเมื่อเปิด VoiceOver:** แตะสองครั้งและกดนิ้วของคุณค้างไว้บนหน้าจอ เสียงดังต่อเนื่องบ่งบอกว่าต้องใช้ท่าทางปกติ ท่าทางปกติจะคงไว้ให้ใช้อยู่จนกระทั่งคุณยกนิ้วของ คุณออก เมื่อท่าทาง VoiceOver ทำ ต่อ

**การเลื่อนรายการหรือพื้นที่ของหน้าจอ:** กวาดขึ้นหรือลงด้วยสามนิ้ว ในระหว่างการปัดหน้าผ่าน รายการ VoiceOver จะออกเสียงช่วงของรายการที่แสดง (ตัวอย่างเช่น "แสดงแถวที่ 5 ถึง 10")

- การเลื่อนผ่านรายการอย่างต่อเนื่อง: แตะสองครั้งค้างไว้ เมื่อคุณได้ยินชุดของระดับเสียงหนึ่งดัง ขึ้น ให้เลื่อนนิ้วของคุณขึ้นหรือลงเพื่อเลื่อนรายการ การเลื่อนอย่างต่อเนื่องจะหยุดเมื่อคุณยกนิ้ว ของคุณออก
- การใช้ดัชนีรายการ: รายการบางรายการจำ นวนหนึ่งจะมีดัชนีเรียงตามตัวอักษรอยู่ด้านขวา คุณ ไม่สามารถเลือกดัชนีโดยการกวาดนิ้วระหว่างรายการได้ ดังนั้น คุณต้องสัมผัสที่ดัชนีโดยตรงเพื่อ เลือกรายการนั้น ในดัชนีที่เลือก คุณสามารถกวาดนิ้วขึ้นหรือลงเพื่อย้ายตามดัชนี คุณยังสามารถ แตะสองครั้ง จากนั้นเลื่อนนิ้วของคุณขึ้นหรือลง
- การจัดลำ ดับรายการใหม่: คุณสามารถเปลี่ยนอันดับของรายการในบางรายการได้ เช่น โรเตอร์ และรายการโรเตอร์ภาษาในค่าติดตั้งผู้พิการ เลือก ที่ด้านขวาของรายการ แตะสองครั้งค้างไว้ ที่รายการนั้นจนกระทั่งคุณได้ยินเสียง จากนั้นลากขึ้นหรือลากลง VoiceOver พูดรายการที่คุณ ย้ายขึ้นหรือลงขึ้นอย่กับทิศทางที่กำล*ั*งลาก

**การจัดเรียงหน้าจอเริ่มต้นใหม่:** เลือกไอคอนที่คุณต้องการเลื่อนบนหน้าจอเริ่มต้น แตะสองครั้งค้างไว้ และลากไอคอนนั้น VoiceOver จะพดตำแหน่งของแถวและคอลัมน์ขณะที่คณลากไอคอนนั้น ปล่อย ไอคอนเมื่อไอคอนนั้นอยู่ในตำ แหน่งที่คุณต้องการ คุณสามารถลากไอคอนอื่นเพิ่มเติมได้ ลากรายการ ไปยังขอบซ้ายหรือขวาของหน้าจอเพื่อย้ายรายการนั้นไปยังหน้าอื่นของหน้าจอเริ่มต้น หากคุณทำ เสร็จ ให้กดปุ่มโฮม

<span id="page-118-1"></span>**การออกเสียงข้อมูลสถานะ iPhone:** แตะด้านบนสุดของหน้าจอเพื่อฟังข้อมูลเกี่ยวกับเวลา อายุ แบตเตอรี่ ความแรงสัญญาณ Wi-Fi และอื่น ๆ

**การออกเสียงการแจ้ง:** ไปที่ 'การตั้งค่า' > 'ทั่วไป' > 'ผู้พิการ' > VoiceOver แล้วเปิด 'ออกเสียง การแจ้ง' เมื่อมีการแจ้ง โปรแกรมจะออกเสียงการแจ้งนั้นที่รวมถึงข้อความตัวอักษรขาเข้า แม้ว่า iPhone จะล็อกอยู่ก็ตาม คุณจะได้รับการแจ้งซ้ำ เมื่อคุณปลดล็อก iPhone เมื่อการแจ้งไม่ได้รับทราบ

**การเปิดหรือปิดม่านหน้าจอ:** แตะสี่ครั้งด้วยสามนิ้ว ขณะที่ม่านหน้าจอเปิดอยู่ หน้าจออาจดูเหมือน ว่าปิดแต่เนื้อหายังคงสามารถแสดงได้บนหน้าจอ

#### <span id="page-118-0"></span>**การเรียนรู้ท่าทาง VoiceOver**

เมื่อ VoiceOver เปิดอยู่ ท่าทางหน้าจอสัมผัสมาตรฐานให้ผลลัพธ์ที่แตกต่างกันไป ท่าทางเหล่านี้ หรือท่าทางเพิ่มเติมบางท่าช่วยให้คุณเคลื่อนที่ไปรอบ ๆ หน้าจอและควบคุมรายการแต่ละรายการ เมื่อรายการนั้นถูกเลือก ท่าทาง VoicOver รวมไปถึงการใช้สองนิ้วหรือสามนิ้วเพื่อแตะหรือกวาดนิ้ว เพื่อผลลัพธ์ที่ดีที่สุด ให้ผ่อนคลายและปล่อยให้สองหรือสามนิ้วของคุณสัมผัสกับหน้าจอโดยเว้นระยะ ห่างระหว่างนิ้วเพียงเล็กน้อย

คุณสามารถใช้เทคนิคที่แตกต่างกันเพื่อใช้งานท่าทาง VoiceOver ยกตัวอย่างเช่น คุณสามารถแตะ สองนิ้วโดยใช้ทั้งสองนิ้วจากมือข้างเดียวกัน หรือนิ้วเดียวจากมือแต่ละข้าง คุณยังสามารถใช้นิ้วโป้ง ของคุณได้ด้วย หลาย ๆ คนเห็นถึงประสิทธิผลที่ดีเยี่ยมของท่าทาง "การแตะแยก" แทนที่จะเลือก รายการแล้วแตะสองครั้งที่รายการนั้น คุณสามารถแตะค้างไว้ที่รายการนั้นด้วยนิ้วเดียว จากนั้นแตะ หน้าจอด้วยนิ้วอื่น ทดลองเทคนิคต่าง ๆ เพื่อหาวิธีที่เหมาะสมกับคุณที่สุด

หากท่าทางของคุณไม่ทำ งาน ให้ลองทำ ท่าทางนั้นให้เร็วยิ่งขึ้น โดยเฉพาะกับท่าทางที่เกี่ยวกับการ แตะสองครั้งและการกวาดนิ้ว ในการกวาดนิ้ว ให้ลองใช้นิ้วเดียวหรือหลายนิ้วของคุณปัดหน้าจอ อย่างรวดเร็ว เมื่อเปิด VoiceOver แล้ว ปุ่มการฝึกสำ หัรบ VoiceOver จะปรากฏขึ้น ซึ่งจะให้ โอกาสคุณในการฝึกท่าทาง VoiceOver ก่อนดำ เนินการ

**การฝึกท่าทาง VoiceOver:** ไปที่ 'การตั้งค่า' > 'ทั่วไป' > 'ผู้พิการ' > VoiceOver แล้วแตะ 'ฝึก VoiceOver' หากคุณฝึกเสร็จ ให้แตะ เสร็จสิ้น หากคุณไม่เห็นปุ่มฝึกท่าทาง VoiceOver ตรวจสอบ ให้แน่ใจว่า VoiceOver เปิดอยู่

ต่อไปนี้คือเนื้อหาสรุปของท่าทางหลักของ VoiceOver:

#### **การนำ�ทางและการอ่าน**

- แตะ: ออกเสียงรายการ
- การกวาดนิ้วไปทางขวาหรือซ้าย: เลือกรายการถัดไปหรือก่อนหน้านี้
- การกวาดนิ้วขึ้นหรือลง: ขึ้นอยู่กับการตั้งค่าตัวควบคุมโรเตอร์ ดูที่ [การใช้ตัวควบคุมโรเตอร์](#page-119-0)  [VoiceOver](#page-119-0) ที่หน้า [120](#page-119-1)
- แตะสองนิ้ว: หยุดพูดรายการปัจจุบันนั้น
- ปัดขึ้นสองนิ้ว: อ่านทั้งหมดจากด้านบนสุดของหน้าจอ
- การตวัดสองนิ้วลง: อ่านทั้งหมดจากตำ แหน่งปัจจุบัน
- "การเลื่อน" ด้วยสองนิ้ว: ย้ายสองนิ้วกลับไปกลับมาสามครั้งอย่างรวดเร็ว (แบบตัว "z") เพื่อ ยกเลิกคำ เตือน หรือกลับไปหน้าจอก่อนหน้านี้
- การกวาดนิ้วขึ้นหรือลงด้วยสามนิ้ว: เลื่อนหนึ่งหน้าในครั้งเดียว
- การกวาดนิ้วไปทางขวาหรือซ้ายด้วยสามนิ้ว: ไปที่หน้าถัดไปหรือก่อนหน้า (เช่น หน้าจอโฮม, หุ้น หรือ Safari)
- แตะสามนิ้ว: พูดข้อมูลเพิ่มเติม เช่น ตำ แหน่งภายในรายการ หรือข้อความที่เลือกไว้
- การแตะโดนใช้สี่นิ้วที่ด้านบนสุดของหน้าจอ: เลือกรายการแรกของหน้า
- การแตะโดนใช้สี่นิ้วที่ด้านล่างสุดของหน้าจอ: เลือกรายการสุดท้ายของหน้า

#### <span id="page-119-1"></span>**เปิดใช้งาน**

- แตะสองครั้ง: เปิดใช้รายการที่เลือก
- แตะสามครั้ง: แตะรายการสองครั้ง
- แตะแยก: เป็นหนึ่งในทางเลือกเพื่อเลือกรายการโดยการแตะสองครั้งเพื่อเปิดใช้งานรายการนั้น โดยการสัมผัสรายการด้วยนิ้วเพียงนิ้วเดียว แล้วแตะหน้าจอด้วยนิ้วอื่น
- การแตะสองครั้งค้างไว้ (1 วินาที) + ท่าทางมาตรฐาน: ใช้ท่าทางมาตรฐาน แตะสองครั้งแล้ว ค้างไว้ที่ท่าทางใดท่าทางหนึ่งโดยไม่ต้องยกนิ้วออกจะเป็นการสั่งการให้ iPhone แปลท่าทางถัด ไปอย่างต่อเนื่องตามท่าทางมาตรฐาน ตัวอย่างเช่น คุณสามารถแตะสองครั้งค้างไว้ จากนั้นโดย ไม่ต้องยกนิ้วของคุณออก คุณสามารถลากนิ้วของคุณเพื่อเลือนสวิตซ์ได้
- แตะสองครั้งด้วยสองนิ้ว: รับหรือวางสาย เล่นหรือหยุดพักการเล่นเพลง, วิดีโอ, เสียงบันทึก หรือ รูปภาพ ถ่ายรูปในกล้อง เริ่มหรือหยุดพักบันทึกในกล้องหรือเสียงบันทึก เริ่มหรือหยุดนาฬิกาจับ เวลา
- แตะสองครั้งค้างไว้ด้วยสองนิ้ว: เปลี่ยนป้ายชื่อของรายการให้ค้นหาได้ง่ายยิ่งขึ้น
- แตะสามครั้งด้วยสองนิ้ว: เปิดใช้ปุ่มเลือกรายการ
- แตะสามครั้งด้วยสามนิ้ว: ปิดเสียงหรือเปิดเสียงของ VoiceOver
- แตะสี่ครั้งด้วยสามนิ้ว: เปิดหรือปิดม่านหน้าจอ

#### <span id="page-119-0"></span>**การใช้ตัวควบคุมโรเตอร์ VoiceOver**

ใช้โรเตอร์เพื่อเลือกสิ่งที่จะเกิดขึ้นเมื่อคุณกวาดนิ้วขึ้นหรือลงในขณะที่เปิด VoiceOver อยู่ **การใช้งานโรเตอร์:** หมุนด้วยสองนิ้วบนหน้าจอ iPhone รอบ ๆ จุดระหว่างนิ้ว

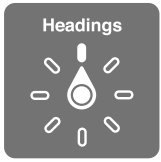

**เปลี่ยนตัวเลือกที่อยู่ในโรเตอร์:** ไปยัง 'การตั้งค่า' > 'ทั่วไป' > 'ผู้พิการ' > VoiceOver > 'โรเตอร์' แล้วเลือกตัวเลือกที่คุณต้องการให้ปรากฏขึ้นโดยการใช้โรเตอร์

การทำงานของการใช้โรเตอร์ขึ้นอย่กับสิ่งคุณกำลังทำ ตัวอย่างเช่น หากคุณกำลังอ่านอีเมล คุณ สามารถใช้โรเตอร์เพื่อสลับระหว่างการได้ยินข้อความพูดแบบคำ ต่อคำ หรืออักขระต่ออักขระเมื่อคุณ กวาดนิ้วขึ้นหรือลง หากคุณกำ ลังเลือกดูหน้าเว็บ คุณจะสามารถตั้งค่าโรเตอร์ให้ออกเสียงข้อความ ทั้งหมด (ทั้งแบบคำ ต่อคำ หรือ อักขระต่ออักขระ) หรือคุณสามารถกระโดดข้ามจากรายการหนึ่งไป ยังรายการในประเภทอื่น เช่น ส่วนหัวหรือลิงก์

เมื่อคุณใช้แป้นพิมพ์ไร้สายของ Apple เพื่อควบคุม VoiceOver โรเตอร์คำ พูดจะให้คุณปรับการตั้ง ค่าต่าง ๆ เช่น ความดังเสียง อัตราการพูด การใช้ระดับเสียงหรือการออกเสียงสะกด การป้อนเสียง ก้อง และการอ่านเครื่องหมายวรรคตอน ดูที่ [การควบคุม VoiceOver โดยใช้แป้นพิมพ์ไร้สายของ](#page-122-0)  [Apple](#page-122-0) ที่หน้า [123](#page-122-1)

#### **การป้อนหรือการแก้ไขข้อความด้วย VoiceOver**

เมื่อคุณเข้าสู่ช่องข้อความที่สามารถแก้ไขได้ คุณสามารถใช้แป้นพิมพ์บนหน้าจอหรือแป้นพิมพ์ ภายนอกที่เชื่อมต่อกับ iPhone เพื่อป้อนข้อความ

**การป้อนข้อความ:** เลือกช่องข้อความที่สามารถแก้ไขได้ คลิกสองครั้งเพื่อแสดงจุดแทรกและแป้น พิมพ์บนหน้าจอ จากนั้นป้อนอักขระ

- การป้อนแบบมาตรฐาน: เลือกแป้นบนแป้นพิมพ์โดยการกวาดนิ้วไปทางซ้ายหรือขวา จากนั้น แตะสองครั้งเพื่อป้อนอักขระ หรือเลื่อนนิ้วของคุณรอบ ๆ แป้นพิมพ์เพื่อเลือกแป้น และในระหว่างที่ สัมผัสแป้นด้วยนิ้วเดียว ให้แตะหน้าจอด้วยนิ้วอื่น VoiceOver จะออกเสียงแป้นเมื่อได้เลือกแป้น นั้นแล้ว และจะออกเสียงอีกครั้งเมื่ออักขระถูกเลือก
- การป้อนแบบแป้นสัมผัส: สัมผัสแป้นบนแป้นพิมพ์เพื่อเลือกแป้นนั้น จากนั้นให้ยกนิ้วของคุณออก เพื่อป้อนอักขระ หากคุณสัมผัสผิดแป้น ให้เลื่อนนิ้วของคุณไปยังแป้นคุณต้องการ VoiceOver จะ ออกเสียงอักขระสำ หรับแป้นแต่ละแป้นในขณะที่คุณสัมผัสแป้นนั้น แต่จะไม่ป้อนอักขระจนกว่าคุณ จะยกนิ้วของคุณออก
- การเลือกการป้อนแบบมาตรฐานหรือแบบแป้นสัมผัส: ใช้โรเตอร์เพื่อเลือกโหมดการพิมพ์ จากนั้น กวาดนิ้วขึ้นหรือลง ใน VoiceOver ที่เปิดอยู่และแป้นที่เลือกบนแป้นพิมพ์

**การย้ายจุดแทรก:** กวาดนิ้วขึ้นหรือลงเพื่อย้ายจุดแทรกไปด้านหน้าหรือด้านหลังข้อความ ใช้โรเตอร์ เพื่อเลือกว่าคุณต้องการย้ายจุดแทรกตามอักขระ ตามคำ หรือตามบรรทัด

VoiceOver จะส่งเสียงขณะตำ แหน่งแทรกเลื่อน และพูดตัวอักษร คำ หรือบรรทัดที่ได้ข้ามผ่านไป เมื่อ การเลื่อนไปข้างหน้าคำ ตำ แหน่งแทรกจะถูกเลื่อนไปยังจุดสิ้นสุดของคำ ก่อนช่องว่างหรือเครื่องหมาย อื่นๆ เมื่อเลื่อนไปข้างหลัง ตำแหน่งแทรกจะเลื่อนไปตำแหน่งสิ้นสุดของคำหน้า ก่อนช่องว่างหรือ เครื่องหมายอื่นๆ

#### **การย้ายจุดแทรกผ่านเครื่องหมายวรรคตอนที่ท้ายคำ�หรือท้ายประโยค:** ใช้โรเตอร์เพื่อสลับกลับไป เป็นโหมดอักขระ

เมื่อย้ายจุดแทรกตามบรรทัด VoiceOver จะออกเสียงของแต่ละบรรทัดที่ลากผ่าน เมื่อย้ายไปข้าง หน้า ตำ แหน่งแทรกจะย้ายไปแทนที่จุดเริ่มต้นของบรรทัดถัดไป (โดยคาดหวังว่าเมื่อคุณไปถึงจุดสิ้น สุดบรรทัดก่อนหน้าของย่อหน้านั้น ตำแหน่งแทรกจะถูกย้ายไปจุดสิ้นสุดของบรรทัดที่เพิ่งอ่านไป) เมื่อย้ายไปข้างหลัง ตำ แหน่งแทรกจะย้ายไปแทนที่จุดเริ่มต้นของบรรทัดที่เพิ่งอ่านไป

**การเปลี่ยนผลป้อนกลับการป้อน:** ไปที่ 'การตั้งค่า' > 'ทั่วไป' > 'ผู้พิการ' > VoiceOver > 'การออกเสียงพูดขณะพิมพ์'

**การใช้การออกเสียงในผลป้อนกลับการป้อน:** ไปที่ 'การตั้งค่า' > 'ทั่วไป' > 'ผู้พิการ' > VoiceOver > 'ใช้การออกเสียงสะกด' ข้อความจะถูกอ่านทีละอักขระ VoiceOver จะพูดอักขระ ก่อน จากนั้นจะพูดการออกเสียงคำ นั้นตามมา ตัวอย่างเช่น "f" จากนั้นจะพูดว่า "foxtrot"

**การลบอักขระ:** เลือก จากนั้นแตะสองครั้งหรือแตะแยก คุณต้องทำ สิ่งนี้ แม้จะใช้การป้อนแบบ แป้นสัมผัสอยู่ ในการลบอักขระหลายตัว ให้แตะค้างไว้ที่แป้น Delete จากนั้นแตะที่หน้าจอด้วยนิ้ว อื่นทีละครั้งสำ หรับแต่ละอักขระที่ต้องการลบ VoideOver จะพูดอักขระเมื่อถูกลบ หาก ใช้ การเปลี่ยนระดับเสียง เปิดอย่ VoiceOver จะพูดอักขระที่ลบโนระดับเสียงที่ต่ำกว่า

**เลือกข้อความ:** ตั้งค่าโรเตอร์เป็นแก้ไข กวาดนิ้วขึ้นหรือลงเพื่อเลือก เลือกหรือเลือกทั้งหมด จากนั้น แตะสองครั้ง หากคุณเลือก เลือก คำ ที่อยู่ใกล้กับจุดแทรกที่สุดจะถูกเลือกเมื่อคุณแตะสองครั้ง หาก คุณเลือก เลือกทั้งหมด ข้อความทั้งหมดจะถูกเลือก จีบนิ้วเพื่อเพิ่มหรือลดส่วนที่เลือก

**การตัด การคัดลอก หรือการวาง:** ตรวจสอบให้แน่ใจว่าได้ตั้งค่าโรเตอร์เป็นแก้ไข ในข้อความที่เลือก ให้กวาดนิ้วขึ้นหรือลงเพื่อเลือก ตัด คัดลอก หรือวาง จากนั้นแตะสองครั้ง

**การเลิกทำ�:** เขย่า iPhone กวาดนิ้วไปทางซ้ายหรือขวาเพื่อเลือกการกระทำ ที่ต้องการเลิกทำ จาก นั้นแตะสองครั้ง

**การป้อนอักขระเน้นเสียง:** ในโหมดการป้อนแบบมาตรฐาน เลือกอักขระธรรมดา แล้วแตะสองครั้ง และค้างไว้จนกว่าคุณจะได้ยินเสียงที่ระบุอักขระทางเลือกที่ปรากฏขึ้น ลากไปทางซ้ายหรือขวาเพื่อ เลือกและฟังตัวเลือก ปล่อยนิ้วของคุณเพื่อป้อนอักขระปัจจุบันที่เลือกไว้

**การเปลี่ยนภาษาบนแป้นพิมพ์:** ตั้งค่าโรเตอร์สำ หรับภาษา แล้วกวาดนิ้วขึ้นหรือลง เลือก "ภาษา เริ่มต้น" เพื่อใช้ภาษาที่ระบุไว้ในค่าติดตั้งนานาชาติ โรเตอร์ภาษาจะปรากฏขึ้นเฉพาะเมื่อคุณได้เลือก มากกว่าหนึ่งภาษาใน 'การตั้งค่า' > 'ทั่วไป' > 'ผู้พิการ' > VoiceOver > 'โรเตอร์ภาษา'

#### **การโทรออกโดยใช้คำ�สั่งใน VoiceOver**

**การรับหรือวางสาย:** แตะสองครั้งที่หน้าจอด้วยสองนิ้ว

เมื่อเริ่มต้นการโทรออกโดยเปิด VoiceOver ตามค่าเริ่มต้น หน้าจอจะแสดงแป้นคีย์ตัวเลขแทนที่จะ แสดงตัวเลือกการโทร

**การแสดงตัวเลือกการโทร:** เลือกปุ่มซ่อนแป้นตัวเลขตรงมุมขวาล่างและแตะสองครั้ง

**การแสดงแป้นคีย์ตัวเลขอีกครั้ง:** เลือกปุ่มแป้นตัวเลขใกล้กับตรงกึ่งกลางของหน้าจอและแตะสอง ครั้ง

#### **การใช้ VoiceOver กับ Safari**

เมื่อคุณค้นหาเว็บใน Safari ด้วยการใช้ VoiceOver รายการโรเตอร์ของผลลัพธ์การค้นหาจะช่วย ให้คุณได้ยินรายการของคำ เฉพาะที่ใช้ในการค้นหาที่แนะนำ

**การค้นหาเว็บ:** เลือกช่องค้นหา ป้อนการค้นหาของคุณ จากนั้นกวาดนิ้วไปทางขวาหรือซ้ายเพื่อ เลื่อนรายการเฉพาะที่ใช้ในการค้นหาที่แนะนำ ขึ้นหรือลง จากนั้น แตะสองครั้งที่หน้าจอเพื่อค้นหาเว็บ โดยใช้คำ เฉพาะที่เลือก

**การตั้งค่าตัวเลือกโรเตอร์สำ�หรับการเลือกดูเว็บ:** ไปที่ 'การตั้งค่า' > 'ทั่วไป' > 'ผู้พิการ' > VoiceOver > 'โรเตอร์' แตะเพื่อเลือกหรือยกเลิกการเลือกตัวเลือก หรือลาก  $\equiv$  ขึ้นเพื่อจัดตำแหน่ง รายการใหม่

**การข้ามรูปภาพขณะนำ�ทาง:** ไปที่ 'การตั้งค่า' > 'ทั่วไป' > 'ผู้พิการ' > VoiceOver > 'นำ ทาง รูปภาพ' คุณสามารถเลือกเพื่อที่จะข้ามรูปภาพทั้งหมดหรือเฉพาะไม่มีคำ อธิบาย

**การลดความยุ่งเหยิงในหน้าเพื่อการอ่านและการค้นหาที่ง่ายยิ่งขึ้น:** เลือกรายการผู้อ่านในช่องที่อยู่ Safari (มีในบางหน้าเท่านั้น)

#### **การใช้ VoiceOver กับแผนที่**

คุณสามารถใช้ VoiceOver เพื่อสำ รวจภูมิภาพ เลือกดูจุดสนใจ ติดตามถนน ซูมเข้าหรือซูมออก เลือกหมุด หรือรับข้อมูลเกี่ยวกับตำ แหน่งได้

**การสำ�รวจแผนที่:** ลากนิ้วของคุณรอบ ๆ หน้าจอ หรือกวาดนิ้วไปทางซ้ายหรือขวาเพื่อย้ายไปยัง รายการอื่น

**ซูมเข้าหรือออก:** เลือกแผนที่ ตั้งค่าโรเตอร์เป็นซูม จากนั้นกวาดนิ้วขึ้นหรือลงด้วยนิ้วเดียว **การแพนแผนที่:** กวาดนิ้วด้วยสามนิ้ว

**การเลือกดูจุดสนใจที่มองเห็นได้:** ตั้งค่าโรเตอร์เป็นจุดสนใจ จากนั้นกวาดนิ้วขึ้นหรือลงด้วยนิ้วเดียว

**การติดตามถนน:** ใช้นิ้วของคุณกดค้างไว้ที่ถนน รอจนกระทั่งคุณได้ยินเสียง "หยุดชั่วคราวเพื่อ ติดตาม" จากนั้นย้ายนิ้วของคุณไปตามถนนในขณะฟังเสียงตามระดับเสียงที่สื่อความหมาย ระดับ เสียงจะสูงขึ้นเมื่อคุณออกห่างจากถนน

**การเลือกหมุด:** สัมผัสหมุด หรือกวาดนิ้วไปทางซ้ายหรือขวาเพื่อเลือกหมุดนั้น

**การรับข้อมูลเกี่ยวกับสถานที่:** เมื่อเลือกหมุดปักแล้ว ให้แตะสองครั้งเพื่อแสดงธงข้อมูล กวาดนิ้วไป ทางซ้ายหรือขวาเพื่อเลือกปุ่มข้อมูลเพิ่มเติม จากนั้นคลิกสองครั้งเพื่อแสดงหน้าข้อมูล

**การฟังสัญลักษณ์บอกตำ�แหน่งในขณะที่คุณกำ�ลังเคลื่อนที่:** เปิดการติดตามการเดินทางเพื่อฟังชื่อ ถนนและจุดสนใจในขณะที่คุณกำ ลังมุ่งหน้าไปหาที่นั้น ๆ

#### **การแก้ไขวิดีโอและเสียงบันทึกกับ VoiceOver**

คุณสามารถใช้ท่าทาง VoiceOver เพื่อตัดแต่งวิดีโอจากกล้องและการบันทึกเสียงบันทึกได้

<span id="page-122-1"></span>**การตัดเสียงบันทึก:** บนหน้าจอเสียงบันทึก ให้เลือกปุ่มทางขวาของเมโมที่ต้องการตัด จากนั้นแตะ สองครั้ง จากนั้นเลือกตัดเมโมและแตะสองครั้ง เลือกจุดเริ่มต้นหรือสิ้นสุดของเครื่องมือตัด กวาด นิ้วขึ้นเพื่อลากไปทางขวา หรือกวาดนิ้วลงเพื่อลากไปทางซ้าย VoiceOver จะบอกเวลาตำแหน่ง ปัจจุบันที่จะตัดจากการอัด ในการตัดแต่งให้เสร็จสิ้น ให้เลือก ตัดแต่งเสียงบันทึก แล้วแตะสองครั้ง

**การตัดแต่งวิดีโอ:** ระหว่างการดูวิดีโอในรูปภาพ ให้แตะสองครั้งที่หน้าจอเพื่อแสดงตัวควบคุมวิดีโอ จากนั้นเลือกจุดเริ่มต้นหรือจุดสิ้นสุดของเครื่องมือตัดแต่ง จากนั้น กวาดนิ้วขึ้นเพื่อลากไปทางขวา หรือกวาดนิ้วลงเพื่อลากไปทางซ้าย VoiceOver จะบอกเวลาตำ แหน่งปัจจุบันที่จะตัดจากการอัด ใน การตัดแต่งให้เสร็จสิ้น ให้เลือก ตัดแต่ง แล้วแตะสองครั้ง

#### <span id="page-122-0"></span>**การควบคุม VoiceOver โดยใช้แป้นพิมพ์ไร้สายของ Apple**

คุณสามารถควบคุม VoiceOver โดยใช้แป้นพิมพ์ไร้สายของ Apple ที่จับคู่กับ iPhone ดูที่ [แป้น](#page-24-0) [พิมพ์ไร้สายของ Apple](#page-24-0) ที่หน้า [25](#page-24-1)

วิธีช่วยเหลือของ VoiceOver จะออกเสียงคีย์หรือคำ สั่งทางคีย์บอร์ดขณะเดียวกันกับที่คุณกดพิมพ์ คีย์เหล่านั้น คุณสามารถใช้วิธีช่วยเหลือของ VoiceOver ในการเรียนรู้การจัดเรียงคีย์บอร์ด และ การกระทำ ต่าง ๆ ที่เกี่ยวข้องกับการกดหลาย ๆ คีย์ร่วมกัน

ใช้คำสั่งทางแป้นพิมพ์ของ VoiceOver เพื่อนำทางหน้าจอ เลือกรายการ อ่านเนื้อหาในหน้าจอ ปรับ โรเตอร์ และสั่งให้ทำ งานอื่น ๆ ของ VoiceOver คำ สั่งแป้นพิมพ์ส่วนใหญ่ใช้ชุดคำ สั่งแป้นพิมพ์ Control-Option ซึ่งย่อไว้ในตารางด้านล่างเป็น "VO"

#### **คำ�สั่งแป้นพิมพ์ของ VoiceOver**

VO = Control-Option

- การอ่านทั้งหมด โดยเริ่มจากตำ แหน่งปัจจุบัน: VO–A
- อ่านจากด้านบนสุด: VO–B
- การย้ายไปที่แถบสถานะ: VO–M
- การกดปุ่มโฮม: VO–H
- การเลือกรายการถัดไปหรือก่อนหน้านี้: VO–ลูกศรขวา หรือ VO–ลูกศรซ้าย
- การแตะรายการ: VO–Space bar
- การเปิดตัวเลือกรายการ: VO–I
- การแตะสองครั้งด้วยสองนิ้ว: VO–"-"
- การเลือกรายการถัดไปหรือก่อนหน้านี้ที่ระบุโดยโรเตอร์: VO–ลูกศรขึ้น หรือ VO–ลูกศรลง
- การปรับโรเตอร์คำ พูด: VO–Command–ลูกศรซ้าย หรือ VO–Command–ลูกศรขวา
- การปรับการตั้งค่าที่ระบุโดยโรเตอร์คำ พูด: VO–Command–ลูกศรขึ้น หรือ VO–Command– ลูกศรลง
- การปิดเสียงหรือเปิดเสียง VoiceOver: VO–S
- การสลับแอปพลิเคชั่น: Command–Tab หรือ Command–Shift–Tab
- การเปิดหรือปิดม่านหน้าจอ: VO–Shift–S
- การเปิดใช้วิธีใช้ VoiceOver: VO–K
- การกลับไปหน้าจอก่อนหน้านี้ หรือปิดวิธีใช้ VoiceOver: Escape

#### **การนำ�ทางอย่างรวดเร็ว**

เปิดใช้นำ ทางอย่างเร็วในการบังคับ VoiceOver ทางคีย์ลูกศร

- การเปิดหรือปิดการนำทางด่วน: ลูกศรซ้าย–ลูกศรขวา
- การเลือกรายการถัดไปหรือก่อนหน้านี้: ลูกศรขวา–ลูกศรซ้าย
- การเลือกรายการถัดไปหรือก่อนหน้านี้ที่ระบุโดยโรเตอร์: ลูกศรขึ้น–ลูกศรลง
- การเลือกรายการแรกหรือสุดท้าย: Control–ลูกศรขึ้น หรือ Control–ลูกศรลง
- การ "แตะ" ที่รายการ: ลูกศรขึ้น–ลูกศรลง
- การเลื่อนขึ้น เลื่อนลง เลื่อนซ้ายหรือขวา: Option–ลูกศรขึ้น Option–ลูกศรลง Option–ลูกศร ซ้าย หรือ Option–ลูกศรขวา
- การปรับโรเตอร์: Option–ลูกศรขึ้น Option–ลูกศรลง Option–ลูกศรซ้าย หรือ Option–ลูกศร ขวา

คุณยังสามารถใช้แป้นตัวเลขบนแป้นพิมพ์ไร้สายของ Apple เพื่อเรียกหมายเลขโทรศัพท์ใน โทรศัพท์หรือป้อนตัวเลขในเครื่องคิดเลข

#### **นำ�ทางอย่างรวดเร็วผ่านอักษรเดียวสำ�หรับเว็บ**

เมื่อคุณดูหน้าเว็บด้วยการนำทางอย่างรวดเร็วที่ได้เปิดใช้งาน คุณจะสามารถใช้แป้นดังต่อไปนี้บน แป้นพิมพ์เพื่อนำ ทางไปยังหน้าอย่างรวดเร็ว การป้อนคำ สั่งให้แป้นจะช่วยย้ายไปยังรายการถัดไป ของประเภทที่ระบได้ ในการย้ายไปยังรายการก่อนหน้า ให้กดแป้น Shilft ค้างไว้ในขณะที่คุณป้อน อักษรนี้

- หัวเรื่อง: H
- ลิงก์: L
- ช่องข้อความ: R
- ปุ่ม: B
- ตัวควบคุมแบบฟอร์ม: C
- รูปภาพ: I
- ตาราง: T
- ข้อความนิ่ง: S
- จุดสังเกต ARIA: W
- รายการ: X
- รายการประเภทเดียวกัน: M
- หัวเรื่องระดับ 1: 1
- หัวเรื่องระดับ 2: 2
- หัวเรื่องระดับ 3: 3
- หัวเรื่องระดับ 4: 4
- หัวเรื่องระดับ 5: 5
- หัวเรื่องระดับ 6: 6

#### **การใช้จอแสดงผลอักษรเบรลล์กับ VoiceOver**

คุณสามารถใช้จอแสดงผลอักษรเบรลล์แบบปรับเปลี่ยนได้แบบบลูทูธเพื่ออ่านข้อมูลเข้าของ VoiceOver ในอักษรเบรลล์ และคุณสามารถใช้จอแสดงผลอักษรเบรลล์พร้อมกับแป้นขาเข้า และตัวควบคุมอื่น ๆ เพื่อควบคุม iPhone เมื่อเปิด VoiceOver โดย iPhone จะทำงานร่วมกับ จอแสดงผลอักษรเบรลล์แบบไร้สายได้หลายจอ สำ หรับรายการของจอแสดงผลที่รองรับ ให้ไปที่ [www.apple.com/th/accessibility/iphone/braille-display.html](http://www.apple.com/accessibility/iphone/braille-display.html)

**การตั้งค่าจอแสดงผลอักษรเบรลล์:** เปิดจอแสดงผล จากนั้นไปที่ 'การตั้งค่า' > 'บลูทูธ' แล้วเปิด 'บลูทูธ' จากนั้นไปที่ 'การตั้งค่า' > 'ทั่วไป' > 'ผู้พิการ' > VoiceOver > 'อักษรเบรลล์' และเลือก การแสดงผล

**การเปิดหรือปิดอักษรเบรลล์แบบย่อหรือแบบแปดจุด:** ไปที่ 'การตั้งค่า' > 'ทั่วไป' > 'ผู้พิการ' > VoiceOver > 'อักษรเบรลล์'

สำ หรับข้อมูลเกี่ยวกับคำ สั่งทั่วไปของอักษรเบรลล์สำ หรับการนำ ทางด้วย VoiceOver และสำ หัรบ ข้อมูลที่ระบุถึงจอแสดงผลที่เจาะจง ให้ไปที่ [support.apple.com/kb/HT4400](http://support.apple.com/kb/HT4400)

<span id="page-124-1"></span>จอแสดงผลอักษรเบรลล์จะใช้ภาษาที่ตั้งค่าไว้สำ หรับการสั่งการด้วยเสียง โดยทั่วไป สิ่งนี้เป็นภาษา ที่ตั้งค่าไว้สำ หรับ iPhone ใน 'การตั้งค่า' > 'นานาชาติ' > 'ภาษา' คุณสามารถใช้ค่าติดตั้งภาษา ของ VoiceOver เพื่อตั้งค่าภาษาอื่นสำ หรับ VoiceOver และจอแสดงผลอักษรเบรลล์

**การตั้งค่าภาษาสำ�หรับ VoiceOver:** ไปที่ 'การตั้งค่า' > 'ทั่วไป' > 'นานาชาติ' > 'การสั่งการด้วย เสียง' จากนั้นเลือกภาษา

หากคุณเปลี่ยนภาษาสำ หรับ iPhone คุณอาจต้องรีเซ็ตภาษาสำ หรับ VoiceOver และจอแสดงผล อักษรเบรลล์ของคุณ

คุณสามารถตั้งค่าเซลล์ซ้ายสุดหรือขวาสุดของจอแสดงผลอักษรเบรลล์เพื่อให้สถานะของระบบและ ข้อมลอื่น ๆ:

- ประวัติการประกาศจะแสดงข้อความที่ยังไม่ได้อ่าน
- ยังไม่ได้อ่านข้อความประวัติการประกาศปัจจุบัน
- ข้อความ VoiceOver ปิดเสียงอยู่
- แบตเตอรี่ของ "iPhone" ต่ำ (ชาร์จน้อยกว่า 20%)
- "iPhone" อยู่ในแนวนอน
- ปิดการแสดงหน้าจอ
- บรรทัดปัจจุบันมีข้อความเกินไปทางซ้าย
- บรรทัดปัจจุบันมีข้อความเกินไปทางขวา

**ตั้งช่องซ้ายสุดหรือขวาสุดให้แสดงข้อมูลสถานะของแป้น:** ไปที่ตั้งค่า > ทั่วไป > ผู้พิการ > VoiceOver > อักษรเบรลล์ > ช่องสถานะ แล้วแตะซ้ายหรือขวา

**ดูรายละเอียดมากขึ้นของช่องสถานะ:** กดปุ่ม 'เราท์เตอร์' ของช่องสถานะบนแป้นอักษรเบรลล์ของ คุณ

#### การกำ หนดเส้นทางเสียงของสายเรียกเข้า

คุณสามารถได้ยินเสียงเรียกเข้าที่นำ ทางอย่างอัตโนมัติไปยังชุดหูฟังหรือลำ โพงของโทรศัพท์แทนหูฟัง ของ iPhone

**การกำ�หนดเส้นทางเสียงสำ�หรับสายเรียกเข้าใหม่:** ไปที่ 'การตั้งค่า' > 'ทั่วไป' > 'ผู้พิการ' > 'สาย เรียกเข้า' แล้วเลือกว่าคุณต้องการได้ยินสายเรียกเข้าของคุณที่ใด

#### Siri

ด้วย Siri คุณสามารถทำ สิ่งต่าง ๆ มากมายด้วย iPhone ของคุณ เช่น การเปิดแอปพลิเคชั่น แค่เพียง ป้อนคำ สั่งโดยเสียงเท่านั้น และ VoiceOver จะสามารถอ่านการตอบสนองของ Siri เพื่อโต้ตอบกับ คณได้ สำหรับข้อมล ให้ด บทที่ [4](#page-36-0) <u>[Siri](#page-36-0)</u> ที่หน้า [37](#page-36-0)

#### <span id="page-124-0"></span>การคลิกสามครั้งที่โฮม

คลิกสามครั้งที่โฮมจะช่วยให้คุณเปิดหรือปิดคุณสมบัติสำ หรับผู้พิการบางอย่างโดยการคลิกปุ่มโฮม อย่างรวดเร็วสามครั้ง คุณสามารถใช้คลิกสามครั้งที่โฮมสำ หรับ:

- VoiceOver
- การสลับสี
- การซูม
- AssistiveTouch
- ตัวควบคุมที่เกี่ยวข้องกับเครื่องช่วยฟัง

<span id="page-125-1"></span>• การเข้าถึงการใช้ (คลิกสามครั้งที่โฮมจะเป็นการเริ่มใช้งานการเข้าถึงการใช้หากได้เปิดอยู่) ดู [การเข้าถึงการใช้](#page-127-0)ที่หน้า [128](#page-127-1)

**การตั้งค่าฟังก์ชั่นสำ�หรับการคลิกสามครั้งที่โฮม:** ไปที่ 'การตั้งค่า' > 'ทั่วไป' > 'ผู้พิการ' > 'คลิก สามครั้งที่ปุ่มโฮม' หากคุณได้เลือกมากกว่าาหนึงฟังก์ชั่น คุณจะถูกถามว่าฟังก์ัชั่นใดที่คุณต้องการ ควบคุมเมื่อใดก็ตามที่คุณคลิกสามครั้บที่ปุ่มโฮม

**การลดความเร็วการคลิกลง:** ไปที่ 'การตั้งค่า' > 'ทั่วไป' > 'ผู้พิการ' > 'ความเร็วในการคลิกปุ่มโฮม'

#### การซูม

คุณสามารซูมเข้าหรือออกที่รายการเฉพาะได้ในแอปพลิเคชั่นหลายตัว ตัวอย่างเช่น คุณสามารถ แตะสองครั้งหรือจีบนิ้วเพื่อขยายคอลัมน์หน้าเว็บใน Safari ได้ แต่ ก็ยังมีคุณสมบัติการซูมสำหรับ ผู้พิการที่ช่วยให้คุณขยายหน้าจอทั้งหน้าจอในแอปพลิเคชั่นใด ๆ ที่คุณกำ ลังใช้งานได้ และ คุณ สามารถที่จะใช้การซูมควบคู่ไปกับ VoiceOver ได้

**การเปิดการซูมเข้าหรือออก:** ไปที่ 'การตั้งค่า' > 'ทั่วไป' > 'ผู้พิการ' > 'ซูม' หรือไม่ก็ ให้กดปุ่ม โฮมสามครั้ง ดูที่ [การคลิกสามครั้งที่โฮม](#page-124-0) ที่หน้า [125](#page-124-1)

**ซูมเข้าหรือออก:** แตะหน้าจอสองครั้งด้วยสามนิ้ว

**การเปลี่ยนแปลงการขยาย:** ด้วยสามนิ้ว ให้แตะแล้วเลื่อนขึ้นหรือลง ท่าทางที่เกี่ยวกับการแตะแล้ว ลากนั้นจะคล้ายกับการแตะสองครั้ง ยกเว้นที่คุณไม่ต้องยกนิ้วของคุณออกในการแตะครั้งที่สอง โดย ให้ลากนิ้วของคุณบนหน้าจอแทน เมื่อคุณเริ่มการลาก คุณจะสามารถลากด้วยนิ้วเดียว เมื่อคุณซูมเข้า หรือซูมออกอีกครั้งโดยใช้การแตะสองครั้งด้วยสามนิ้ว iPhone จะกลับไปเป็นการขยายที่ปรับไว้แล้ว

**การแพนรอบ ๆ หน้าจอ** ในขณะที่ซูมเข้า ให้ลากหน้าจอด้วยสามนิ้ว เมื่อคุณเริ่มลากนิ้ว คุณสามารถ ลากด้วยนิ้วเดียว โดยที่คุณจะเห็นส่วนอื่น ๆ ของหน้าจอเพิ่มเติม หรือ กดค้างด้วยนิ้วเดียวใกล้กับ ขอบของหน้าจอเพื่อแพนไปยังข้างนั้น เลื่อนนิ้วของคุณไปใกล้กับขอบเพื่อกวาดเลื่อนอย่างรวดเร็ว เมื่อคุณเปิดหน้าจอใหม่ การซูมจะไปอยู่ตรงกลางด้านบนสุดของหน้าจอ

ในขณะที่กำลังใช้การซูมด้วย[แป้นพิมพ์ไร้สายของ Apple](#page-24-0) (ดูที่ แป้นพิมพ์ไร้สายของ Apple ที่หน้า [25\)](#page-24-1) รูปภาพของหน้าจอจะอยู่ตามหลังจุดแทรก ซึ่งทำ ให้รูปภาพนั้นอยู่ในกึ่งกลางของจอแสดงผล

#### <span id="page-125-0"></span>ข้อความขนาดใหญ่

ข้อความขนาดใหญ่จะช่วยให้คุณเพิ่มขนาดข้อความในการแจ้งเตือน และในปฏิทิน, รายชื่อ, Mail, ข้อความ และโน้ต

**การตั้งค่าขนาดข้อความ:** ไปที่ 'การตั้งค่า' > 'ทั่วไป' > 'ผู้พิการ' > 'ข้อความขนาดใหญ่'

#### การสลับสี

บางครั้ง การสลับสีในหน้าจอ iPhone อาจทำ ให้การอ่านง่ายยิ่งขึ้น เมื่อการสลับสีเปิดอยู่ หน้าจอจะ มีลักษณะเหมือนฟิลม์ถ่ายรูปแบบเนกาทีฟ

**การสลับสีของหน้าจอ:** ไปที่ 'การตั้งค่า' > 'ทั่วไป' > 'ผู้พิการ' > 'สลับสี'

#### การออกเสียงข้อความที่เลือก

ถึงแม้ว่าได้ปิด VoiceOver อยู่ คุณก็สามารถตั้งค่าให้ iPhone อ่านข้อความใด ๆ ที่คุณเลือกออกมา ได้ iPhone จะวิเคราะห์ข้อความเพื่อระบุภาษา จากนั้นจะอ่านข้อความนั้นโดยใช้การออกเสียงที่ เหมาะสม

**การเปิดการอ่านออกเสียงข้อความที่เลือก:** ไปที่ 'การตั้งค่า' > 'ทั่วไป' > 'ผู้พิการ' > 'อ่านออกเสียง ข้อความที่เลือก' นอกจากนั้น คุณยังสามารถ:

- ปรับอัตราการออกเสียง
- เลือกการเน้นเสียงในระหว่างที่อ่านข้อความ

**การอ่านข้อความให้คุณฟัง:** เลือกข้อความ จากนั้นแตะ ออกเสียง

#### การออกเสียงข้อความอัตโนมัติ

การออกเสียงข้อความอัตโนมัติจะออกเสียงข้อความที่ถูกต้องและให้คำ แนะนำ ด้วยเสียงเมื่อคุณป้อน คำ ลงใน iPhone

**การเปิดการออกเสียงข้อความอัตโนมัติ** ไปที่ 'การตั้งค่า' > 'ทั่วไป' > 'ผู้พิการ' > VoiceOver > 'ออกเสียงข้อความอัตโนมัติ'

การออกเสียงข้อความอัตโนมัติยังสามารถที่จะทำงานร่วมกับ VoiceOver และซูมได้

#### เสียงโมโน

ระบบเสียงโมโนรวมสัญญาณข้างซ้ายและขวาให้เป็นสัญญาณแบบโมโนเล่นออกทั้งสองข้าง คุณ สามารถปรับสมดุลของสัญญาณโมโนสำ หรับความดังเสียงที่ดียิ่งขึ้นที่ด้านขวาหรือด้านซ้าย

**การเปิดหรือปิดเสียงโมโนและการปรับสมดุล:** ไปที่ 'การตั้งค่า' > 'ทั่วไป' > 'ผู้พิการ' > 'เสียงโมโน'

#### เครื่องช่วยฟัง

**เครื่องช่วยฟังที่สร้างขึ้นสำ�หรับ iPhone**

หากคุณมีเครื่องช่วยฟังที่สร้างขึ้นสำ หรับ iPhone (สำ หรับ iPhone 4S หรือรุ่นใหม่กว่า) คุณก็ สามารถปรับค่าติดตั้งใน iPhone เพื่อให้เหมาะสมกับการได้ยินตามที่คุณต้องการ

**การปรับค่าติดตั้งที่เกี่ยวกับเครื่องช่วยฟังของคุณ:** ไปที่ 'การตั้งค่า' > 'ทั่วไป' > 'ผู้พิการ' > 'เครื่องช่วยฟัง' หรือ 'ตั้งค่าให้เปิดตัวควบคุมเครื่องช่วยฟังโดยการคลิกสามครั้งที่ปุ่มโฮม' ดูที่ [การ](#page-124-0) [คลิกสามครั้งที่โฮม](#page-124-0) ที่หน้า [125](#page-124-1)

#### **ความเข้ากันได้ของเครื่องช่วยฟัง**

FCC ได้พัฒนาเครื่องช่วยฟังให้รองรับตามข้อตกลงสำ หรับโทรศัพท์เคลื่อนที่ ข้อตกลงเหล่านี้จะใช้ บังคับกับโทรศัพท์ที่ผ่านการทดสอบและอยู่ภายใต้การควบคุมของสถาบันมาตรฐานแห่งชาติของ สหรัฐอเมริกา (ANSI) C63.19-2007 สำ หรับมาตรฐานการรองรับเครื่องช่วยฟัง

มาตรฐาน ANSI สำ หรับความเข้ากันได้ของเครื่องช่วยฟังประกอบไปการจัดอันดับที่แบ่งเป็นสอง ประเภทดังนี้

- การจัดอันดับในระดับ "M" สำ หรับการรบกวนคลื่นความถี่ของวิทยุที่ลดลงเพื่อเปิดใช้งานตัวคู่ต่อ ทางเสียงกับเครื่องช่วยฟังที่ไม่ได้ทำ งานในโหมดเทเลคอยล์
- การจัดอันดับในระดับ "T" สำหรับการเหนี่ยวนำคลื่นวิทยุกับเครื่องช่วยฟังที่ทำงานในโหมดเทเลคอยล์

การจัดอันดับนี้จะให้คะแนนในรปแบบของสเกลจากหนึ่งถึงสี่ โดยที่สี่นั้นคือเข้ากับอปกรณ์ได้มากที่สด โทรศัพท์ที่การรองรับเครื่องช่วยฟังตามกฏของ FCC นั้น ถ้าอยู่ในระดับ M3 หรือ M4 สำหรับ การเชื่อมต่อแบบอะคูสติก และ T3 หรือ T4 แบบเหนี่ยวนำ กระแสไฟฟ้าหรือสนามแม่เหล็ก

สำหรับการจัดอันดับความเข้ากันได้ของเครื่องช่วยฟังสำหรับ iPhone [www.apple.com/support/hac](http://www.apple.com/support/hac)

ระดับการรองรับของเครื่องช่วยฟังจะไม่สามารถยืนยันแน่นอนได้ โดยจะขึ้นอยู่กับเครื่องช่วยฟังและ โทรศัพท์นั้นๆ เครื่องช่วยฟังบางเครื่องสามารถทำ งานได้ดีกับโทรศัพท์ ที่ไม่ได้เป็นไปตามระดับที่ ระบุไว้ ในการทำให้แน่ใจเกี่ยวกับการทำงานร่วมกันระหว่างเครื่องช่วยฟังและโทรศัพท์ ให้ลองใช้ โทรศัพท์พร้อมกับเครื่องช่วยฟังก่อนที่จะซื้อ

<span id="page-127-1"></span>โทรศัพท์เครื่องนี้ได้รับการทดสอบและจัดอันดับสำ หรับการใช้งานร่วมกับเครื่องช่วยฟังสำ หรับ เทคโนโลยีไร้สายบางเทคโนโลยีที่ใช้ อย่างไรก็ตาม อาจจะมีเทคโนโลยีไร้สายที่ใหม่กว่าซึ่งใช้ใน โทรศัพท์เครื่องนี้ที่ยังไม่ได้รับการทดสอบสำ หรับการใช้ร่วมกับเครื่องช่วยฟัง เป็นสิ่งที่สำ คัญมากที่จะ ต้องลองคุณสมบัติอื่นของโทรศัพท์เครื่องนี้อย่างถี่ถ้วนและลองใช้งานในตำแหน่งที่แตกต่างกัน โดย ใช้เครื่องช่วยฟังหรือประสาทหูเทียม เพื่อตรวจสอบว่าคุณได้ยินเสียงรบกวนใด ๆ หรือไม่ ปรึกษาผู้ ให้บริการของคุณหรือ Apple สำ หรับข้อมูลเกี่ยวกับความเข้ากันได้ของเครื่องช่วยฟัง หากคุณมีข้อ ข้องใจเกี่ยวกับนโยบายการคืนอุปกรณ์หรือเปลี่ยนอุปกรณ์ ให้ติดต่อผู้ให้บริการหรือตัวแทนจำหน่าย โทรศัพท์ของคุณ

#### **โหมดเครื่องช่วยฟัง**

iPhone มีโหมดเครื่องช่วยฟังซึ่งอาจลดการรบกวนกับเครื่องช่วยฟังบางรุ่นได้เมื่อเปิดใช้งานใน โหมดนี้ โหมดเครื่องช่วยฟังจะลดอัตราการส่งของคลื่นวิทยุสำ หรับโทรศัพท์ในระบบ GSM 1900 MHz และอาจส่งผลให้การรองรับระบบ 2G ของโทรศัพท์ลดลง

**การเปิดใช้งานโหมดเครื่องช่วยฟัง:** ไปที่ 'การตั้งค่า' > 'ทั่วไป' > 'ผู้พิการ' > 'เครื่องช่วยฟัง'

#### เสียงเรียกเข้าและการสั่นที่สามารถกำ หนดได้

คุณสามารถกำ หนดเสียงเรียกเข้าเฉพาะให้กับบุคคลในรายการภายในรายชื่อของคุณเสมือน ID ของ ผู้โทรที่คุณสามารถจำ แนกได้ คุณยังสามารถกำ หนดรูปแบบการสั่นสำ หรับการแจ้งจากแอปพลิเคชั่น เฉพาะ สำ หรับสายเรียกเข้า สำ หรับการโทรจาก FaceTime หรือข้อความจากรายชื่อพิเศษ และ เพื่อเตือนให้คุณทราบเกี่ยวกับกิจกรรมอื่น ๆ ที่หลากหลาย ที่รวมถึงข้อความเสียงใหม่ จดหมายใหม่ จดหมายที่ส่งออก Tweet โพสต์ Facebook และเตือนความจำ เลือกจากรูปแบบที่มีอยู่ หรือสร้าง รูปแบบใหม่ ดูที่ [เสียง](#page-139-0) ที่หน้า [140](#page-139-1)

คุณสามารถซื้อเสียงเรียกเข้าได้จาก iTunes Store บน iPhone ดูที่ บทที่ [22](#page-94-0) [iTunes Store](#page-94-0) ที่หน้า [95](#page-94-0)

#### แฟลช LED สำ หรับการเตือน

กรณีที่คุณไม่สามารถได้ยินเสียงที่มาจากการโทรเข้าและการเตือนอื่น ๆ คุณสามารถใช้แฟลช LED ของ iPhone แทนได้ (จะอยู่ถัดจากเลนส์กล้องด้านหลังของ iPhone) การใช้งานนี้จะต้องอยู่ในขณะ ที่ iPhone ล็อกหรือพักอยู่เท่านั้น มีใน iPhone 4 หรือรุ่นใหม่กว่า

**การเปิดแฟลช LED สำ�หรับเตือน:** ไปที่ 'การตั้งค่า' > 'ทั่วไป' > 'ผู้พิการ' > 'แฟลช LED สำ หรับ การเตือน'

#### <span id="page-127-0"></span>การเข้าถึงการใช้

การเข้าถึงการใช้จะช่วยให้ผู้ใช้ยังคงมีสมาธิในงานใดงานหนึ่งเมื่อใช้ iPhone การเข้าถึงการใช้จะ จำ กัดให้ผู้ใช้สามารถใช้งานแอปพลิเคชั่นได้เพียงแอปพลิเคชั่นเดียวใน iPhone และจะช่วยให้คุณ กำ หนดว่าคุณต้องการให้แอปพลิเคชั่นใดใช้งานได้ เราสามารถใช้การเข้าถึงการใช้เพื่อ:

- จำ กัดให้ผู้ใช้สามารถใช้แอปพลิเคชั่นใดแอปพลิเคชั่นหนึ่งใน iPhone โดยชั่วคราว
- ปิดใช้งานพื้นที่ในหน้าจอที่ไม่ได้เกี่ยวข้องกับงาน หรือพื้นที่อาจเป็นสาเหตุให้ผู้ใช้ไขว้เขวเมื่อใช้ ท่าทางผิด
- ปิดใช้งานปุ่มฮาร์ดแวร์ของ iPhone

**การใช้การเข้าถึงการใช้:** ไปที่ 'การตั้งค่า' > 'ทั่วไป' > 'ผู้พิการ' > 'การเข้าถึงการใช้' ซึ่งเป็นที่ที่ คุณสามารถ:

- เปิดหรือปิดการเข้าถึงการใช้
- ตั้งค่ารหัสผ่านที่ควบคุมการใช้การเข้าถึงการใช้และป้องกันไม่ให้ผู้ใช้อื่นออกจากเซสชั่นที่เปิดใช้ งาน

• ตั้งค่าว่า iPhone จะสามารถเข้าสู่โหมดพักเครื่องระหว่างเซสชั่นได้หรือไม่

**การเริ่มต้นเซสชั่นของการเข้าถึงการใช้:** เปิดแอปพลิเคชั่นที่คุณต้องการเรียกใช้ จากนั้นคลิกสาม ครั้งที่ปุ่มโฮม ปรับค่าติดตั้งสำ หรับเซสชั่น จากนั้นคลิก เริ่มต้น

- การปิดใช้งานตัวควบคุมแอปพลิเคชั่นและพื้นที่ของแอปพลิเคชั่นในหน้าจอ: วงส่วนใด ๆ ของ หน้าจอที่คุณต้องการปิดใช้งาน คุณสามารถใช้ขอบจับเพื่อปรับพื้นที่ได้
- การเพิกเฉยการสัมผัสหน้าจอทั้งหมด: ปิด การสัมผัส
- การตั้งค่าไม่ให้ iPhone ปรับจากแนวตั้งเป็นแนวนอนหรือตอบสนองกับโมชั่นอื่น ๆ : ปิด โมชั่น **การสิ้นสุดเซสชั่นการเข้าถึงการใช้:** คลิกสามครั้งที่ปุ่มโฮมแล้วป้อนรหัสผ่านการเข้าถึงการใช้

#### **AssistiveTouch**

หากคุณพบปัญหาในการสัมผัสหน้าจอหรือกดปุ่มใน iPhone AssistiveTouch สามารถช่วยแก้ ปัญหาของคุณได้ คุณสามารถใช้อุปกรณ์เสริมแบบอะแดปทีฟที่เข้ากันได้กับ AssistiveTouch เพื่อ ควบคุม iPhone คุณยังสามารถใช้ AssistiveTouch โดยไม่ต้องใช้อุปกรณ์เสริมเพื่อทำท่าทางที่ ยากสำ หรับคุณ

**เปิด AssistiveTouch:** ไปที่ 'การตั้งค่า' > 'ทั่วไป' > 'ผู้พิการ' > AssistiveTouch ในการตั้งค่า ให้ AssistiveTouch เปิดหรือปิดเมื่อคลิกสามครั้งที่ปุ่มโฮม ไปที่ 'การตั้งค่า' > 'ทั่วไป' > 'ผู้พิการ' > 'คลิกสามครั้งที่ปุ่มโฮม'

**การปรับความเร็วในการติดตาม (ที่มีอุปกรณ์เสริมที่เชื่อมต่ออยู่):** ไปที่ 'การตั้งค่า' > 'ทั่วไป' > 'ผู้พิการ' > AssistiveTouch > 'ความเร็วในการสัมผัส'

**การแสดงหรือซ่อนเมนู Assistive Touch:** คลิกปุ่มที่สองบนอุปกรณ์เสริมของคุณ

**การย้ายปุ่มเมนู:** ลากปุ่มไปยังขอบบนหน้าจอ

**การปรับความเร็วในการติดตาม (ที่มีอุปกรณ์เสริมที่เชื่อมต่ออยู่):** ไปที่ 'การตั้งค่า' > 'ทั่วไป' > 'ผู้พิการ' > AssistiveTouch > 'แสดงเมนูเสมอ'

**การกวาดนิ้วหรือลากที่ใช้ 2, 3, 4 หรือ 5 นิ้ว:** แตะปุ่มเมนู แตะ ท่าทาง จากนั้นแตะจำ นวนนิ้วที่ ต้องการตามตัวเลขสำ หรับท่าทาง เมื่อวงกลมที่แสดงการตอบสนองปรากฏขึ้นบนหน้าจอ ให้กวาด นิ้วหรือลากในทิศทางที่เรียกขอตามท่าทางนั้น ๆ เมื่อคุณทำ เสร็จ ให้แตะปุ่มเมนู

**การแสดงท่าทางการจีบนิ้ว:** ให้แตะปุ่มเมนู จากนั้นแตะชื่นชอบ และแตะจีบนิ้ว เมื่อจุดการจีบนิ้ว ปรากฏขึ้น ให้สัมผัสที่ใดๆ บนหน้าจอเพื่อย้ายจุดการจีบนิ้วนั้น และลากจุดการจีบนิ้วเข้าหรือออกเพื่อ ทำ ท่าทางการจีบนิ้วที่ต้องการ เมื่อคุณทำ เสร็จ ให้แตะปุ่มเมนู

**การสร้างท่าทางของคุณเอง:** แตะที่ปุ่มเมนู แตะ รายการโปรด จากนั้นแตะตัวยึดท่าทางที่ว่าง หรือ ไปที่ 'การตั้งค่า' > 'ทั่วไป' > 'ผู้พิการ' > AssistiveTouch > 'สร้างท่าทางใหม่'

**การล็อกหรือหมุนหน้าจอ ปรับความดังเสียง iPhone หรือจำ�ลองการสั่นของ iPhone:** แตะปุ่มเมนู จากนั้นแตะอปกรณ์

**การจำ�ลองการกดปุ่มโฮม:** แตะปุ่มเมนู จากนั้นแตะโฮม

**การออกจากเมนูโดยไม่ต้องแสดงท่าทาง:** แตะที่ใดก็ได้ด้านนอกเมนู

#### รองรับ TTY

คุณสามารถใช้ iPhone ด้วย TTY Adapter (จำ หน่ายแยกต่างหาก) เพื่อเชื่อมต่อไปยัง iPhone กับเครื่อง TTY ไปที่ [www.apple.com/th/store](http://www.apple.com/store) (อาจมีในบางพื้นที่) หรือตรวจสอบกับตัวแทน จำ หน่าย Apple ในท้องถิ่นของคุณ

**การเชื่อมต่อ iPhone กับเครื่อง TTY:** ไปที่ 'การตั้งค่า' > 'โทรศัพท์' แล้วเปิด TTY จากนั้นเชื่อมต่อ iPhone กับเครื่อง TTY ของคุณโดยใช้อะแดปเตอร์ TTY ของ iPhone

เมื่อเปิด TTY ใน iPhone ไอคอน TTY <del>:::</del> จะปรากฏในแถบสถานะที่ด้านบนสุดของหน้าจอ สำหรับ ข้อมลเกี่ยวกับการใช้เครื่อง TTY โดยเฉพาะ ให้ด<sub>ูเ</sub>อกสารประกอบที่มาพร้อมกับเครื่อง

#### การกำ หนดริงโทน

คุณสามารถกำหนดเสียงเรียกเข้าเฉพาะให้กับบุคคลในรายการภายในรายชื่อของคุณเสมือน ID ของ ผู้โทรที่คุณสามารถจำ แนกได้ คุณสามารถซื้อเสียงเรียกเข้าได้จาก iTunes Store บน iPhone ดูที่ บทที่ [22](#page-94-0) [iTunes Store](#page-94-0) ที่หน้า [95](#page-94-0)

#### ข้อความเสียงแบบเห็นภาพ

การเล่นและพักควบคุมใน visual voicemail ช่วยให้คุณสามารถควบคุมการใช้งานของข้อความ ลากปุ่มตำ แหน่งบนแถบเลื่อนส่วนที่ต้องการเล่นซ้ำ ของข้อความที่ยากต่อการทำ ความเข้าใจ ดูที่ [ข้อความเสียงแบบเห็นภาพ](#page-47-0) ที่หน้า [48](#page-47-1)

#### คีย์บอร์ดแบบจอกว้าง

แอปพลิเคชั่นหลายตัวซึ่งได้แก่ Mail Safari ข้อความ โน้ต และรายชื่อ จะให้คุณหมุน iPhone เมื่อ คุณกำ ลังป้อน เพื่อให้คุณสามารถใช้แป้นพิมพ์ที่ใหญ่ขึ้นได้

#### แป้นตัวเลขโทรศัพท์ขนาดใหญ่

สร้างการโทรทั่วไปโดยการแตะรายการในรายชื่อและรายการชื่นชอบ เมื่อคุณจำ เป็นต้องโทรออก แป้นคีย์ตัวเลขขนาดใหญ่ของ iPhone จะทำให้การโทรออกง่ายดาย ดูที่ [การใช้โทรศัพท](#page-43-0)์ ที่หน้า [44](#page-43-1)

#### การสั่งการด้วยเสียง

การสั่งการด้วยเสียงให้คุณโทรศัพท์ออกและควบคุมการเล่นเพลงโดยใช้การสั่งการด้วยคำ สั่งเสียง ดู [การโทรออก](#page-43-2) ที่หน้า [44](#page-43-1) และ [Siri และการสั่งการด้วยเสียง](#page-62-0) ที่หน้า [63](#page-62-1)

#### การอธิบายภาพเอฟเฟกต์

**การเปิดการอธิบายภาพเอฟเฟกต์สำ�หรับวิดีโอ:** ไปที่ 'การตั้งค่า' > 'วิดีโอ' > 'การอธิบายภาพ เอฟเฟกต์'

เนื้อหาวิดีโอบางเนื้อหาเท่านั้นที่มีการอธิบายภาพเอฟเฟกต์

#### คุณสมบัติผู้พิการใน OS X

ใช้ประโยชน์จากคุณสมบัติผู้พิการใน OS X เมื่อคุณใช้ iTunes เชื่อมข้อมูลและเนื้อหาจากคลัง iTunes ไปยัง iPhone ของคุณ ใน Finder ให้เลือก วิธีใช้ > ศูนย์ความช่ยเหลือ จากนั้นค้นหา "ผู้พิการ"

สำ หรับข้อมูลเพิ่มเติมเกี่ยวกับ iPhone และคุณสมบัติผู้พิการของ OS X ไปที่ [www.apple.com/th/accessibility](http://www.apple.com/accessibility)

# **การตั้งค่า**

**33**

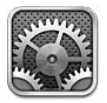

'การตั้งค่า' ให้คุณกำหนด iPhone ตั้งค่าตัวเลือกของแอปพลิเคชั่น เพิ่มบัญชี และตั้งค่าการตั้งค่า อื่น ๆ ดูบทอื่น ๆ สำหรับข้อมูลเกี่ยวกับการตั้งค่าสำหรับแอปพลิเคชั่นในตัว ตัวอย่างเช่น สำหรับ การตั้งค่า Safari ให้ดูที่ บทที่ [7](#page-55-0) [Safari](#page-55-0) ที่หน้า [56](#page-55-0)

#### โหมดเครื่องบิน

โหมดการบินจะปิดใช้งานคุณสมบัติการทำงานไร้สาย เพื่อลดการรบกวนการทำงานของเครื่องบิน และอุปกรณ์อิเล็กทรอนิกส์อื่น ๆ ที่อาจเกิดขึ้นได้

**เปิดโหมดเครื่องบิน:** ไปที่ 'การตั้งค่า' และเปิด 'โหมดเครื่องบิน'

เมื่อโหมดเครื่องบินเปิดใช้งาน จะปรากฏในแถบสถานะที่ด้านบนของหน้าจอ จะไม่มีการปล่อย สัญญาณโทรศัพท์ Wi-Fi หรือบลูทูธออกจาก iPhone และการรับสัญญาณ GPS จะถูกปิดไว้ คุณจะ ไม่สามารถใช้แอปพลิเคชั่น หรือคุณสมบัติของแอปพลิเคชั่น บางอย่างที่ต้องใช้สัญญาณได้ เช่น การเชื่อมต่ออินเทอร์เน็ต สถานที่ หรือรับสายเรียกเข้าหรือข้อความ รับข้อความเสียงแบบเห็นภาพ และอื่น ๆ หากคุณได้รับการอนุญาตผู้ควบคุมเครื่องบิน และไม่ขัดต่อกฎหมายและระเบียบข้อบังคับ คุณสามารถใช้ iPhone และแอปพลิเคชั่นที่ไม่ต้องใช้สัญญาณเหล่านี้ได้

หากมี Wi-Fi ให้ใช้และได้รับอนุญาตจากผู้ควบคุมเครื่องบิน และไม่ขัดต่อกฎหมายและระเบียบข้อ บังคับ ให้ไปที่ 'การตั้งค่า' > Wi-Fi เพื่อเปิด คุณสามารถเปิดบลูทูธใน 'การตั้งค่า' > 'บลูทูธ' ได้ เช่นกัน

#### Wi-Fi

#### **การเข้าใช้เครือข่าย Wi-Fi**

การตั้งค่า Wi-Fi จะกำ หนดว่า iPhone จะใช้เครือข่าย Wi-Fi ภายในเพื่อเชื่อมต่ออินเทอร์เน็ตหรือ ไม่ เมื่อ iPhone เข้าเชื่อมกับเครือข่าย Wi-Fi แล้ว ไอคอน Wi-Fi ในแถบสถานะที่ด้านบนสุด ของหน้าจอจะแสดงระดับความแรงของสัญญาณ ยิ่งมีขีดมากเท่าไร ยิ่งมีสัญญาณแรงมากขึ้นเท่านั้น หากไม่มีเครือข่าย Wi-Fi ให้ใช้ หรือหากคุณปิด Wi-Fi แล้ว iPhone จะเชื่อมต่ออินเทอร์เน็ตผ่าน เครือข่ายข้อมูลเซลลูลาร์ของคุณเมื่อใช้งานได้

เมื่อคุณได้เชื่อมเครือข่าย Wi-Fi ครั้งหนึ่งแล้ว iPhone จะเชื่อมต่อเครือข่ายเมื่อใดก็ตามที่อยู่ในระยะ หากเครือข่ายที่ใช้ก่อนหน้ามากกว่าหนึ่งเครือข่ายอยู่ในระยะ iPhone จะเชื่อมต่อเครือข่ายที่ใช้ล่าสุด

คุณยังสามารถใช้ iPhone ในการตั้งค่าสถานีฐาน AirPort ใหม่ที่ให้บริการ Wi-Fi ในบ้านหรือใน สำ นักงานของคุณ ดูที่ [การตั้งค่าสถานีฐาน AirPort](#page-131-0) ที่หน้า [132](#page-131-1)

**เปิดหรือปิด Wi-Fi:** ไปที่ 'การตั้งค่า' > Wi-Fi คุณยังสามารถ:

• การตั้งค่า iPhone ให้ถามว่าคุณต้องการร่วมเครือข่ายใหม่หรือไม่: เปิดหรือปิด "ถามเพื่อร่วม เครือข่าย" หาก "ถามเพื่อร่วมเครือข่าย" ปิดอยู่ คุณต้องเปิดการร่วมเครือข่ายเพื่อเชื่อมต่อ อินเทอร์เน็ตด้วยตนเอง เมื่อเครือข่ายที่ใช้ก่อนหน้าไม่สามารถใช้งานได้

- <span id="page-131-1"></span>• การเลิกใช้เครือข่าย เพื่อให้ iPhone ไม่ร่วมเครือข่าย: แตะ ถัดจากเครือข่ายที่คุณเคยเชื่อม ต่อ จากนั้นแตะ "เลิกใช้เครือข่ายนี้"
- ร่วมเครือข่าย Wi-Fi แบบปิด: ในรายการชื่อเครือข่าย ให้แตะ 'อื่น ๆ' จากนั้นป้อนชื่อเครือข่าย แบบปิด คุณจำ เป็นต้องรู้ชื่อ รหัสผ่านและประเภทความปลอดภัยสำ หรับเครือข่ายปิดก่อน
- การปรับการตั้งค่าสำหรับการเชื่อมต่อเครือข่าย Wi-Fi: แตะ ๏ ถัดจากเครือข่าย คุณสามารถ กำ หนดค่าพร็อกซี่ HTTP นิยามการตั้งค่าให้เป็นเครือข่ายแบบคงที่ เปิด BootP หรือเปลี่ยนการ ตั้งค่าใหม่โดยเซิร์ฟเวอร์ DHCP ที่เตรียมไว้แล้วได้

#### <span id="page-131-0"></span>**การตั้งค่าสถานีฐาน AirPort**

สถานีฐาน AirPort ให้การเชื่อมต่อ Wi-Fi กับเครือข่ายภายในบ้าน โรงเรียน หรือธุรกิจขนาดเล็ก คุณสามารถใช้ iPhone เพื่อตั้งค่าสถานีฐาน AirPort Express, AirPort Extreme หรือ Time Capsule ใหม่ได้

**ใช้ตัวช่วยการตั้งค่า AirPort** ไปที่ 'การตั้งค่า' > Wi-Fi ภายใต้ "การตั้งค่าสถานีฐาน AirPort" ให้แตะชื่อของสถานีฐานที่คุณต้องการตั้งค่า จากนั้นปฏิบัติตามขั้นตอนบนหน้าจอ

หากสถานีฐานที่คุณต้องการตั้งค่าไม่ถูกลงรายการไว้ ให้ตรวจสอบให้แน่ใจว่าสถานีฐานนั้นเปิดไว้ แล้ว อยู่ภายในระยะและไม่ได้ถูกตั้งค่าไว้แล้ว คุณสามารถตั้งค่าสถานีฐานที่ใหม่หรือเพิ่งถูกรีเซ็ตแล้ว เท่านั้น สถานีฐาน AirPort รุ่นเก่าไม่สามารถตั้งค่าโดยใช้อุปกรณ์ iOS สำหรับขั้นตอนการตั้งค่า ให้ ดูเอกสารประกอบที่มาพร้อมกับสถานีฐาน

**การจัดการเครือข่าย AirPort:** หาก iPhone เชื่อมต่ออยู่กับสถานีฐาน AirPort ให้แตะ ถัดจาก ชื่อเครือข่าย หากคุณไม่ได้ดาวน์โหลดยูทิลิตี้ Airport ไว้ก่อนแล้ว App Store จะเปิดเพื่อให้คุณ สามารถดาวน์โหลดได้

#### บลูทูธ

iPhone สามารถเชื่อมต่อกับอุปกรณ์บลูทูธต่าง ๆ ได้แบบไร้สาย เช่น ชุดหูฟัง หูฟัง และชุดอุปกรณ์ เสริมบนรถยนต์สำ หรับฟังเพลงและการพูดคุยแบบแฮนด์ฟรี คุณยังสามารถเชื่อมต่อคีย์บอร์ดไร้สาย ของ Apple ได้ผ่านบลูทูธ ดูที่ [แป้นพิมพ์ไร้สายของ Apple](#page-24-0) ที่หน้า [25](#page-24-1)

**เปิดหรือปิดบลูทูธ:** ไปที่ 'การตั้งค่า' > 'บลูทูธ'

**เชื่อมต่อไปยังอุปกรณ์บลูทูธ:** แตะอุปกรณ์ในรายการอุปกรณ์ จากนั้นปฏิบัติตามขั้นตอนที่ปรากฏบน หน้าจอเพื่อเชื่อมต่อ ดูเอกสารประกอบที่มาพร้อมกับอุปกรณ์นั้นสำ หรับข้อมูลเกี่ยวกับการจับคู่บลูทูธ

#### VPN

องค์กรของคุณอาจใช้ VPN เพื่อสื่อสารข้อมูลส่วนตัวอย่างปลอดภัยผ่านเครือข่ายเปิด คุณอาจต้อง กำ หนดค่า VPN ตัวอย่างเช่น เพื่อเข้าถึงอีเมลของคุณ การตั้งค่านี้จะปรากฏเมื่อคุณกำ หนดค่า VPN บน iPhone ซึ่งจะอนุญาตให้คุณเปิดหรือปิด VPN ดูที่ [เซลลูลาร์](#page-134-0)ที่หน้า [135](#page-134-1)

#### <span id="page-131-2"></span>ฮ็อตสปอตส่วนตัว

คุณสามารถใช้ฮ็อตสปอตส่วนตัว (iPhone 4 หรือรุ่นใหม่กว่า) เพื่อแบ่งปันการเชื่อมต่ออินเทอร์เน็ต กับคอมพิวเตอร์หรืออุปกรณ์อื่น ๆ เช่น iPod touch, iPad หรือ iPhone เครื่องอื่น ๆ ที่เชื่อมต่อกับ iPhone ของคุณผ่าน Wi-Fi คุณยังสามารถใช้ฮ็อตสปอตส่วนตัวเพื่อแบ่งปันการเชื่อมต่ออินเทอร์เน็ต กับเครื่องคอมพิวเตอร์ที่ต่อกับ iPhone ผ่านบลูทูธ หรือ USB ได้อีกด้วย ฮ็อตสปอตส่วนตัวใช้งาน ได้เมื่อ iPhone เชื่อมต่ออินเทอร์เน็ตผ่านเครือข่ายมือถือเท่านั้น

**หมายเหตุ**: คุณสมบัตินี้อาจไม่มีครบทุกพื้นที่ อาจมีค่าธรรมเนียมเพิ่มเติม ติดต่อผู้ให้บริการมือถือ ของคุณสำหรับข้อมูลเพิ่มเติม

**การแบ่งปันการเชื่อมต่ออินเทอร์เน็ต:** ไปที่ 'การตั้งค่า' > 'ทั่วไป' > 'เซลลูลาร์' และแตะ 'ตั้งค่า ฮ็อตสปอตส่วนตัว' หากตัวเลือกนี้ปรากฏขึ้นมา เพื่อตั้งค่าบริการกับผู้ให้บริการของคุณ

หลังจากคณเปิด 'ฮ็อตสปอตส่วนตัว' อปกรณ์อื่น ๆ จะสามารถเชื่อมต่อได้หลายวิธี ดังนี้:

- Wi-Fi: บนอุปกรณ์ เลือก iPhone ของคุณจากรายการของเครือข่าย Wi-Fi
- USB: เชื่อมต่อ iPhone กับคอมพิวเตอร์ของคุณโดยใช้สายที่ให้มาพร้อมกับ iPhone ในการตั้งค่า เครือข่ายของคอมพิวเตอร์คุณ ให้เลือก iPhone แล้วกำ หนดการตั้งค่าเครือข่าย
- บลูทูธ: บน iPhone ไปที่ 'การตั้งค่า' > 'ทั่วไป' > 'บลูทูธ' แล้วเปิดบลูทูธ เพื่อจับคู่และเชื่อมต่อ iPhone กับอุปกรณ์ของคุณ อ้างอิงเอกสารที่มาพร้อมกับคอมพิวเตอร์

**หมายเหตุ**: เมื่ออุปกรณ์เชื่อมต่อแล้ว แถบสีน้ำ เงินจะปรากฏที่ด้านบนสุดของหน้าจอ iPhone ไอคอน 'ฮ็อตสปอตส่วนตัว' จะปรากฏในแถบสถานะของอุปกรณ์ iOS ที่ใช้ 'ฮ็อตสปอตส่วนตัว'

**การเปลี่ยนรหัสผ่าน Wi-Fi สำ�หรับ iPhone:** ไปที่ 'การตั้งค่า' > 'ฮ็อตสปอตส่วนตัว' > 'รหัสผ่าน Wi-Fi' จากนั้นป้อนรหัสผ่านอย่างน้อย 8 อักขระ

**จับตาดูการใช้เครือข่ายข้อมูลโทรศัพท์มือถือของคุณ:** ไปที่ 'การตั้งค่า' > 'ทั่วไป' > 'การใช้งาน' > 'เซลลูลาร์'

#### 'ห้ามรบกวน' และ 'การแจ้ง'

การแจ้งแบบ 'พุช' จะปรากฏใน 'ศูนย์การแจ้ง' และเตือนคุณว่ามีข้อมูลใหม่ แม้ว่าแอปพลิเคชั่นที่ เกี่ยวข้องไม่ได้ทำ งานอยู่ก็ตาม การแจ้งจะแตกต่างกันไปตามแอปพลิเคชั่น แต่อาจรวมถึงข้อความ เตือนหรือเสียงเตือน และป้ายกำกับพร้อมตัวเลขบนไอคอนแอปพลิเคชั่นบนหน้าจอเริ่มต้น

**การปิดการแจ้งทั้งหมด:** ไปที่ 'การตั้งค่า' และเปิด 'ห้ามรบกวน' เมื่อตัวเลือกนี้เปิดและ iPhone ล็อกอยู่ การแจ้งและสายโทรทั้งหมดจะถูกปิดเสียง ยกเว้นนาฬิกาปลุกที่จะยังคงส่งเสียง คุณสามารถ ตั้งค่าตัวเลือกต่อไปนี้ได้ใน 'การตั้งค่า' > 'การแจ้ง' > 'ห้ามรบกวน':

- การเปิด 'ห้ามรบกวน' โดยอัตโนมัติ: เปิด 'กำ หนดเวลา' จากนั้นตั้งค่าเวลาที่คุณไม่ต้องการให้ ถูกรบกวน iPhone จะเปิด 'ห้ามรบกวน' โดยอัตโนมัติในระหว่างระยะเวลานี้ในแต่ละวัน
- การอนุญาตสายโทรศัพท์บางสายระหว่าง ห้ามรบกวน: เมื่อ 'ห้ามรบกวน' เปิดอยู่ การเปิดเสียง จะถูกปิดเสียง ในการอนุญาตให้สายโทรเข้าจากผู้โทรบางรายส่งเสียง ให้แตะ 'อนุญาตสายโทร เข้าจาก' คุณสามารถอนุญาตสายโทรเข้าได้จากรายการ 'รายการโปรด' ของคุณหรือจากกลุ่ม 'รายชื่อ' อื่น ๆ ที่คุณกำหนด สำหรับข้อมูลเกี่ยวกับรายการโปรด ให้ดูที่ บทที่ [25](#page-100-0) [รายชื่อ](#page-100-0) ที่ หน้า [101](#page-100-0)
- การอนุญาตให้ผู้ที่โทรมาซ้ำ ๆ โทรมาหาได้: เปิด 'สายโทรที่เรียกเข้าซ้ำ ' หากผู้โทรรายเดิม (อิง ตาม ID ผู้โทร) โทรหาคุณอีกครั้งภายในสามนาที iPhone จะเปิดเสียงกริ่ง

**การเปิดหรือปิดการแจ้งของแอปพลิเคชั่น:** ไปที่ 'การตั้งค่า' > 'การแจ้ง' แตะสิ่งหนึ่งจากรายการ แล้วเปิดหรือปิดการแจ้งสำ หรับสิ่งนั้น แอปพลิเคชั่นที่ปิดการแจ้งไว้จะปรากฏในรายการไม่อยู่ในศูนย์ การแจ้ง

**เปลี่ยนวิธีที่การแจ้งปรากฏ:** ไปที่ 'การตั้งค่า' > 'การแจ้ง' คุณยังสามารถ:

- เปลี่ยนจำ นวนการแจ้ง: เลือกรายการในรายการศูนย์การแจ้ง ในการตั้งค่าจำ นวนการแจ้งของ ประเภทนี้ที่ปรากฏในศูนย์การแจ้ง ให้แตะ 'แสดง'
- เปลี่ยนรูปแบบการเตือน: เลือกรายการในรายการศูนย์การแจ้ง เลือกลักษณะการเตือน หรือเลือก ไม่มีเพื่อเปิดการเตือนและป้ายประกาศ การแจ้งจะยังปรากฏอยู่ในศูนย์การแจ้ง
- เปลี่ยนลำ ดับการแจ้ง: แตะ 'แก้ไข' ลากการแจ้งในตำ แหน่งที่คุณต้องการ การปิดการแจ้ง ลาก ลงไปในไม่อยู่ในรายการศูนย์การแจ้ง
- แสดงป้ายกำ กับตัวเลขบนแอปพลิเคชั่นพร้อมการแจ้ง: เลือกรายการในรายการในศูนย์การแจ้ง และเปิดไอคอนแอปพลิเคชั่นป้ายกำกับ

<span id="page-133-1"></span>• การซ่อนการเตือนจากแอปพลิเคชั่นเมื่อ iPhone ล็อกอยู่: เลือกแอปพลิเคชั่นในรายการในศูนย์ การแจ้ง จากนั้นปิด "ดูในหน้าจอล็อก"

แอปพลิเคชั่นบางตัวมีตัวเลือกเพิ่มเติม ตัวอย่างเช่น 'ข้อความ' จะช่วยให้คุณระบุว่าจะรวมการแสดง ตัวอย่างข้อความไว้ในการแจ้งหรือไม่

**การลบโพสต์และทวีตออกจากศูนย์การแจ้ง:** ตัวเลือกการแบ่งปันเหล่านี้จะปรากฏต่อเมื่อคุณได้ กำ หนดค่าบัญชี Facebook หรือ Twitter ในการลบปุ่มเหล่านี้ออก ให้ไปที่ 'การตั้งค่า' > 'การแจ้ง' และปิด 'วิดเจ็ตแบ่งปัน'

**การแสดงการเตือนจากรัฐบาลใน 'ศูนย์การแจ้ง':** เลือกการเตือนที่คุณต้องการดูจากรายการ 'การเตือนจากรัฐบาล' การเตือนจากรัฐบาลไม่มีให้ใช้ได้ครบทุกพื้นที่ โดยแตกต่างไปตามผู้ให้บริการ และรุ่น iPhone และอาจไม่ได้ทำ งานภายใต้ทุกสภาพ ตัวอย่างเช่น ในสหรัฐอเมริกา iPhone 4S หรือรุ่นใหม่กว่า สามารถรับการเตือนจากประธานาธิบดี และคุณสามารถเปิดหรือปิด 'AMBER และ การเตือนฉุกเฉิน' (ซึ่งรวมทั้ง 'การเตือนขั้นรุนแรง' และ 'การเตือนการคุกคามที่อันตรายขั้นร้ายแรง') ในประเทศญี่ปุ่น iPhone 4 หรือรุ่นใหม่กว่า สามารถรับ 'การเตือนแผ่นดินไหวฉุกเฉิน' ได้จาก สำ นักงานอุตุนิยมวิทยาญี่ปุ่น

#### <span id="page-133-0"></span>ผู้ให้บริการโทรศัพท์มือถือ

การตั้งค่านี้จะปรากฏบนเครือข่าย GSM เมื่อคุณอยู่นอกเครือข่ายของผู้ให้บริการของคุณ และเครือข่าย ข้อมูลผู้ให้บริการในท้องถิ่นเครือข่ายอื่นมีให้คุณใช้สำหรับการโทร ข้อความเสียงแบบเห็นภาพ และ การเชื่อมต่ออินเตอร์เน็ตผ่านเครือข่ายเซลลูลาร์ คุณสามารถโทร.ออกผ่านผู้ให้บริการที่มีสัญญา ข้ามแดนกับผู้ให้บริการของคุณเท่านั้น อาจมีค่าธรรมเนียมเพิ่มเติม ผู้ให้บริการรายอื่นอาจคิดค่า บริการข้ามแดนผ่านทางผู้ให้บริการของคุณ

**เลือกผู้ให้บริการ:** ไปที่ 'การตั้งค่า' > 'ผู้ให้บริการ' และเลือกเครือข่ายที่คุณต้องการใช้

เมื่อคุณเลือกเครือข่ายแล้ว iPhone จะใช้เครือข่ายที่เลือกเท่านั้น หากเครือข่ายไม่พร้อมให้บริการ "ไม่มีบริการ" จะปรากฏบน iPhone

#### ทั่วไป

การตั้งค่าทั่วไปรวมถึงเครือข่าย การแบ่งปัน ความปลอดภัย และการตั้งค่าอื่น ๆ คุณสามารถค้นหา ข้อมูลเกี่ยวกับ iPhone ของคุณ และรีเซ็ตการตั้งค่าต่าง ๆ ของ iPhone ได้

#### **เกี่ยวกับ**

**การแสดงข้อมูลเกี่ยวกับ iPhone:** ไปที่ 'การตั้งค่า' > 'ทั่วไป' > 'เกี่ยวกับ' รายการที่คุณสามารถดู ได้ มีดังนี้:

- พื้นที่ว่างที่ใช้งานได้
- หมายเลขประจำ เครื่อง
- เวอร์ชั่น iOS
- ที่อยู่เครือข่าย
- IMEI (International Mobile Equipment Identity)
- ICCID (Integrated Circuit Card Identifier หรือสมาร์ทการ์ด) สำ หรับเครือข่าย GSM
- MEID (Mobile Equipment Identifier) สำ หรับเครือข่าย CDMA
- ประกาศทางกฎหมาย ใบอนุญาต และข้อบ่งบังคับ

ในการคัดลอกหมายเลขประจำ เครื่องและตัวระบุอื่น ๆ ให้แตะค้างไว้ที่ตัวระบุนั้นจนกว่าคำ ว่า คัด ลอก จะปรากฏ

**การเปลี่ยนชื่ออุปกรณ์:** ไปที่ 'การตั้งค่า' > 'ทั่วไป' > 'เกี่ยวกับ' > จากนั้นแตะ 'ชื่อ' ชื่ออุปกรณ์ใช้ โดยทั้ง iTunes และ iCloud

<span id="page-134-1"></span>ในการช่วย Apple ปรับปรุงผลิตภัณฑ์และบริการ iPhone จะส่งข้อมูลวินิจฉัยและข้อมูลการใช้งาน ไปให้ ข้อมูลนี้ไม่ได้ระบถึงคุณโดยตรง แต่อาจรวมถึงข้อมูลตำแหน่งด้วย

**การดูหรือปิดข้อมูลวินิจฉัย:** ไปที่ 'การตั้งค่า' > 'ทั่วไป' > 'เกี่ยวกับ' > 'การวินิจฉัยและการใช้งาน' **การจำ�กัดหรือรีเซ็ตการตามรอยโฆษณา:** ไปที่ 'การตั้งค่า' > 'ทั่วไป' > 'เกี่ยวกับ' > 'การโฆษณา' เปิด 'จำ กัดการตามรอยโฆษณา' เพื่อป้องกันแอปพลิเคชั่นไม่ให้เข้าถึงตัวระบุการโฆษณาของ iPhone ของคุณ สำ หรับข้อมูลเพิ่มเติม ให้แตะ 'เรียนรู้เพิ่มเติม'

#### **อัปเดตซอฟต์แวร์**

อัปเดตซอฟต์แวร์ให้คุณดาวน์โหลดและติดตั้งอัปเดต iOS จาก Apple **การอัปเดตเป็นเวอร์ชั่นใหม่ล่าสุดของ iOS:** ไปที่ 'การตั้งค่า' > 'ทั่วไป' > 'อัปเดตซอฟต์แวร์' หากมี iOS เวอร์ชั่นใหม่กว่า ให้ปฏิบัติตามขั้นตอนบนหน้าจอเพื่อดาวน์โหลดแล้วติดตั้งเวอร์ชั่นใหม่

#### **การใช้งาน**

**ดูข้อมูลการใช้:** ไปที่ 'การตั้งค่า' > 'ทั่วไป' > 'เครือข่าย' คุณยังสามารถ:

- ดูการใช้งานโทรศัพท์มือถือของคุณและรีเซ็ตสถิติ
- ดูและลบข้อมูลสำ รอง iCloud ปิดการสำ รองข้อมูลม้วนฟิล์ม และซื้อพื้นที่จัดเก็บเพิ่มเติม
- ดูพื้นที่จัดเก็บของแต่ละแอปพลิเคชั่น
- แสดงระดับแบตเตอรี่เป็นเปอร์เซ็นต์
- ดูเวลาที่ใช้ไปตั้งแต่ชาร์จ iPhone

#### **Siri**

**เปิดใช้ Siri:** ไปที่ 'การตั้งค่า' > 'ทั่วไป' > Siri

สำหรับข้อมูลเกี่ยวกับการใช้ Siri และเปลี่ยนการตั้งค่า Siri โปรดดู [การตั้งค่าตัวเลือกสำ](#page-39-0)หรับ [Siri](#page-39-0) ที่หน้า [40](#page-39-1)

#### <span id="page-134-0"></span>**เซลลูลาร์**

ใช้การตั้งค่าเซลลูลาร์เพื่อเปิดหรือปิดข้อมูลโทรศัพท์มือถือและบริการข้ามแดน ตั้งค่าฮ็อตสปอต ส่วนตัว และตั้งค่าตัวเลือกของข้อมลโทรศัพท์มือถือ

เมื่อแอปพลิเคชั่นจำ เป็นต้องใช้อินเทอร์เน็ต iPhone จะทำ ดังต่อไปนี้ตามลำ ดับจนกว่าจะเชื่อมต่อได้:

- เชื่อมต่อผ่านเครือข่าย Wi-Fi ที่มีให้ใช้งานล่าสุด
- แสดงรายการของเครือข่าย Wi-Fi ในระยะ และเชื่อมต่อเชื่อมต่อเครือข่ายที่เลือก
- เชื่อมต่อผ่านเครือข่ายข้อมูลโทรศัพท์มือถือ หากมี

หาก iPhone เชื่อมต่ออินเทอร์เน็ตผ่านเครือข่ายข้อมูลเซลลูลาร์ ไอคอน **LTE, 4G, 3G, E** หรือ o จะ ปรากฏในแถบสถานะ

บริการ LTE, 4G และ 3G บนเครือข่ายโทรศัพท์มือถือ GSM จะรองรับการสื่อสารด้วยเสียงและข้อมูล พร้อมกันได้ สำ หรับการเชื่อมต่อโทรศัพท์มือถือแบบอื่น ๆ ทั้งหมด คุณจะไม่สามารถใช้บริการ อินเทอร์เน็ตได้ขณะพูดโทรศัพท์ นอกเสียจาก iPhone จะมีการเชื่อมต่ออินเตอร์เน็ตผ่าน Wi-Fi คุณ ไม่อาจรับสายขณะ iPhone ส่งข้อมูลผ่านเครือข่ายโทรศัพท์มือถือ และขณะที่กำ ลังดาวน์โหลดหน้า เว็บได้ ทั้งนี้ขึ้นอยู่กับการเชื่อมต่อเครือข่ายของคุณ

เครือข่าย GSM: ในการเชื่อมต่อด้วย EDGE หรือ GPRS สายเรียกเข้าอาจโอนโดยตรงไปยัง ข้อความเสียงระหว่างที่มีการส่งข้อมูล สำหรับสายเรียกเข้าที่คุณรับ การถ่ายโอนข้อมูลจะหยุด ชั่วคราว

เครือข่าย CDMA: บนการเชื่อมต่อด้วย EV-DO การถ่ายโอนข้อมูลจะหยุดชั่วคราวเมื่อคุณรับสาย เรียกเข้า ในการเชื่อมต่อด้วย 1xRTT สายเรียกเข้าอาจโอนโดยตรงไปยังข้อความเสียงระหว่างที่มี การส่งข้อมูล สำ หรับสายเรียกเข้าที่คุณรับ การถ่ายโอนข้อมูลจะหยุดชั่วคราว

การถ่ายโอนข้อมูลจะกลับมาทำ งานเมื่อคุณวางสาย

หากข้อมูลเซลลูลาร์ปิดอยู่ บริการข้อมูลทั้งหมดจะใช้เฉพาะ Wi-Fi เท่านั้น ซึ่งรวมถึงอีเมล การเลือก ดูเว็บ การแจ้งการพุช และบริการอื่น ๆ ด้วย หาก 'ข้อมูลเซลลูลาร์' เปิดอยู่ ผู้ให้บริการอาจเรียก เก็บค่าบริการได้ ตัวอย่างเช่น การใช้คุณสมบัติและบริการบางอย่างที่ถ่ายโอนข้อมูล เช่น Siri และ 'ข้อความ' อาจส่งผลให้มีการเก็บค่าบริการแผนข้อมูลของคุณ

**การเปิดหรือปิดข้อมูลโทรศัพท์มือถือ:** ไปที่ 'การตั้งค่า' > 'ทั่วไป' > Siri ตัวเลือกดังต่อไปนี้อาจมี ให้ใช้เช่นกัน:

- เปิดหรือปิดการใช้เสียงข้ามเขต (CDMA): ปิดการใช้เสียงข้ามเขตเพื่อป้องการการเรียกเก็บ ค่าใช้จ่ายจากการใช้เครือข่ายของผู้ให้บริการสัญญาณโทรศัพท์มือถือรายอื่น เมื่อเครือข่ายผู้ให้ บริกาของคุณไม่มีให้ใช้งาน iPhone จะไม่มีบริการเซลลูลาร์ (ข้อมูลหรือเสียง)
- เปิดหรือปิดการใช้บริการรับส่งข้อมูลข้ามแดน บริการรับส่งข้อมูลข้ามแดนจะอนุญาตให้เข้าถึง อินเทอร์เน็ตผ่านเครือข่ายข้อมูลของมือถือเมื่อคุณอยู่นอกพื้นที่ของเครือข่ายผู้ให้บริการมือถือ เมื่อ คุณเดินทาง คุณสามารถปิดบริการรับส่งข้อมูลข้ามแดนเพื่อป้องกันการเรียกเก็บค่าบริการข้ามแดน ดูที่ [ผู้ให้บริการโทรศัพท์มือถือ](#page-133-0) ที่หน้า [134](#page-133-1)
- เปิดหรือปิดใช้งาน 3G: การใช้ 3G โหลดข้อมูลอินเทอร์เน็ตอาจเร็วกว่าในบางกรณี แต่อาจส่งผล ให้แบตเตอรี่หมดเร็วได้ หากคณกำลังโทรออกหลายสาย คณอาจจำเป็นต้องปิด 3G เพื่อยืดอาย การใช้งานแบตเตอรี่ ตัวเลือกนี้อาจไม่มีให้บริการครบทุกพื้นที่

**การตั้งค่าฮ็อตสปอตส่วนตัว:** ไปที่ 'การตั้งค่า' > 'ทั่วไป' > 'เซลลูลาร์' > งตั้งค่าฮ็อตสปอตส่วนตัว' 'ฮ็อตสปอตส่วนตัว' จะแบ่งปันการเชื่อมต่ออินเทอร์เน็ตของ iPhone กับคอมพิวเตอร์และอุปกรณ์ iOS อื่นของคุณ ดูที่ [ฮ็อตสปอตส่วนตัว](#page-131-2) ที่หน้า [132](#page-131-1)

**การตั้งค่าเวลาที่ใช้ข้อมูลโทรศัพท์มือถือ:** ไปที่ 'การตั้งค่า' > 'ทั่วไป' > 'เซลลูลาร์' จากนั้นเปิด หรือปิดข้อมูลเซลลูลาร์สำ หรับ 'เอกสาร iCloud', iTunes, FaceTime, 'อัปเดต Passbook' หรือ 'รายการการอ่าน' หากการตั้งค่าปิดอย่ iPhone จะใช้เฉพาะ Wi-Fi สำหรับบริการนั้น การตั้งค่า iTunes รวมถึงทั้ง iTunes Match การดาวน์โหลดอัตโนมัติจาก iTunes Store และ App Store

#### **VPN**

ใช้ VPN ภายในองค์กรจะช่วยให้คุณสื่อสารข้อมูลส่วนตัวอย่างปลอดภัยบนเครือข่ายเปิด คุณอาจ ต้องกำ หนดค่า VPN ตัวอย่างเช่น เพื่อเข้าถึงอีเมลของคุณ ขอการตั้งค่าที่จำ เป็นต่อการกำ หนดค่า VPN สำ หรับเครือข่ายของคุณจากผู้ดูแลของเครือข่าย หลังจากกำ หนดการตั้งค่า VPN ค่าเดียวหรือ หลายค่าแล้ว คุณสามารถ:

- การเปิดหรือปิด VPN: ไปที่ 'การตั้งค่า' > VPN
- สลับระหว่าง VPN ต่าง ๆ: ไปที่ 'การตั้งค่า' > 'ทั่วไป' > VPN > จากนั้นเลือกการกำ หนดค่า

โปรดดู ภาคผนวก [A](#page-141-0) [iPhone ในธุรกิจ](#page-141-0) ที่หน้า [142](#page-141-0)

#### **การเชื่อมข้อมูลกับ iTunes ผ่าน Wi-Fi**

คุณสามารถเชื่อมข้อมูล iPhone กับ iTunes บนคอมพิวเตอร์ที่เชื่อมต่อกับเครือข่าย Wi-Fi เดียวกันได้

**เปิดการเชื่อมข้อมูลกับ iTunes ผ่าน Wi-Fi:** ในการตั้งค่าการเชื่อมข้อมูลผ่าน Wi-Fi ครั้งแรก ให้ เชื่อมต่อ iPhone กับคอมพิวเตอร์ที่คุณต้องการเชื่อมข้อมูลด้วย สำหรับคำแนะนำ ให้ดูที่ [การเชื่อม](#page-15-0) [ข้อมูลกับ iTunes](#page-15-0) ที่หน้า [16](#page-15-1)

หลังจากที่คุณกำ หนดการเชื่อมข้อมูลผ่าน Wi-Fi iPhone จะเชื่อมข้อมูลกับ iTunes โดยอัตโนมัติ วันละครั้ง เมื่อ:

- iPhone เชื่อมต่อกับแหล่งจ่ายไฟ
- iPhone และคอมพิวเตอร์ของคุณเชื่อมต่อกับเครือข่าย Wi-Fi เดียวกัน และ
- iTunes บนคอมพิวเตอร์ของคุณกำ ลังทำ งาน

#### **การค้นหาโดย Spotlight**

การตั้งค่าการค้นหาโดย Spotlight ให้คุณระบุบริเวณของเนื้อหาที่ค้นหาโดยการค้นหา และจัดเรียง ลำดับผลลัพธ์ใหม่

**ตั้งบริเวณเนื้อหาใดที่จะค้นหาโดยค้นหา:** ไปที่ 'การตั้งค่า' > 'ทั่วไป' > 'การค้นหาโดย Spotlight' จากนั้นเลือกรายการเพื่อค้นหา คุณยังสามารถเปลี่ยนลำ ดับหมวดหมู่ของผลลัพธ์ได้ด้วย

#### **ตั้งล็อกอัตโนมัติ**

การล็อก iPhone จะปิดจอแสดงผลเพื่อถนอมแบตเตอรี่ของคุณ และป้องกันการใช้งานที่ไม่ได้ตั้งใจ ของ iPhone คุณยังสามารถรับสายและข้อความตัวอักษร และสามารถปรับความดังเสียงและใช้ปุ่ม ไมค์บนชุดหูฟังของคุณขณะฟังเพลงหรือใช้โทรศัพท์ได้

**การตั้งช่วงเวลาก่อนจะล็อก iPhone:** ไปที่ 'การตั้งค่า' > 'ทั่วไป' > 'ตั้งล็อกอัตโนมัติ' จากนั้นเลือก เวลา

#### **การล็อกรหัสผ่าน**

ตามค่าเริ่มต้น iPhone จะไม่เรียกขอให้คุณป้อนรหัสผ่านเพื่อปลดล็อก

**ตั้งรหัสผ่าน:** ไปที่ 'การตั้งค่า' > 'ทั่วไป' > 'ล็อกรหัสผ่าน' และตั้งรหัสผ่านตัวเลข 4 ตัว ในการเพิ่ม ความปลอดภัย ให้ปิดรหัสผ่านธรรมดาและใช้รหัสผ่านที่ยาวขึ้น

หากคุณลืมรหัสผ่าน คุณต้องกู้คืนซอฟต์แวร์ของ iPhone ดูที่ [การอัปเดตและกู้คืนซอฟต์แวร์](#page-151-0)  [iPhone](#page-151-0) ที่หน้า [152](#page-151-1)

**อนุญาตให้เข้าถึงเมื่อ iPhone ล็อกอยู่:** ไปที่ 'การตั้งค่า' > 'ทั่วไป' > 'ล็อกรหัสผ่าน' คุณสามารถ ใช้ดังต่อไปนี้ได้โดยไม่ต้องปลดล็อก iPhone:

- Siri (ด[ูการตั้งค่าตัวเลือกสำ](#page-39-0) หรับ Siri ที่หน้า [40\)](#page-39-1)
- การโทรออกด้วยเสียง (การตั้งค่านี้ใช้งานได้ต่อเมื่อ Siri ปิดอยู่เท่านั้น)
- ตอบกลับด้วยข้อความ (ด[ูการรับสาย](#page-44-0) ที่หน้า [45](#page-44-1))
- Passbook (ดู บทที่ [16](#page-84-0) [Passbook](#page-84-0) ที่หน้า [85\)](#page-84-0)

**ลบข้อมูลหลังจากใส่รหัสผ่านผิดเป็นครั้งที่สิบ:** ไปที่ 'การตั้งค่า' > 'ทั่วไป' > 'ล็อกรหัสผ่าน' และ แตะ 'ลบข้อมูล' หลังจากป้อนรหัสผ่านผิดเป็นครั้งที่สิบ การตั้งค่าทั้งหมดจะถูกรีเซ็ต และข้อมูลและ สื่อทั้งหมดของคุณจะถูกลบ โดยการลบกุญแจเข้ารหัสข้อมูลออก (ซึ่งเป็นการเข้ารหัสแบบ AES ชนิด 256 บิต)

#### **การจำ�กัด**

คุณสามารถตั้งค่าสำ หรับการจำ กัดสำ หรับการใช้งานแอปพลิเคชั่นบางตัว และสำ หรับเนื้อหาที่ซื้อได้ ตัวอย่างเช่น ผู้ปกครองสามารถจำ กัดเพลงที่มีเนื้อหาไม่เหมาะสมไม่ให้เห็นในเพลย์ลิสต์ หรือป้องกัน ไม่ให้มีการติดตั้งแอปพลิเคชั่นได้

**เปิดการจำ�กัด:** ไปที่ 'การตั้งค่า' > 'ทั่วไป' > 'การจำ กัด' > จากนั้นแตะ 'เปิดใช้งานการจำ กัด' โปรแกรมจะขอให้คุณกำ หนดรหัสผ่านการจำ กัดที่จำ เป็นเพื่อเปลี่ยนการตั้งค่าที่คุณทำ รหัสผ่านนี้จะ ต่างจากรหัสผ่านสำ หรับล็อก iPhone

ข้อสำ คัญ: หากคุณลืมรหัสผ่านการจำ กัดของคุณ คุณต้องกู้คืนซอฟต์แวร์ของ iPhone ดูที่ [การอัปเดตและกู้คืนซอฟต์แวร์ iPhone](#page-151-0) ที่หน้า [152](#page-151-1)

คุณสามารถตั้งค่าการจำ กัดสำ หรับแอปพลิเคชั่นต่อไปนี้:

- Safari
- กล้อง (และแอปพลิเคชั่นที่ใช้กล้อง)
- FaceTime
- iTunes Store
- iBookstore
- Siri (รวมถึงคำ สั่งเสียงและการป้อนตามคำ บอก)

คุณยังสามารถจำ กัดรายการต่อไปนี้ได้ด้วย:

- การติดตั้งแอปพลิเคชั่น: App Store จะปิดและไอคอนจะถูกลบออกจากหน้าจอเริ่มต้น คุณไม่ สามารถติดตั้งแอปพลิเคชั่นบน iPhone ได้
- $\bm{\cdot}$  การลบแอปพลิเคชั่น: คุณไม่สามารถลบแอปพลิเคชั่นออกจาก iPhone ได้ @ ไม่ปรากฏบน ไอคอนของแอปพลิเคชั่นเมื่อคุณปรับแต่งหน้าจอเริ่มต้นด้วยตัวเอง
- ภาษาที่ไม่เหมาะสม: Siri จะพยายามแทนที่คำ ไม่เหมาะสมที่คุณพูดโดยการแทนที่ด้วย เครื่องหมายดอกจันและเสียงบี๊บ
- ความเป็นส่วนตัว: การตั้งค่าความเป็นส่วนตัวสำ หรับ 'บริการหาที่ตั้ง' 'รายชื่อ' 'ปฏิทิน' 'เตือน ความจำ ' 'รูปภาพ' 'การแบ่งปันบลูทูธ' Twitter และ Facebook แต่ละอย่างสามารถล็อกได้
- บัญชี: การตั้งค่า 'Mail ปัจจุบัน รายชื่อ ปฎิทิน' จะถูกล็อก คุณไม่สามารถเพิ่ม ปรับ หรือลบบัญชี ผู้ใช้ คุณยังไม่สามารถแก้ไขการตั้งค่า iCloud ได้
- ค้นหาเพื่อนของฉัน: การตั้งค่าค้นหาเพื่อนของฉันปัจจุบันล็อกอยู่ ตัวเลือกนี้ใช้ได้เมื่อติดตั้ง แอปพลิเคชั่นค้นหาเพื่อนของฉันแล้ว
- การจำ กัดความดังเสียง: การตั้งค่าการจำ กัดระดับความดังเสียงปัจจุบันล็อกอยู่
- การซื้อภายในตัวแอปพลิเคชั่น: เมื่อการซื้อภายในตัวแอปพลิเคชั่นปิดอยู่ คุณจะไม่สามารถซื้อ เนื้อหาหรือความสามารถอื่นเพิ่มเติมสำ หรับแอปพลิเคชั่นที่คุณดาวน์โหลดมาจาก App Store ได้
- การเรียกขอรหัสผ่าน: เรียกขอให้คุณป้อน Apple ID ของคุณสำ หรับการซื้อภายในตัวแอปพลิเคชั่น หลังจากช่วงเวลาที่คุณระบุ
- การจำ กัดเนื้อหา: แตะ 'การจัดอันดับสำ หรับ' จากนั้นเลือกประเทศจากรายการ จากนั้นตั้งค่าการ จำ กัดสำ หรับเพลง พ็อดคาสท์ ภาพยนตร์ รายการทีวี และแอปพลิเคชั่น เนื้อหาที่ไม่ตรงกับการจัด อันดับที่คุณเลือกจะไม่ปรากฏบน iPhone
- เกมที่มีผู้เล่นหลายคน: หากปิดใช้งานเกมที่มีผู้เล่นหลายคน คุณจะไม่สามารถเรียกขอเข้าแข่งขัน ส่งหรือรับคำ เชิญเล่นเกมหรือเพิ่มเพื่อนจาก Game Center ได้
- การเพิ่มเพื่อน: หากปิดใช้การเพิ่มเพื่อน คุณจะไม่สามาถสร้างหรือรับคำ ของกับเพื่อนใน Game Center หากเกมที่มีผู้เล่นหลายคนเปิดอยู่ คุณจะสามารถเล่นกับเพื่อนที่มีอยู่ได้ต่อ

#### **วันที่และเวลา**

การตั้งค่าเหล่านี้มีผลกับเวลาที่แสดงในแถบสถานะที่ด้านบนสุดของหน้าจอ และในนาฬิกาโลกและ ปฏิทิน

**การตั้งค่าให้ iPhone แสดงเวลาแบบ 24 ชั่วโมงหรือ 12 ชั่วโมง:** ไปที่ 'การตั้งค่า' > 'ทั่วไป' > 'วันที่และเวลา' จากนั้นเปิดหรือปิดเวลาแบบ 24 ชั่วโมง (เวลาแบบ 24 ชั่วโมงไม่มีบริการครบทุก พื้นที่)

**การตั้งค่าให้ iPhone อัปเดตวันที่และเวลาโดยอัตโนมัติ:** ไปที่ 'การตั้งค่า' > 'ทั่วไป' > 'วันที่และ เวลา' แล้วเปิดหรือปิด 'ตั้งค่าโดยอัตโนมัติ' หากคุณตั้งค่า iPhone ให้อัปเดตเวลาโดยอัตโนมัติ เครื่องจะตั้งเวลาที่ถูกต้องผ่านเครือข่ายเซลลูลาร์ และอัปเดตให้ตรงกับเขตเวลาที่คุณอยู่ ผู้ให้บริการ บางรายไม่รองรับเวลาของเครือข่าย ดังนั้น iPhone จึงอาจไม่สามารถกำ หนดเวลาท้องถิ่นได้โดย อัตโนมัติในบางพื้นที่

**ตั้งค่าวันและเวลาด้วยตนเอง:** ไปที่ 'การตั้งค่า' > 'ทั่วไป' > 'วันที่และเวลา' แล้วปิดตั้งค่าอัตโนมัติ แตะเขตเวลาเพื่อเลือกเขตเวลา แตะปุ่ม 'วันที่และเวลา' จากนั้นแตะ 'ตั้งค่าวันที่และเวลา'

#### **การใช้แป้นพิมพ์**

คุณสามารถเปิดใช้แป้นพิมพ์ให้พิมพ์ได้หลายภาษา และคุณสามารถเปิดหรือปิดคุณสมบัติการพิมพ์ เช่น การตรวจคำ ผิด ได้ สำ หรับข้อมูลเกี่ยวกับแป้นพิมพ์ ให้ดูที่ [การป้อน](#page-21-0) ที่หน้า [22](#page-21-1)

สำหรับข้อมลเกี่ยวกับแป้นพิมพ์นานาชาติ ให้ดที่ ภาคผนวก [B](#page-143-0) [แป้นพิมพ์นานาชาต](#page-143-0)ิ ที่หน้า [144](#page-143-0)

#### **นานาชาติ**

ไปที่ 'การตั้งค่า' > 'ทั่วไป' > 'นานาชาติ' เพื่อตั้งค่าดังต่อไปนี้:

- ภาษาสำ หรับ iPhone
- รูปแบบปฏิทิน
- ภาษาสำ หรับการสั่งการด้วยเสียง
- แป้นพิมพ์ที่คุณใช้
- รูปแบบของวันที่ เวลา และหมายเลขโทรศัพท์

#### **ผู้พิการ**

้ไปที่ 'การตั้งค่า' > 'ทั่วไป' > 'ผ้พิการ' และเปิดคณสมบัติที่คุณต้องการ ดที่ บทที่ [32](#page-115-0) ผ<del>้พิ</del>การ ที่ หน้า [116](#page-115-0)

#### **โปรไฟล์**

การตั้งค่านี้จะปรากฏขึ้นมาหากคุณติดตั้งโปรไฟล์เดียวหรือหลายโปรไฟล์บน iPhone แตะโปรไฟล์ ี เพื่อดูข้อมูลเกี่ยวกับโปรไฟล์ที่คุณได้ติดตั้ง สำหรับข้อมูลเพิ่มเติม ให้ดูที่ [การใช้โปรไฟล์การกำ](#page-141-1)หนด [ค่า](#page-141-1) ที่หน้า [142](#page-141-0)

#### **รีเซ็ต**

คุณสามารถรีเซ็ตพจนานุกรมคำ การตั้งค่าเครือข่าย เค้าโครงหน้าจอเริ่มต้น และการเตือนเกี่ยวกับ ตำ แหน่ง คุณยังสามารถลบเนื้อหาและการตั้งค่าทั้งหมดของคุณได้เช่นกัน

**การรีเซ็ต iPhone:** ไปที่ 'การตั้งค่า' > 'ทั่วไป' > 'รีเซ็ต' จากนั้นเลือกตัวเลือก:

- การรีเซ็ตการตั้งค่าทั้งหมด: การกำ หนดค่าและการตั้งค่าทั้งหมดของคุณจะถูกรีเช็ต
- การลบเนื้อหาและการตั้งค่าทั้งหมด: ข้อมูลของคุณ และการตั้งค่าต่าง ๆ จะถูกลบออก และ iPhone จะไม่สามารถใช้งานได้จนกว่าจะตั้งค่าใหม่อีกครั้ง
- รีเซ็ตการตั้งค่าเครือข่าย: เมื่อคุณรีเซ็ตการตั้งค่าเครือข่าย รายการเครือข่ายของคุณที่ใช้ก่อน หน้าและการตั้งค่า VPN ที่ไม่ได้มาจากโปรไฟล์กำ หนดค่าจะถูกลบออกไป การปิด Wi-Fi แล้วเปิด กลับมาใช้ใหม่จะเป็นการทำ ให้คุณเลิกการเชื่อมต่อจากเครือข่ายใด ๆ ที่คุณเข้าใช้อยู่ การตั้งค่า Wi-Fi และ "ถามก่อนเชื่อมเครือข่าย" จะเปิดอยู่โดยปรกติ ในการลบการตั้งค่า VPN ที่ติดตั้งโดย โปรไฟล์การกำ หนดค่า ให้ไปที่ 'การตั้งค่า' > 'ทั่วไป' > 'โปรไฟล์' จากนั้นเลือกโปรไฟล์ และแตะ ลบออก การตั้งค่าและบัญชีอื่น ๆ ที่อยู่ในโปรไฟล์จะถูกลบออกไปด้วย
- รีเซ็ตพจนานุกรมของคีย์บอร์ด: คุณเพิ่มคำ เข้าในพจนานุกรมโดยปฎิเสธคำ ที่ iPhone แนะนำ ขณะที่คุณป้อน การรีเซ็ตพจนานุกรมของคีย์บอร์ดจะลบคำ ทั้งหมดที่คุณได้เพิ่มเข้าไป
- รีเซ็ตการเรียงไอคอนที่หน้าจอโฮม: เปลี่ยนแอปพลิเคชั่นในตัวกลับไปเป็นเค้าโครงต้นฉบับบน หน้าจอเริ่มต้น
- การรีเซ็ตตำ แหน่งและความเป็นส่วนตัว: รีเซ็ตการตั้งค่าของบริการหาที่ตั้งและความเป็นส่วนตัว ไปเป็นค่าเริ่มต้นจากโรงงาน

#### <span id="page-139-1"></span><span id="page-139-0"></span>เสียง

คุณสามารถตั้งค่า iPhone ให้เล่นเสียงเมื่อมีข้อความ อีเมล สายเรียกเข้า ทวีต โพสต์ของ Facebook ข้อความเสียง หรือเตือนความจำ อันใหม่ได้ คุณยังสามารถตั้งค่าเสียงสำ หรับ การนัดหมาย การส่งอีเมล การกดแป้น และการล็อก iPhone ได้เช่นกัน

สำ หรับข้อมูลเกี่ยวกับการปิดเสียง iPhone ให้ดูที่ [สวิตช์เปิด/ปิดเสียง](#page-8-0) ที่หน้า [9](#page-8-1) **เปลี่ยนการตั้งค่าเสียง:** ไปที่ 'การตั้งค่า' > 'เสียง' ตัวเลือกที่มีรวมถึง:

- ตั้งค่าว่าต้องการให้ iPhone สั่นเมื่อมีสายเรียกเข้าหรือไม่
- ตั้งค่าว่าต้องการให้ iPhone สั่นเมื่อคุณเปิดโหมดปิดเสียงหรือไม่
- ปรับระดับความดังเสียงกริ่งและการเตือน
- ป้อนกันปุ่มด้านข้างไม่ให้เปลี่ยนความดังเสียงกริ่ง
- ตั้งค่าเสียงเรียกเข้า ในการตั้งค่าเสียงเรียกเข้าสำ หรับบุคคล ให้ไปที่บัตรข้อมูลในรายชื่อ
- ตั้งค่าการเตือนและเสียงเตือนอื่น ๆ
- เปิดเสียงกดแป้นพิมพ์และเสียงสำ หรับเวลาที่ iPhone ล็อก

**การตั้งค่ารูปแบบการสั่น:** ไปที่ 'การตั้งค่า' > 'เสียง' และเลือกรายการจากรายการเสียงและรูป แบบการสั่น แตะ 'การสั่น' เพื่อเลือกรูปแบบ

• การกำ หนดรูปแบบการสั่นแบบกำ หนดเอง: แตะรายการในรายการเสียงและการสั่น จากนั้นแตะ การสั่น แตะ 'สร้างการสั่นใหม่' จากนั้นกำ หนดรูปแบบโดยการสัมผัสและแตะที่หน้าจอ

#### ความสว่างและภาพพื้นหลัง

ความสว่างหน้าจอมีผลต่ออายุการใช้งานของแบตเตอรี่ หรี่ไฟหน้าจอเพื่อยืดเวลาการใช้งานก่อนที่ คุณจะต้องชาร์จ iPhone ใหม่ หรือใช้ 'ปรับสว่างอัตโนมัติ'

**การปรับความสว่างหน้าจอ:** ไปที่ 'การตั้งค่า' > 'ความสว่างและภาพพื้นหลัง' และลากตัวเลื่อน หากเปิดใช้ 'ปรับสว่างอัตโมมัติ' iPhone จะปรับความสว่างหน้าจอให้เหมาะสมกับสภาพแสง ปัจจุับัน โดยใช้เซ็นเซอร์แสงที่ล้อมรอบในตัวเครื่อง

การตั้งค่าภาพพื้นหลังจะให้คุณตั้งค่ารูปภาพหรือรูปถ่ายให้เป็นภาพพื้นหลังสำหรับหน้าจอล็อกหรือ หน้าจอเริ่มต้นได้ ดูที่ [การเปลี่ยนรูปพื้นหลัง](#page-21-2) ที่หน้า [22](#page-21-1)

#### ความเป็นส่วนตัว

การตั้งค่าความเป็นส่วนตัวให้คุณดูและควบคุมบริการแอปพลิเคชั่นและระบบที่มีการเข้าถึงบริการหา ที่ตั้ง และการเข้าถึงรายชื่อ ปฏิทิน เตือนความจำ และรูปภาพ

บริการหาที่ตั้งจะให้แอปพลิเคชั่นเกี่ยวกับตำ แหน่ง เช่น เตือนความจำ แผนที่ และกล้อง เก็บรวบรวม และใช้ข้อมูลที่ระบุตำแหน่งของคุณ ตำแหน่งโดยประมาณของคุณจะขึ้นอยู่กับข้อมูลที่ได้จากข้อมูล เครือข่ายโทรศัพท์มือถือ เครือข่าย Wi-Fi ท้องถิ่น (หากคุณเปิดใช้ Wi-Fi) และ GPS (อาจไม่มีให้ บริการในทุกพื้นที่) ข้อมูลตำ แหน่งที่ Apple รวบรวมไม่ได้เป็นการรวบรวมข้อมูลเพื่อให้สามารถระบุ ถึงตัวคุณโดยตรง เมื่อแอปพลิเคชั่นใช้บริการหาที่ตั้งอยู่ จะปรากฏในแถบเมนู

**การเปิดหรือปิดบริการหาที่ตั้ง:** ไปที่ 'การตั้งค่า' > 'ส่วนบุคคล' > 'บริการหาที่ตั้ง' คุณสามารถปิด สำ หรับแอปพลิเคชั่นหรือบริการบางตัวหรือทั้งหมดได้ หากคุณปิดบริการหาที่ตั้ง คุณจะได้รับแจ้งให้ เปิดใช้อีกครั้งเมื่อแอปพลิเคชั่นหรือบริการพยายามจะใช้คุณสมบัตินี้ในครั้งต่อไป

**การปิดบริการหาที่ตั้งสำ�หรับบริการระบบ:** บริการระบบหลากหลายบริการ เช่น การปรับเทียบ ความแม่นยำของเข็มทิศและ iAd ที่เกี่ยวกับตำแหน่ง จะใช้บริการหาที่ตั้ง ในการดสถานะของบริการ เหล่านั้น ให้เปิดหรือปิดบริการ หรือแสดง 1 ในแถบเมนูเมื่อบริการเหล่านี้ใช้ตำแหน่งของคุณ ไปที่ 'การตั้งค่า' > 'ส่วนบุคคล' > 'บริการหาที่ตั้ง' > 'บริการระบบ'

**การปิดการเข้าถึงข้อมูลส่วนตัว:** ไปที่ 'การตั้งค่า' > 'ส่วนบุคคล' คุณสามารถดูได้ว่าแอปพลิเคชั่น ใดเรียกขอและได้รับอนุญาตให้เข้าถึงข้อมูลดังต่อไปนี้:

- รายชื่อ
- ปฏิทิน
- เตือนความจำ
- รูปภาพ
- การแบ่งปันบลูทูธ
- Twitter
- Facebook

คุณสามารถปิดการเข้าถึงข้อมูลแต่ละหมวดหมู่ของแอปพลิเคชั่นแต่ละตัวได้ ทบทวนข้อตกลงต่าง ๆ และนโยบายความเป็นส่วนตัวสำหรับแอปพลิเคชั่นของบริษัทอิ่น ๆ แต่ละบริษัท เพื่อทำความเข้าใจ วิธีการที่แอปพลิเคชั่นใช้ข้อมูลที่ร้องขอ

### <span id="page-141-0"></span>**iPhone ในธุรกิจ**

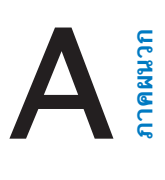

ด้วยการสนับสนุนสำ หรับการเข้าถึงที่ปลอดภัยไปยังเครือข่ายองค์กร ไดเร็กเทอรี่ และ Microsoft Exchange ทำ ให้ iPhone ขึ้นชื่อได้ว่าเป็นอุปกรณ์ที่พร้อมสำ หรับการทำ งาน สำ หรับข้อมูลโดย ละเอียดที่เกี่ยวกับการใช้ iPhone ในธุรกิจ ให้ดูที่ [www.apple.com/iphone/business](http://www.apple.com/iphone/business/)

#### <span id="page-141-1"></span>การใช้โปรไฟล์การกำ หนดค่า

หากคุณอย่ในสภาพแวดล้อมที่มีลักษณะเป็นองค์กร คุณอาจสามารถตั้งค่าบัญชีและรายการอื่นใน iPhone โดยการตั้งค่าโปรโฟล์การกำ หนดค่า โปรไฟล์การกำ หนดค่าช่วยให้ผู้ดูแลของคุณสามารถ ตั้งค่า iPhone ของคุณให้ใช้ระบบข้อมูลที่บริษัท โรงเรียน หรือองค์กรของคุณได้ ตัวอย่างเช่น โปรไฟล์การกำ หนดค่าอาจตั้งค่าให้ iPhone ของคุณเข้าถึงเซิร์ฟเวอร์ Microsoft Exchange ได้ใน ที่ทำ งาน ดังนั้น iPhone จะสามารถเข้าถึงอีเมล ปฏิทิน และรายชื่อ Enchange ของคุณ และผู้ดูแล อาจเปิดการล็อกด้วยรหัสผ่านเพื่อป้องกันข้อมูลให้ปลอดภัย

ผู้ดูแลอาจกระจายโปรไฟล์การกำ หนดค่าโดยอีเมล หรืออาจใส่โปรไฟล์นั้นในหน้าเว็บที่ปลอดภัย หรือโดยการติดตั้งโปรไฟล์นั้นโดยตรงบน iPhone ของคุณ ผู้ดูแลอาจบอกให้คุณติดตั้งโปรไฟล์ที่จะ ผูกติด iPhone ของคุณเข้ากับเซิร์ฟเวอร์การจัดการอุปกรณ์เคลื่อนที่ ซึ่งจะอนุญาตให้ผู้ดูแลของคุณ กำ หนดค่าในการตั้งค่าของคุณได้โดยไร้สาย

**การติดตั้งโปรไฟล์การกำ�หนดค่า:** ใน iPhone ให้เปิดข้อความอีเมลหรือดาวน์โหลดโปรไฟล์การ กำ หนดค่าจากเว็บไซต์ที่ผู้แลของคุณให้แก่คุณ เมื่อคุณเปิดโปรโฟล์การกำ หนดค่า การติดตั้งจะเริ่ม ขึ้น

ข้อสำ คัญ: คุณอาจถูกถามถึงความน่าเชื่อถือของโปรไฟล์การกำ หนดค่า หากคุณมีข้อสงสัย ให้ ติดต่อผู้ดูแลก่อนที่จะติดตั้งโปรไฟล์การกำ หนดค่า

คุณจะไม่สามารถเปลี่ยนแปลงการตั้งค่าที่ระบุโดยโปรไฟล์การกำ หนดค่าได้ หากคุณต้องการ เปลี่ยนแปลงการตั้งค่า ลำ ดับแรกคุณต้องลบโปรไฟล์การกำ หนดค่านั้น หรือติดตั้งโปรไฟล์การ กำ หนดค่าใหม่ด้วยการตั้งค่าใหม่

**การลบโปรไฟล์การกำ�หนดค่า:** ไปที่ 'การตั้งค่า' > 'ทั่วไป' > 'โปรไฟล์' จากนั้นเลือกโปรไฟล์การ กำ หนดค่าแล้วแตะ 'ลบ'

การลบโปรไฟล์การกำ หนดค่าจะลบการตั้งค่าและข้อมูลอื่นทั้งหมดที่ติดตั้งด้วยโปรไฟล์นี้

#### การตั้งค่าบัญชี Microsoft Exchange

Microsoft Exchange มีข้อมูลอีเมล รายชื่อ งาน และปฏิทินที่คุณสามารถเชื่อมข้อมูลกับ iPhone อย่างไร้สายโดยอัตโนมัติ คุณสามารถตั้งค่าบัญชี Exchange ได้โดยตรงใน iPhone

**การตั้งค่าบัญชี Exchange ใน iPhone:** ไปที่ 'การตั้งค่า' > 'Mail รายชื่อ ปฎิทิน' แตะ 'เพิ่มบัญชี' จากนั้นแตะ Microsoft Exchange ถามผู้ให้บริการหรือผู้ดูแลของคุณว่าคุณควรใช้การตั้งค่าใด

#### การเข้าถึง VPN

VPN (เครือข่ายส่วนตัวเสมือน) มีการเข้าถึงที่ปลอดภัยผ่านอินเทอร์เน็ตถึงเครือข่ายส่วนตัว เช่น เครือข่ายที่บริษัทหรือโรงเรียนของคุณ ใช้การตั้งค่าเครือข่ายใน iPhone เพื่อกำ หนดค่าและเปิด VPN ถามผู้ดูแลของคุณว่าคุณควรใช้การตั้งค่าใด

นอกจากนี้ คุณยังสามารถใช้โปรไฟล์การกำ หนดค่าในการตั้งค่า VPN โดยอัตโนมัติ เมื่อคุณใช้ โปรไฟล์การกำ หนดค่าในการตั้งค่า VPN iPhone จะเปิด VPN โดยอัตโนมัติเมื่อต้องการ สำ หรับ ข้อมูลเพิ่มเติม ให้ติดต่อผู้ดูแลของคุณ

#### บัญชี LDAP และ CardDAV

เมื่อคุณได้ตั้งค่าบัญชี LDAP คุณจะสามารถดูและค้นหารายชื่อในเซิร์ฟเวอร์ LDAP ขององค์กรคุณ ได้ เซิร์ฟเวอร์จะปรากฏเป็นกลุ่มใหม่ในรายชื่อ เพราะ iPhone ไม่ได้ดาวน์โหลดรายชื่อ LDAP คุณ จำเป็นต้องมีการเชื่อมต่ืออินเทอร์เน็ตเพื่อดรายชื่อนั้น ตรวจสอบกับผัดแลของคุณสำหรับการตั้งค่า บัญชีและความต้องการอื่น ๆ (เช่น VPN)

เมื่อคุณได้ตั้งค่าบัญชี CardDAV รายชื่อบัญชีของคุณจะเชื่อมข้อมูลกับ iPhone ผ่านทางอากาศ นอกจากนี้ คุณอาจจะค้นหารายชื่อในเซิร์ฟเวอร์ CardDAV ขององค์กรคุณได้อีกด้วย

**การตั้งค่าบัญชี LDAP หรือ CardDAV:** ไปที่ 'การตั้งค่า' > 'Mail, รายชื่อ, ปฏิทิน' จากนั้นแตะ 'เพิ่มบัญชี' แตะ 'อื่น ๆ' ถามผ้ให้บริการหรือผัดแลของคณว่าคุณควรใช้การตั้งค่าใด

### <span id="page-143-0"></span>**แป้นพิมพ์นานาชาติ**

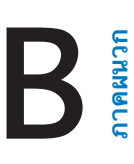

#### การใช้แป้นพิมพ์นานาชาติ

แป้นพิมพ์นานาชาติให้คุณป้อนข้อความได้หลายภาษา ซึ่งรวมทั้งภาษาทางเอเชียและภาษาที่เขียน จากขวาไปซ้าย สำ หรับรายการของแป้นพิมพ์ที่รองรับ ให้ไปที่ [www.apple.com/iphone/specs.html](http://www.apple.com/iphone/specs.html)

**การจัดการแป้นพิมพ์:** ไปที่ 'การตั้งค่า' > 'ทั่วไป' > 'นานาชาติ' > 'แป้นพิมพ์'

- การเพิ่มแป้นพิมพ์: แตะ 'เพิ่มแป้นพิมพ์ใหม่' แล้วเลือกแป้นพิมพ์จากรายการ ทำซ้ำเพื่อเพิ่มแป้น พิมพ์
- การลบแป้นพิมพ์: แตะ 'แก้ไข' แตะ ถัดจากแป้นพิมพ์ที่คุณต้องการลบ จากนั้นแตะ 'ลบ'
- $\;\cdot\;$  การแก้ไขรายการแป้นพิมพ์ของคณ: แตะ 'แก้ไข' แล้วลาก  $\equiv$  ถัดจากแป้นพิมพ์ไปยังที่ใหม่ใน รายการ

ในการป้อนข้อความเป็นภาษาอื่น ให้สลับแป้นพิมพ์

**การสลับแป้นพิมพ์ขณะป้อน:** แตะค้างไว้ที่แป้นลูกโลก เพื่อแสดงแป้นพิมพ์ที่เปิดใช้งานทั้งหมด ของคุณ ในการเลือกแป้นพิมพ์ ให้เลื่อนนิ้วของคุณไปยังชื่อของแป้นพิมพ์ จากนั้นปล่อย แป้นรูปโลก จะปรากฏหากว่าคุณได้เปิดใช้งานแป้นพิมพ์มากกว่าหนึ่งแป้นเท่านั้น

นอกจากนี้ คุณยังสามารถแตะ เมื่อคุณแตะ ชื่อของแป้นพิมพ์ที่เปิดใช้งานใหม่จะปรากฏขึ้นเป็น ระยะเวลาสั้น ๆ ดำ เนินการแตะต่อเพื่อเข้าถึงแป้นพิมพ์อื่นที่เปิดใช้งาน

แป้นพิมพ์หลายตัวมีตัวอักษร หมายเลข และสัญลักษณ์ต่าง ๆ ที่ไม่ปรากฏอยู่บนแป้นพิมพ์

**ป้อนตัวอักษรที่เน้นเสียงหรืออักขระอื่น ๆ:** แตะค้างไว้ที่ตัวอักษร หมายเลข หรือสัญลักษณ์ที่ เกี่ยวข้อง แล้วเลื่อนเพื่อเลือกตัวแปร ตัวอย่าง:

- บนแป้นพิมพ์ภาษาไทย: เลือกหมายเลขไทยโดยการแตะค้างไว้ที่หมายเลขอารบิกที่เกี่ยวข้อง
- บนแป้นพิมพ์ภาษาจีน ญี่ปุ่น หรืออารบิก: อักขระหรือคำ เสนอที่แนะนำ จะปรากฏที่ด้านบนของ แป้นพิมพ์ แตะคำ เพื่อป้อนคำ นั้น หรือตวัดไปทางซ้ายเพื่อดูคำ เพิ่มเติม

**การใช้รายการคำ�เสนอเพิ่มเติม:** แตะลูกศรขึ้นที่ด้านขวาเพื่อดูรายการคำ ทั้งหมด

- การเลื่อนรายการ: ตวัดขึ้นหรือลง
- การกลับไปสู่รายการย่อ: แตะลูกศรชี้ลง

เมื่อใช้แป้นพิมพ์ภาษาจีนหรือภาษาญี่ปุ่นบางแป้นพิมพ์ คุณสามารถสร้างปุ่มลัดสำ หรับคำ และคำ คู่ที่ ป้อนเข้า ปุ่มลัดจะถูกเพิ่มไปในพจนานุกรมส่วนตัวของคุณ เมื่อคุณป้อนปุ่มลัดในระหว่างการใช้แป้น พิมพ์ที่รองรับ คำหรือข้อความที่จับคู่กันจะถูกแทนที่สำหรับปุ่มลัดนั้น ๆ

**การเปิดหรือปิดปุ่มลัด:** ไปที่ 'การตั้งค่า' > 'ทั่วไป' > 'แป้นพิมพ์' > 'ปุ่มลัด' ปุ่มลัดใช้ได้กับ:

- ภาษาจีนตัวย่อ: พินอิน
- ภาษาจีนตัวเต็ม: พินอินและจูอิน
- ภาษาญี่ปุ่น: โรมาจิกับแป้น 50 แป้น
### วิธีการป้อนข้อมูลแบบพิเศษ

คุณสามารถใช้แป้นพิมพ์เพื่อป้อนบางภาษาด้วยวิธีที่ต่างกันได้ ตัวอย่างเพียงเล็กน้อยคือจีนแบบ เซ็งเจียและอู๋ปี่ฮั่ว ญีุ่ปุ่นแบบคานะและเฟสมาร์ค นอกจากนี้คุณยังสามารถใช้นิ้วของคุณหรือสไตลัส เพื่อเขียนอักขระภาษาจีนบนหน้าจอ

**การสร้างอักขระจีนจากแป้นอักขระซางเจี๋ย:** ขณะที่คุณป้อน อักขระที่แนะนำ จะปรากฏขึ้น แตะอักขระ เพื่อเลือก หรือป้อนอักขระจนถึงห้าอักขระเพื่อดูตัวเลือกเพิ่มเติม

**การสร้างอักขระจีนแบบอู๋ปี่ฮั่ว (เส้นขีด):** ใช้แป้นพิมพ์เพื่อสร้างอักขระจีนโดยใช้เส้นขีดถึงห้าเส้น ในลำ ดับการเขียนที่ถูกต้อง: แนวนอน แนวตั้ง ทิ้งซ้าย ทิ้งขวา และตวัด ตัวอย่างเช่น อักขระจีน 圈 (วงกลม) ควรเริ่มด้วยเส้นขีดแนวตรง 丨.

- ขณะที่คุณป้อน อักขระจีนที่แนะนำ จะปรากฏขึ้น (อักขระที่ใช้มากที่สุดจะปรากฏขึ้นก่อน) แตะตัว อักษรเพื่อเลือกใช้
- หากคุณไม่แน่ใจว่าจำนวนขีดถูกต้องหรือไม่ ให้ป้อนเครื่องหมายดอกจัน (\*) ในการดูตัวเลือก อักขระเพิ่มเติม ให้ป้อนอีกหนึ่งเส้นขีด หรือเลื่อนดูรายการอักขระ
- แตะคีย์ตรงกัน (匹配) เพื่อแสดงอักขระที่ตรงกันโดนสมบูรณ์กับสิ่งที่คุณป้อนเท่านั้น

**การเขียนอักขระภาษาจีน:** เขียนอักขระภาษาจีนโดยตรงในหน้าจอด้วยนิ้วของคุณเมื่อรูปแบบการ เขียนภาษาจีนย่อหรือตัวเต็มเปิดอยู่ ในขณะที่คุณเขียนเส้นอักขระ iPhone จะค้นหาและแสดงอักขระ ที่ตรงกันในรายการ โดยอักขระที่ตรงกันมากที่สดจะอย่ที่ด้านบนสด เมื่อคุณเลือกอักขระ อักขระที่น่า จะต่อกันจะปรากฏในรายการเพื่อเป็นตัวเลือกเพิ่มเติม

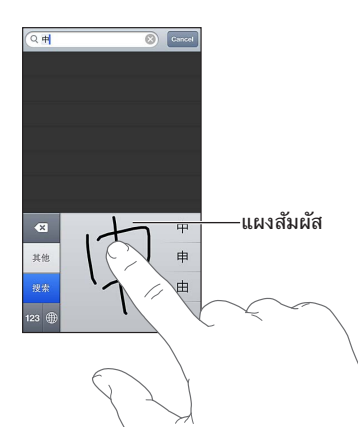

อักขระที่ซับซ้อนบางตัวสามารถป้อนได้โดยการเขียนอักขระสองตัวหรือหลายตัวตามลำดับ แตะตัว อักษรนั้นเพื่อเลือกทับตัวอักษรต่าง ๆ ที่คุณได้ป้อนเข้า ตัวอักษรโรมันยังคงถูกใช้ทั่วไป

**การป้อนตัวอักษรญี่ปุ่นแบบคานะ:** ใช้แป้นคีย์คานะเพื่อเลือกพยางค์ สำ หรับตัวเลือกพยางค์เพิ่มเติม ให้แตะแป้นลูกศรและเลือกพยางค์หรือคำ อื่นจากหน้าต่างนั้น

**การป้อนตัวอักษรญี่ปุ่นแบบโรมาจิ:** ใช้แป้นพิมพ์โรมาจิเพื่อป้อนพยางค์ ตัวเลือกอื่น ๆ จะปรากฏอยู่ ตามด้านบนของแป้นพิมพ์ แตะตัวเลือกหนึ่งเพื่อป้อน สำ หรับตัวเลือกพยางค์เพิ่มเติม ให้แตะแป้นลูก ศรและเลือกพยางค์หรือคำ อื่นจากหน้าต่างนั้น

**การป้อนเฟสมาร์คหรือไอคอนแสดงอารมณ์:** ใช้แป้นพิมพ์ภาษาญี่ปุ่นแบบคานะ แล้วแตะแป้น ^\_^ หรือคุณสามารถ:

- ใช้แป้นพิมพ์ภาษาญี่ปุ่นแบบโรมาจิ (เค้าโครงภาษาญี่ปุ่นแบบ QWERTY): แตะแป้นหมายเลข จากนั้นแตะแป้น ^\_ ^
- การใช้แป้นพิมพ์ภาษาจีนแบบพินอิน (ตัวย่อหรือตัวเต็ม) หรือ จูอิน (ตัวเต็ม): แตะแป้น สัญลักษณ์ จากนั้นแตะแป้น ^\_^

# <span id="page-145-1"></span>**ความปลอดภัย การดูแล และการ** ความปลอดภัย การดูแล และการ<br>สนับสนุน

## <span id="page-145-0"></span>ข้อมูลด้านความปลอดภัยที่สำ คัญ

 $\sqrt{N}$ 

คำ เตือน: การไม่ปฏิบัติตามคำ แนะนำ ด้านความปลอดภัยเหล่านี้สามารถส่งผลให้เกิดไฟไหม้ ไฟฟ้า ช็อต หรือการบาดเจ็บแบบอื่น ๆ หรือเกิดความเสียหายกับ iPhone หรือทรัพย์สินอื่นได้ อ่านข้อมูล ด้านความปลอดภัยทั้งหมดด้านล่างก่อนใช้ iPhone

**การดูแล** การจัดการ iPhone ด้วยความใส่ใจ iPhone ทำ จากโลหะ แก้ว และพลาสติก และมี ชิ้นส่วนอิเล็กทรอนิกส์ภายในที่เปราะบาง iPhone อาจเสียหายได้หากตกหล่น ถูกเผา ถูกเจาะหรือ ทำ ให้แตก หรือหากสัมผัสกับของเหลว ห้ามใช้ iPhone ที่เสียหาย เช่น iPhone ที่หน้าจอร้าว เพราะ อาจทำ ให้คุณได้รับบาดเจ็บได้ หากคุณกังวลว่าเครื่องจะเป็นรอยขีดข่วน ให้ลองพิจารณาใช้เคส

**การซ่อมแซม** อย่าแกะเปิดตัวเครื่อง iPhone และอย่าพยายามซ่อมแซม iPhone ด้วยตัวเอง การแยก ชิ้นส่วน iPhone อาจทำให้คุณได้รับบาดเจ็บหรือทำให้ iPhone เสียหาย หาก iPhone เสียหาย ทำงาน ผิดปกติ หรือสัมผัสกับของเหลว ให้ติดต่อ Apple หรือผู้ให้บริการที่ได้รับอนุญาตจาก Apple คุณ สามารถค้นหาข้อมูลเพิ่มเติมเกี่ยวกับการขอรับบริการได้ที่ [www.apple.com/support/iphone/service/faq](http://www.apple.com/support/iphone/service/faq)

**แบตเตอรี่** อย่าพยายามเปลี่ยนแบตเตอรี่ iPhone ด้วยตัวเอง เพราะคุณอาจทำ ให้แบตเตอรี่เสียหาย ซึ่งอาจก่อให้เกิดภาวะร้อนเกินไปหรือได้รับบาดเจ็บ แบตเตอรี่ลิเธียมไอออนใน iPhone ควรเปลี่ยน โดย Apple หรือผู้ให้บริการที่ได้รับอนุญาตของ Apple และต้องนำมารีไซเคิลหรือกำจัดแยกจาก ขยะในครัวเรือน ห้ามเผาแบตเตอรี่ สำ หรับข้อมูลเกี่ยวกับการรีไซเคิลและการเปลี่ยนแบตเตอรี่ ให้ไป ที่ [www.apple.com/asia/batteries](http://www.apple.com/batteries)

**สิ่งรบกวนสมาธิ** การใช้ iPhone ในบางสภาพแวดล้อมสามารถรบกวนสมาธิคุณได้ และอาจก่อให้ เกิดสถานการณ์ที่เป็นอันตราย สังเกตกฎที่ห้ามหรือจำ กัดการใช้โทรศัพท์เคลื่อนที่หรือหูฟัง (ตัวอย่าง เช่น หลีกเลี่ยงการพิมพ์ข้อความขณะขับรถยนต์ หรือใช้หูฟังขณะขี่รถจักรยาน)

**การนำ�ทาง** แผนที่, เส้นทาง, Flyover และแอปพลิเคชั่นที่ใช้ตำ แหน่งจะขึ้นอยู่กับบริการด้านข้อมูล บริการด้านข้อมูลเหล่านี้อาจเปลี่ยนแปลงได้ และอาจไม่มีให้บริการครบทุกพื้นที่ ซึ่งส่งผลให้แผนที่, เส้นทาง, Flyover หรือข้อมูลเกี่ยวกับตำแหน่งอาจไม่พร้อมให้บริการ ไม่ถูกต้อง หรือไม่สมบูรณ์ เปรียบเทียบข้อมูลที่ได้จาก iPhone กับสภาพแวดล้อมรอบตัวคุณ และปฏิบัติตามป้ายต่าง ๆ เพื่อ แก้ปัญหาความแตกต่างกันของข้อมูลที่ได้รับกับความเป็นจริง คุณสมบัติแผนที่บางอย่างต้องใช้ บริการหาที่ตั้ง ดูที่ [ความเป็นส่วนตัว](#page-139-0) ที่หน้า [140](#page-139-1) ใช้สามัญสำ นึกเมื่อใช้การนำ ทาง

**การชาร์จ** ชาร์จ iPhone ด้วยสาย USB กับอะแดปเตอร์ไฟฟ้าที่รวมมาให้ หรือสายอะแดปเตอร์ ไฟฟ้า "Made for iPhone" ของบริษัทอื่นที่ใช้ได้กับ USB 2.0 หรืออะแดปเตอร์ไฟฟ้าที่ตรงตาม มาตรฐานใดมาตรฐานหนึ่งหรือหลายมาตรฐานดังต่อไปนี้ EN 301489-34, IEC 62684, YD/T 1591-2009, CNS 15285, ITU L.1000 หรือมาตรฐานด้านความสามารถในการทำ งานร่วม กันของอะแดปเตอร์ไฟฟ้าของโทรศัพท์เคลื่อนที่ที่เหมาะสมกับมาตรฐานอื่น อะแดปเตอร์ Micro USB ของ iPhone (ขายแยกต่างหากในบางพื้นที่) หรืออะแดปเตอร์อื่นอาจต้องเชื่อมต่อ iPhone กับ อะแดปเตอร์ไฟฟ้าที่เข้ากันได้บางตัว การใช้สายหรือที่ชาร์จที่ชำ รุด หรือการชาร์จขณะเปียกชื้น อาจ ก่อให้เกิดไฟฟ้าช็อตได้ เมื่อคุณใช้อะแดปเตอร์ไฟฟ้าแบบ USB ของ Apple ในการชาร์จ iPhone ให้ตรวจสอบให้แน่ใจว่าได้เสียบปลั๊ก AC หรือสายไฟ AC แน่นสนิทเข้ากับอะแดปเตอร์ดีแล้วก่อนที่ คุณจะเสียบปลั๊กเข้าในเต้ารับ อะแดปเตอร์ไฟฟ้าอาจอุ่นขึ้นได้ในระหว่างการใช้งานปกติ และการใช้ ติดต่อกันเป็นเวลานานอาจทำ ให้เกิดอันตรายได้ ควรให้มีการระบายอากาศที่เหมาะสมรอบ ๆ อะแดปเตอร์ไฟฟ้าเมื่อใช้งานอยู่เสมอ

**หมายเหตุ**: เฉพาะอะแดปเตอร์ไฟฟ้า micro USB ในบางภูมิภาคที่เป็นไปตามมาตรฐานด้านความ สามารถในการทำ งานร่วมกันของอะแดปเตอร์ไฟฟ้าของโทรศัพท์เคลื่อนที่เท่านั้นที่จะสามารถใช้แทน กันได้ โปรดติดต่อผู้ผลิตอะแดปเตอร์ไฟฟ้าเพื่อตรวจสอบว่าอะแดปเตอร์ไฟฟ้า micro USB ของคุณ เป็นไปตามมาตรฐานเหล่านี้หรือไม่

**การสูญเสียการได้ยิน** การฟังเสียงในระดับความดังเสียงสูงอาจเป็นอันตรายต่อการได้ยินของคุณ เสียงรบกวน รวมทั้งการเปิดรับความดังเสียงระดับสูงอย่างต่อเนื่องอาจทำ ให้เสียงดูเบาลงกว่าที่ควร จะเป็นได้ เปิดเสียงและตรวจสอบความดังเสียงก่อนเสียบเข้าหูของคุณ สำ หรับข้อมูลเพิ่มเติมเกี่ยวกับ การสูญเสียการได้ยิน ให้ดูที่ [www.apple.com/asia/sound](http://www.apple.com/sound) สำหรับข้อมูลเกี่ยวกับวิธีตั้งค่า การจำ กัดความดังเสียงสูงสุดใน iPhone ให้ดูที่ [การตั้งค่า 'เพลง'](#page-63-0) ที่หน้า [64](#page-63-1)

∕⊗∖

คำ เตือน: อย่าฟังความดังเสียงระดับสูงเป็นเวลานาน เพื่อป้องกันความเสียหายทางการได้ยินที่ อาจเกิดขึ้นได้

**ชุดหูฟัง Apple** ชุดหูฟังที่จำ หน่ายพร้อมกับ iPhone 4S หรือรุ่นใหม่กว่าในประเทศจีน (สังเกตได้ จากวงแหวนหุ้มฉนวนสีดำบนปลั๊ก) ได้รับการออกแบบให้ตรงตามมาตรฐานของประเทศจีน และ ใช้ได้กับ iPhone 4S หรือรุ่นใหม่กว่า iPad 2 หรือหรือรุ่นใหม่กว่า และ iPod touch รุ่นที่ 5 ใช้ เฉพาะชุดหูฟังที่เข้ากันได้กับอุปกรณ์ของคุณเท่านั้น

**สัญญาณวิทยุ** iPhone ใช้สัญญาณวิทยุในการเชื่อมต่อกับเครือข่ายแบบไร้สาย สำ หรับข้อมูลเพิ่มเติม เกี่ยวกับปริมาณพลังงานที่ใช้ในการส่งสัญญาณเหล่านี้ และเกี่ยวกับขั้นตอนที่คุณสามารถทำ เพื่อลด โอกาสเสี่ยง ให้ดูที่ การตั้งค่า > ทั่วไป > เกี่ยวกับ > ทางกฎหมาย > การรับสัมผัสกับคลื่นรังสี

**การรบกวนทางคลื่นความถี่วิทยุ** สังเกตสัญลักษณ์และป้ายประกาศที่ห้ามหรือจำ กัดการใช้โทรศัพท์ เคลื่อนที่ (เช่น ในสถานที่ให้บริการด้านสุขภาพหรือพื้นที่สำหรับจุดระเบิด) แม้ว่า iPhone จะได้ รับการออกแบบ ทดสอบ และผลิตเพื่อให้ตรงตามระเบียบข้อบังคับการควบคุมการปล่อยคลื่น ความถี่วิทยุ แต่การปล่อยคลื่นดังกล่าวจาก iPhone สามารถส่งผลในทางลบต่อการดำ เนินการของ อุปกรณ์อิเล็กทรอนิกส์ ซึ่งเป็นสาเหตุให้อุปกรณ์ทำงานผิดปกติได้ ปิด iPhone หรือใช้โหมดเครื่อง บินเพื่อปิดตัวส่งสัญญาณไร้สายของ iPhone เมื่ออยู่ในที่ห้ามใช้ เช่น ขณะเดินทางด้วยเครื่องบิน หรือเมื่อได้รับการขอให้ปิดเครื่องโดยผู้มีอำนาจ

**อุปกรณ์ทางการแพทย์**iPhone มีคลื่นวิทยุที่ปล่อยสนามแม่เหล็กไฟฟ้า สนามแม่เหล็กไฟฟ้าเหล่านี้ อาจรบกวนเครื่องกระตุ้นหัวใจหรืออุปกรณ์ทางการแพทย์อื่น ๆ หากคุณใส่เครื่องกระตุ้นหัวใจ ให้ รักษาระยะห่างอย่างน้อย 6 นิ้ว (ประมาณ 15 ซม.) ระหว่างเครื่องกระตุ้นหัวใจของคุณกับ iPhone หากคุณสงสัยว่า iPhone กำ ลังรบกวนเครื่องกระตุ้นหัวใจของคุณหรืออุปกรณ์ทางการแพทย์อื่น ๆ ให้หยุดใช้ iPhone และปรึกษาแพทย์ของคุณเกี่ยวกับข้อมูลที่เกี่ยวข้องกับอุปกรณ์ทางการแพทย์ ของคุณโดยเฉพาะ iPhone มีแม่เหล็กอยู่บริเวณด้านล่างสุด และหูฟังที่ให้มาก็มีแม่เหล็กอยู่ในหูฟัง ซึ่งอาจรบกวนเครื่องกระตุ้นหัวใจ เครื่องกระตุกหัวใจด้วยไฟฟ้า หรืออุปกรณ์ทางการแพทย์อื่น ๆ รักษาระยะห่างอย่างน้อย 6 นิ้ว (ประมาณ 15 ซม.) ระหว่างเครื่องกระตุ้นหัวใจหรือเครื่องกระตุก หัวใจด้วยไฟฟ้าของคุณกับ iPhone หรือหูฟัง

**อาการป่วย** หากคุณมีอาการป่วยอื่น ๆ ที่คุณคิดว่าอาจได้รับผลกระทบจาก iPhone (เช่น ชัก หน้า มืด ตาล้า หรือปวดหัว) ให้ปรึกษาแพทย์ของคุณก่อนใช้ iPhone

**สภาพบรรยากาศที่จุดระเบิดขึ้นได้** อย่าชาร์จหรือใช้ iPhone ในพื้นที่ที่มีสภาพบรรยากาศที่อาจจุด ระเบิดขึ้นได้ เช่น บริเวณพื้นที่สำ หรับเติมเชื้อเพลิง หรือในพื้นที่ที่อากาศประกอบด้วยสารเคมีหรือ อนุภาคต่าง ๆ (เช่น เม็ดเล็ก ๆ ฝุ่นผง หรือผงโลหะ) ปฏิบัติตามป้ายสัญลักษณ์และคำแนะนำทุก อย่าง

**การเคลื่อนไหวซ้ำ�อยู่ท่าเดิม** เมื่อคุณทำ กิจกรรมที่ซ้ำ อยู่ท่าเดิม เช่น การพิมพ์หรือเล่นเกมใน iPhone คุณอาจมีอาการปวดมือ แขน ข้อมือ ไหล่ คอ หรือส่วนอื่น ๆ ของร่างกายคุณได้เป็นครั้งคราว หาก คุณอาจมีอาการปวด ให้หยุดใช้ iPhone แล้วปรึกษาแพทย์

**กิจกรรมที่ส่งผลร้ายแรง** อุปกรณ์นี้ไม่ได้มีวัตถุประสงค์สำ หรับการใช้งานที่หากอุปกรณ์ใช้งานไม่ได้ แล้วอาจนำ ไปสู่การเสียชีวิต อาการบาดเจ็บส่วนบุคคล หรือความเสียหายรุนแรงต่อสิ่งแวดล้อม

**อันตรายจากการหายใจไม่ออก** อุปกรณ์ของ iPhone บางชิ้นอาจก่อให้เกิดอันตรายจากการหายใจ ไม่ออกในเด็กเล็กได้ เก็บอุปกรณ์เสริมเหล่านี้ให้ห่างจากเด็กเล็ก

### ข้อมูลด้านการดูแลที่สำ คัญ

**การทำ�ความสะอาด** ทำ ความสะอาด iPhone ทันทีหาก iPhone สัมผัสกับสิ่งใดก็ตามที่อาจก่อให้ เกิดคราบ เช่น ดิน น้ำ หมึก เครื่องสำ อาง หรือโลชั่น การทำ ความสะอาด:

- ถอดสายทั้งหมดออกแล้วปิด iPhone (กดปุ่มพัก/ปลุกค้างไว้ จากนั้นเลื่อนตัวเลื่อนบนหน้าจอ)
- ใช้ผ้านุ่มและไม่เป็นใยฟู
- หลีกเลี่ยงไม่ให้เกิดความเปียกชื้นบริเวณช่องเปิดต่าง ๆ
- ห้ามใช้ผลิตภัณฑ์ทำ ความสะอาดหรือสเปรย์อัดอากาศ

ฝาครอบด้านหน้าหรือด้านหลังของ iPhone อาจทำจากแก้วที่มีการเคลือบสารลดรอยคราบลายนิ้ว มือ (สารกันน้ำมัน) สารเคลือบนี้จะติดอย่ตลอดเวลาหากใช้งานปกติ การทำความสะอาดผลิตภัณฑ์ และวัสดุสำ หรับขัดถูจะยิ่งทำ ให้สารเคลือบนี้หายไป และอาจขีดข่วนกระจกได้ สื่อที่กัดกร่อนยังอาจ ขีดข่วน iPhone ได้เช่นกัน

**การใช้ตัวเชื่อมต่อ พอร์ต และปุ่มต่าง ๆ** ห้ามฝืนเสียบตัวเชื่อมต่อเข้ากับพอร์ตหรือกดปุ่มแรงเกิน จำ เป็น เพราะการกระทำ นี้อาจก่อให้เกิดความเสียหายที่ไม่ได้อยู่ภายใต้การรับประกัน หากตัวเชื่อมต่อ และพอร์ตเสียบเข้ากันไม่ได้ตามที่ควรจะเป็น แสดงว่าอุปกรณ์ทั้งสองอาจไม่เข้ากัน ตรวจสอบหาสิ่ง กีดขวางแล้วตรวจสอบให้แน่ใจว่าตัวเชื่อมต่อนั้นเข้ากันได้กับพอร์ต และคุณได้เสียบตัวเชื่อมต่อเข้า กับพอร์ตในตำ แหน่งที่ถูกต้องแล้ว

**Lightning** การมีสีตกของปลั๊ก Lightning หลังการใช้ตามปกติเป็นเรื่องปกติ ฝุ่น เศษขยะ และ การสัมผัสของเหลวอาจทำ ให้สีตกได้ ในการเช็ดสีที่ตกเปื้อนออก หรือสายอุ่นขึ้นระหว่างการใช้งาน หรือไม่ชาร์จไฟหรือเชื่อมข้อมูลกับ iPhone ของคุณ ให้ถอดสาย Lightning ออกจากคอมพิวเตอร์ หรืออะแดปเตอร์ไฟฟ้าของคุณ แล้วทำความสะอาดด้วยผ้าน่ม แห้ง และปราศจากใยฟ อย่าใช้ ของเหลวหรือผลิตภัณฑ์ทำความสะอาดในการทำความสะอาดตัวเชื่อมต่อ Lightning

**อุณหภูมิในการทำ�งาน** iPhone ได้รับการออกแบบให้ทำ งานในที่ที่มีอุณหภูมิรอบ ๆ อยู่ระหว่าง  $32^{\circ}$  ถึง 95° F (0° ถึง 35° C) และให้เก็บไว้ในอณหภมิระหว่าง -4° ถึง 113° F (-20° ถึง 45° C) iPhone อาจเสียหายและมีอายุการใช้งานสั้นลงได้หากเก็บหรือใช้งานนอกเหนือช่วงอุณหภูมิ เหล่านี้ หลีกเลี่ยงการนำ iPhone ออกมาใช้ในที่ที่อุณหภูมิหรือความชื้นเปลี่ยนแปลงทางอย่าง รวดเร็ว ขณะที่คุณใช้ iPhone ของคุณหรือชาร์จแบตเตอรี่ ถือเป็นเรื่องปกติหาก iPhone จะอุ่นขึ้น

หากอุณหภูมิภายใน iPhone เกินอุณหภูมิการใช้งานปกติ (เช่น ในรถยนต์ที่ร้อน หรืออย่ใต้แสงแดด โดยตรงเป็นระยะเวลานาน) คุณอาจเจอสถานการณ์ดังต่อไปนี้ขณะ iPhone พยายามควบคุม อุณหภูมิให้เป็นปกติ:

- iPhone หยุดชาร์จ
- หน้าจอหรี่ลง
- หน้าจอเตือนเรื่องอุณหภูมิปรากฏ
- แอปพลิเคชั่นบางตัวปิดลง

ข้อสำคัญ: คุณอาจไม่สามารถใช้ iPhone ได้ขณะที่หน้าจอเตือนเรื่องอุณหภูมิแสดงอย่ หาก iPhone ไม่สามารถกลับสู่อุณหภูมิภายในตามปกติได้ เครื่องจะเข้าสู่โหมดพักจนกว่าเครื่องจะเย็น ย้าย iPhone มายังที่ที่เย็นขึ้นให้ห่างจากแสงแดดโดยตรง และรอสักครู่ก่อนลองใช้ iPhone ใหม่อีกครั้ง

สำ หรับข้อมูลเพิ่มเติม ให้ไปที่ [support.apple.com/kb/HT2101](http://support.apple.com/kb/HT2101)

## เว็บไซต์การสนับสนุน iPhone

ข้อมูลการสนับสนุนที่มีเนื้อหาครอบคลุมมีแบบออนไลน์ที่ [www.apple.com/th/support/iphone](http://www.apple.com/support/iphone/?cid=acs::iphone4userguide&cp=acs::iphone4userguide) ในการติดต่อ Apple สำ หรับการสนับสนุนแบบเป็นการ ส่วนตัว (ไม่ได้มีให้ใช้ได้ครบทุกพื้นที่) ให้ดูที่ [www.apple.com/th/support/contact](https://www.apple.com/support/contact/)

### การเริ่มการทำ งานใหม่หรือการรีเซ็ต iPhone

หากบางอย่างทำงานไม่ปกติ ให้ลองเริ่มการทำงาน iPhone ใหม่ ลองบังคับเลิกใช้งานแอปพลิเคชั่น หรือลองรีเซ็ต iPhone

**การเริ่มการทำ�งาน iPhone ใหม่:** กดค้างไว้ที่ปุ่ม 'พัก/ปลุก' จนกระทั่งตัวเลื่อนสีแดงปรากฏขึ้น ใช้ นิ้วลากแถบเลื่อนเพื่อปิด iPhone ในการเปิด iPhone อีกครั้ง ให้กดค้างไว้ที่ปุ่ม 'พัก/ปลุก' จนกว่า โลโก้ Apple จะปรากฏ

**บังคับปิดแอปพลิเคชั่น:** กดค้างไว้ที่ปุ่ม พัก/ปลุก เป็นเวลาสองสามวินาที จนกระทั่งตัวเลื่อนสีแดง ปรากฎขึ้น จากนั้นกดปุ่มโฮมค้างไว้ จนกระทั่งแอปพลิเคชั่นปิด

คุณยังสามารถลบแอปพลิเคชั่นจากรายการล่าสุดเพื่อปิด ดูที่ [การเปิดและสลับระหว่างแอปพล](#page-17-0)ิ [เคชั่น](#page-17-0) ที่หน้า [18](#page-17-1)

หากคุณไม่สามารถปิด iPhone ได้ หรือหากยังเกิดปัญหาอยู่ คุณอาจจำ เป็นต้องรีเซ็ต iPhone ควร รีเซ็ตเฉพาะเมื่อปิด iPhone และเปิดใหม่แล้วยังไม่สามารถแก้ปัญหาได้

**การรีเซ็ต iPhone:** กดค้างไว้ที่ปุ่ม พัก/ปลุก และปุ่มโฮม พร้อมกันเป็นเวลาอย่างน้อยสิบวินาที จนกระทั่งโลโก้ Apple ปรากฏขึ้น

### "รหัสผ่านผิด" หรือ "iPhone ถูกปิดใช้งาน" ปรากฏ

หากคุณลืมรหัสผ่านของคุณหรือ iPhone แสดงการเตือนว่าถูกปิดใช้งาน ให้ดูที่ "iOS: รหัสผ่านผิด ส่งผลให้เกิดหน้าจอที่ปิดใช้งานสีแดง" ที่ [http://support.apple.com/kb/HT1212?viewlocale=th\\_TH](http://support.apple.com/kb/HT1212?viewlocale=th_TH)

# "iPhone ไม่รองรับอุปกรณ์นี้" ปรากฏ

อปกรณ์ที่คณเสียบเข้าเครื่องอาจใช้งานไม่ได้กับ iPhone ตรวจสอบให้แน่ใจว่าสาย USB และตัว เชื่อมต่อไม่มีเศษขยะติดอยู่ และให้อ่านเอกสารประกอบที่มากับอุปกรณ์นั้น

# ไม่สามารถดูสิ่งที่แนบมากับอีเมลได้

หาก iPhone ไม่สามารถดูสิ่งที่แนบมากับอีเมลได้ ให้ลองทำ ดังต่อไปนี้:

- ดูไฟล์แนบ: แตะไฟล์แนบเพื่อให้เปิดขึ้นใน Quick Look คุณอาจจำ เป็นต้องรอสักครู่ขณะที่ไฟล์ ดาวน์โหลดมาก่อนดู
- การบันทึกรูปภาพหรือวิดีโอที่แนบมา: แตะไฟล์แนบเพื่อให้เปิดขึ้นใน Quick Look คุณอาจ จำ เป็นต้องรอสักครู่ขณะที่ไฟล์ดาวน์โหลดมาก่อนดู

Quick Look รองรับเอกสารประเภทต่าง ๆ ดังต่อไปนี้:

- .doc, .docx หมายถึง Microsoft Word
- .htm, .html หมายถึง หน้าเว็บ
- .key หมายถึง Keynote
- .numbers หมายถึง Numbers
- .pages หมายถึง Pages
- .pdf หมายถึง Preview, Adobe Acrobat
- .ppt, .pptx หมายถึง Microsoft PowerPoint
- .rtf หมายถึง รูปแบบข้อความเข้ารหัสแอสกี
- .txt หมายถึง ข้อความ
- .vcf หมายถึง ข้อมูลรายชื่อ
- .xls, .xlsx หมายถึง Microsoft Excel

สำหรับข้อมูลในการแก้ไขปัญาเพิ่มเติม ให้ไปที่ [www.apple.com/th/support/iphone](http://www.apple.com/support/iphone)

### การสำรองข้อมล iPhone

คุณสามารถใช้ iCloud หรือ iTunes เพื่อสำ รองข้อมูล iPhone ได้โดยอัตโนมัติ หากคุณเลือก สำ รองข้อมูลโดยใช้ iCloud คุณจะไม่สามารถใช้ iTunes ในการสำ รองข้อมูลโดยอัตโนมัติได้ แต่ คุณสามารถใช้ iTunes เพื่อสำ รองข้อมูลไปยังคอมพิวเตอร์ของคุณได้ด้วยตนเอง

### **การสำ�รองข้อมูลด้วย iCloud**

iCloud จะสำ รองข้อมูลไปยัง iPhone เป็นรายวันผ่าน Wi-Fi เมื่อเชื่อมต่อกับแหล่งจ่ายไฟและล็อก อยู่ วันและเวลาของการสำ รองข้อมูลล่าสุดแสดงรายการที่อยู่ล่างสุดของหน้าจอเนื้อที่เก็บข้อมูลและ ข้อมูลสำ รอง iCloud จะสำ รองข้อมูลของคุณดังนี้:

- เพลง รายการทีวี แอปพลิเคชั่น และหนังสือที่ซื้อ
- รูปภาพและวิดีโอในม้วนฟิล์มของคุณ
- การตั้งค่า iPhone
- ข้อมูลแอปพลิเคชั่น
- หน้าจอเริ่มต้นและการจัดการแอปพลิเคชั่น
- ข้อความ (iMessage, SMS และ MMS)
- เสียงเรียกเข้า

**หมายเหตุ**: เพลงที่ซื้อมาไม่ได้ถูกสำ รองได้ครบทุกพื้นที่ และรายการทีวีก็ไม่มีบริการครบทุกพื้นที่ เช่นกัน

หากคุณไม่ได้เปิดใช้งานให้ iCloud สำ รองข้อมูลตอนที่คุณตั้งค่า iPhone ครั้งแรก คุณสามารถเปิด ได้ในการตั้งค่า iCloud

**การเปิดการสำ�รองข้อมูล iCloud:** ไปที่ 'การตั้งค่า' > iCloud และลงชื่อเข้าใช้ด้วย Apple ID และ รหัสผ่านหากต้องการ ไปที่ เนื้อที่เก็บข้อมูลและข้อมูลสำรอง จากนั้นเปิด การสำรองข้อมูล iCloud

**การสำ�รองข้อมูลทันที:** ไปที่ 'การตั้งค่า' > iCloud > 'เนื้อที่เก็บข้อมูลและข้อมูลสำ รอง' จากนั้น ีแตะ 'สำรองข้อมลเดี๋ยวนี้'

**การจัดการข้อมูลสำ�รองของคุณ:** ไปที่ 'การตั้งค่า' > iCloud > 'เนื้อที่เก็บข้อมูลและข้อมูลสำ รอง' จากนั้นแตะ 'จัดการเนื้อที่เก็บข้อมล' แตะที่ชื่อ iPhone ของคณ

**การเปิดหรือปิดการสำ�รองข้อมูลของ 'อัลบั้มม้วนฟิล์ม':** ไปที่ 'การตั้งค่า' > iCloud > 'เนื้อที่เก็บ ข้อมูลและข้อมูลสำ รอง' จากนั้นแตะ 'จัดการเนื้อที่เก็บข้อมูล' แตะที่ชื่อ iPhone ของคุณ จากนั้นเปิด หรือปิดการสำ รองข้อมูลของ 'อัลบั้มม้วนฟิล์ม'

**การดูอุปกรณ์ที่สำ�รองข้อมูล:** ไปที่ 'การตั้งค่า' > iCloud > 'เนื้อที่เก็บข้อมูลและข้อมูลสำ รอง' จาก ้นั้นแตะ 'จัดการเนื้อที่เก็บข้อมล'

**การหยุดการสำ�รองข้อมูล iCloud:** ไปที่ 'การตั้งค่า' > iCloud > 'เนื้อที่เก็บข้อมูลและข้อมูล สำรอง' จากนั้นปิด 'การสำรองข้อมล iCloud'

เพลงที่ไม่ได้ซื้อจาก iTunes จะไม่ถูกสำรองข้อมูลใน iCloud คุณจำเป็นต้องใช้ iTunes เพื่อกู้คืน ้และสำรองข้อมูลเนื้อหา ดูที่ [การเชื่อมข้อมูลกับ iTunes](#page-15-0) ที่หน้า [16](#page-15-1)

ข้อสำ คัญ: ข้อมูลสำ รองสำ หรับรายการซื้อของเพลงหรือรายการทีวีไม่มีให้ใช้ได้ครบทุกพื้นที่ ผลิตภัณฑ์ที่ซื้อไว้อาจไม่มีบริการ หากผลิตภัณฑ์นี้ไม่มีอยู่ใน iTunes Store, App Store หรือ iBooks

เนื้อหาที่ซื้อ อาทิเช่น เนื้อหา 'การกระจายภาพ' จะไม่รวมถึงที่ว่าง 5 GB บน iCloud

#### **การสำ�รองข้อมูลด้วย iTunes**

 iTunes จะสร้างข้อมูลสำ รองของรูปภาพในอัลบั้มม้วนฟิล์มของคุณ หรืออัลบั้มรูปภาพที่บันทึก และ ข้อมูลสำรองของข้อความตัวอักษร โน้ต ประวัติการโทร รายการของรายการโปรดของคุณ การตั้งค่า เสียง และอื่น ๆ ไฟล์สื่ออื่น ๆ เช่น เพลง และรูปภาพบางรูป จะไม่ถูกสำ รองข้อมูล แต่สามารถกู้คืน มาได้ด้วยการเชื่อมข้อมูลกับ iTunes

เมื่อคุณเชื่อมต่อ iPhone กับคอมพิวเตอร์ที่คุณใช้ในการเชื่อมข้อมูลด้วยตามปกติ iTunes จะสร้าง ข้อมูลสำ รองในแต่ละครั้งที่คุณ:

- $\bm{\cdot}$  การเชื่อมข้อมูลกับ iTunes: <code>iTunes</code> จะเชื่อมข้อมูล iPhone แต่ละครั้งที่คุณเชื่อมต่อ iPhone กับคอมพิวเตอร์ของคุณ iTunes จะไม่สำ รองข้อมูล iPhone โดยอัตโนมัติที่ไม่ได้กำ หนดค่าให้ เชื่อมข้อมูลกับคอมพิวเตอร์เครื่องนั้น ดูที่ [การเชื่อมข้อมูลกับ iTunes](#page-15-0) ที่หน้า [16](#page-15-1)
- การอัปเดตหรือกู้คืน iPhone: iTunes จะสำ รองข้อมูล iPhone เสมอก่อนการอัปเดตหรือกู้คืน

iTunes ยังสามารถเข้ารหัสข้อมูลสำ รองของ iPhone เพื่อปกป้องข้อมูลของคุณ

**การเข้ารหัสข้อมูลสำ�รอง iPhone:** ลือก "เข้ารหัสข้อมูลสำ รองของ iPhone" ในบานหน้าต่าง เนื้อหาสรุปของ iTunes

**การกู้คืนไฟล์และการตั้งค่าของ iPhone:** เชื่อมต่อ iPhone กับคอมพิวเตอร์ที่คุณใช้เชื่อมข้อมูล ด้วยตามปกติ เลือก iPhone ในหน้าต่าง iTunes และคลิก 'กู้คืน' ในบานหน้าต่าง 'เนื้อหาสรุป'

สำ หรับข้อมูลเพิ่มเติมเกี่ยวกับข้อมูลสำ รอง ให้ไปที่ [http://support.apple.com/kb/HT1766?viewlocale=th\\_TH](http://support.apple.com/kb/HT1766?viewlocale=th_TH)

#### **การลบข้อมูลสำ�รอง iTunes ออก**

คุณสามารถล<sup>ิ</sup>บข้อมูลสำรองของ iPhone ออกจากรายการข้อมูลสำรองต่าง ๆ ได้ใน iTunes คุณ อาจต้องใช้การทำ งานนี้ ยกตัวอย่าง หากข้อมูลสำ รองสร้างขึ้นบนเครื่องคอมพิวเตอร์ของผู้อื่น

#### **การลบข้อมูลสำ�รองออก:**

- **1** เปิดการตั้งค่า iTunes ใน iTunes
	- Mac: เลือก iTunes > 'การตั้งค่า'
	- Windows: เลือก 'แก้ไข' > 'การตั้งค่า'
- **2** คลิก 'อุปกรณ์' (iPhone ไม่จำ เป็นต้องเชื่อมต่อ)
- **3** เลือกข้อมูลสำ รองที่คุณต้องการลบออก แล้วคลิก 'ลบข้อมูลสำ รอง'
- ี่ 4 คลิก 'ลบ' เพื่อยืนยันว่าคุณต้องการลบข้อมูลสำรองที่เลือกไว้ จากนั้นคลิก 'ตกลง'

### การอัปเดตและกู้คืนซอฟต์แวร์ iPhone

คุณสามารถอัปเดตซอฟต์แวร์ iPhone ได้ใน 'การตั้งค่า' หรือโดยการใช้ iTunes คุณยังสามารถ ลบหรือกู้คืน iPhone ได้ จากนั้นใช้ iCloud หรือ iTunes เพื่อกู้คืนจากข้อมูลสำรอง

ข้อมูลที่ลบออกไปจะไม่สามารถเข้าใช้ผ่านอินเทอร์เฟซผู้ใช้ iPhone ได้ แต่ไม่ได้ถูกลบออกจาก iPhone สำหรับข้อมูลเกี่ยวกับการลบเนื้อหาและการตั้งค่าทั้งหมด ให้ดูที่ [รีเซ็ต](#page-138-0) ที่หน้า [139](#page-138-1)

#### **การอัปเดต iPhone**

คุณสามารถอัปเดตซอฟต์แวร์ได้ใน 'การตั้งค่า iPhone' หรือโดยการใช้ iTunes

**การอัปเดตแบบไร้สายบน iPhone:** ไปที่ 'การตั้งค่า' > 'ทั่วไป' > 'อัปเดตซอฟต์แวร์' โดยที่ iPhone จะตรวจสอบหาอัปเดตซอฟต์แวร์ที่มี

**การอัปเดตซอฟต์แวร์ใน iTunes:** iTunes จะตรวจสอบหาอัปเดตซอฟต์แวร์ที่มีในแต่ละครั้งที่คุณ เชื่อมข้อมูล iPhone โดยใช้ iTunes ดูที่ [การเชื่อมข้อมูลกับ iTunes](#page-15-0) ที่หน้า [16](#page-15-1)

สำ หรับข้อมูลเพิ่มเติมเกี่ยวกับการอัปเดตซอฟต์แวร์ iPhone ให้ไปที่ [http://support.apple.com/kb/HT4623?viewlocale=th\\_TH](http://support.apple.com/kb/HT4623?viewlocale=th_TH)

### **การกู้คืน iPhone**

คุณสามารถใช้ iCloud หรือ iTunes เพื่อกู้คืน iPhone ได้จากข้อมูลสำรอง

**การกู้คืนจากข้อมูลสำ�รองของ iCloud:** รีเซ็ต iPhone เพื่อลบการตั้งค่าและข้อมูลทั้งหมด ลงชื่อเข้า ใช้ iCloud และเลือก 'กู้คืน' จากข้อมูลสำ รองใน 'ผู้ช่วยติดตั้ง' ดูที่ [รีเซ็ต](#page-138-0) ที่หน้า [139](#page-138-1)

**การกู้คืนจากข้อมูลสำ�รองของ iTunes:** เชื่อมต่อ iPhone กับคอมพิวเตอร์ที่คุณใช้เชื่อมข้อมูลด้วย ตามปกติ เลือก iPhone ในหน้าต่าง iTunes และคลิก 'กู้คืน' ในบานหน้าต่าง 'เนื้อหาสรุป'

เมื่อกู้คืนซอฟต์แวร์ iPhone คุณสามารถตั้งค่าเครื่องให้เป็น iPhone ใหม่ หรือกู้คืนเพลง วิดีโอ ข้อมูล แอปพลิเคชั่น และเนื้อหาอื่น ๆ จากข้อมลสำรองได้

สำ หรับข้อมูลเพิ่มเติมเกี่ยวกับการกู้คืนซอฟต์แวร์ iPhone ให้ไปที่ [http://support.apple.com/kb/HT1414?viewlocale=th\\_TH](http://support.apple.com/kb/HT1414?viewlocale=th_TH)

### การเรียนรู้เพิ่มเติม บริการ และการสนับสนุน

ตารางต่อไปนี้แสดงแหล่งขอข้อมูลเพิ่มเติมเกี่ยวกับความปลอดภัย ซอฟต์แวร์ และบริการของ iPhone

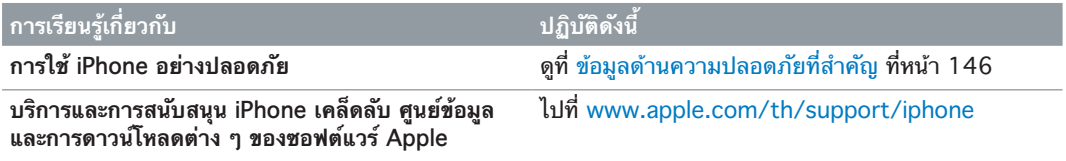

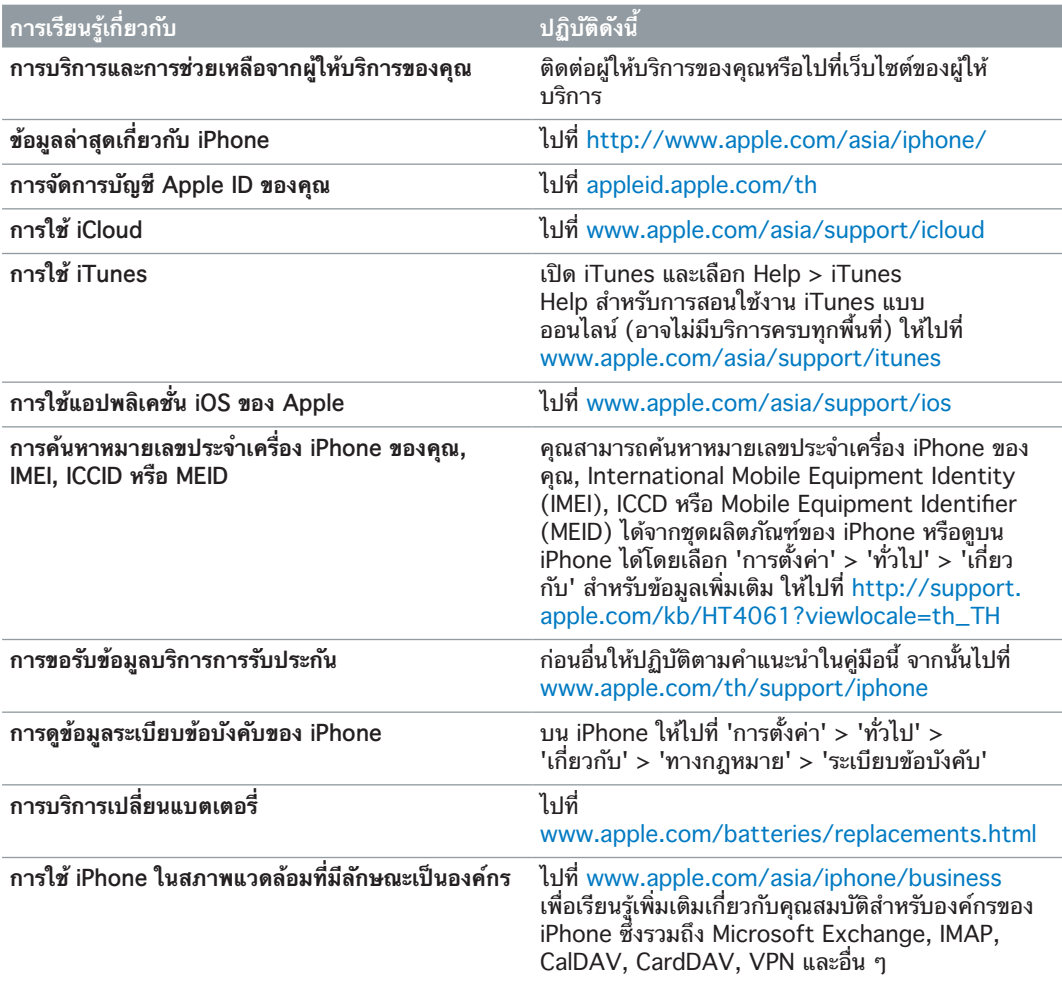

## การใช้ iPhone ในสภาพแวดล้อมที่มีลักษณะเป็นองค์กร

ไปที่ [www.apple.com/asia/iphone/business](http://www.apple.com/iphone/business/) เพื่อเรียนรู้เพิ่มเติมเกี่ยวกับคุณสมบัติสำหรับ องค์กรของ iPhone ซึ่งรวมถึง Microsoft Exchange, IMAP, CalDAV, CardDAV, VPN และ อื่น ๆ

## การใช้ iPhone กับผู้ให้บริการอื่น

ผู้ให้บริการบางรายอาจจะช่วยปลดล็อก iPhone ให้คุณเพื่อการใช้งานกับเครือข่ายนั้น ๆ ในการดูว่า ผู้ให้บริการของคุณมีตัวเลือกนี้ให้หรือไม่ ให้ไปที่ [http://support.apple.com/kb/HT1937?viewlocale=th\\_TH](http://support.apple.com/kb/HT1937?viewlocale=th_TH)

ติดต่อผู้ให้บริการของคุณสำ หรับข้อมูลการติดตั้งเพิ่มเติม คุณจำ เป็นจะต้องเชื่อมต่อ iPhone กับ iTunes เพื่อทำ ให้กระบวนการเสร็จสิ้น อาจมีค่าธรรมเนียมเพิ่มเติม

สำ หรับข้อมูลเพิ่มเติม ให้ไปที่ [http://support.apple.com/kb/HT5014?viewlocale=th\\_TH](http://support.apple.com/kb/HT5014?viewlocale=th_TH)

### <u>ข้อมลการกำจัดและรีไซเคิล</u>

**โปรแกรมรีไซเคิลของ Apple (อาจมีในบางพื้นที่):** สำ หรับการรีไซเคิลฟรีของโทรศัพท์เคลื่อนที่ เครื่องเก่าของคุณ ป้ายการขนส่งที่ชำระเงินไว้ล่วงหน้า และคำแนะนำ ให้ดที่ [www.apple.com/asia/recycling](http://www.apple.com/recycling/)

**ข้อมูลการกำ�จัดและรีไซเคิล iPhone:** คุณต้องกำ จัด iPhone ให้ถูกหลักตามกฎหมายและระเบียบ ข้อบังคับท้องถิ่น เนื่องจาก iPhone ประกอบด้วยส่วนประกอบอิเล็กทรอนิกส์และแบตเตอรี่ จึงต้อง กำจัด iPhone แยกต่างหากจากขยะในครัวเรือน เมื่อ iPhone หมดอายุการใช้งาน ติดต่อผู้มีอำนาจ ในท้องถิ่นเพื่ำ อเรียนรู้เกี่ยวกับการกำ จัดและรีไซเคิล ทางเลือกต่าง ๆ หรือแค่ทิ้งไว้ที่ร้านค้าปลีกของ Apple ในท้องถิ่นของคุณ หรือส่งกลับไปยัง Apple แบตเตอรี่จะถูกนำ ออกและรีไซเคิลในสภาพ แวดล้อมที่ไม่เป็นพิษ สำ หรับข้อมูลเพิ่มเติม ให้ดูที่ [www.apple.com/asia/recycling](http://www.apple.com/recycling/)

**การเปลี่ยนแบตเตอรี่:** แบตเตอรี่ลิเธียมไอออนใน iPhone ควรเปลี่ยนโดย Apple หรือผู้ให้บริการ ที่ได้รับอนุญาตของ Apple และต้องนำมารีไซเคิลหรือกำจัดแยกจากขยะในครัวเรือน สำหรับข้อมูล เพิ่มเติมเกี่ยวกับบริการเปลี่ยนแบตเตอรี่ ให้ไปที่ [www.apple.com/batteries/replacements.html](http://www.apple.com/batteries/replacements.html)

#### **ประสิทธิภาพของที่ชาร์จแบตเตอรี่**

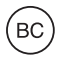

**Türkiye** Türkiye Cumhuriyeti: EEE Yönetmeliğine Uygundur.

台灣

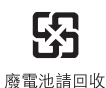

#### **สหภาพยุโรป—ข้อมูลด้านการกำ�จัด**

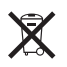

สัญลักษณ์ข้างต้นหมายความว่าตามกฎหมายและระเบียบข้อบังคับท้องถิ่น ผลิตภัณฑ์ของคุณและ/ หรือแบตเตอรี่ของเครื่องควรกำจัดแยกจากขยะในครัวเรือน เมื่อผลิตภัณฑ์นี้หมดอายการใช้งาน ให้ นำ ไปยังจุดรวบรวมที่หน่วยงานท้องถิ่นกำ หนด การแยกการกำ จัดและการรีไซเคิลผลิตภัณฑ์ของคุณ และ/หรือแบตเตอรี่จะช่วยรักษาทรัพยากรธรรมชาติ และทำ ให้มั่นใจว่าการนำ กลับมาใช้ใหม่นั้นจะ ปลอดภัยต่อสุขภาพและสิ่งแวดล้อม

**Union Européenne—informations sur l'élimination:** Le symbole ci-dessus signifie que, conformément aux lois et réglementations locales, vous devez jeter votre produit et/ou sa batterie séparément des ordures ménagères. Lorsque ce produit arrive en fin de vie, apportez-le à un point de collecte désigné par les autorités locales. La collecte séparée et le recyclage de votre produit et/ ou de sa batterie lors de sa mise au rebut aideront à préserver les ressources naturelles et à s'assurer qu'il est recyclé de manière à protéger la santé humaine et l'environnement.

**Europäische Union—Informationen zur Entsorgung:** Das oben aufgeführte Symbol weist darauf hin, dass dieses Produkt und/oder die damit verwendete Batterie den geltenden gesetzlichen Vorschriften entsprechend und vom Hausmüll getrennt entsorgt werden muss. Geben Sie dieses Produkt zur Entsorgung bei einer offiziellen Sammelstelle ab. Durch getrenntes Sammeln und Recycling werden die Rohstoffreserven geschont und es ist sichergestellt, dass beim Recycling des Produkts und/oder der Batterie alle Bestimmungen zum Schutz von Gesundheit und Umwelt eingehalten werden.

**Unione Europea—informazioni per lo smaltimento:** Il simbolo qui sopra significa che, in base alle leggi e alle normative locali, il prodotto e/o la sua batteria dovrebbero essere riciclati separatamente dai rifiuti domestici. Quando il prodotto diventa inutilizzabile, portalo nel punto di raccolta stabilito dalle autorità locali. La raccolta separata e il riciclaggio del prodotto e/o della sua batteria al momento dello smaltimento aiutano a conservare le risorse naturali e assicurano che il riciclaggio avvenga nel rispetto della salute umana e dell'ambiente.

**Europeiska unionen—information om kassering:** Symbolen ovan betyder att produkten och/eller dess batteri enligt lokala lagar och bestämmelser inte får kastas tillsammans med hushållsavfallet. När produkten har tjänat ut måste den tas till en återvinningsstation som utsetts av lokala myndigheter. Genom att låta den uttjänta produkten och/eller dess batteri tas om hand för återvinning hjälper du till att spara naturresurser och skydda hälsa och miljö.

 **Brasil—Informações sobre descarte e reciclagem**

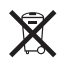

O símbolo acima indica que este produto e/ou sua bateria não devem ser descartadas no lixo doméstico. Quando decidir descartar este produto e/ou sua bateria, faça-o de acordo com as leis e diretrizes ambientais locais. Para informações sobre o programa de reciclagem da Apple, pontos de coleta e telefone de informações, visite [www.apple.com/br/environment](http://www.apple.com/br/environment).

### Apple กับสิ่งแวดล้อม

Apple ตระหนักถึงความรับผิดชอบในการช่วยลดผลกระทบต่อสิ่งแวดล้อมที่มาจากการทำ งานและ ผลิตภัณฑ์ของเรา สำหรับข้อมูลเพิ่มเติม ให้ไปที่ [www.apple.com/asia/environment](http://www.apple.com/environment)

 $\triangle$  Apple Inc. © 2013 Apple Inc. สงวนลิขสิทธิ์

Apple, โลโก้ Apple, AirPlay, AirPort, AirPort Express, AirPort Extreme, Aperture, Apple TV, Cover Flow, FaceTime, Finder, iBooks, iCal, iLife, iMessage, iMovie, iPad, iPhone, iPhoto, iPod, iPod touch, iSight, iTunes, Keynote, Mac, Mac OS, Numbers, OS X, Pages, Passbook, Safari, Siri, Spotlight, Time Capsule และโลโก้ Works with iPhone เป็นเครื่องหมายการค้าของ Apple Inc. ซึ่งจดทะเบียนในสหรัฐอเมริกาและในประเทศอื่น ๆ

AirPrint, EarPods, Flyover, การเข้าถึงการใช้, โลโก้ Made for iPhone และ Multi-Touch เป็นเครื่องหมายการค้าของ Apple Inc.

Apple Store, Genius, iAd, iCloud, iTunes Extras, iTunes Plus และ iTunes Store เป็นเครื่องหมายบริการของ Apple Inc. ที่จดทะเบียนในสหรัฐอเมริกาและประเทศอื่น ๆ

App Store, iBookstore และ iTunes Match เป็น เครื่องหมายบริการของ Apple Inc.

IOS คือเครื่องหมายการค้าหรือเครื่องหมายการค้าจดทะเบียน ของ Cisco ในสหรัฐอเมริกาและประเทศอื่น ๆ และมีการใช้ภาย ใต้ใบอนุญาต

NIKE และ Swoosh Design เป็นเครื่องหมายการค้าของ NIKE Inc. และบริษัทในเครือ และมีการใช้ภายใต้ใบอนุญาต

เครื่องหมายการค้าและโลโก้ Bluetooth® เป็น เครื่องหมายการค้าจดทะเบียนซึ่งเป็นเจ้าของโดย Bluetooth SIG Inc. และ Apple Inc. สามารถใช้เครื่องหมายนี้ภายใต้ใบ อนุญาต

Adobe และ Photoshop เป็นเครื่องหมายการค้าหรือ เครื่องหมายการค้าจดทะเบียนของ Adobe Systems Incorporated ในสหรัฐอเมริกา และ/หรือ ประเทศอื่น ๆ

ชื่อบริษัทและชื่อผลิตภัณฑ์อื่น ๆ ที่อ้างถึงในที่นี้คือเครื่องหมาย การค้าของบริษัทนั้น ๆ ตามลำ ดับ

การอ้างถึงผลิตภัณฑ์ของบริษัทอื่นใช้เพื่อวัตถุประสงค์ด้านข้อมูล เท่านั้นและมิได้แสดงถึงการอนุมัติหรือการแนะนำ Apple ไม่รับ ผิดชอบใด ๆ เกี่ยวกับประสิทธิภาพหรือการใช้ผลิตภัณฑ์เหล่านี้ ความเข้าใจ ข้อตกลง หรือการรับประกันทั้งหมดที่อาจมีขึ้นนั้นให้ ทำ ขึ้นโดยตรงระหว่างผู้จำ หน่ายและผู้ที่จะใช้ ได้มีความพยายาม ทุกวิถีทางเพื่อให้แน่ใจว่าข้อมูลในคู่มือนี้มีความถูกต้องแม่นยำ Apple จะไม่รับผิดชอบต่อข้อผิดพลาดทางการพิมพ์หรือทาง เสมียน

TH019-2520/2013-06-17